# **IXOweb**

# **User Manual**

Doc. No. M-04816-01-RDS

Revision: 5962 Revision Date: 08.12.2022

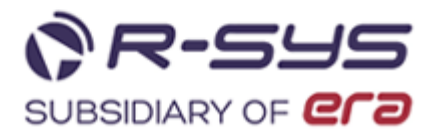

## **IXOweb - User Manual**

Copyright © 2022 R-SYS s. r. o.

All rights reserved. This document contains confidential and proprietary information, which may not be reproduced or transmitted without the express written consent of **R-SYS s. r. o.**

M-04816-01-RDS

R-SYS s.r.o. Rybárska 7389 911 01 Trenčín Slovak Republic Tel/Fax: +421 32 7433 695 www.r-sys.eu

# **Abbreviations and Acronyms**

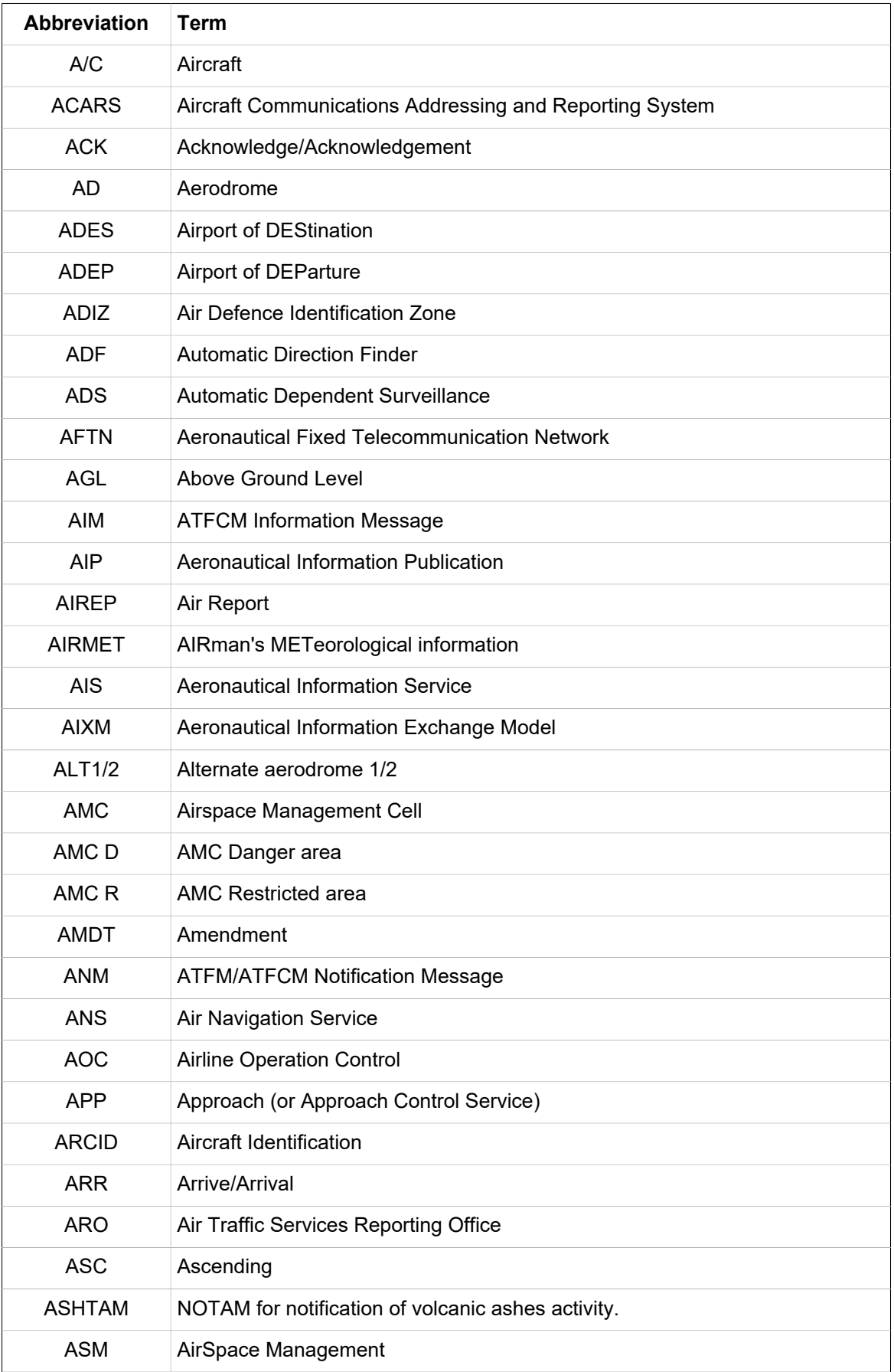

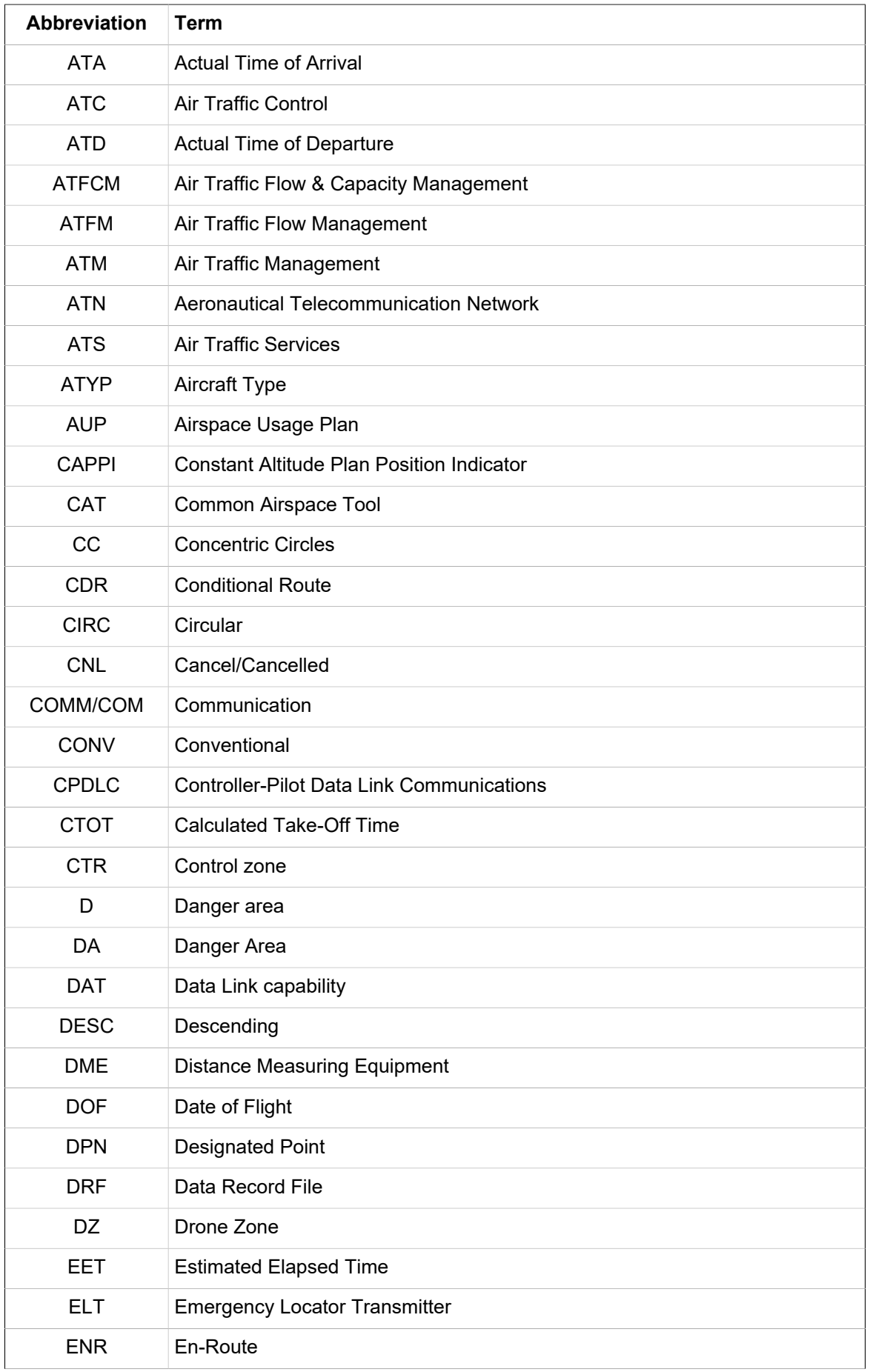

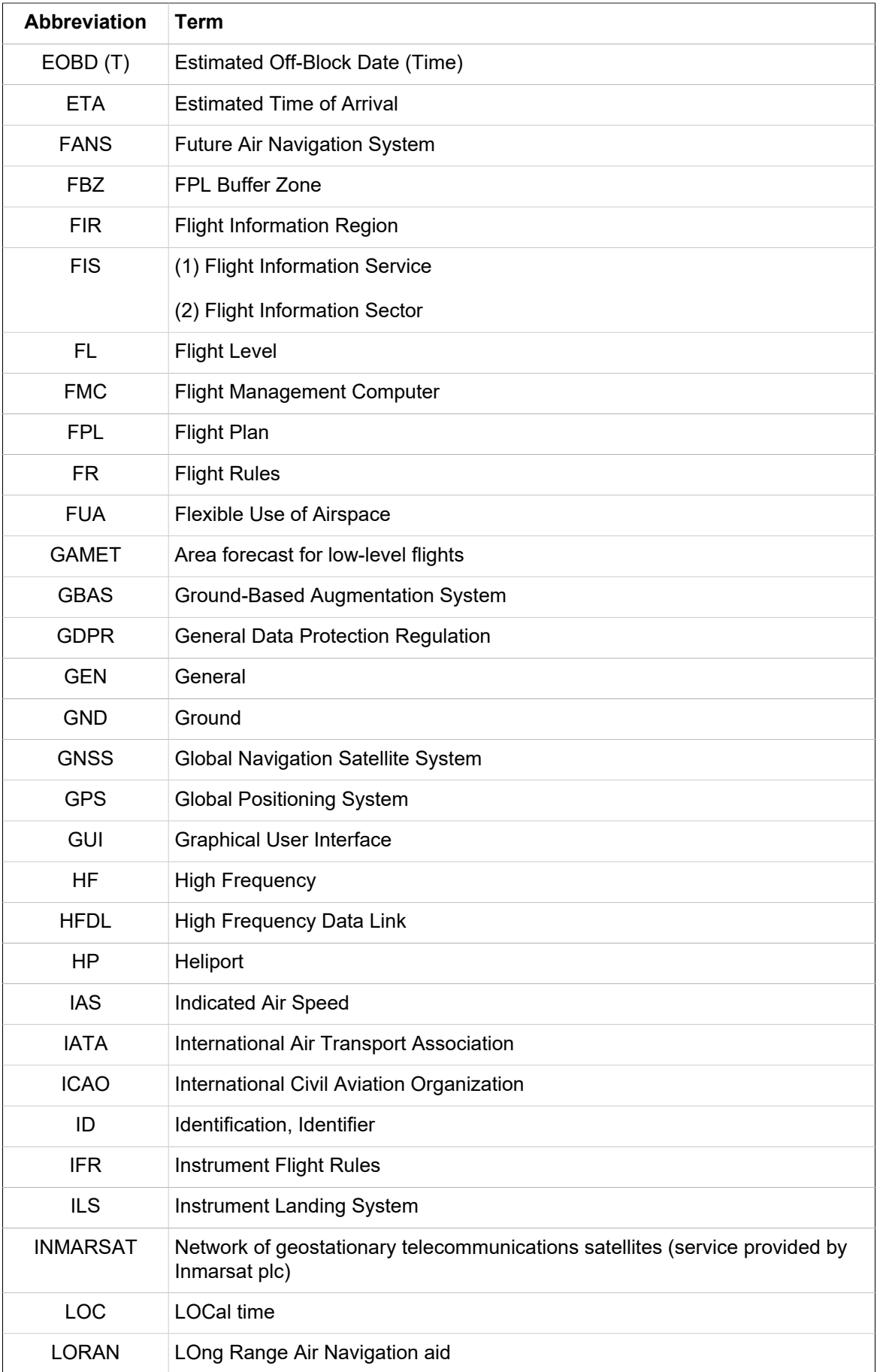

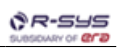

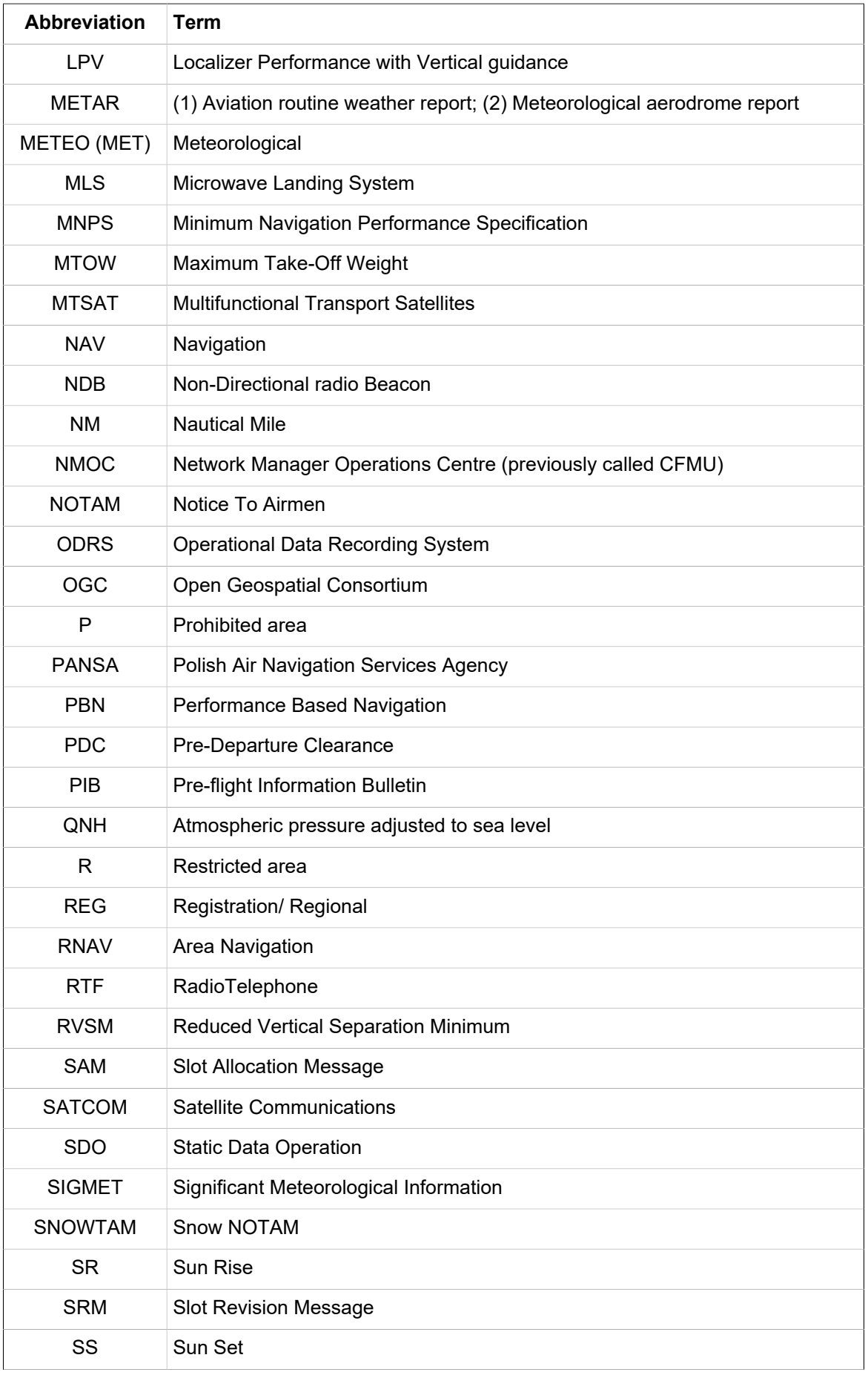

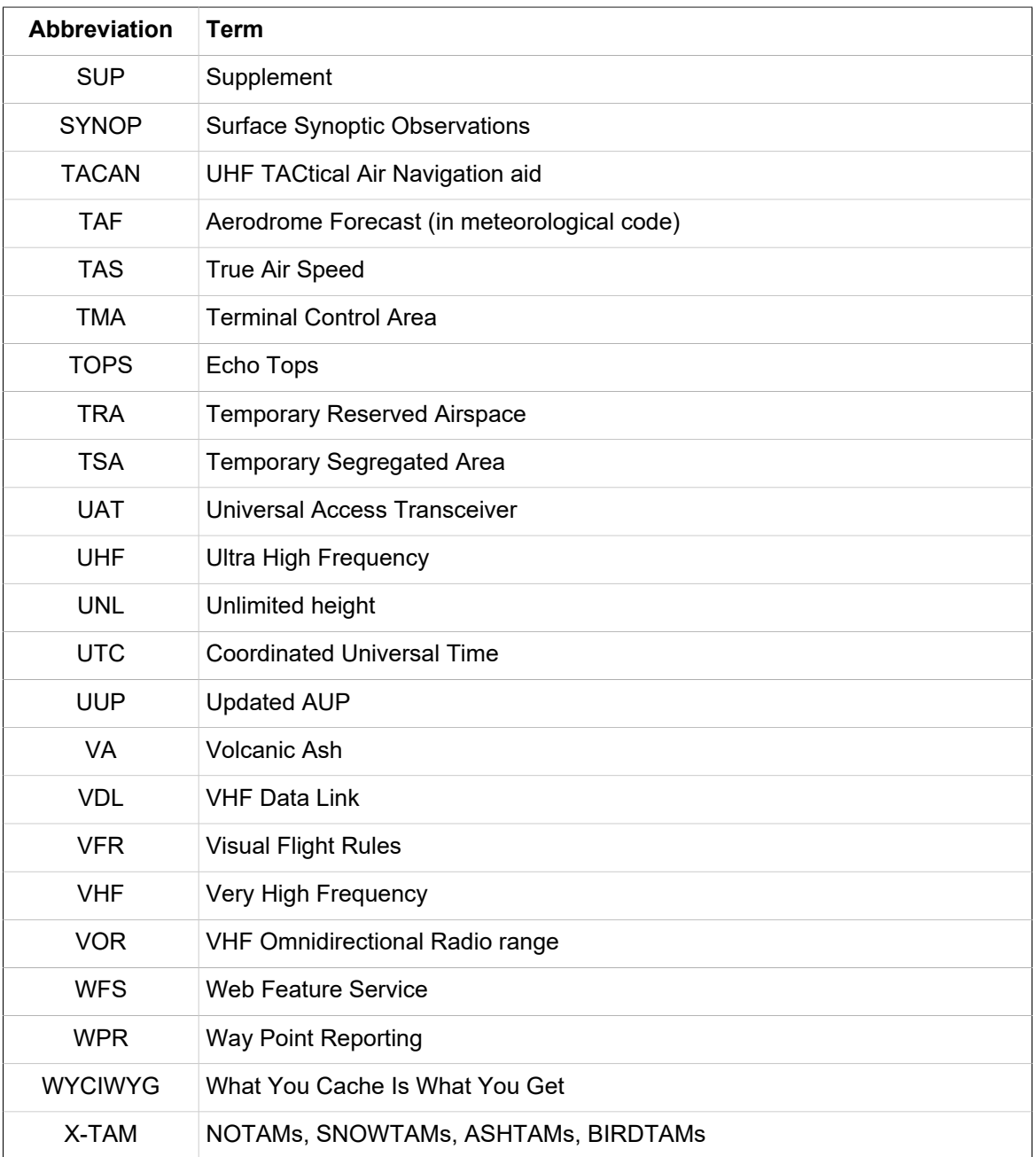

# **Glossary**

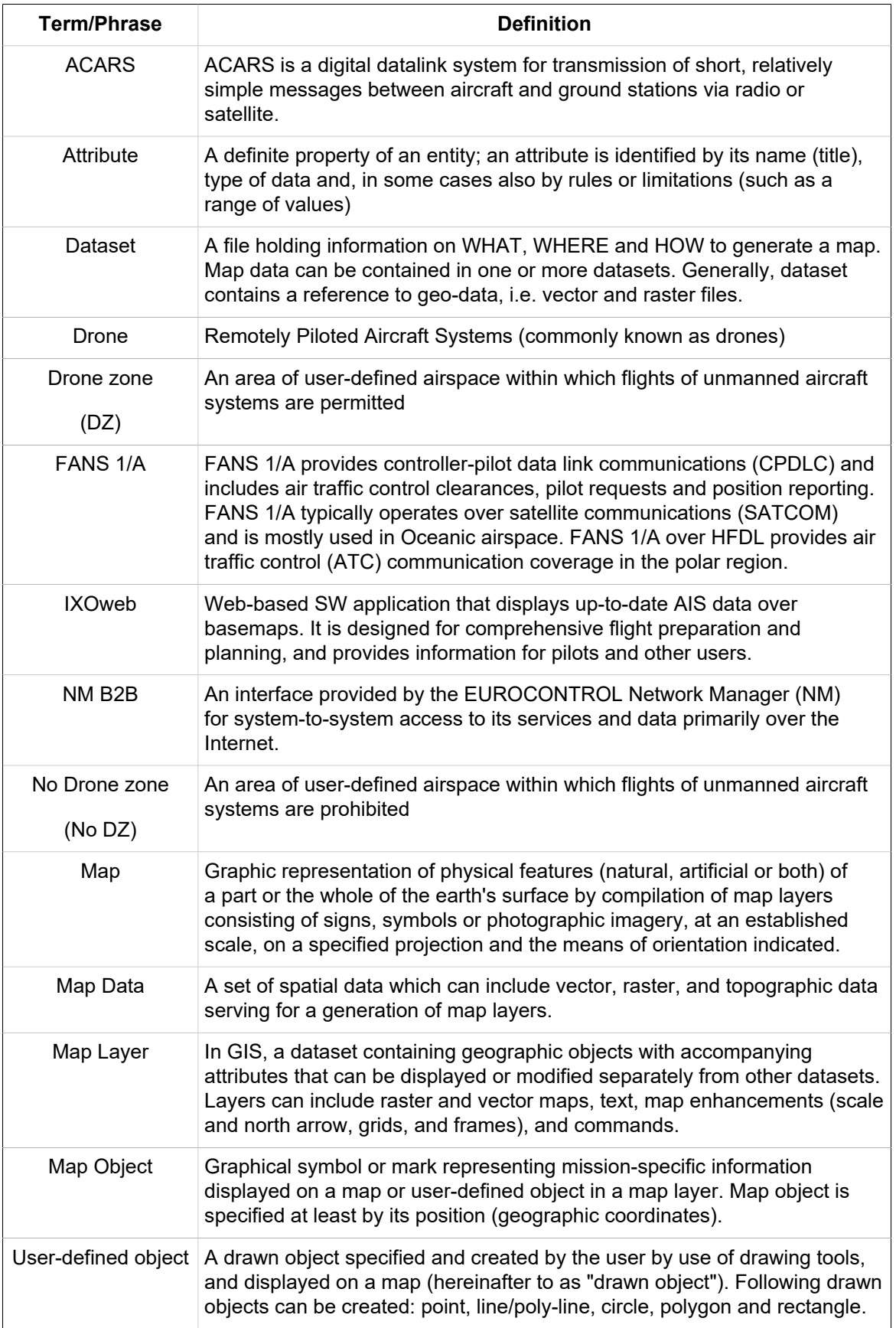

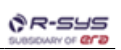

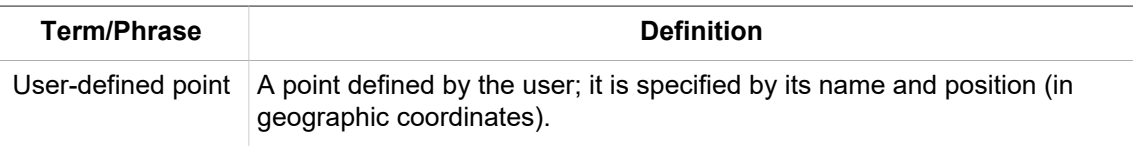

# **Table of Contents**

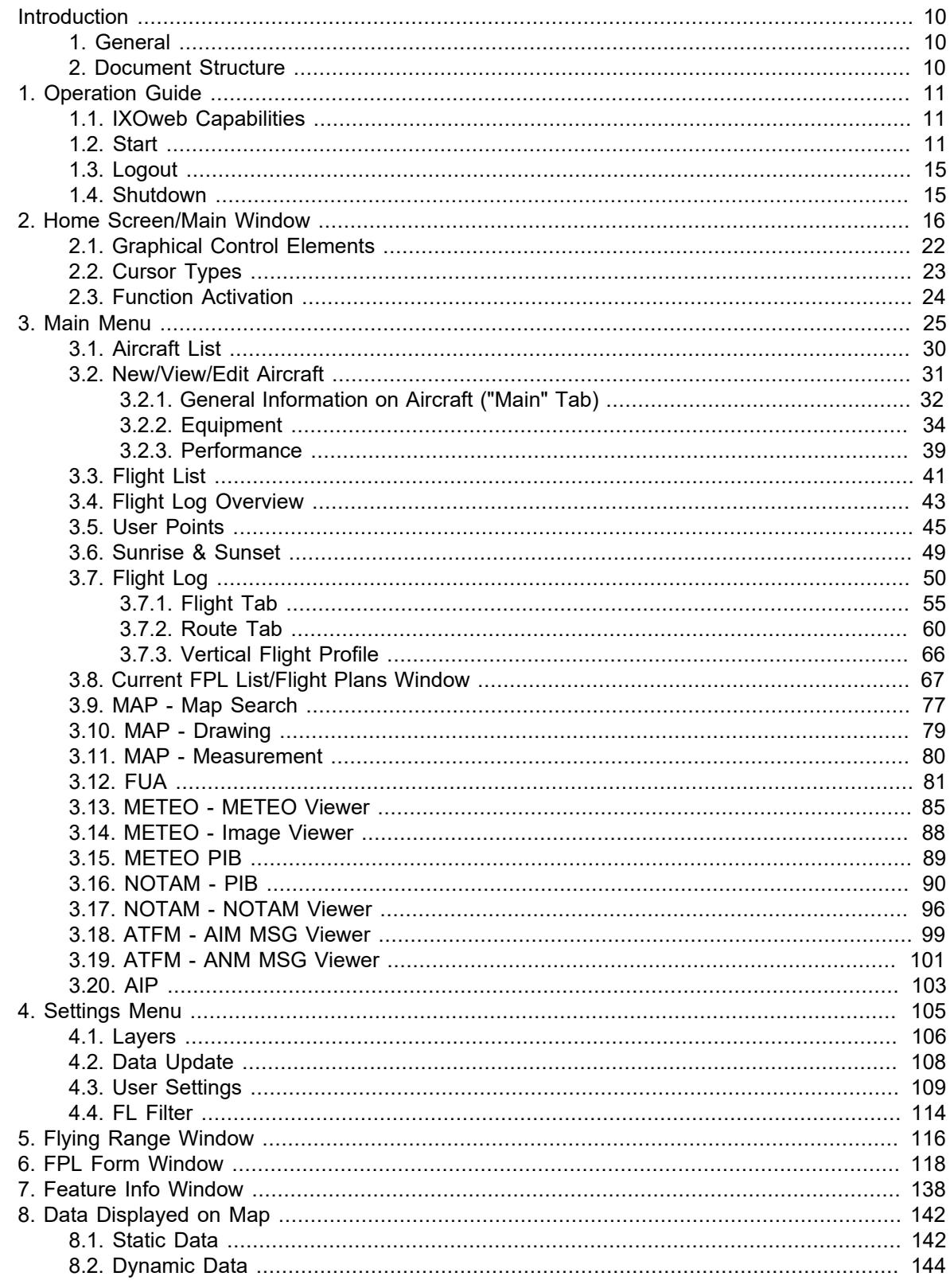

# <span id="page-10-0"></span>**Introduction**

Thanks for your confidence in our products. This document serves as a functional and operational guide. Before started working, please read the manual carefully to become familiar with all functions included in your IXOweb version.

# <span id="page-10-1"></span>**1. General**

This document describes IXOweb SW application designed for a display of various AIS data over map layers, particularly SDO data, NOTAMs, FUA (AUP/UUP), METEO data and other AIS-related information so that to provide its users with functionalities needed for flight planning including a generation of pre-flight documents by use of web-based technologies. IXOweb functionalities enable a pilot briefing via internet.

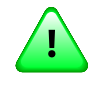

# **Important**

A layout and a set of menu items (functions) included in your IXOweb version are specified by the actual IXOweb configuration and hence, they may not correspond with a description contained herein.

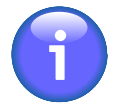

# **Note**

The pictures included in this guide are for illustration only. GUI elements shown on the pictures need not correspond to what you see on your screen as they conform to the IXOweb configuration.

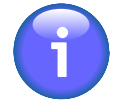

# **Note**

Special characters cannot be entered in the fields of the application. Certain special characters (e.g. /) can be entered in specific cases where the data without the special character(s) would be deemed invalid.

# <span id="page-10-2"></span>**2. Document Structure**

This document consists of the following chapters:

- Introduction
- 1. Operational Guide
- 2. Main/Start Screen
- 3. Main Menu
- 4. Settings Menu
- 5. Flying Range Window
- 6. FPL Form Window
- 7. Feature Info Window
- 8. Data Displayed on Map

# <span id="page-11-0"></span>**Chapter 1. Operation Guide**

# <span id="page-11-1"></span>**1.1. IXOweb Capabilities**

IXOweb application supports the following functions:

- Selection of GUI language
- Data filtering
- Setup of AIS data update rate
- Setup and configuration of spatial data
- Display of SDO data
- Display of dynamic data (such as NOTAM, SNOWTAM, MET, FPL, etc.)
- A/C DB display incl. A/C data handling
- FPL DB display incl. FPL data handling
- FPL submission
- Report generation for an output in PDF file format
- Flight Route file export to a GPS device
- Presentation of A/C flying range
- Operations with User-defined Points DB
- Search and retrieval, in a database, of important places/sites and SDO objects
- Drawing of user-defined objects on a map
- Measurement of distances between objects/points on a map
- Indication/setting of status information
- Infotips

# <span id="page-11-2"></span>**1.2. Start**

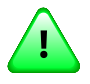

## **Important**

Except of a web browser, no other special SW is required for its operation.

IXOweb can run on:

- Mozilla Firefox
- Google Chrome

Other commonly used browsers have not been tested for a compatibility with either application of IXOweb application therefore the producer cannot guarantee the IXOweb correct operation when using web browsers other than the above mentioned ones.

IXOweb shall be started by a standard procedure for execution of web applications in web browser. Enter the web address into navigation panel of web browser and press Enter. Thereafter, Login window appears.

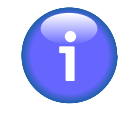

## **Note**

IXOweb User Groups are generated by the system administrator. He is entitled to control the user access to particular IXOweb functions, and to grant different access levels to different users. Therefore, certain User Groups can log in without necessity to complete the below Login window.

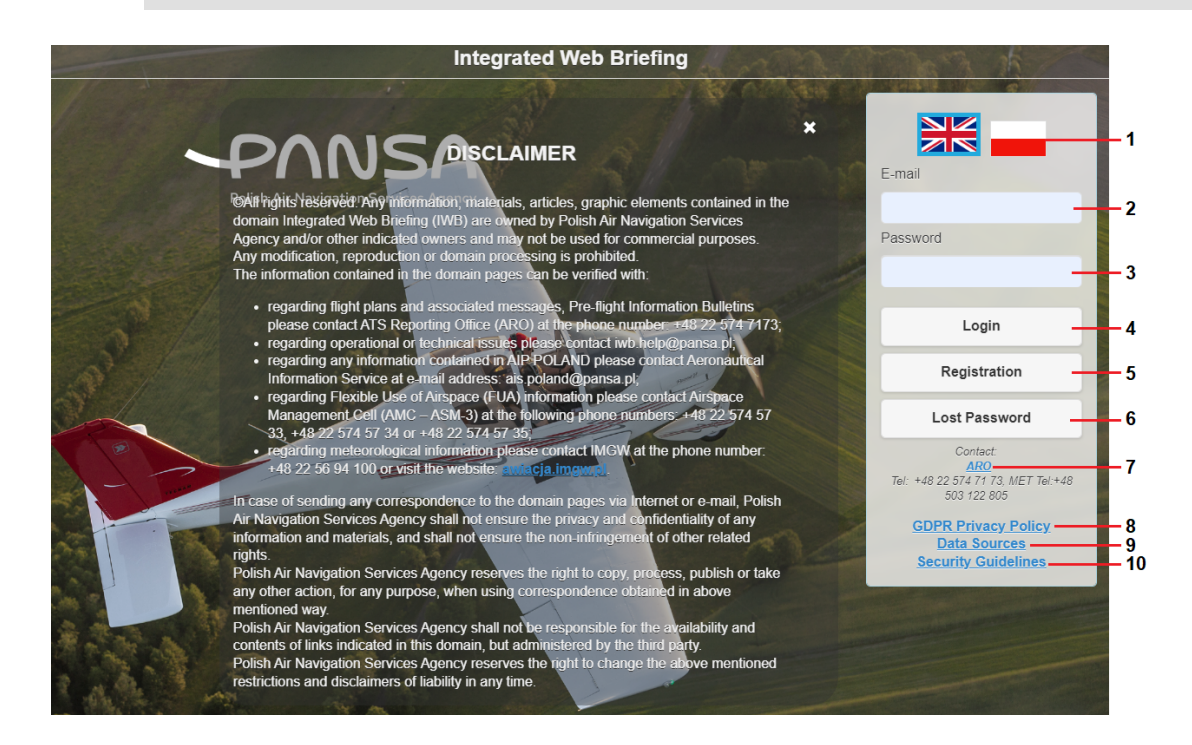

Legend:

- 1. **Flag** click on the national flag to change the language of IXOweb User Interface
- 2. **E-mail** (Login) click inside the text box to enter an e-mail address to which messages confirming your registration are required to be sent; concurrently, the e-mail address serves as a login of a registered user (i.e. a user registered into IXOweb system by use of Registration button, see Item 5 below)
- 3. **Password** click inside the text box to enter a login of a registered user (the user registered into IXOweb system by use of Registration button, see Item 5 below); to request a recovery of a forgotten password use Lost Password button (Item 6 below)

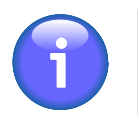

## **Note**

Your password can be modified by commands contained in User Settings menu (see [Section 4.3, "User Settings"](#page-109-0)).

4. **Login** - press Login to confirm your login details and to load IXOweb application, the loading process is completed by an appearance of IXOweb Start Screen (Main Screen) (see [Chapter 2,](#page-16-0) *[Home Screen/Main Window](#page-16-0)*).

5. **Registration** - a button that opens IXOweb registration form to be filled in (see picture below). The user can register as Pilot, Student or Dispatcher. Fill in the form, and keep in mind that the details marked with red asterisk are mandatory. Your access level (permitting/rejecting certain IXOweb functions) will be provided as per the User Type selection (Pilot/Student/Dispatcher, IFR/ VFR). To complete the registration press Submit. Henceforth, if the form is complete, a request for the registration approval is sent to the system administrator, otherwise you are notified of any incomplete or wrong data in the form. You will be notified by e-mail whether your registration was approved or rejected, and in case of successful registration, you will receive your personal login details. ARO Warszawa informs the users about their successful registration by `phone as well.

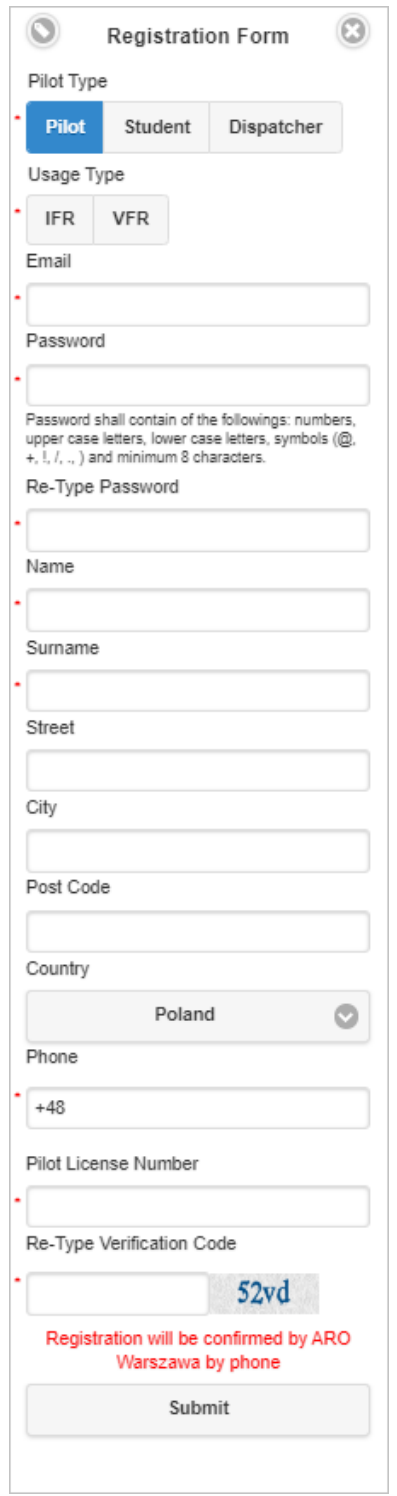

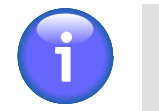

**Note**

Your account details can be modified directly in User Settings menu in User Profile section (see [Section 4.3, "User Settings"\)](#page-109-0).

6. **Lost Password** - press Lost Password button to open Lost Password window (see below picture) providing controls for a recovery of a user's forgotten password. Into E-mail text box, type an email address to which a message containing the recovered password is required to be sent.

Do not forget to type a verification code into Re-type Verification Code field. Then press Submit to send the request for a password recovery.

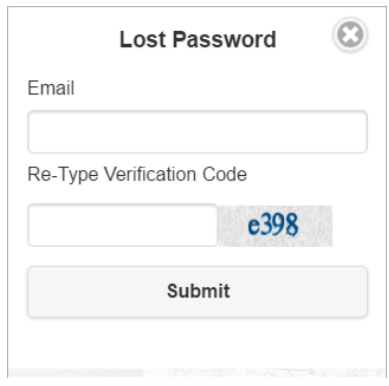

7. **Contact:** – the pane showing contact details of ANS Provider; click on the "ANS Provider" hyperlink if you wish to send him a message; upon clicking, a window appears with a filled in address of the recipient

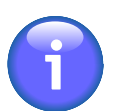

# **Note**

To activate the ANS Provider's hyperlink, the appropriate Email Client shall be set in operating system by use of "Settings/Applications/Pre-set applications/E-mail" option.

- 8. **GDPR Privacy Policy** click on "GDPR Privacy Policy" hyperlink to see the provisions relating to the protection of personal data in accordance with applicable GDPR version.
- 9. **Data Sources** click on the hyperlink to see information on data sources used in the IXOweb application. Return to login screen by clicking  $\odot$  in the upper left corner of the screen.
- 10.**Security Guidelines** click on the hyperlink to see security regulations for using the IXOweb application. Return to login screen by clicking  $\bullet$  in the upper left corner of the screen.

# <span id="page-15-0"></span>**1.3. Logout**

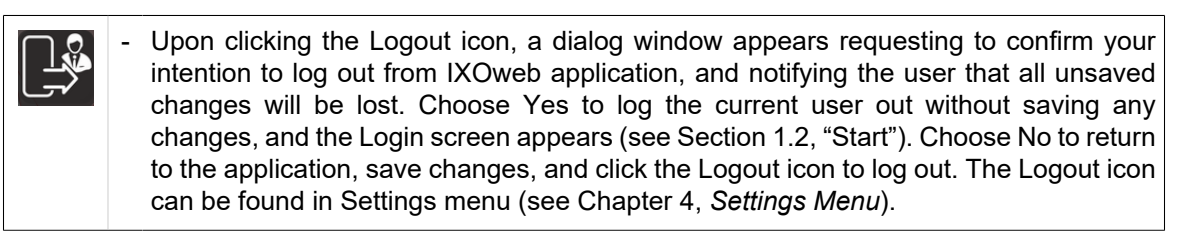

# <span id="page-15-1"></span>**1.4. Shutdown**

To terminate IXOweb application correctly, close the web browser in which it runs, or enter another web address into web browser.

# <span id="page-16-0"></span>**Chapter 2. Home Screen/Main Window**

After entering correct login data and pressing Login the IXOweb Home/Start Screen (hereinafter also to as Main Window) appears on your display screen.

# **Note**

An appearance of windows, i.e. a layout of GUI elements contained in Main Window is automatically adapted to a size of your display screen.

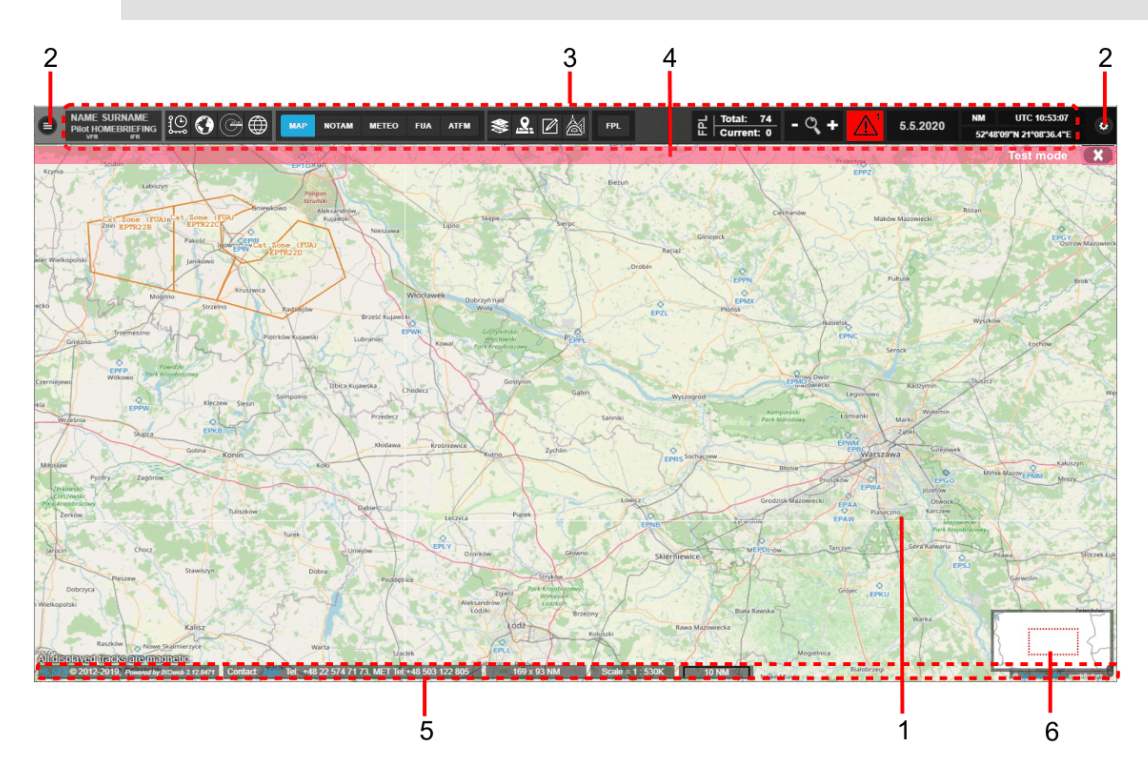

Legend:

- 1. Map Window
- 2. Menu Buttons
- 3. Control Bar
- 4. Notification Bar
- 5. Information Bar
- 6. Map Overview window

#### **MAP WINDOW**

Map Window displays a pre-set map, static data (SDO) and up-to-date dynamic data (such as NOTAM, SNOWTAM, SIGMET, etc.) i/a/w data update rate specified in [Section 4.2, "Data Update"](#page-108-0) and FL Filter for displayed data (see [Section 4.4, "FL Filter"\)](#page-114-0). In addition to this, the user can specify his own objects to be displayed on a map, measure distances between points/objects, etc. All data presented in a map window are organized in overlapping layers (see [Section 4.1, "Layers"](#page-106-0)).

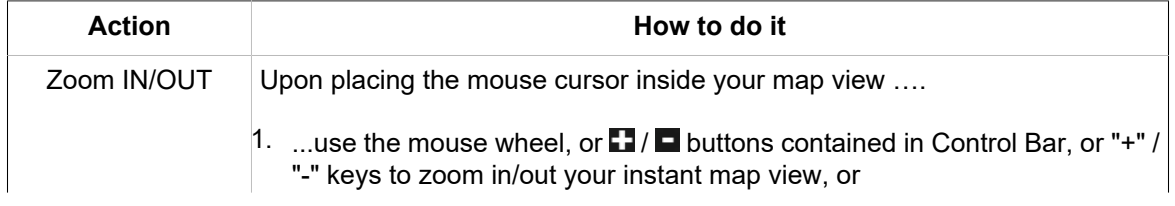

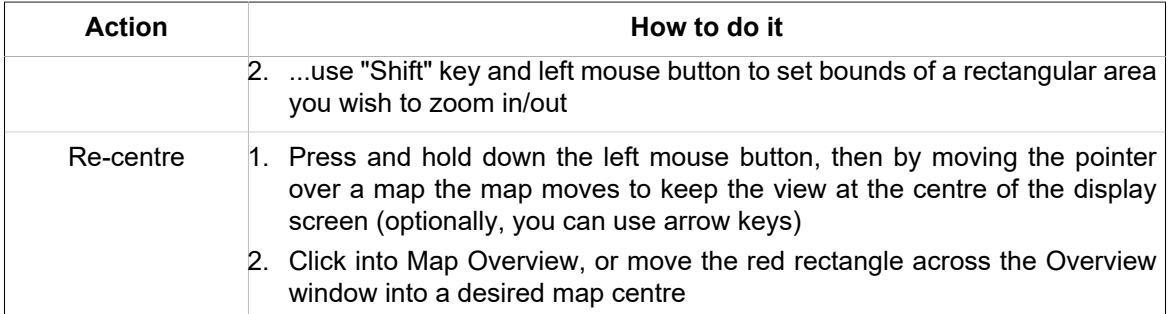

#### **MENU BUTTONS**

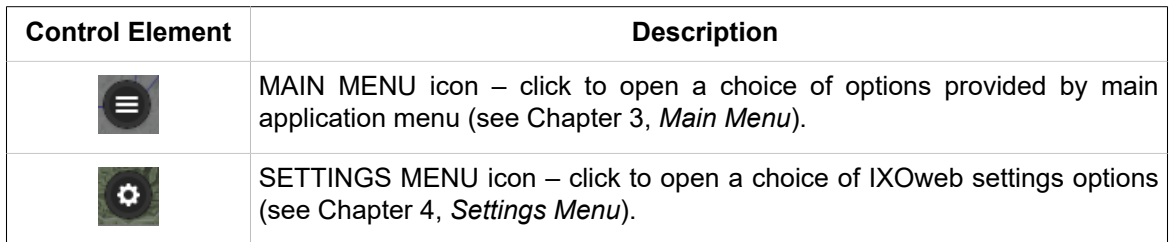

#### **CONTROL BAR (CB)**

#### **Show/Hide Control Bar**

To hide Control Bar tap and drag it quickly to the left or right top edge of the screen, thus reducing it to a button. Tap the button to restore the bar to its former state.

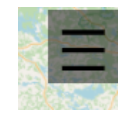

#### **CB Menu Items**

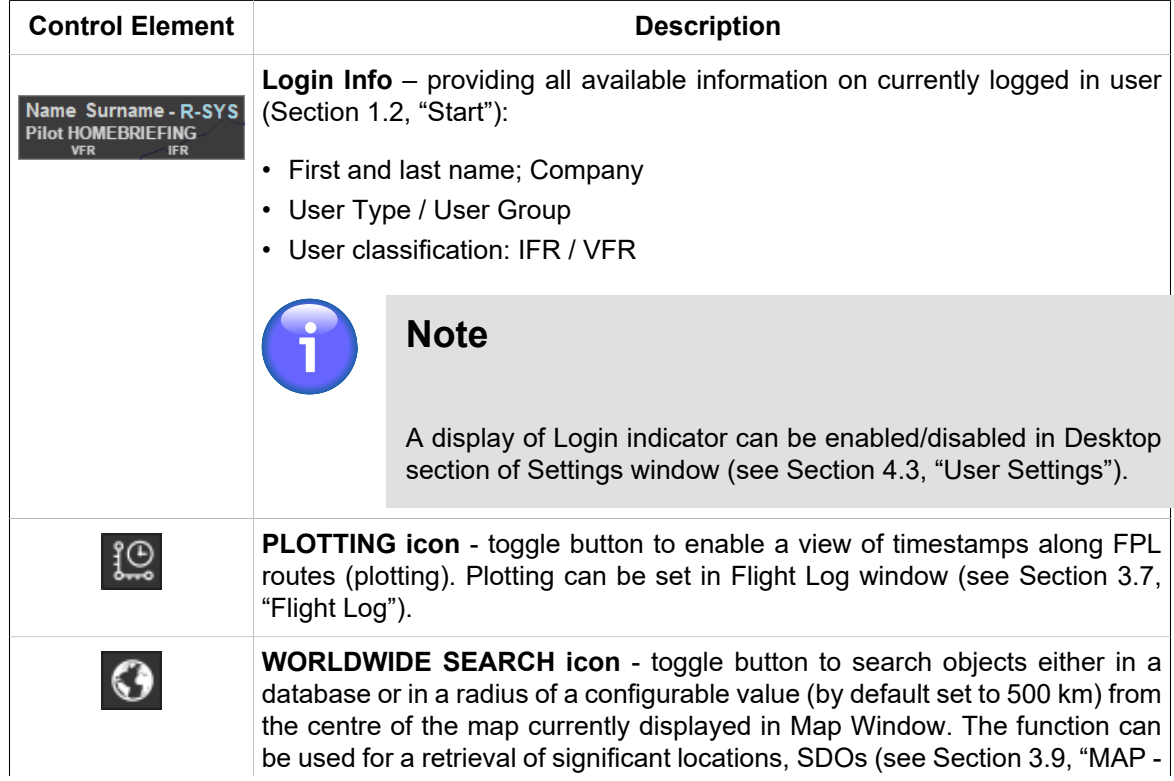

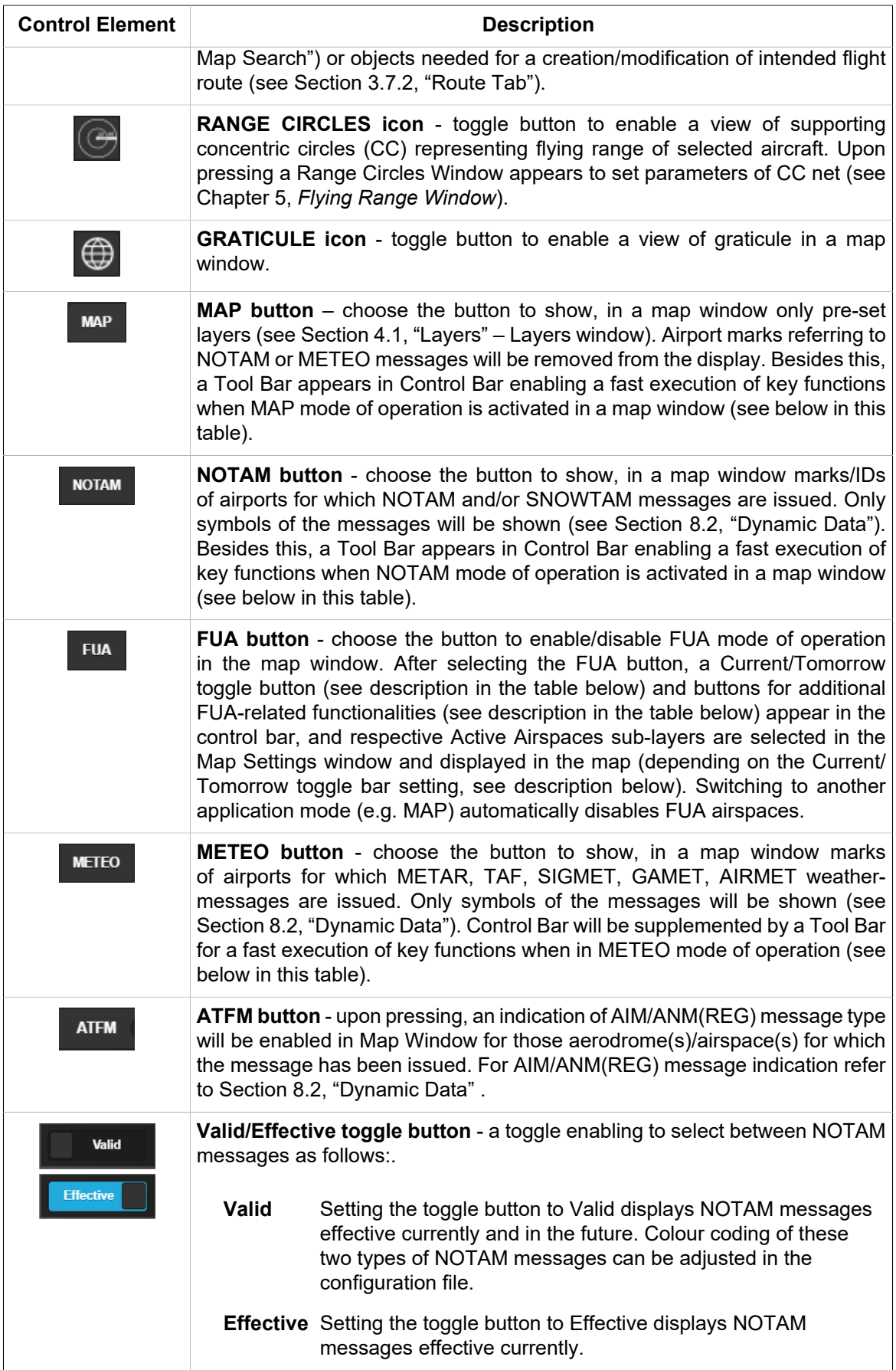

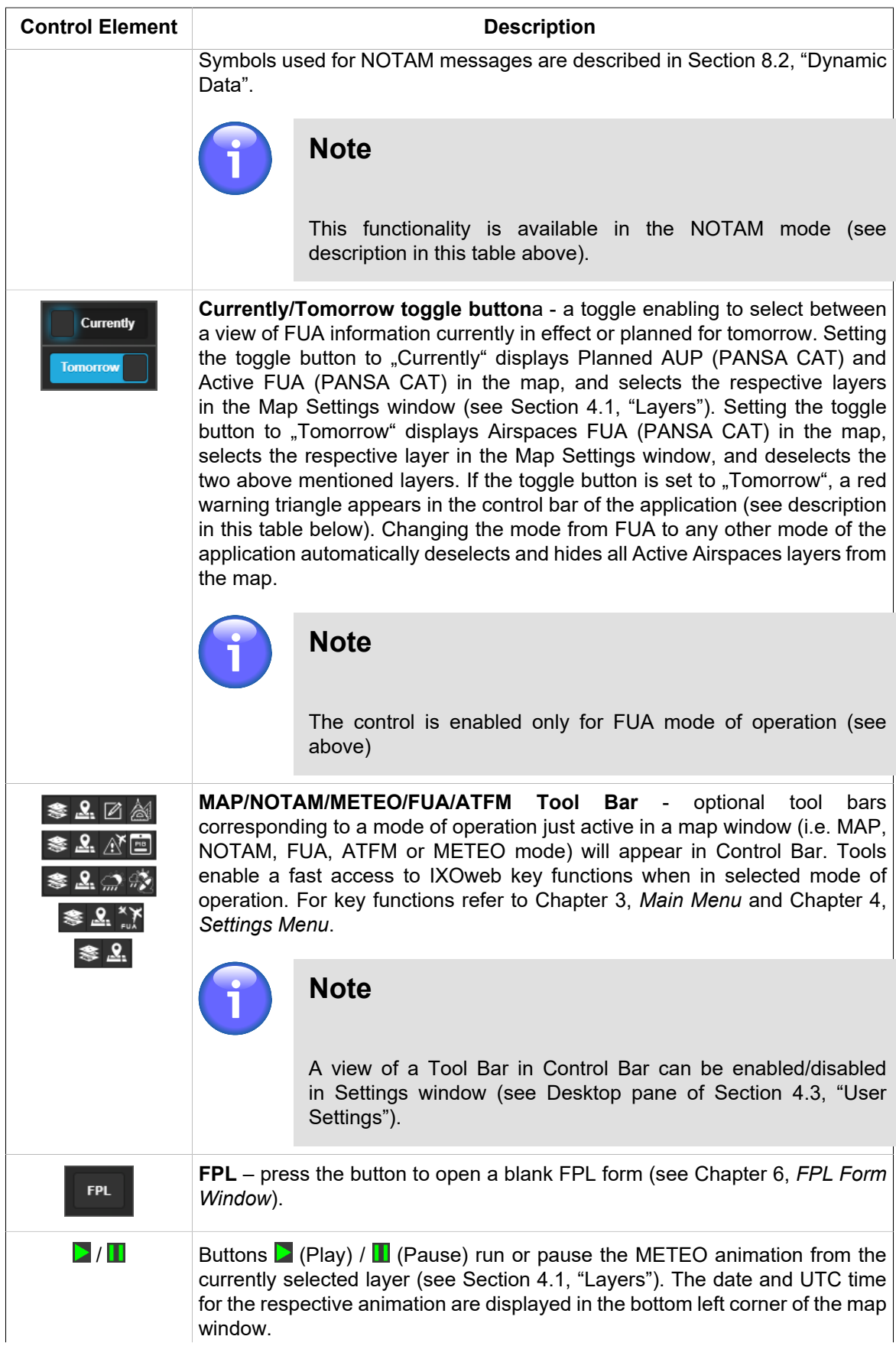

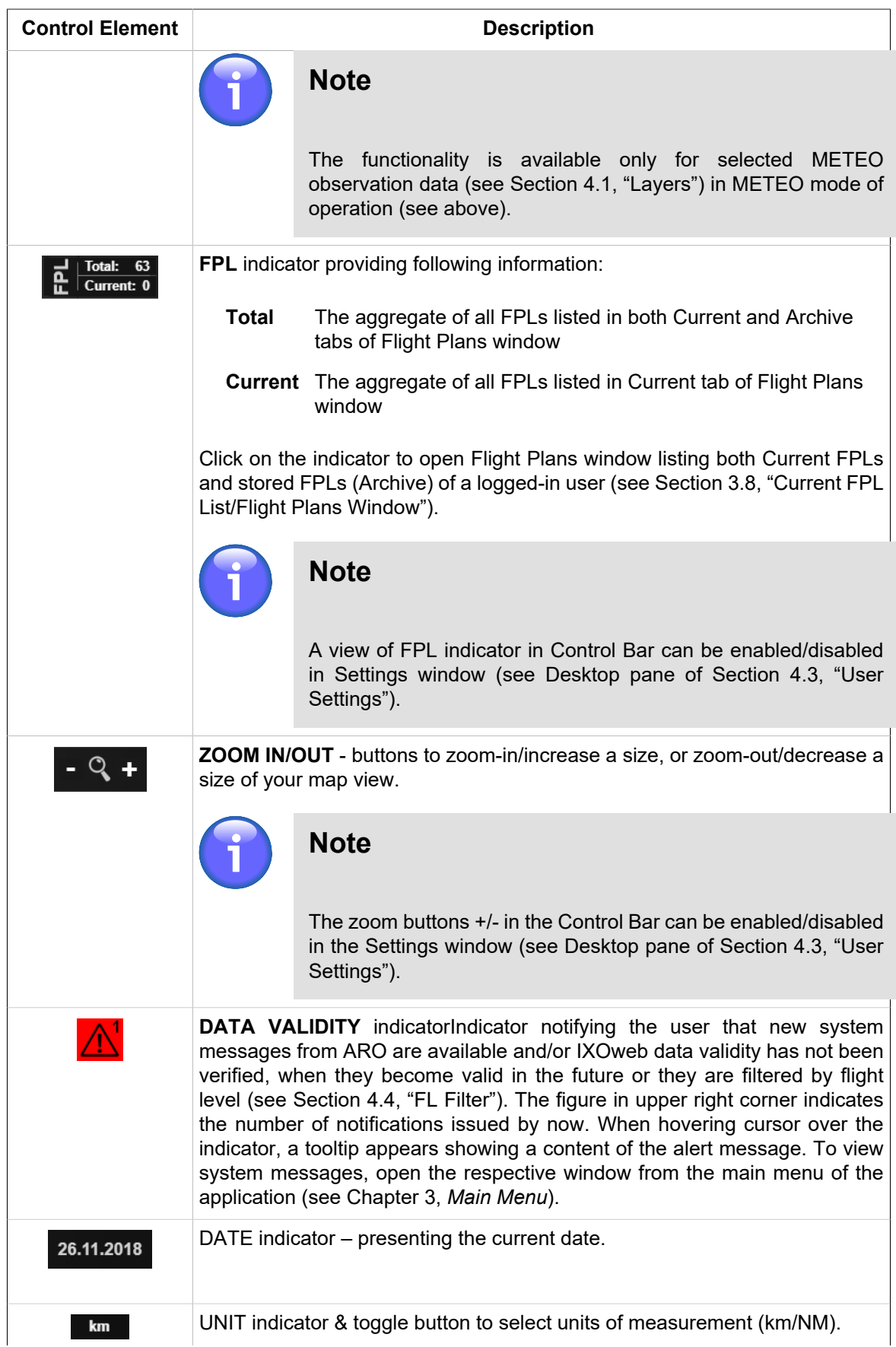

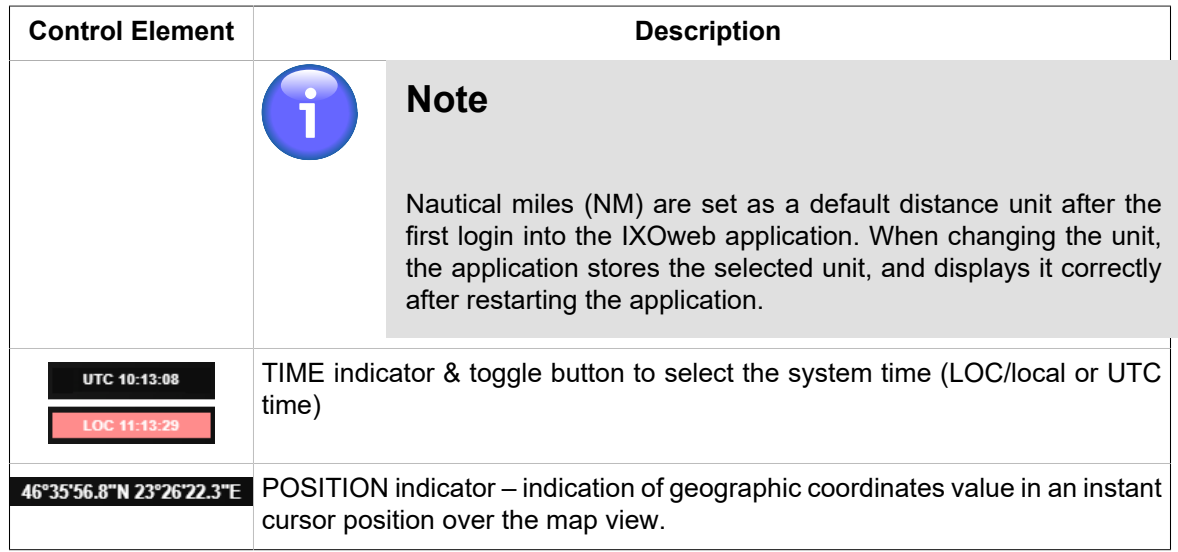

#### **NOTIFICATION BAR**

The bar presents notification messages about operation/status of your application/server. To close the bar use  $\bullet$  button.

#### **INFORMATION BAR**

The bar provides following information (in left-to-right direction): the current product version, copyright, and a hyperlink to the local ANS Provider. Besides this, it provides details on a map view size and a map scale in use (in units set by UNIT button - see the above table). Size/scale values indicated in the bar can be set/modified in Settings window (see Desktop pane of [Section 4.3, "User](#page-109-0) [Settings"](#page-109-0)). When in METEO mode of operation (see the above table) the Information Bar may be supplemented by a legend to the colour-indicated airport MET messages (see picture below). To enable/disable a view of the legend in Control Bar use controls contained in User Settings window (see Desktop pane of [Section 4.3, "User Settings"\)](#page-109-0). For the colour-indicated airport MET messages refer to [Section 8.2, "Dynamic Data"](#page-144-0).

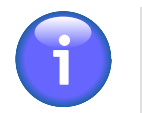

#### **Note**

To activate the local ANS Provider's hyperlink, the appropriate Email Client shall be set in operating system by use of "Settings/Applications/Pre-set applications/E-mail" option.

When hovering the mouse cursor over the legend, detailed description of weather minima appears (see the picture below).

 $4737 \times 2174$  km  $\overline{ }$  Scale = 1:5M

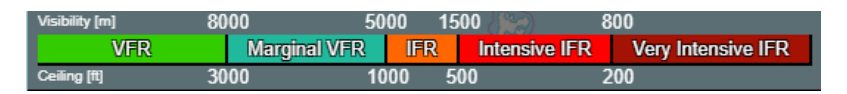

#### **MAP OVERVIEW**

It provides a generalized, smaller-scale map that shows the limits of another map's extent (currently displayed in a map window) along with its surrounding area. Your current view as seen in a map window is indicated in Overview window by a red rectangle. By dragging the rectangle over the map a view of Map Window dynamically changes. Map overview parameters can be modified in Settings window (see [Section 4.3, "User Settings"](#page-109-0) – Desktop pane).

Intensive IFR Very Intensive IFR

# <span id="page-22-0"></span>**2.1. Graphical Control Elements**

It is assumed that you are familiar with following GUI elements commonly used throughout IXOweb application. In any case, it is not a purpose of this document to instruct you how to work with them, they are listed for your information only.

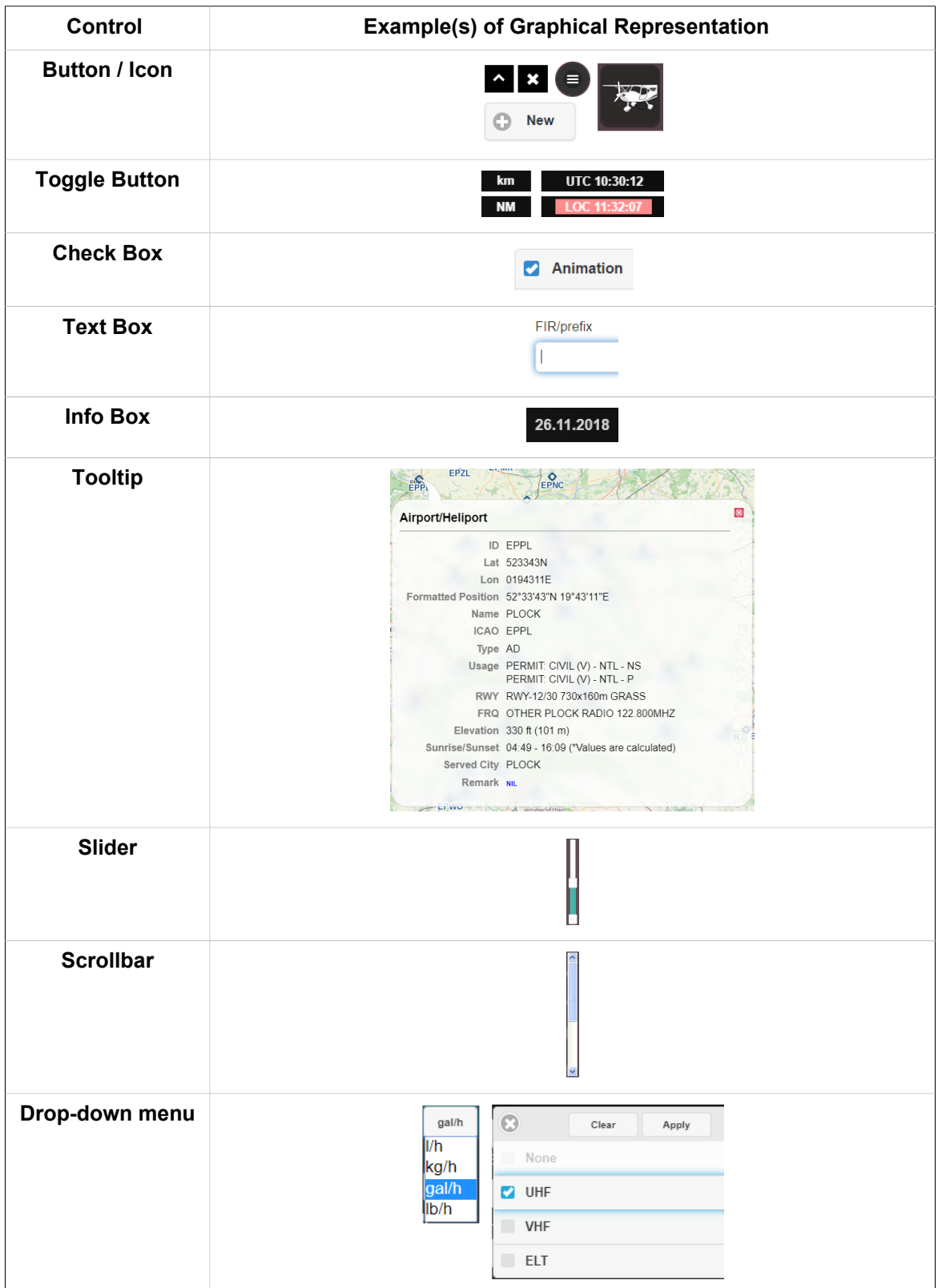

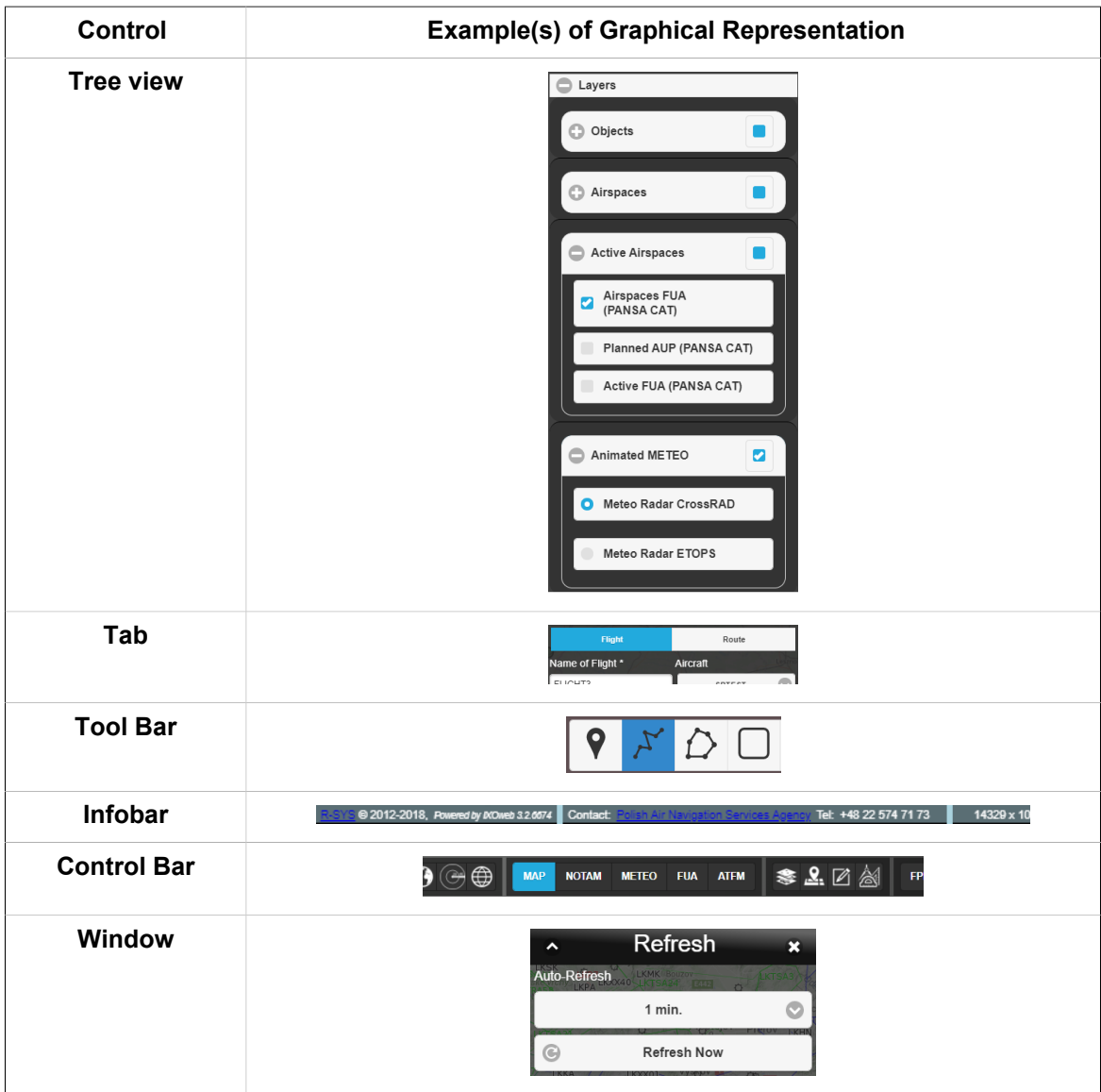

# <span id="page-23-0"></span>**2.2. Cursor Types**

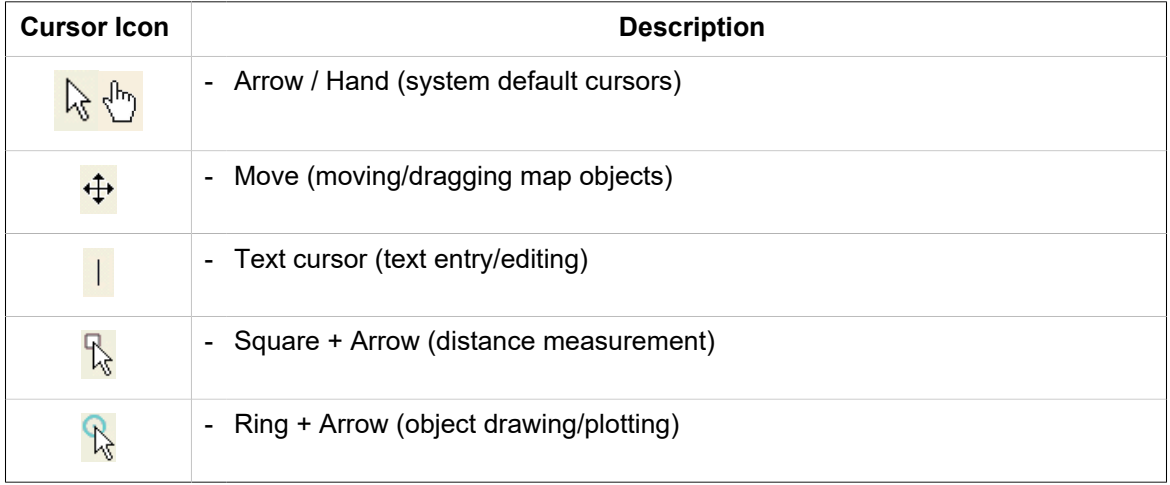

# <span id="page-24-0"></span>**2.3. Function Activation**

To activate a selected IXOweb function use left mouse button, scroll wheel or a combination of "Shift" key + left mouse button.

# <span id="page-25-0"></span>**Chapter 3. Main Menu**

Main Menu icon - the icon located in an upper left corner of Main Window (see Chapter 2, *[Home Screen/Main Window](#page-16-0)*) represents the application's Main Menu accessible upon clicking it. As a response, a menu of options appears (as seen on the picture below).

**Main Menu** provides an access to IXOweb key functions (menu items).

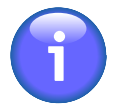

## **Note**

Main Menu layout, and a set of items to be included in Main Menu and/or their optional inclusion in Control Bar (see Chapter 2, *[Home Screen/Main Window](#page-16-0)*) are specified by the actual IXOweb configuration.

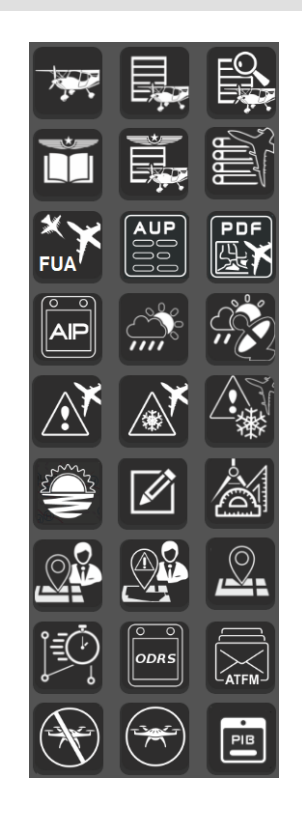

Main Menu can comprise any combination of the following items:

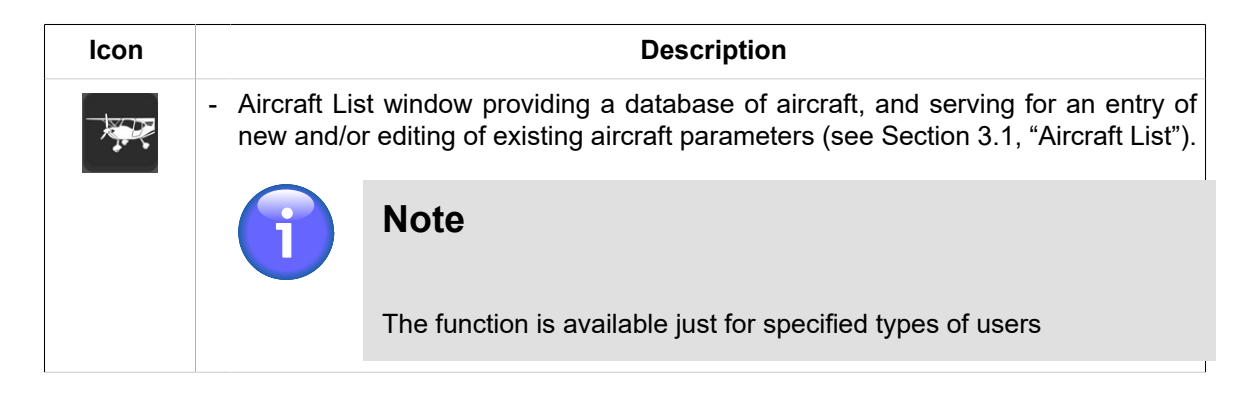

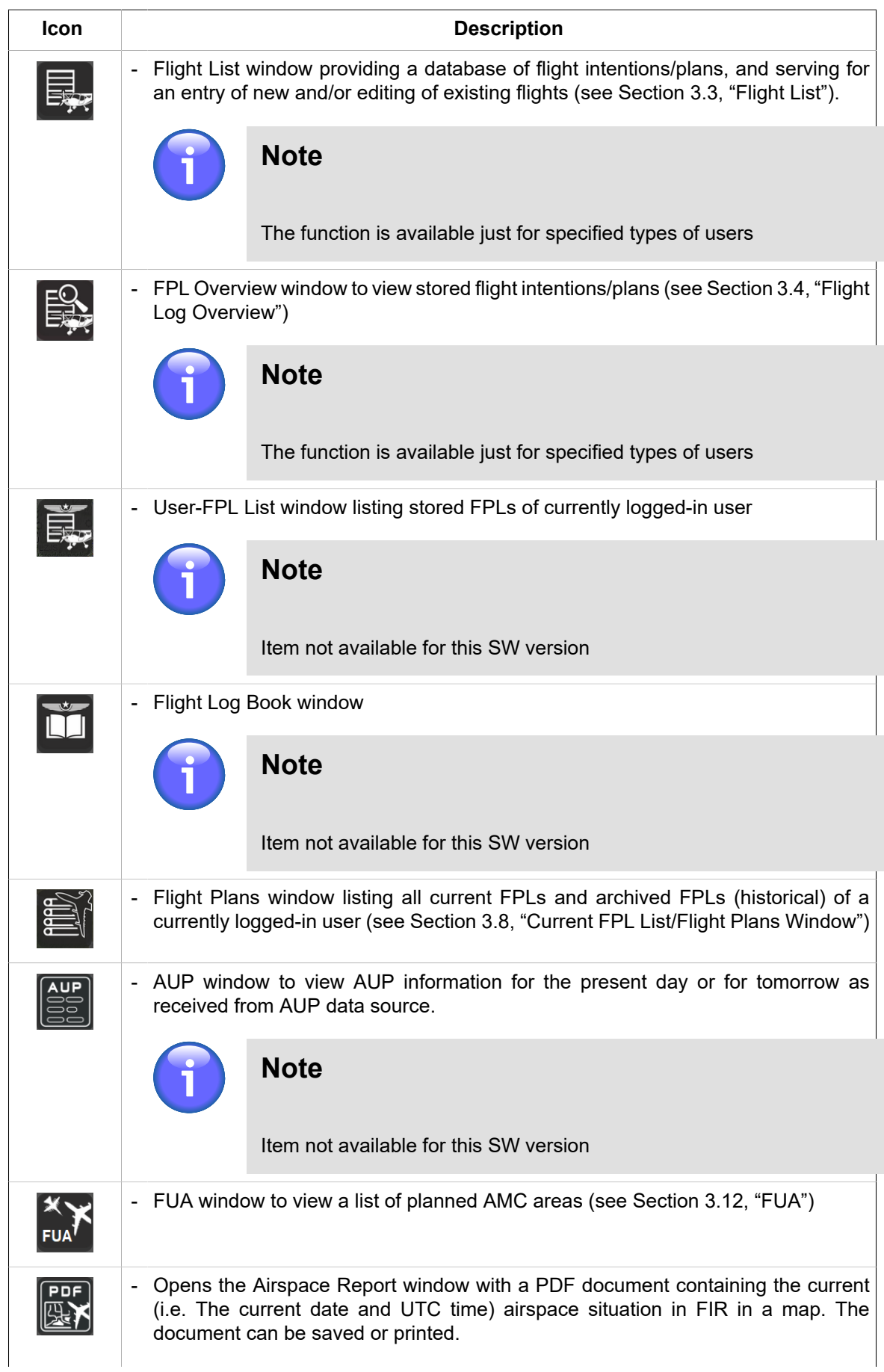

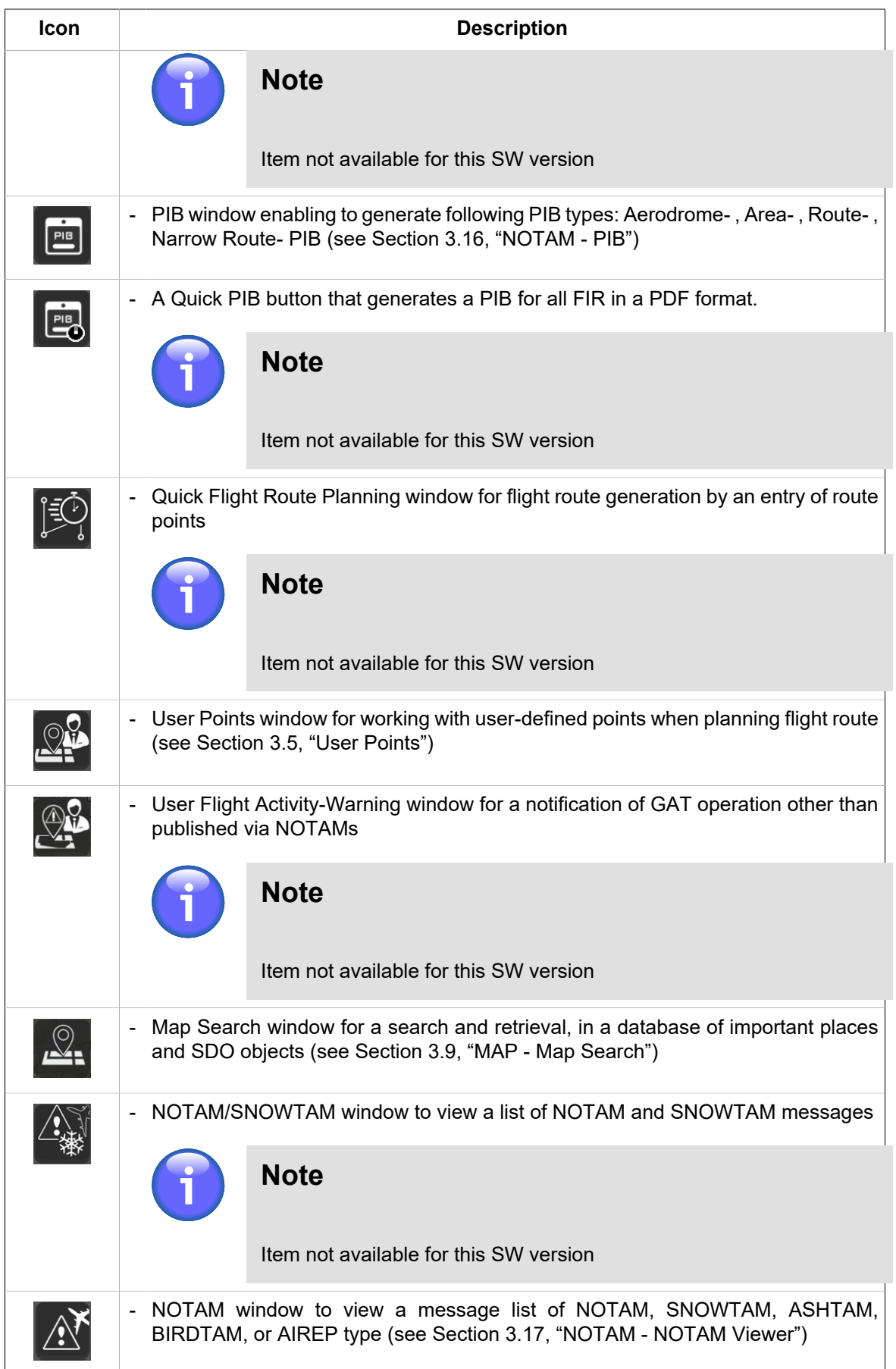

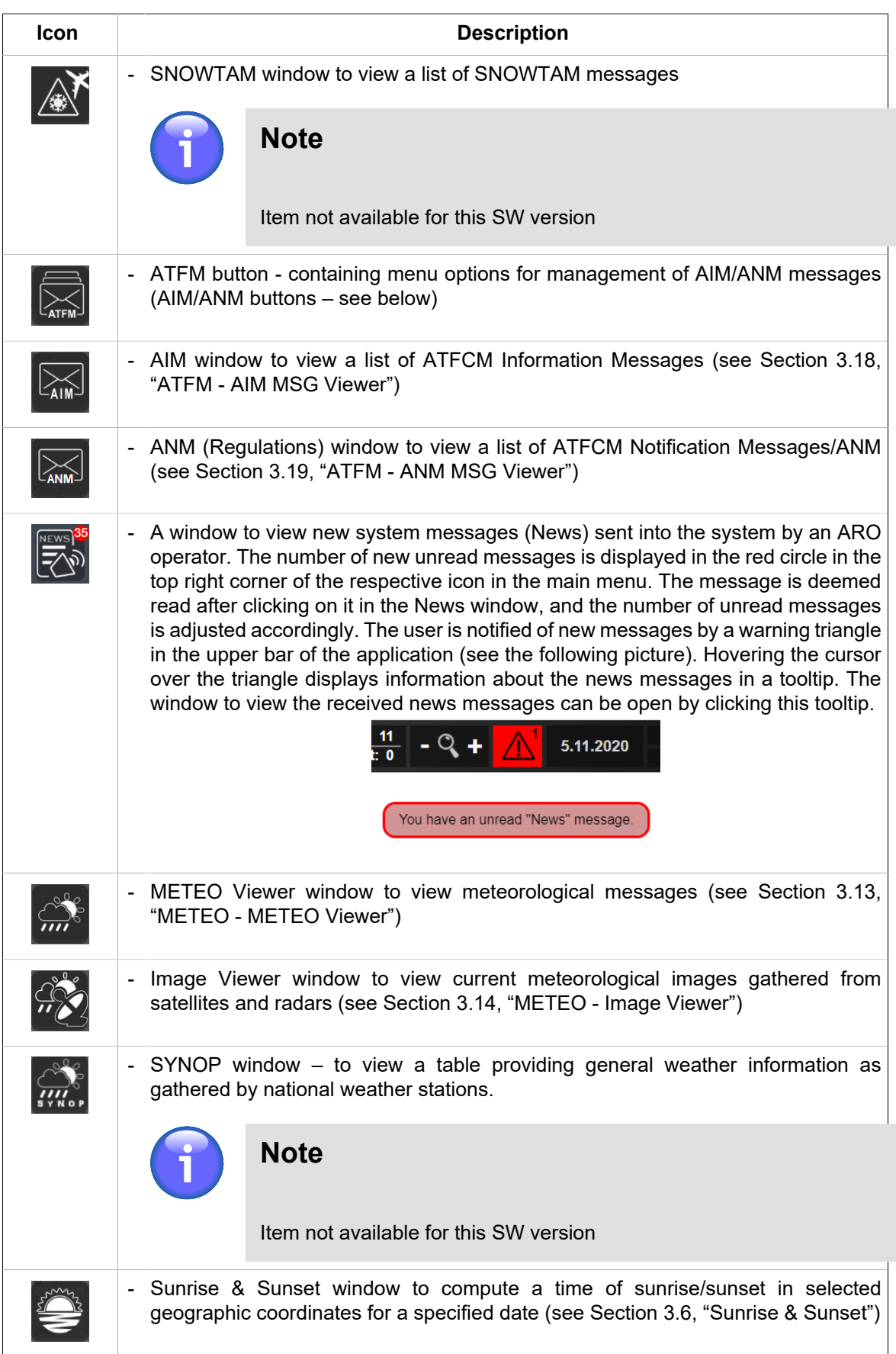

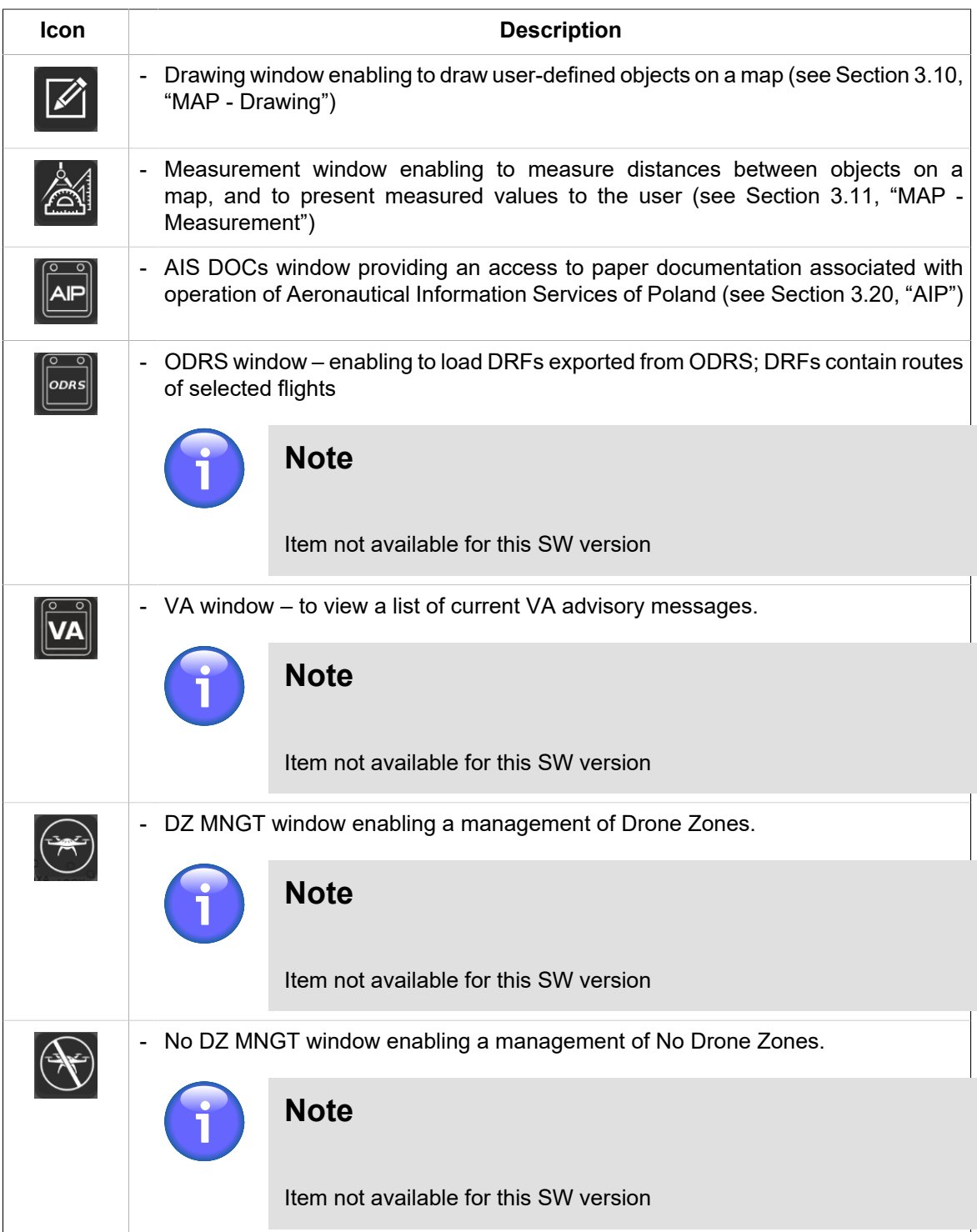

# <span id="page-30-0"></span>**3.1. Aircraft List**

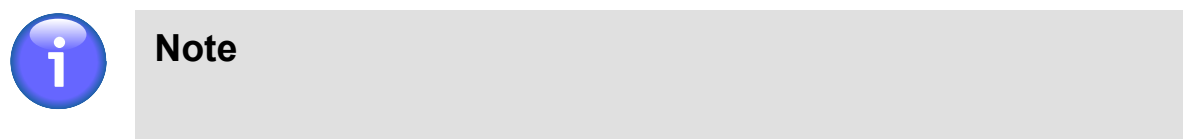

The function is available just for specified types of users

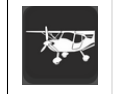

- **A/C icon** - click the icon to open Aircraft List window (see picture below). The icon can be found under options of Main Menu (see Chapter 3, *[Main Menu](#page-25-0)*).

**Aircraft List window** provides a database of aircraft, and serves for an entry of values of new aircraft's parameters or editing of existing aircraft's parameters.

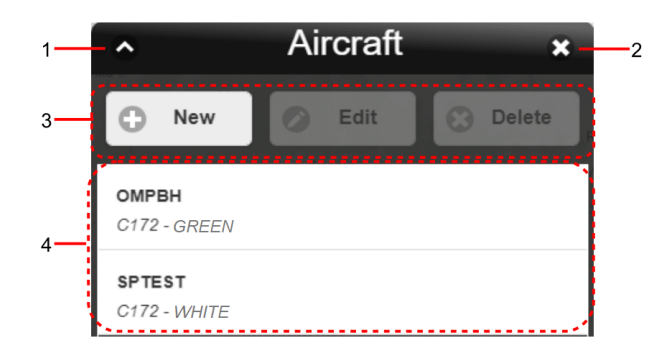

**Legend** (describing items of the above window):

- 1. **Minimize button**; to reduce the current window to a Taskbar button
- 2. **Close button**; to close the window
- 3. **Control Bar**

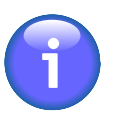

## **Note**

Edit, View and Delete buttons will be enabled only after a desired aircraft is selected (marked) in the aircraft list (Legend item 4).

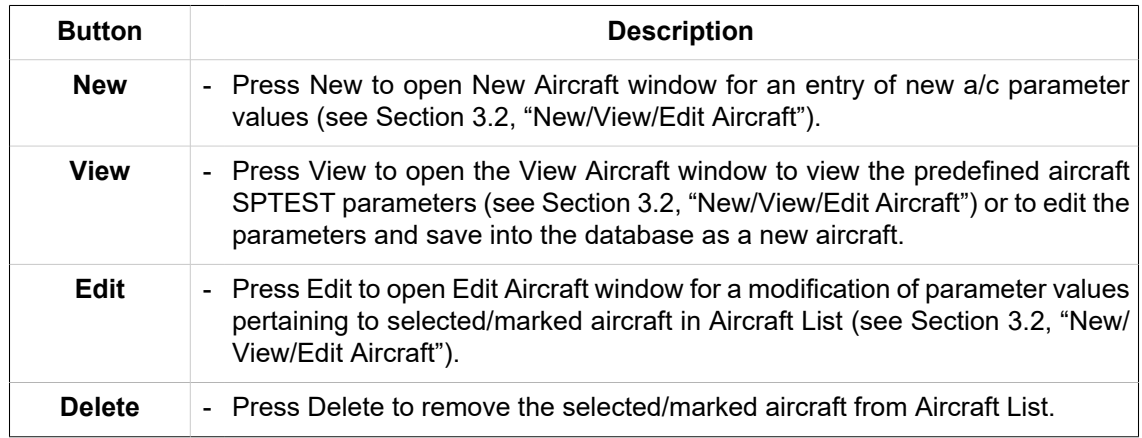

4. List of aircraft stored in Aircraft Database; to select (mark) an aircraft click on the row showing its name.

# <span id="page-31-0"></span>**3.2. New/View/Edit Aircraft**

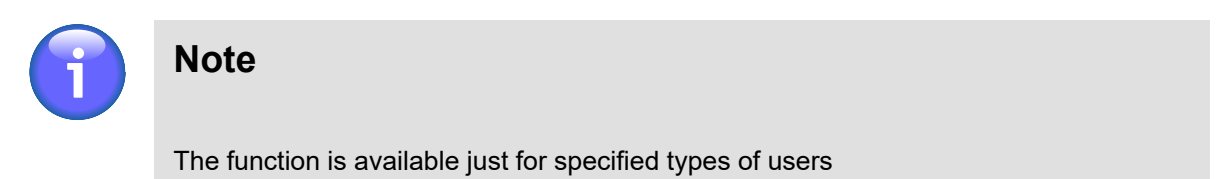

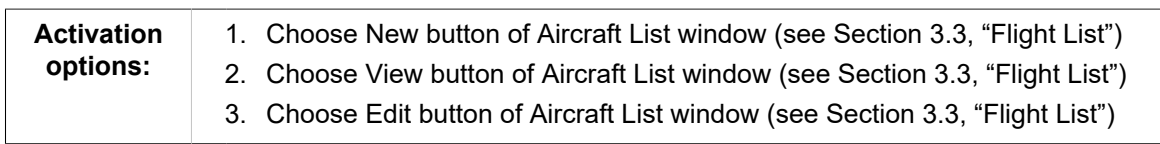

**New Aircraft window** serves for an entry of parameter values of aircraft to be added to the aircraft database.

**The View Aircraft window** serves for viewing the predefined aircraft SPTEST parameters (see [Section 3.2, "New/View/Edit Aircraft"](#page-31-0)) or editing the parameters and saving into the database as a new aircraft.

**Edited Aircraft window** serves for editing of parameter values of aircraft already stored in the aircraft database.

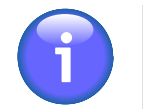

## **Note**

The windows contain identical GUI elements, therefore below are described just items contained in Edited Aircraft window.

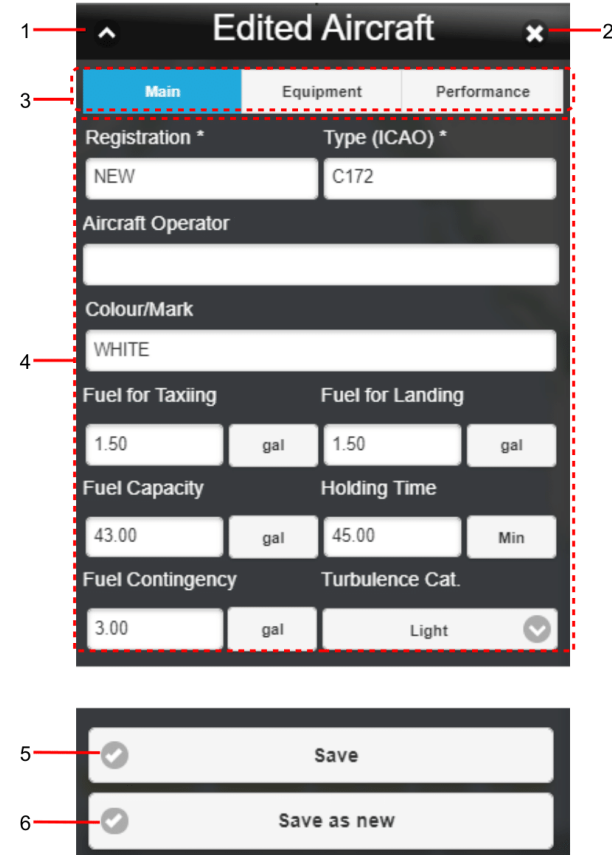

**Legend** (describing items of the above window):

- 1. **Minimize button**; to reduce the current window to a Taskbar button
- 2. **Close button**; to close the window
- 3. Set of horizontal Tabs

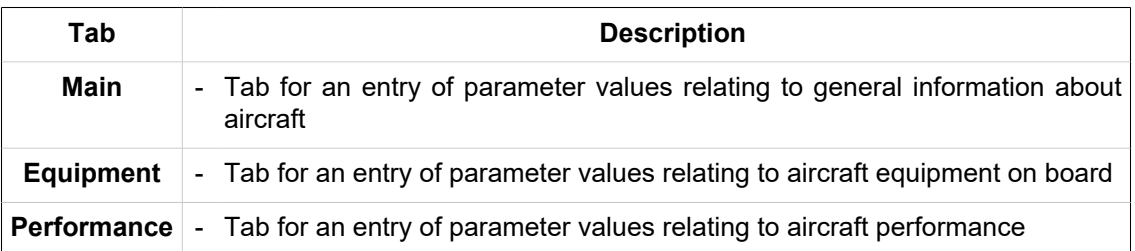

- 4. A pane containing the control elements for viewing and editing of the aircraft parameters within the active tab Main, Equipment or Performance. Mandatory entries are marked with asterisk (\*).
- 5. Save button to save the aircraft specification in Aircraft Database

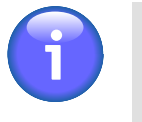

## **Note**

You will be not allowed to save the aircraft specification until all mandatory parameters contained in the window are filled in appropriate fields.

6. 'Save as New' button to save the aircraft specification as new aircraft providing that new aircraft registration code is entered

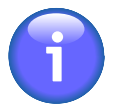

# **Note**

The "Save as New" button is available in both the Edited Aircraft and View Aircraft window.

# <span id="page-32-0"></span>**3.2.1. General Information on Aircraft ("Main" Tab)**

'Main' tab (Aircraft General Information) contains items providing general information on aircraft to be added to Aircraft Database. The following items are available:

#### **Registration**

Enter the aircraft's Registration Identifier (alphanumeric string).

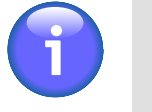

#### **Note**

Registration Identifier is a mandatory parameter

#### **Type (ICAO)**

Enter the aircraft's type designator (alphanumeric code) assigned by ICAO.

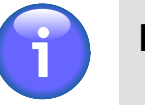

**Note**

Aircraft Type is a mandatory parameter

#### **Aircraft Operator** (see FPL - Field 18, OPR/)

Enter the name of the aircraft operator. The aircraft operator name is a mandatory field that shall be used for a flight plan creation in the Field 18 as OPR/{aircraft operator}, see [Chapter 6,](#page-118-0) *FPL [Form Window](#page-118-0)*.

#### **Colour/Mark**

Enter a colour or colour scheme of your aircraft.

#### **Fuel for Taxiing**

Enter a total amount of fuel required to enable a pre-flight engine check, taxiing and take-off of departing aircraft

#### **Fuel for Landing**

Enter a total amount of fuel required to enable an approach, landing and taxiing of arriving aircraft.

#### **Fuel Capacity**

Enter the total capacity of fuel tanks of your aircraft.

#### **Holding Time**

Enter an extra time for flying a hold (to delay arriving aircraft).

#### **Fuel Contingency**

Enter an amount of fuel required to compensate for unforeseen factors.

#### **Turbulence Cat. (Wake Turbulence Categories)**

Following options of ICAO wake turbulence categories (WTC) are available:

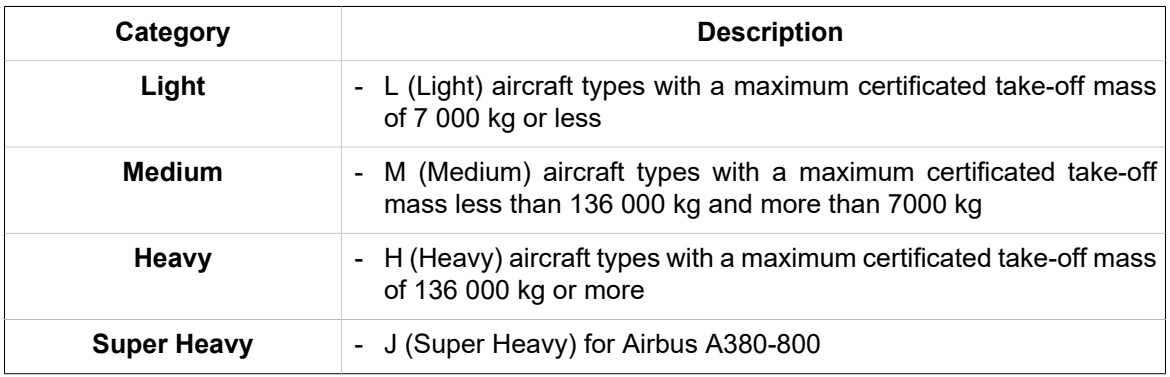

#### **Save**

Press Save to save the aircraft's specification with parameter values of your choice into Aircraft Database.

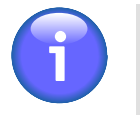

# **Note**

You will be not allowed to save the aircraft's specification in a database until all mandatory parameters contained in the tab are filled in appropriate fields.

#### **Save as New**

Press 'Save as New' to add the aircraft's specification with parameter values of your choice into Aircraft Database as 'new aircraft'. New aircraft shall be assigned a unique Registration Identifier.

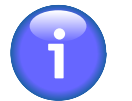

## **Note**

The "Save as New" button is available in both the Edited Aircraft and View Aircraft window.

## <span id="page-34-0"></span>**3.2.2. Equipment**

'Equipment' tab contains items to specify on-board equipment of aircraft.

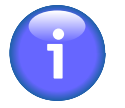

## **Note**

The tab contains drop-down lists where multiple options may be selected (e.g. Emergency Radio) by selecting/deselecting individual check boxes in the respective drop-down list. The buttons in the drop-down lists are to be used as follows:

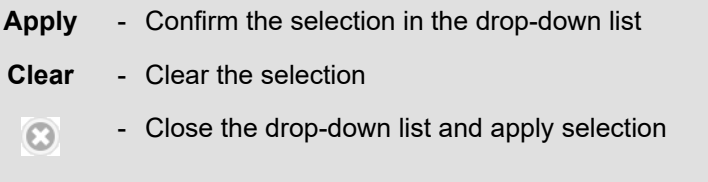

Following items (options) are available:

#### **Emergency Radio**

Select a type of emergency radio to be carried by aircraft:

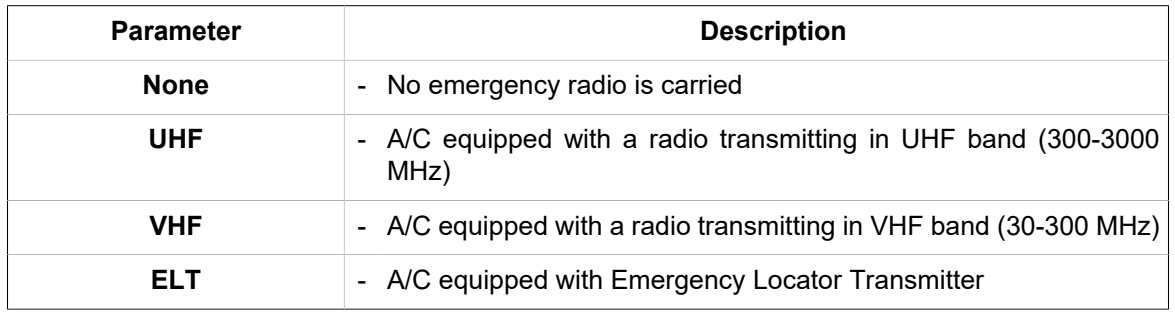

#### **Survival Equipment**

Select a type of survival equipment to be carried by aircraft:

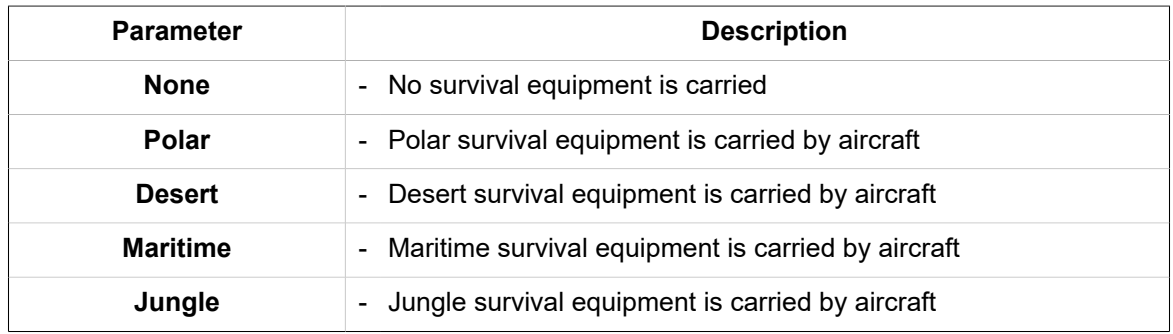

#### **Life Jackets**

Select a type of life jackets to be carried by aircraft:

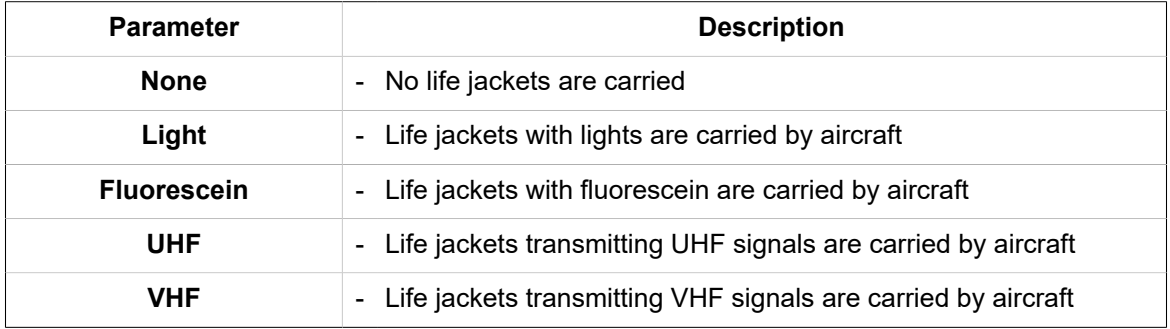

#### **Dinghies**

Check 'Dinghies' box if aircraft is equipped with life boats, as a result additional choices will be enabled:

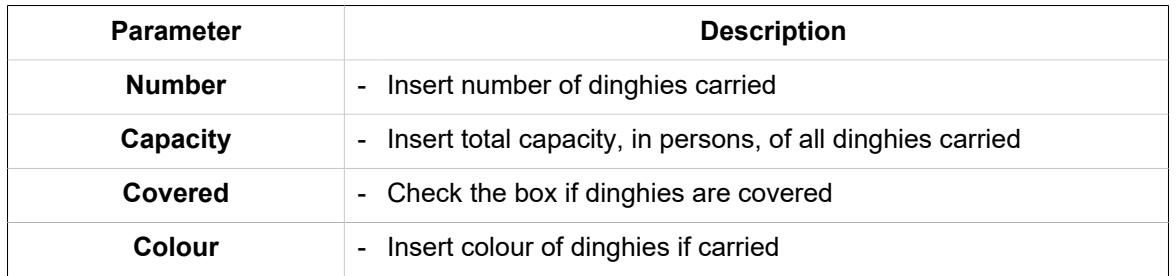

#### **COMM/NAV/APP** (see FPL - Field 10a)

Select radio communication, navigation and approach aid equipment to be carried on board by checking the respective box. You can perform one or more choices for any item save that item N "No COM/NAV/approach aid equipment, or the equipment is unserviceable" is selected.

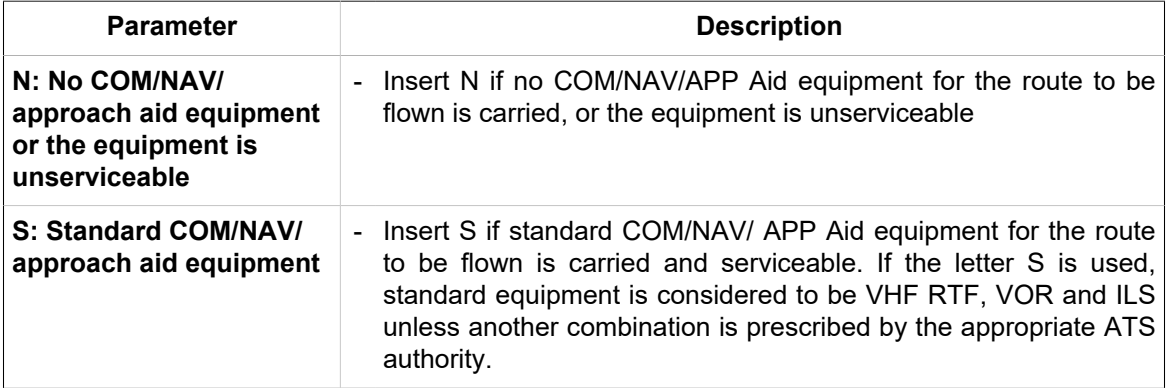
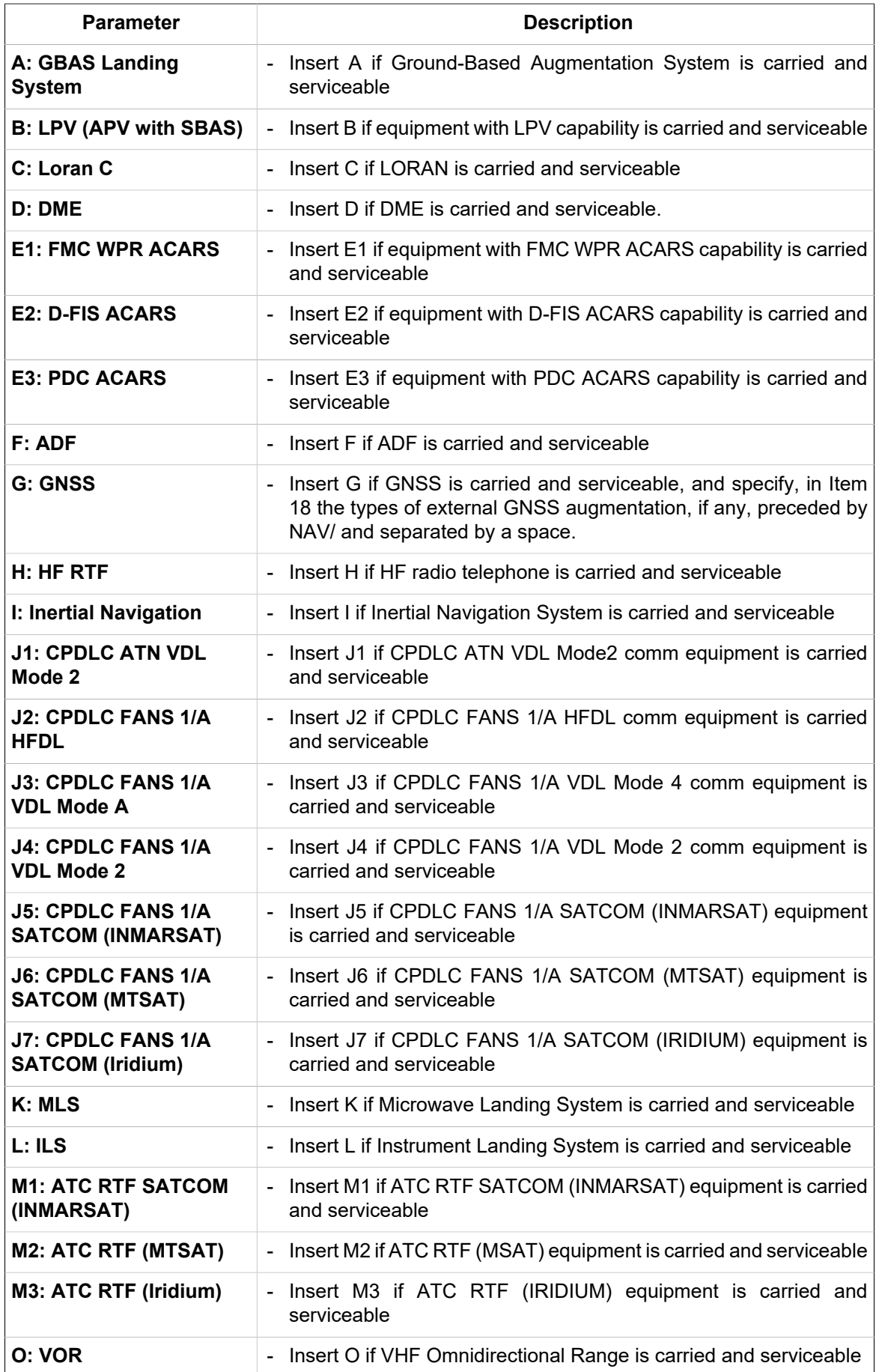

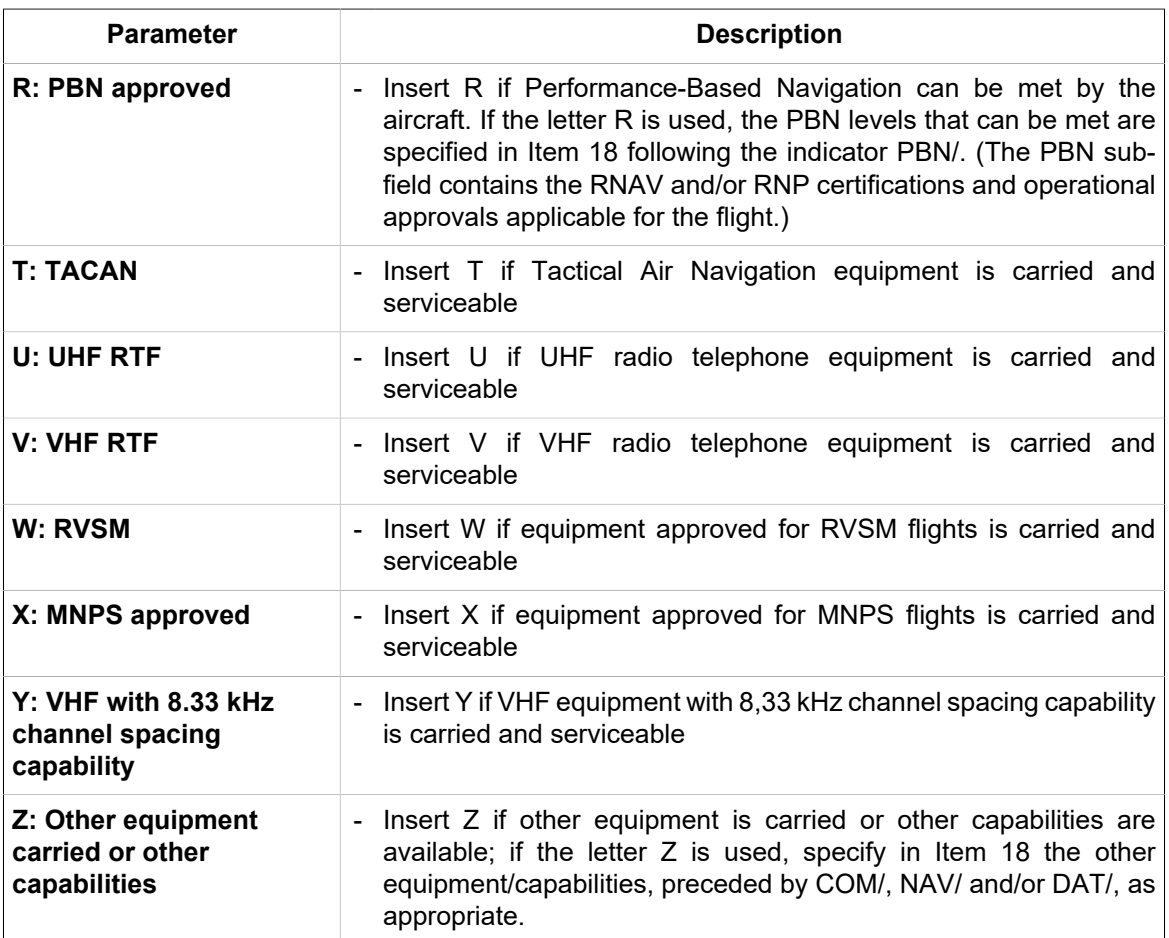

**Surveillance** Equipment (see FPL - Field 10b)

Select SUR equipment and capabilities available on-board by checking the respective box. You can perform one or more choices for any item save that item N "None" is selected.

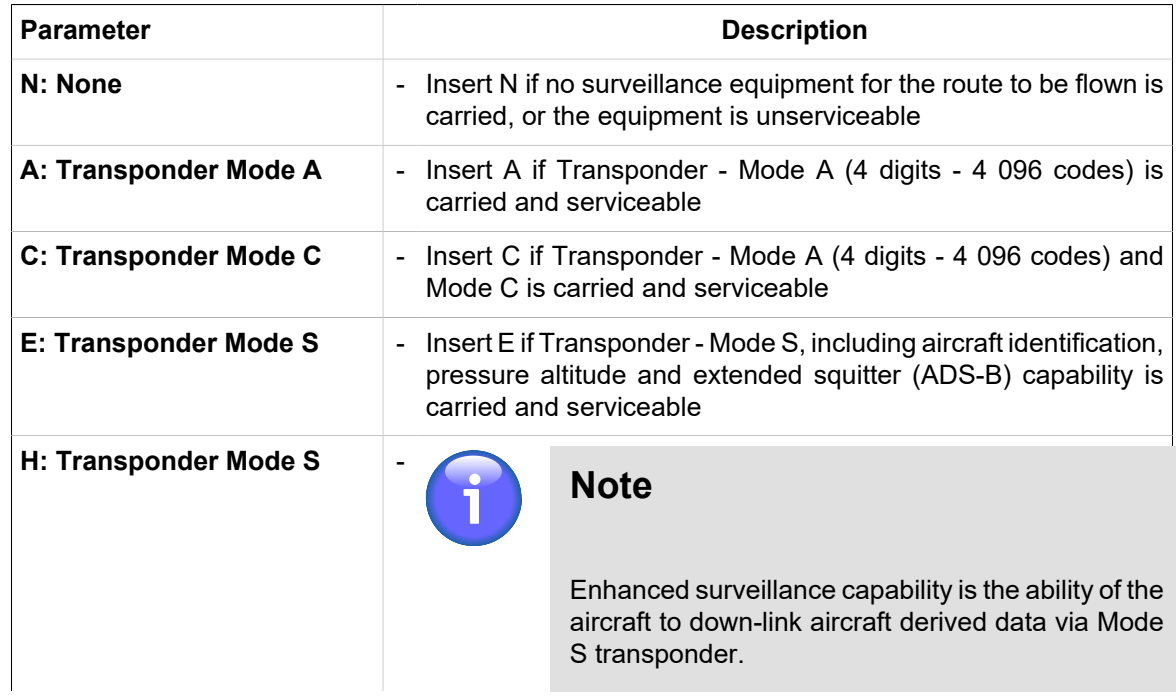

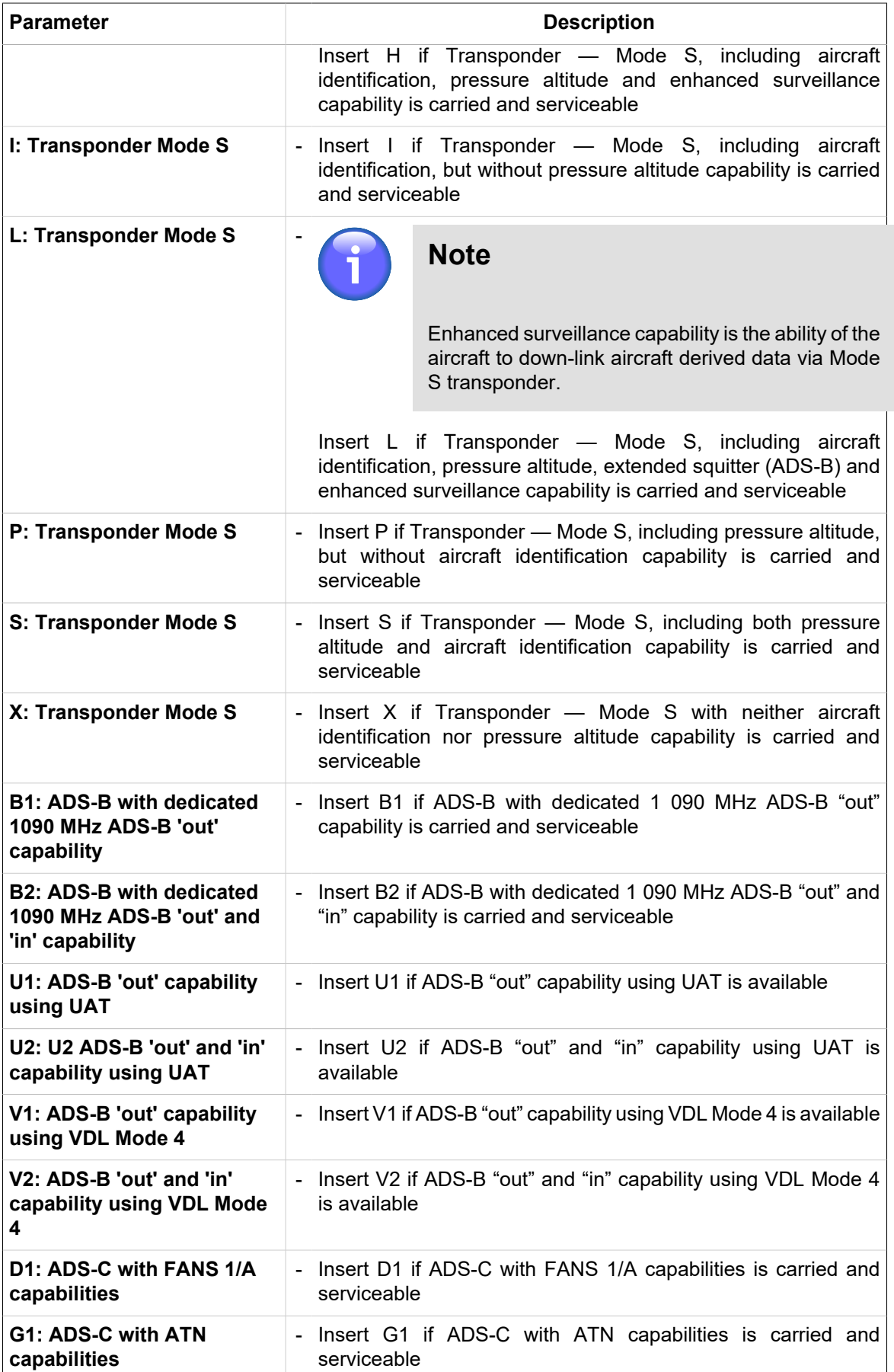

#### **Other COMM** (see FPL - Field 18, COM/)

Insert additional communication equipment carried by the aircraft in Item 18 preceded by COM/.

**Other NAV** (see FPL - Field 18, NAV/)

Insert additional navigation equipment carried by the aircraft in Item 18 preceded by NAV/.

#### **Save**

Press Save to save the aircraft's specification with parameter values of your choice into Aircraft Database.

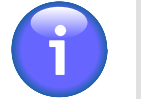

# **Note**

You will be not allowed to save the aircraft's specification in a database until all mandatory parameters contained in the tab are filled in appropriate fields.

#### **Save as New**

Press 'Save as New' to add the aircraft's specification with parameter values of your choice into Aircraft Database as 'new aircraft'. New aircraft shall be assigned a unique Registration Identifier.

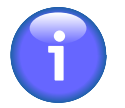

# **Note**

The "Save as New" button is available in both the Edited Aircraft and View Aircraft window.

# **3.2.3. Performance**

'Performance' tab contains items to specify parameters of aircraft performance. Following items (options) are available:

## **Climb Rate (sea level)**

Insert a value of climbing performance at sea level

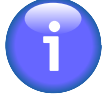

# **Note**

Climb Rate (sea level) is a mandatory parameter

#### **Climb Rate (ceiling)**

Insert a value of climbing performance at ceiling

## **IAS (climb)**

Insert a value of Indicated AirSpeed when climbing

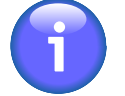

# **Note**

IAS (climb) is a mandatory parameter

# **Ceiling**

Insert a value of aircraft's static ceiling

## **IAS (cruise)**

Insert a value of Indicated AirSpeed when en-route

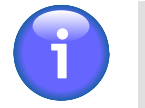

# **Note**

IAS (cruise) is a mandatory parameter

# **Fuel Burn (cruise)**

Insert a value of average fuel consumption by aircraft when en-route

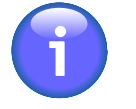

# **Note**

Fuel Consumption (cruise) is a mandatory parameter

# **Descent Rate**

Insert a value of descent speed

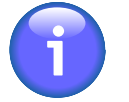

# **Note**

Descent Rate is a mandatory parameter

## **IAS (descent)**

Insert a value of Indicated AirSpeed when descending

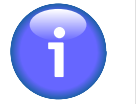

# **Note**

IAS (descent) is a mandatory parameter

## **Fuel Burn (descent)**

Insert a value of average fuel consumption by aircraft when descending

## **Fuel Burn (ceiling)**

Insert a value of average fuel consumption by aircraft when on ceiling

## **Fuel Burn (climb)**

Insert a value of average fuel consumption by aircraft when climbing

#### **Save**

Press Save to save the aircraft's specification with parameter values of your choice into Aircraft Database.

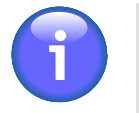

# **Note**

You will be not allowed to save the aircraft's specification in a database until all mandatory parameters contained in the tab are filled in appropriate fields.

#### **Save as New**

Press 'Save as New' to add the aircraft's specification with parameter values of your choice into Aircraft Database as 'new aircraft'. New aircraft shall be assigned a unique Registration Identifier.

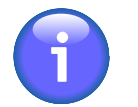

# **Note**

The "Save as New" button is available in both the Edited Aircraft and View Aircraft window.

# <span id="page-41-0"></span>**3.3. Flight List**

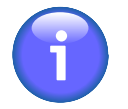

**Note**

The function is available just for specified types of users

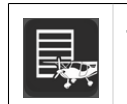

**Flight List icon** - click the icon to open Flight List window (see below picture). The icon can be found under options of Main Menu (see [Chapter 3,](#page-25-0) *Main Menu*).

**Flight List window** provides a database of flight plans or just flight intentions, and serves for planning of new flights and/or modification of existing flights.

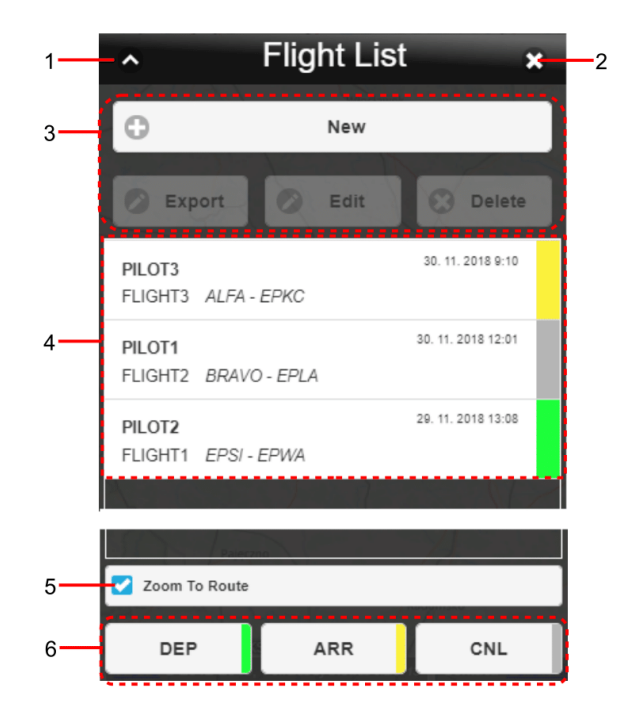

# **Legend:**

- 1. **Minimize button**; to reduce the current window to a Taskbar button
- 2. **Close button**; to close the window
- 3. **Control Bar**

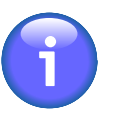

# **Note**

Export, Edit and Delete buttons will be enabled only after a desired aircraft is selected (marked) in the aircraft list (Legend item 4).

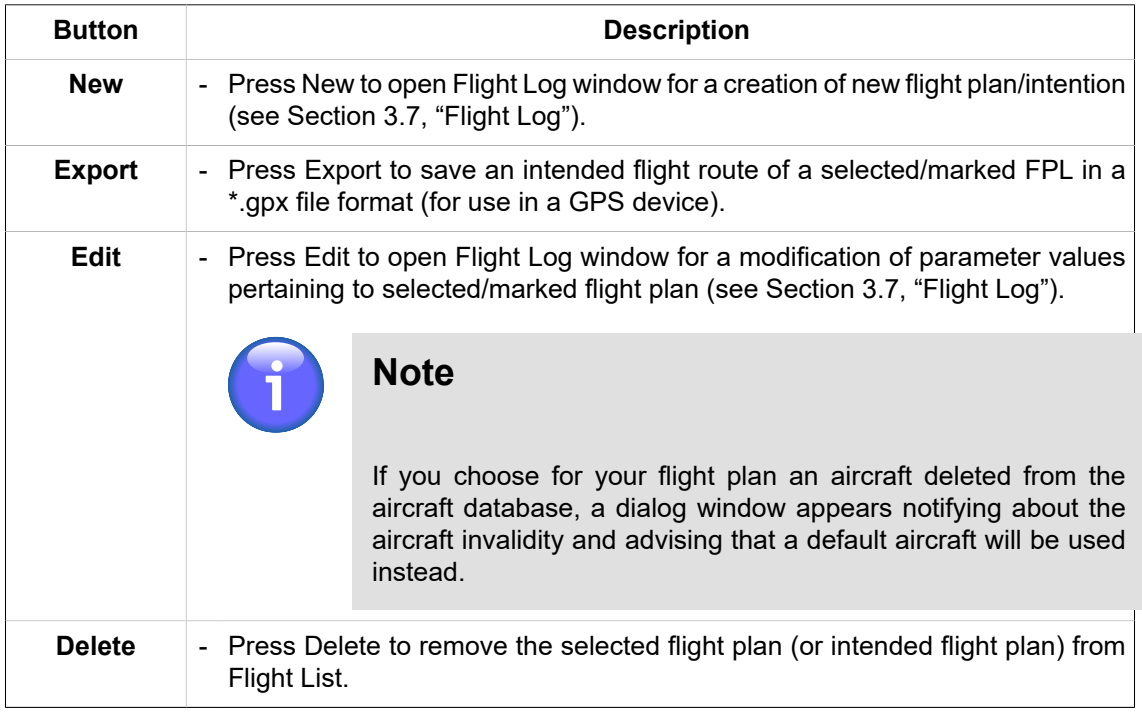

4. List of flights/intended flights stored in Flight Database; to select a flight plan mark it by clicking on its row (showing the FPL name). Subsequently, your flight route will be depicted on a map (see picture below) as per specification done in Flight Log window (see [Section 3.7, "Flight Log"\)](#page-50-0).

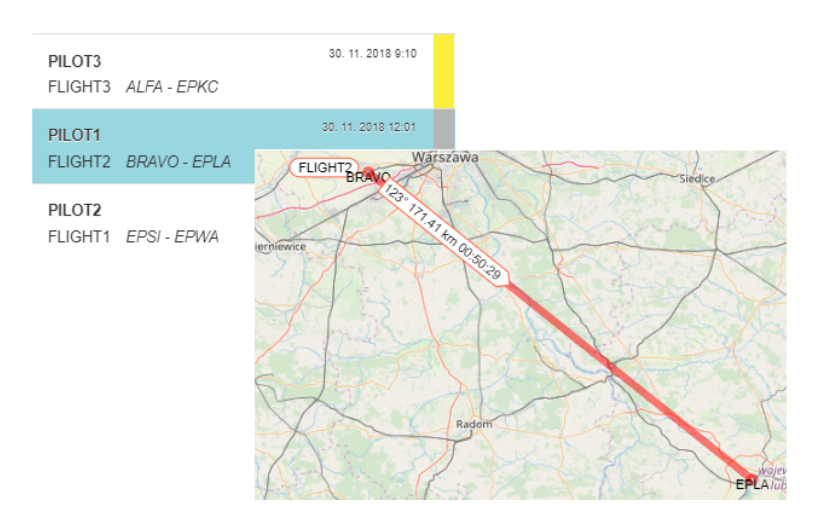

- 5. **Zoom To Route** Check the box if you wish to move your map view, and to zoom it in a route of the flight you selected in Flight List (Legend item 4)
- 6. **Flight Status Bar** Visual indication of a phase of the flight; new flight is assigned "inactive" status without a colour indication.

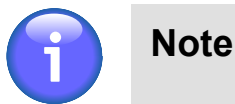

The following buttons will be enabled only upon selecting (marking) a desired flight plan/intention in Flight List (Legend item 4).

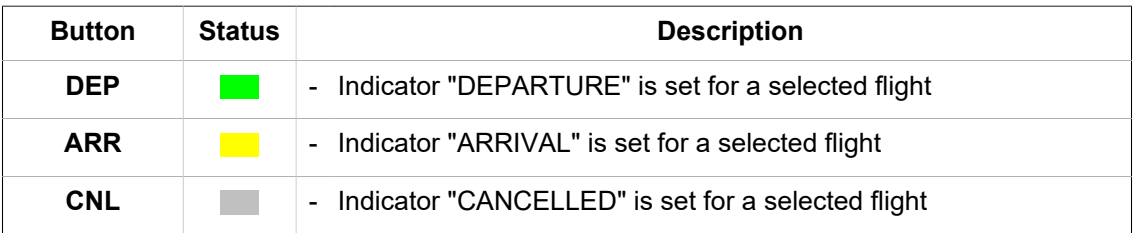

# **3.4. Flight Log Overview**

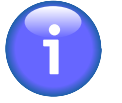

**Note**

The function is available just for specified types of users

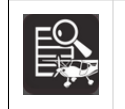

**Flight Log icon** - click the icon to open Flight Log Overview window (see below picture). The icon can be found under options of Main Menu (see [Chapter 4,](#page-105-0) *Settings [Menu](#page-105-0)*).

**Flight Log Overview window** enables to view, in accordance with specified criteria (filters) a list of stored flight intentions/plans satisfying the said criteria, and to retrieve an intended flight/flight plan, as required.

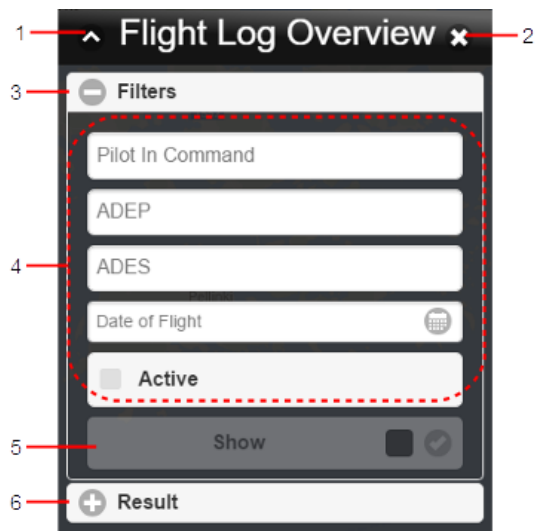

## **Legend:**

1. **Minimize button**; to reduce the current window to a Taskbar button

- 2. **Close button**; to close the window
- 3. Section for a choice of selection criteria for FPL retrieval

Use  $\bigcirc$  buttons to expand/collapse the section for filter specification.

4. Filtering Options - drop-down menu of items through combination of which you can select a collection of flight plans satisfying your filtering criteria, the FPL collection will then be listed in Section 6 (see 'Result' below)

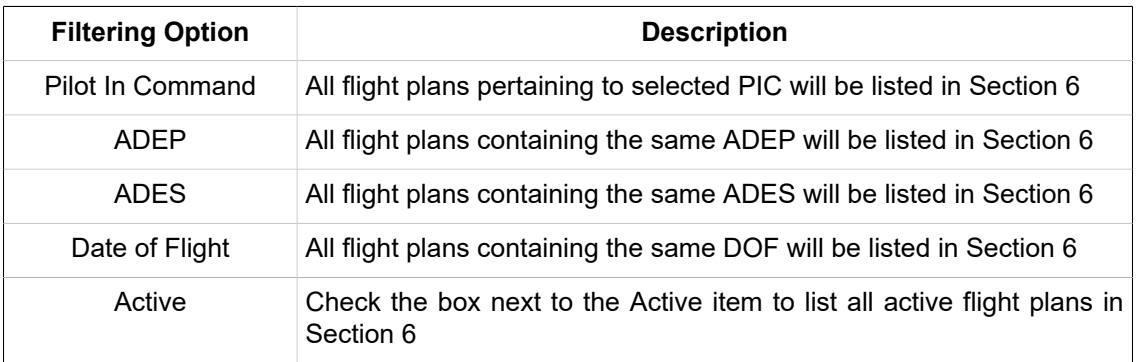

## **Filtering by Date**

To set date of flight use  $\blacksquare$  button. Upon clicking/tapping the calendar window appears to perform a required action.

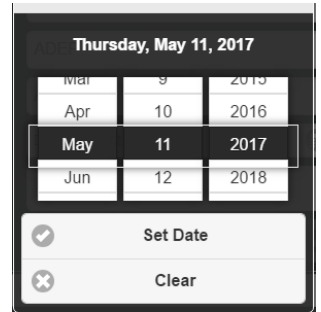

Use mouse wheel to scroll up and down in the Date list to select the appropriate value. When selected, its value gets highlighted. Finally, confirm your choice by pressing Set Date or undo the action by pressing Clear.

5. Show button – tap to retrieve and show, in Section 6 (Result) a list of flight plans (or intended flight plans) satisfying your filtering criteria. The number of flight plans is shown in the text box on the right.

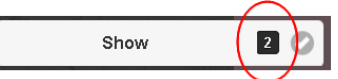

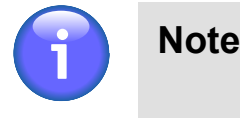

Show button will be enabled only upon setting values for any of Filtering Options

6. **Result**- section for a presentation of "shortlisted" flight plans (a collection of flight plans satisfying filtering criteria set by the user)

Use  $\bigcirc$  buttons to expand/collapse Result section

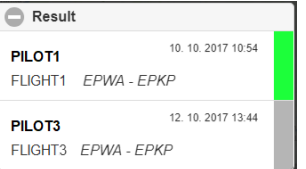

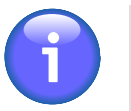

# **Note**

For colour indicators identifying flight plan status (shown as colour strip on the right of shortlisted FPL row) refer to [Section 3.3, "Flight List"](#page-41-0).

# **3.5. User Points**

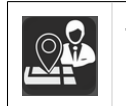

- User Point icon - click the icon to open User Points window (see below picture). The icon can be found under options of Main Menu (see Chapter 3, *[Main Menu](#page-25-0)*).

**User Points Window** enables an entry of new user-defined points and/or editing of existing ones, as well as an import of points to User Points Database when planning flight route by use of own points stored in the database.

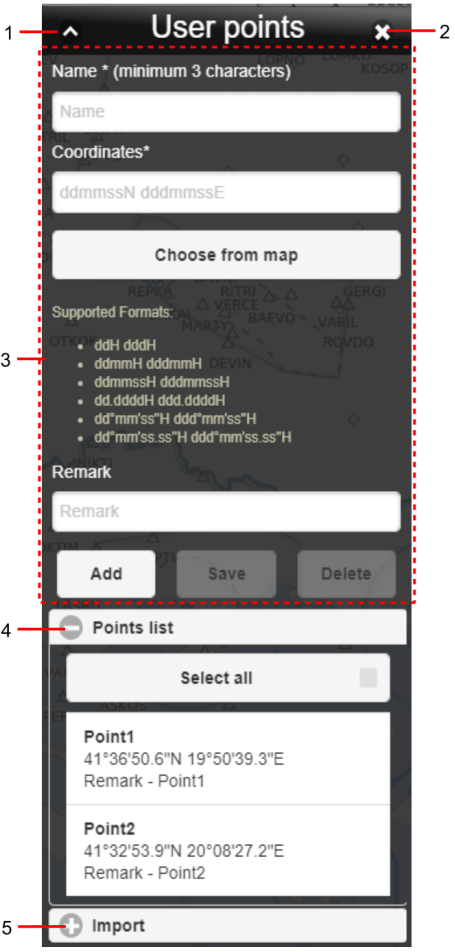

## **Legend:**

- 1. **Minimize button**; to reduce the current window to a Taskbar button
- 2. **Close button**; to close the window followed by a return of the application to standard mode of operation.
- 3. **Point Attributes** a pane for an entry of point attribute values when specifying a new user-defined point, and/or modifying the existing one as follows: name of point, geographic coordinates of the point position (through selection of pre-set options) and a remark, if required.

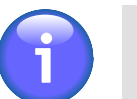

**Note**

An entry of values for the attributes marked with asterisk (\*) is mandatory.

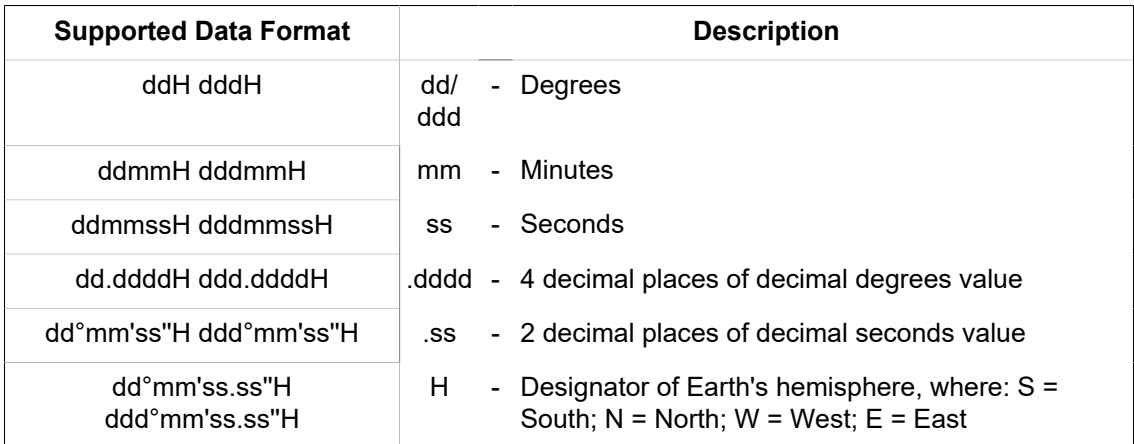

When entering position values use one of supported data formats as follows:

Control elements for interaction with point database are listed below:

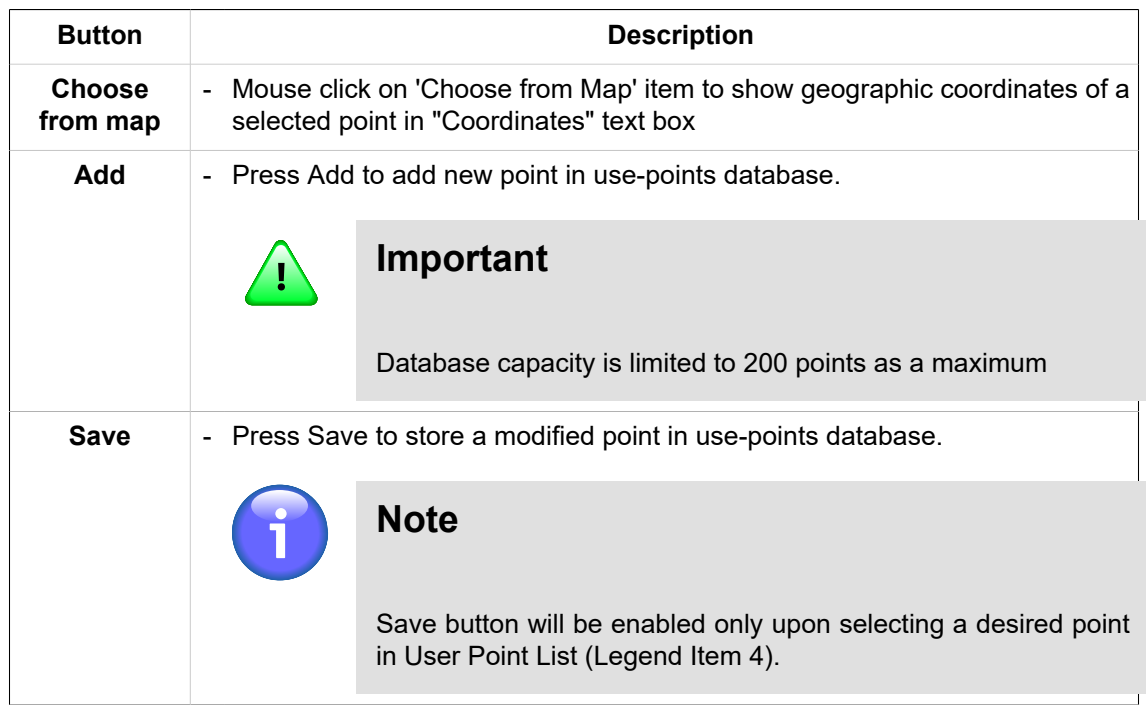

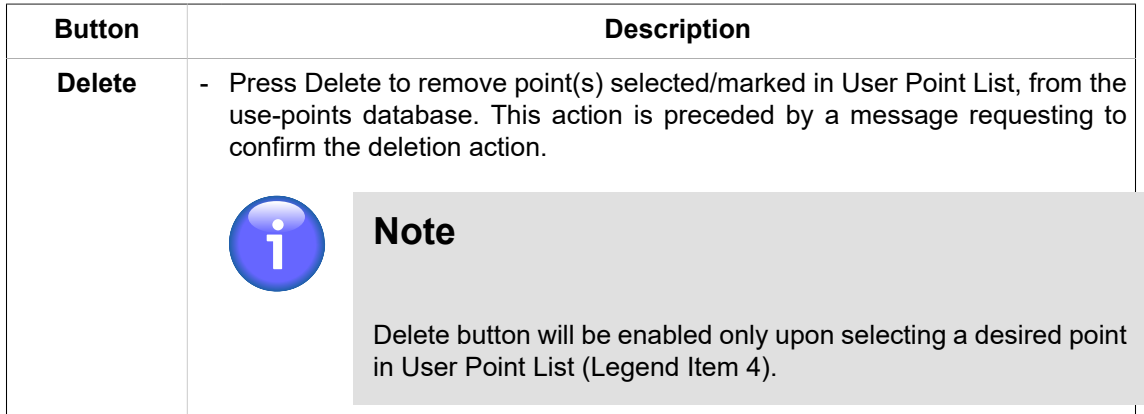

4. **User Point List** – section listing all user points stored in User Point Database

Use  $\bigcirc$  /  $\bigcirc$  buttons to expand/collapse User Point List section

To select/mark the point click on a chosen row in User Point List, as a consequence its parameter values will appear in text fields of Parameter Pane for their modification. Besides this, buttons Save and Delete will be enabled (Legend item 3).

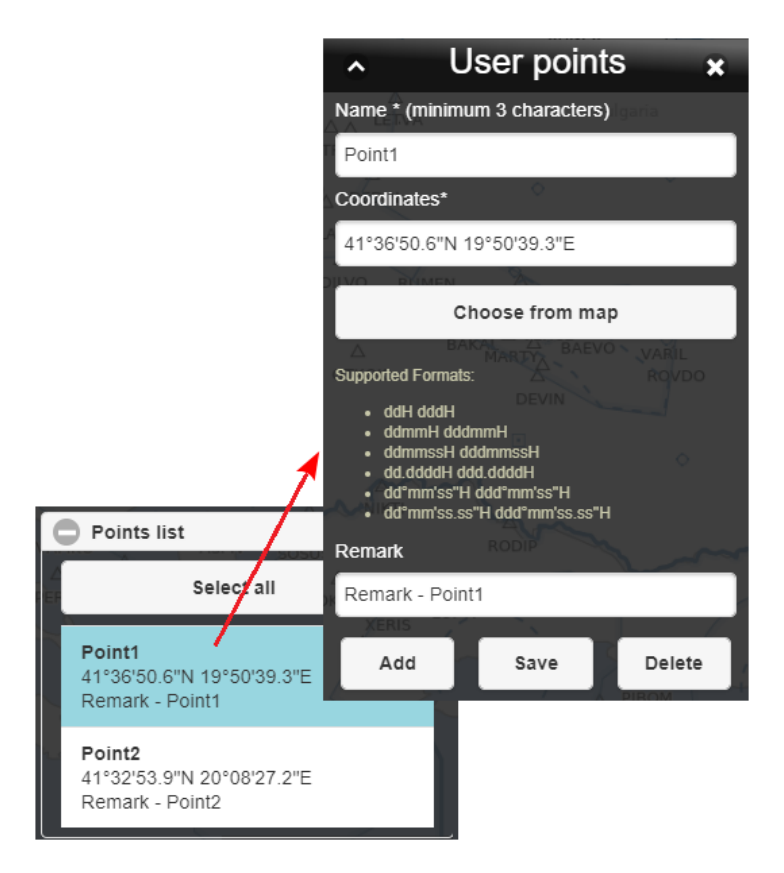

#### **Delete Multiple Points**

- **Select All** check the box if you wish to select/mark all points contained in User Points Database
- Click on the rows, points of which you wish to delete in order to select/mark them.

Once the points are marked, Delete button for removal of all selected points will be enabled (Legend item 3) to perform the action.

5. **Import** – section enabling an import of points from a chosen file format (\*.xls,\*.xlsx or \*.kml) into file format of User Point Database

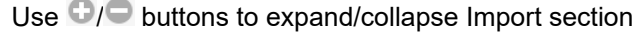

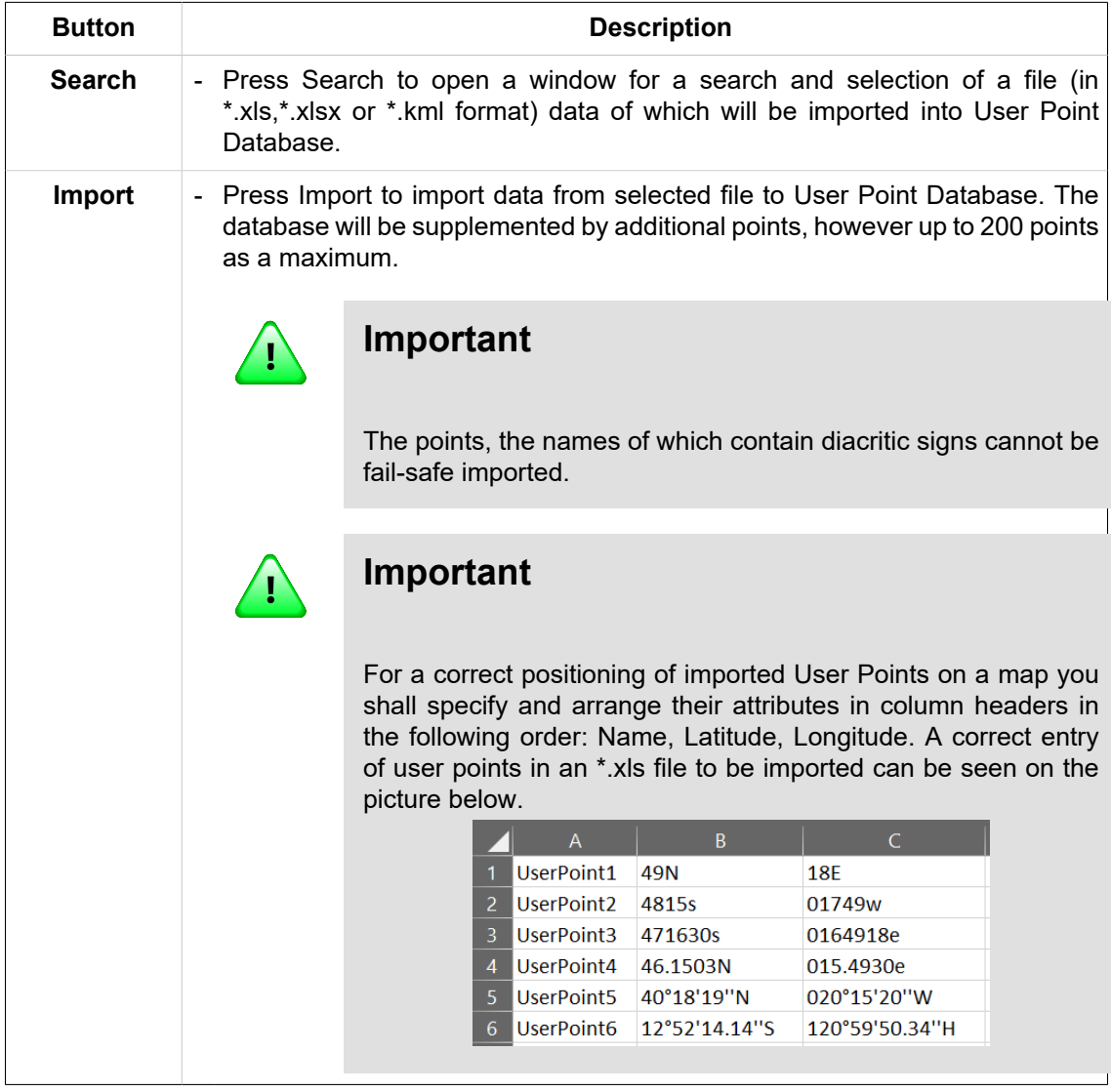

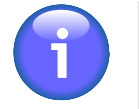

# **Note**

If a point is incorrectly imported into user point database its row in User Point List will be red highlighted. In this way, the user is notified about a necessity to correct/ modify the point values. Moreover, if geographic coordinates of the point are entered in not supported format they will automatically be assigned a correct format, similarly if a character specifying the Earth's hemisphere is missing, proper designator will be added to the point's coordinates. The user is advised about such corrections by appropriate notice.

# **3.6. Sunrise & Sunset**

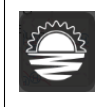

- Click the icon to open Sunrise/Sunset window (see picture below). The icon can be found under options of Main Menu (see [Chapter 3,](#page-25-0) *Main Menu*).

**Sunrise/Sunset** window enables a computation of a moment when sun rises from, or sets below the horizon for a chosen location (a spot on a map) in selected geographic coordinates.

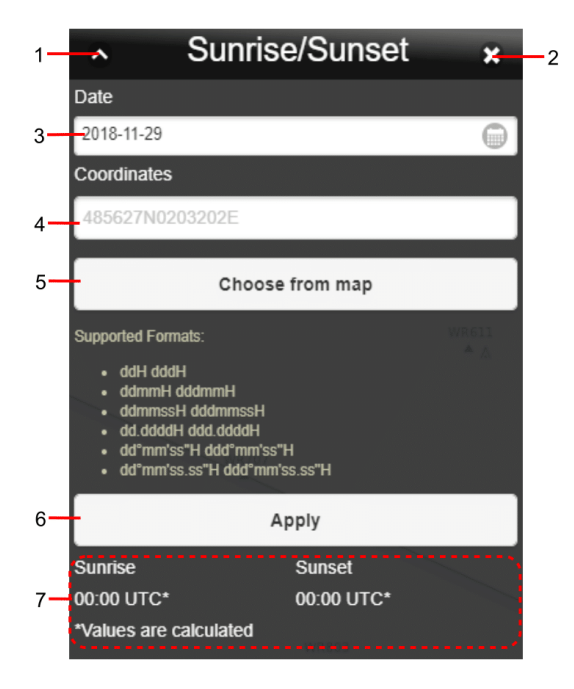

## **Legend:**

- 1. **Minimize button**; to reduce the current window to a Taskbar button
- 2. **Close button**; to close the window
- 3. **Date** to set date for which the sunrise/sunset computation will be done; the current date is set by default. To set date use **button.** Upon clicking the calendar, a window appears to perform a required action. Use a mouse wheel to scroll up and down in the list to set an appropriate date. When selected, its figure gets highlighted. Finally, confirm your choice by pressing Set Date.

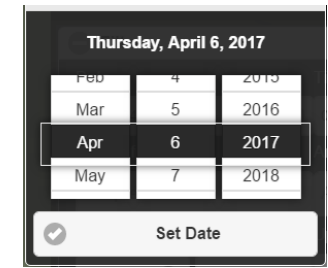

4. **Geographic coordinates** – to set geographic coordinates of a location for which sunrise or sunset should be computed

When entering position values, use one of supported data formats as follows:

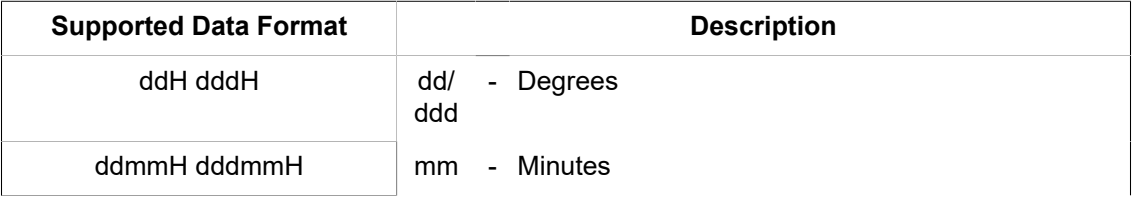

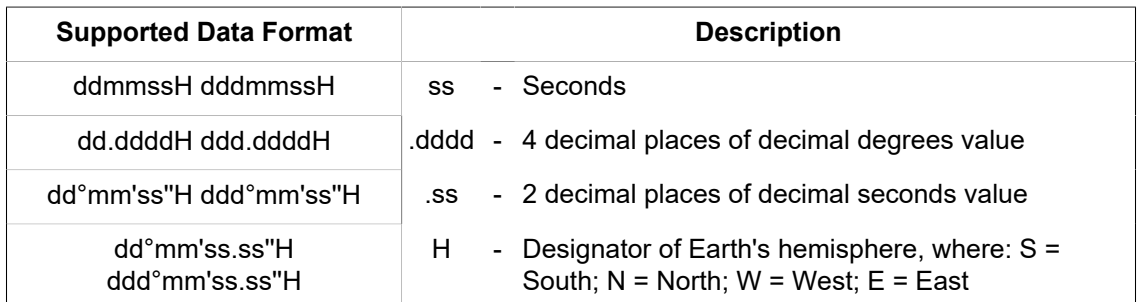

- 5. **Choose from Map** mouse click on the item to show geographic coordinates of a selected point in "Coordinates" text box
- 6. **Apply** press the button to start computation
- 7. **Time Display** to show the exact time of sunrise/sunset [UTC] for a chosen date and position

# <span id="page-50-0"></span>**3.7. Flight Log**

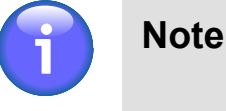

The function is available just for specified types of users

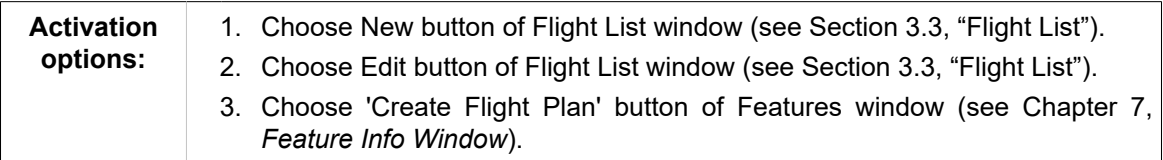

**Flight Log window** serves for flight route generation through control elements contained in the window.

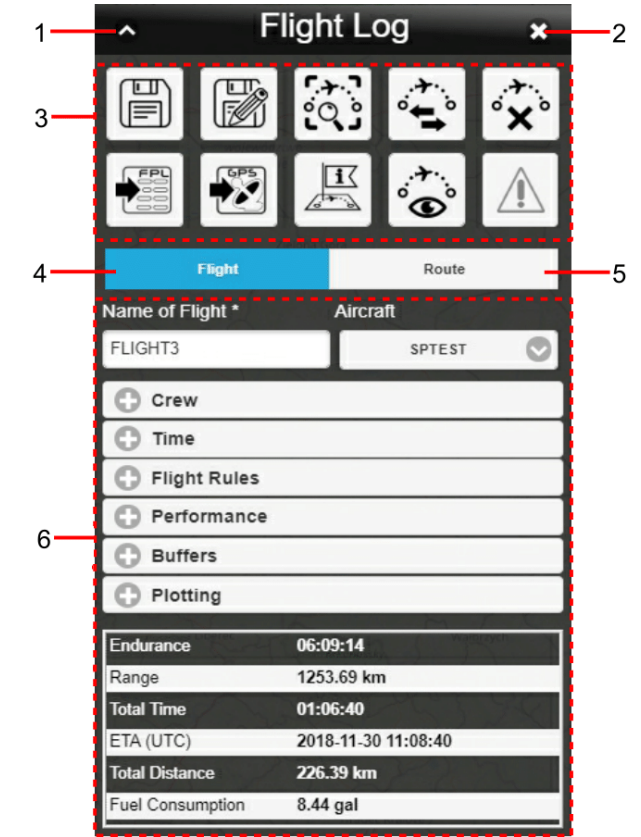

# **Legend:**

- 1. **Minimize button**; to reduce the current window to a Taskbar button
- 2. **Close button**; to close the window
- 3. **Control Bar**

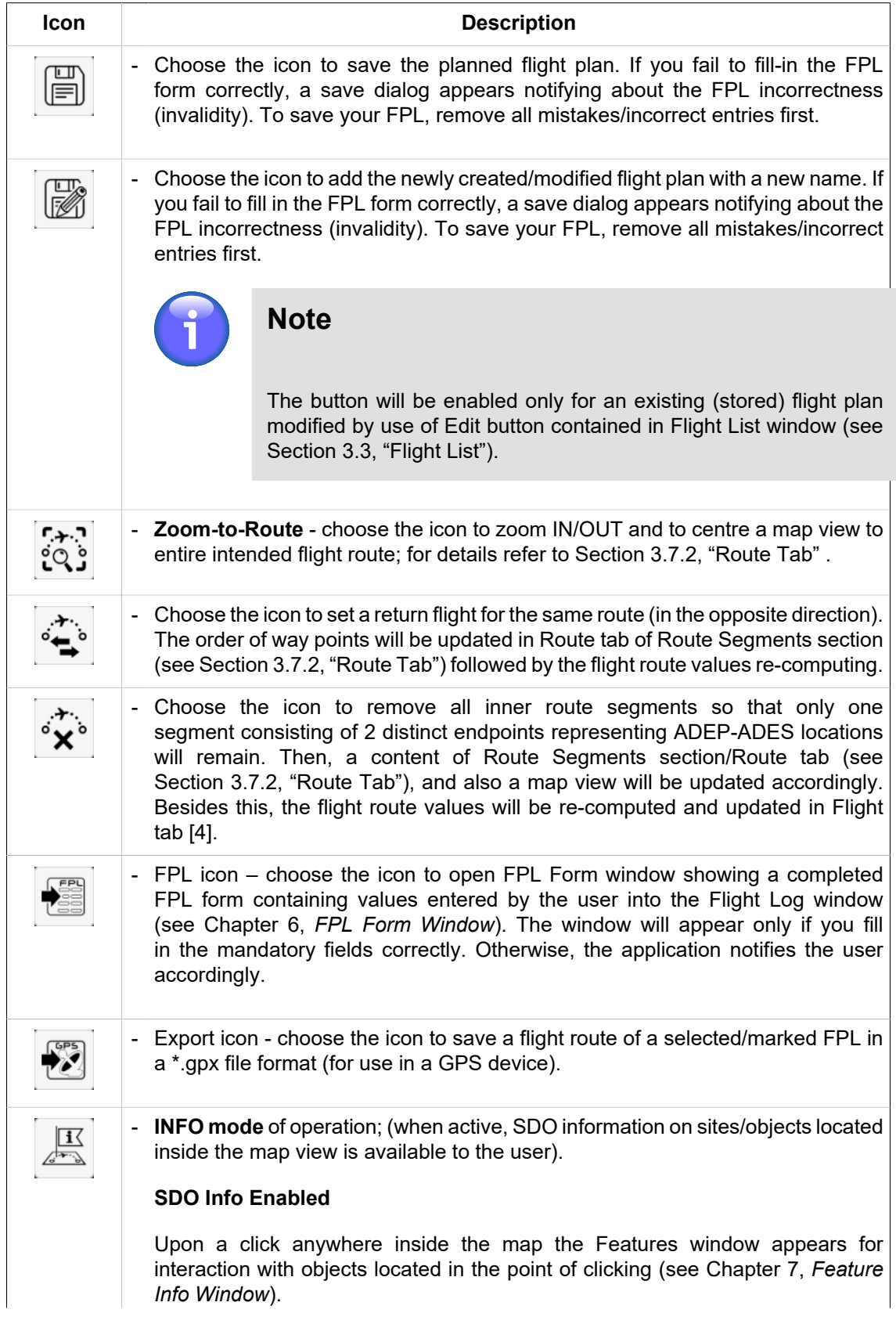

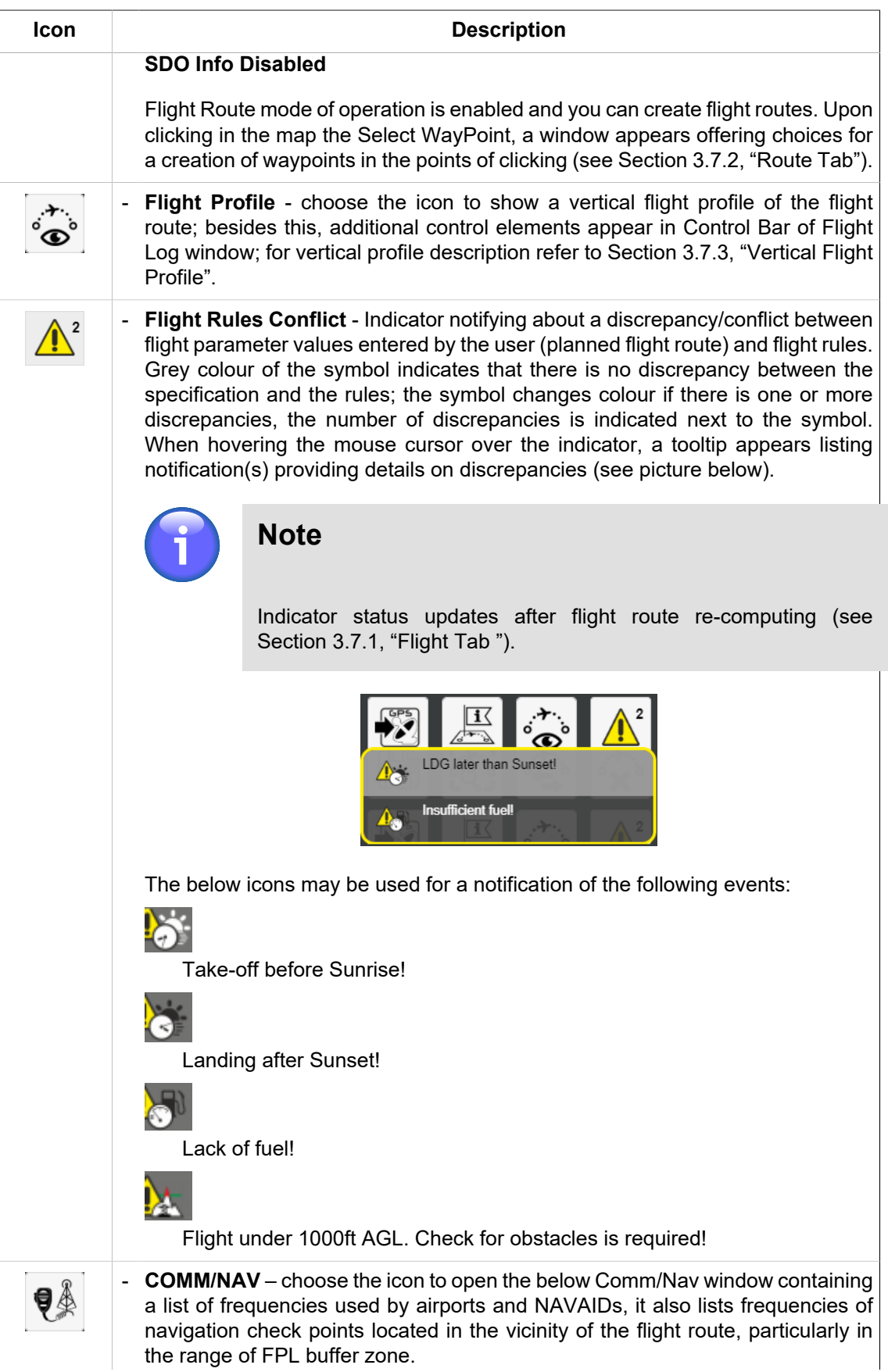

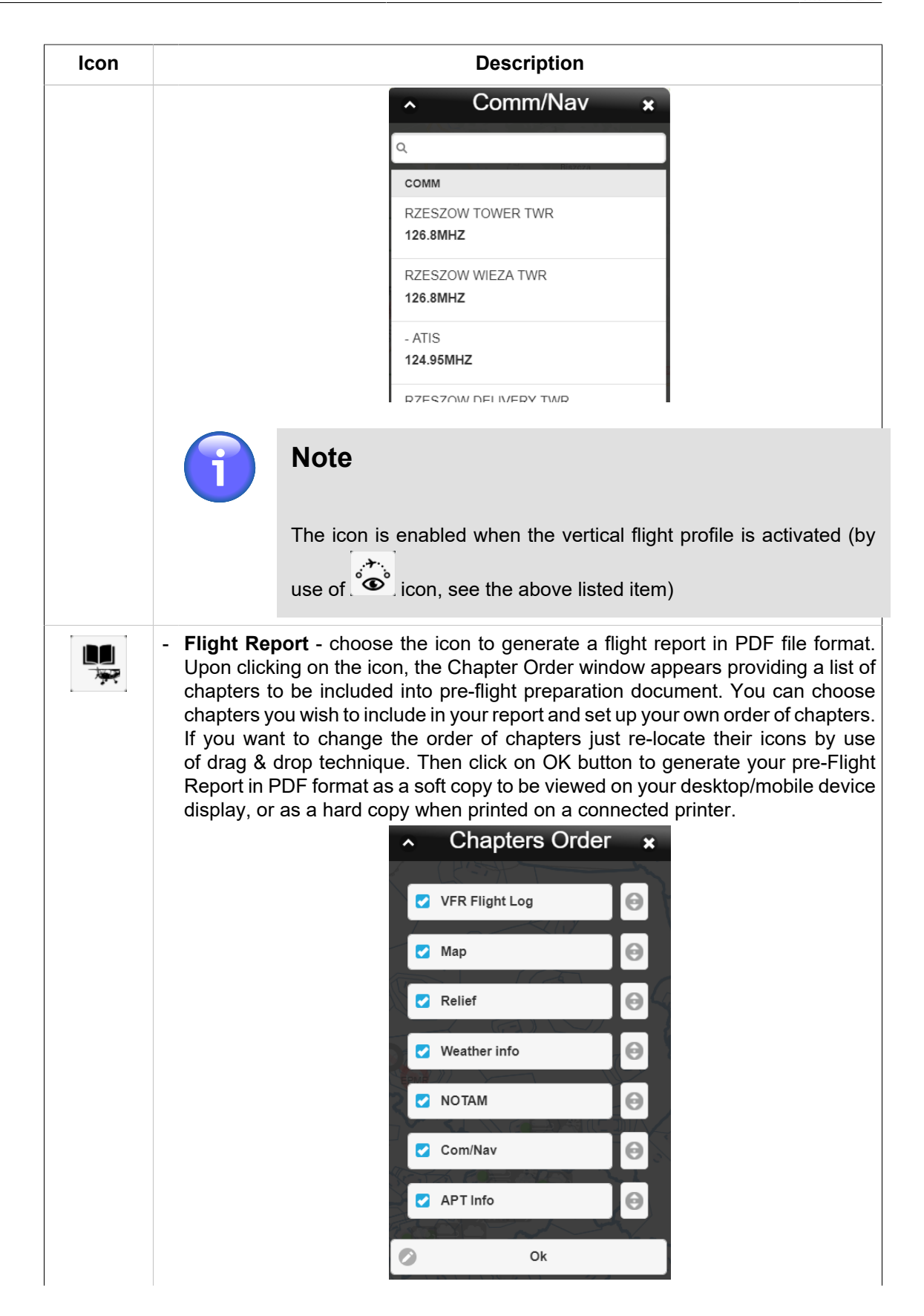

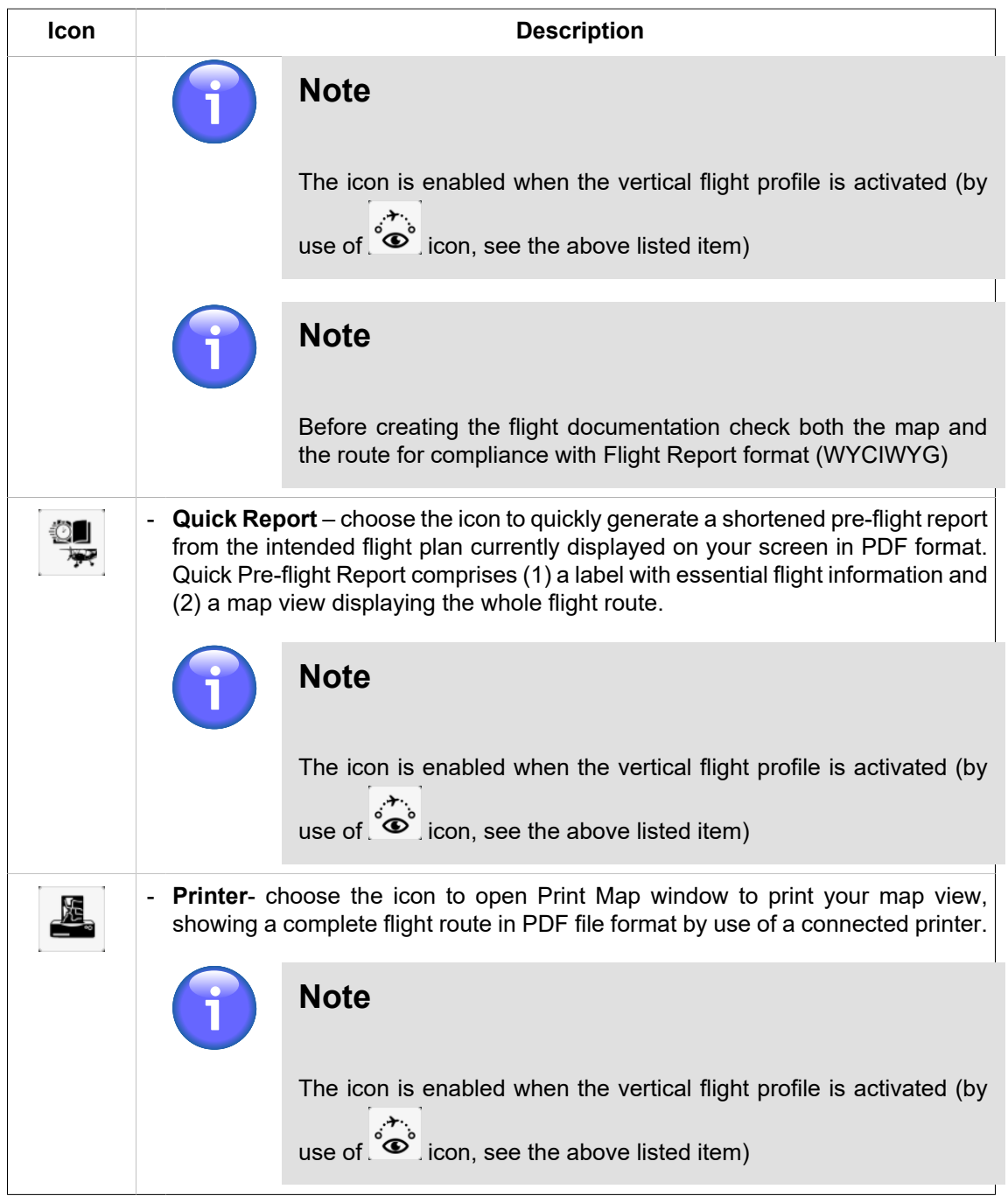

- 4. **Flight**  the tab for an entry of flight parameter values
- 5. **Route** the tab for an entry of route parameter values
- 6. Pane containing controls of an active tab i.e. either 'Flight' (see [Section 3.7.1, "Flight Tab "](#page-55-0)) or 'Route' (see [Section 3.7.2, "Route Tab"\)](#page-60-0) parameters are displayed; the parameters are grouped in sections (e.g. Crew, ADEP/ADES, etc.)

Use  $\bigcirc$  buttons to expand or collapse a section of your choice.

# <span id="page-55-0"></span>**3.7.1. Flight Tab**

Flight tab serves for an entry of the flight attribute values by use of control elements contained in the tab as follows:

## **Name of Flight**

Enter a name of your flight

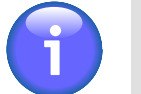

# **Note**

Entry of the item value is mandatory

# **Aircraft**

Choose an aircraft from Aircraft Database

#### **Crew**

Specify a crew of the aircraft for your flight by use of items contained in this section

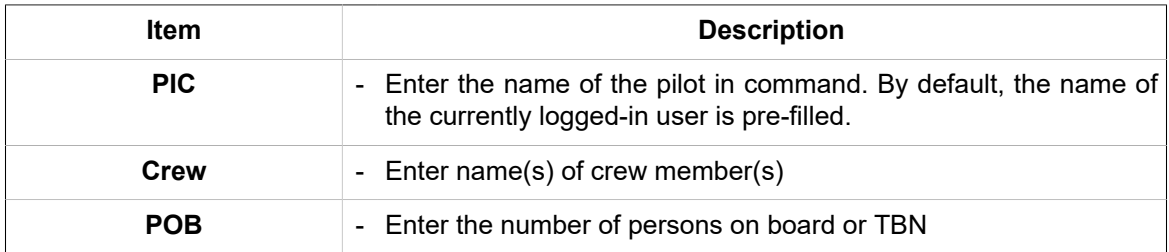

## **Time**

Specify a date and time of flight by use of items contained in this section.

# **Note**

Entry of the items value is mandatory

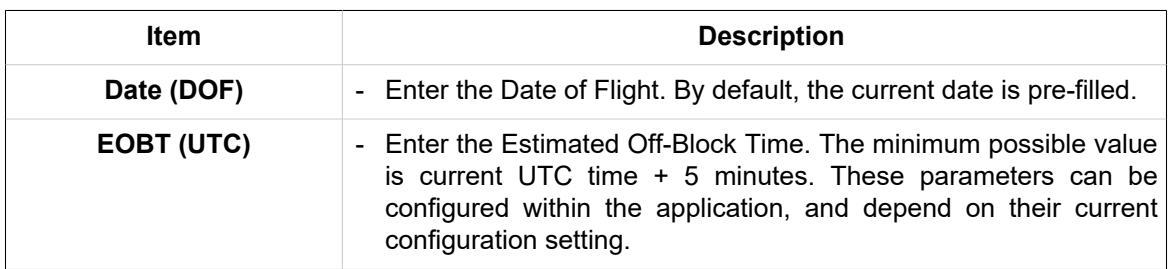

To set the date and time use a keyboard, or choose  $\Box$  and  $\degree$  icons. Upon clicking the  $\Box$  and  $\degree$ icons respectively, the calendar and clock window appear for a performance of the required actions.

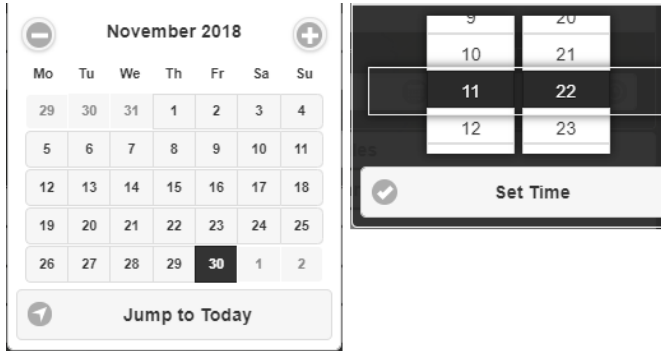

The currently selected date/time values are highlighted in the Calendar/Clock controls. The date value is automatically accepted by selecting it. To set the current date use "Jump to Today" button. To set any other time value use the mouse wheel to scroll up and down in Hour/Minute list. Finally, confirm your choice by pressing Set Time.

# **Flight Rules**

Specify flight rules and type of flight by use of items contained in this section.

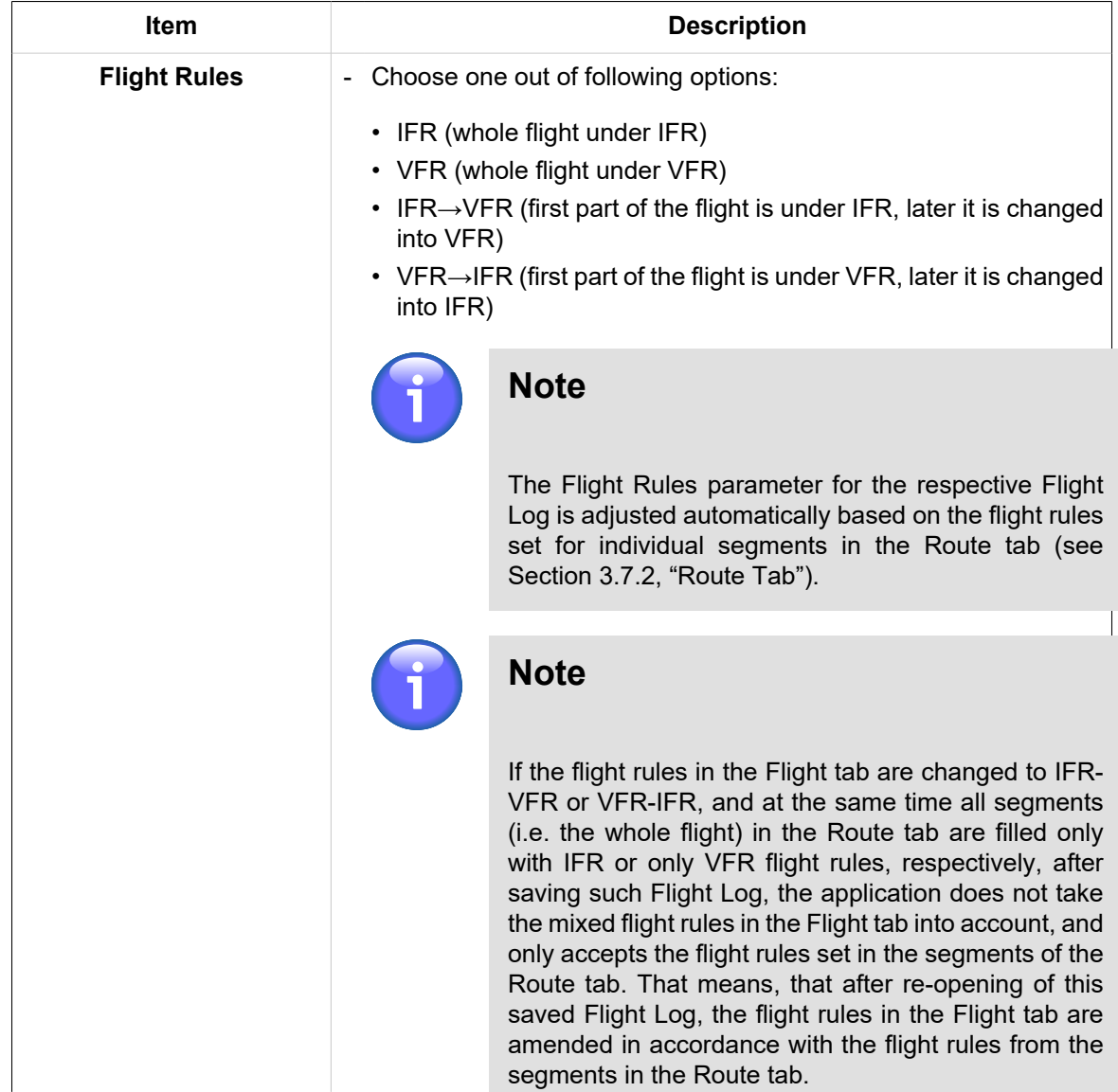

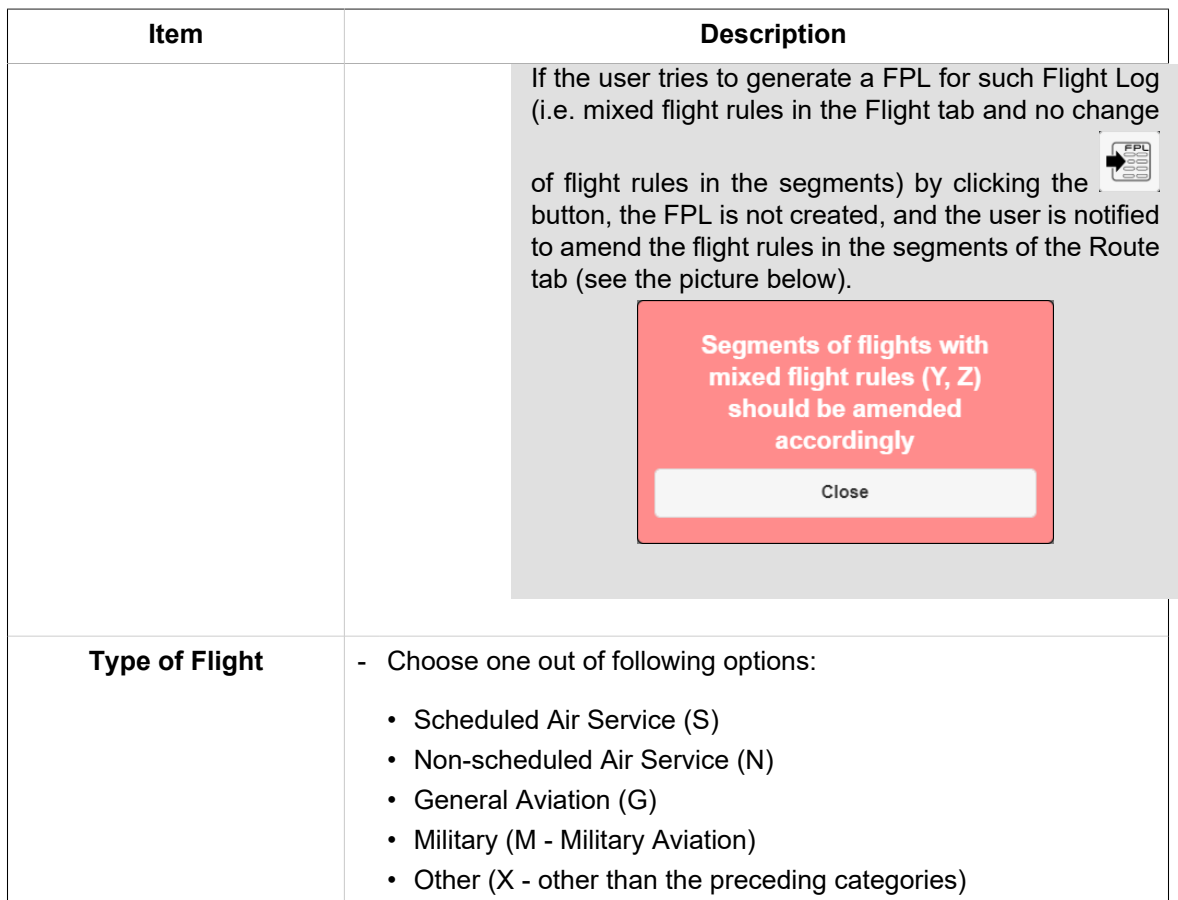

# **Aircraft Performance**

Specify aircraft performance parameters by use of items contained in this section.

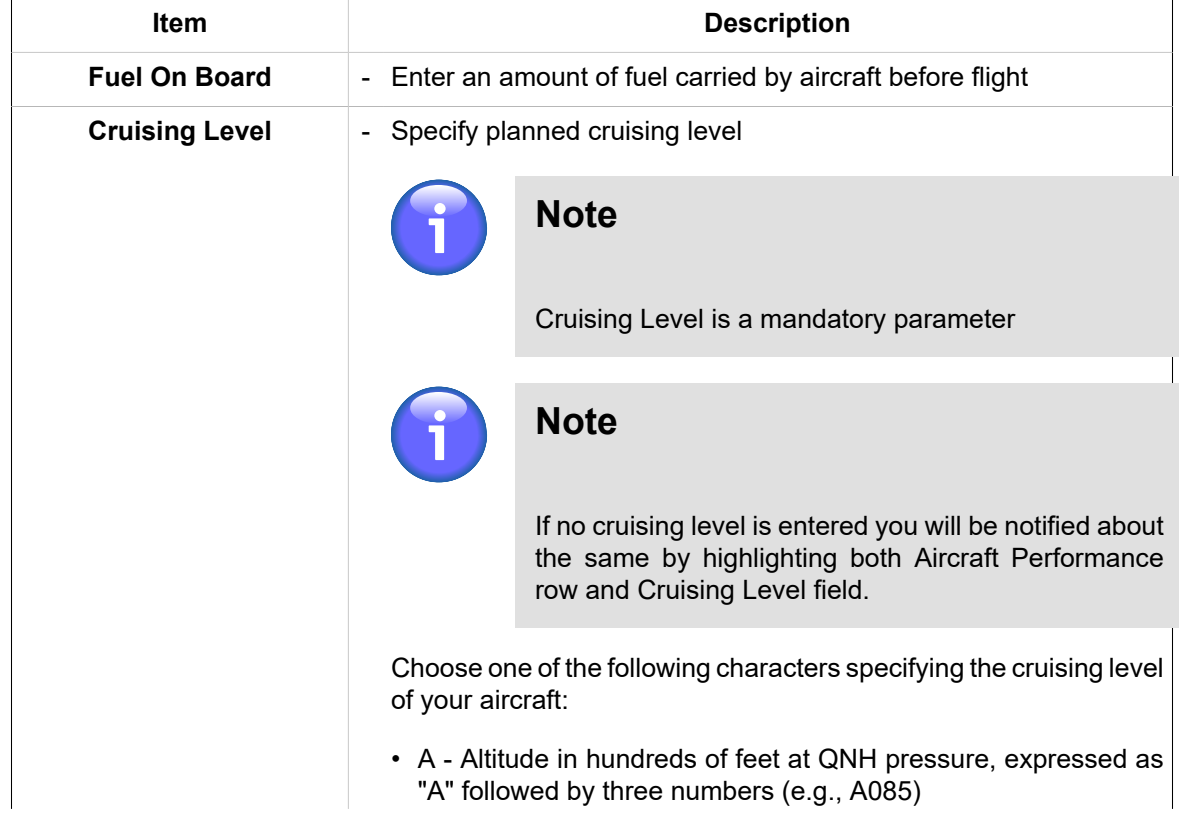

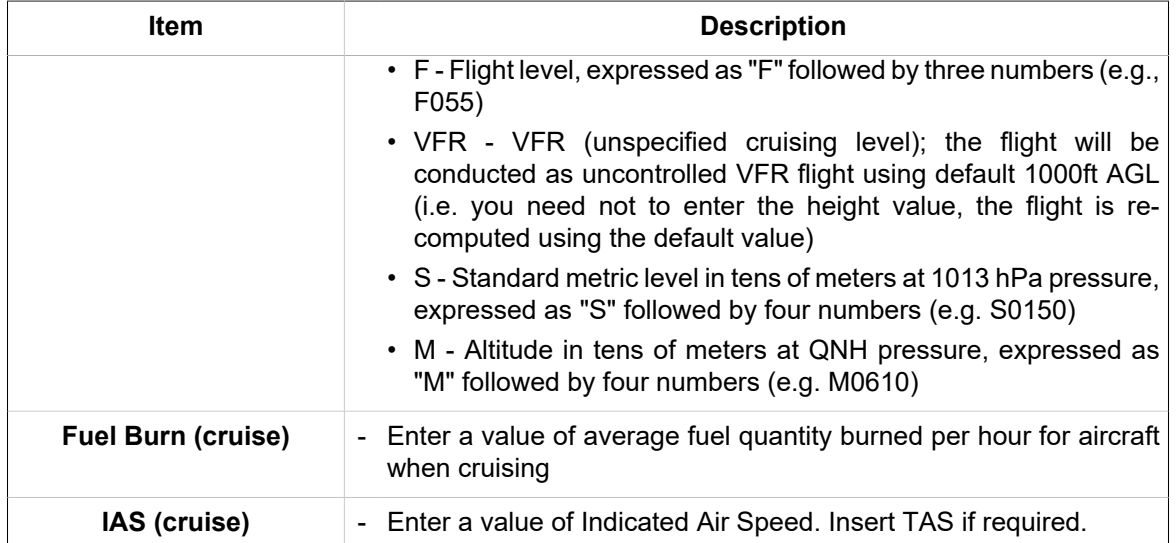

# **FPL Buffer Zone (FBZ)**

Specify, by use of items contained in this section, the vertical and lateral limits of an airspace (FPL Buffer Zone) within which the height and nature of obstacles shall be taken into consideration when planning a flight.

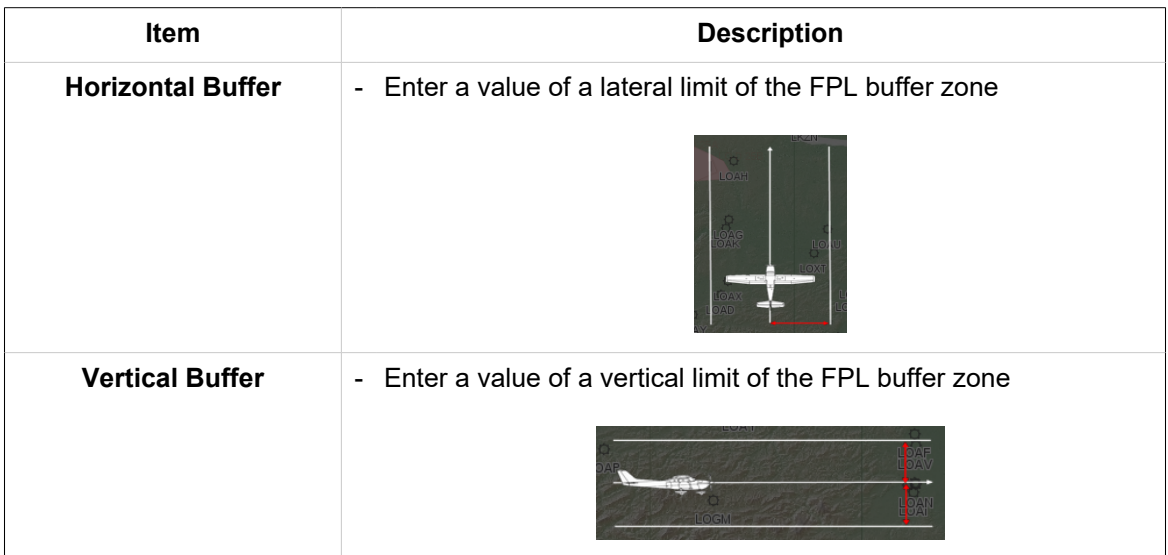

Default values for both vertical and lateral limits = 1000 Ft.

#### **Plotting**

Specify, by use of items contained in this section, a plotting of flight route, i.e. a division of a route segment into N equal parts each of the same length of time.

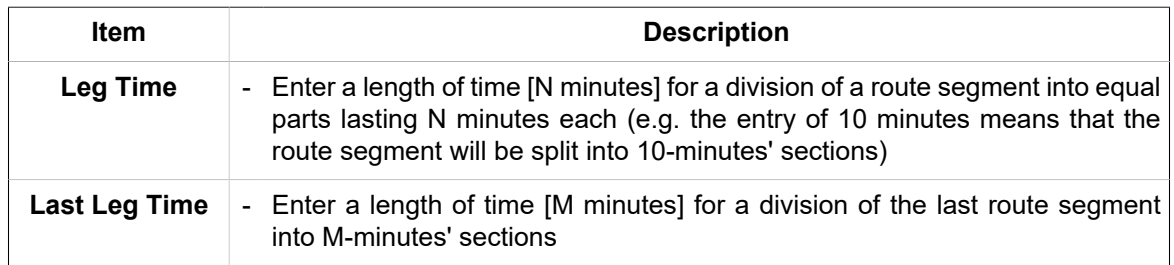

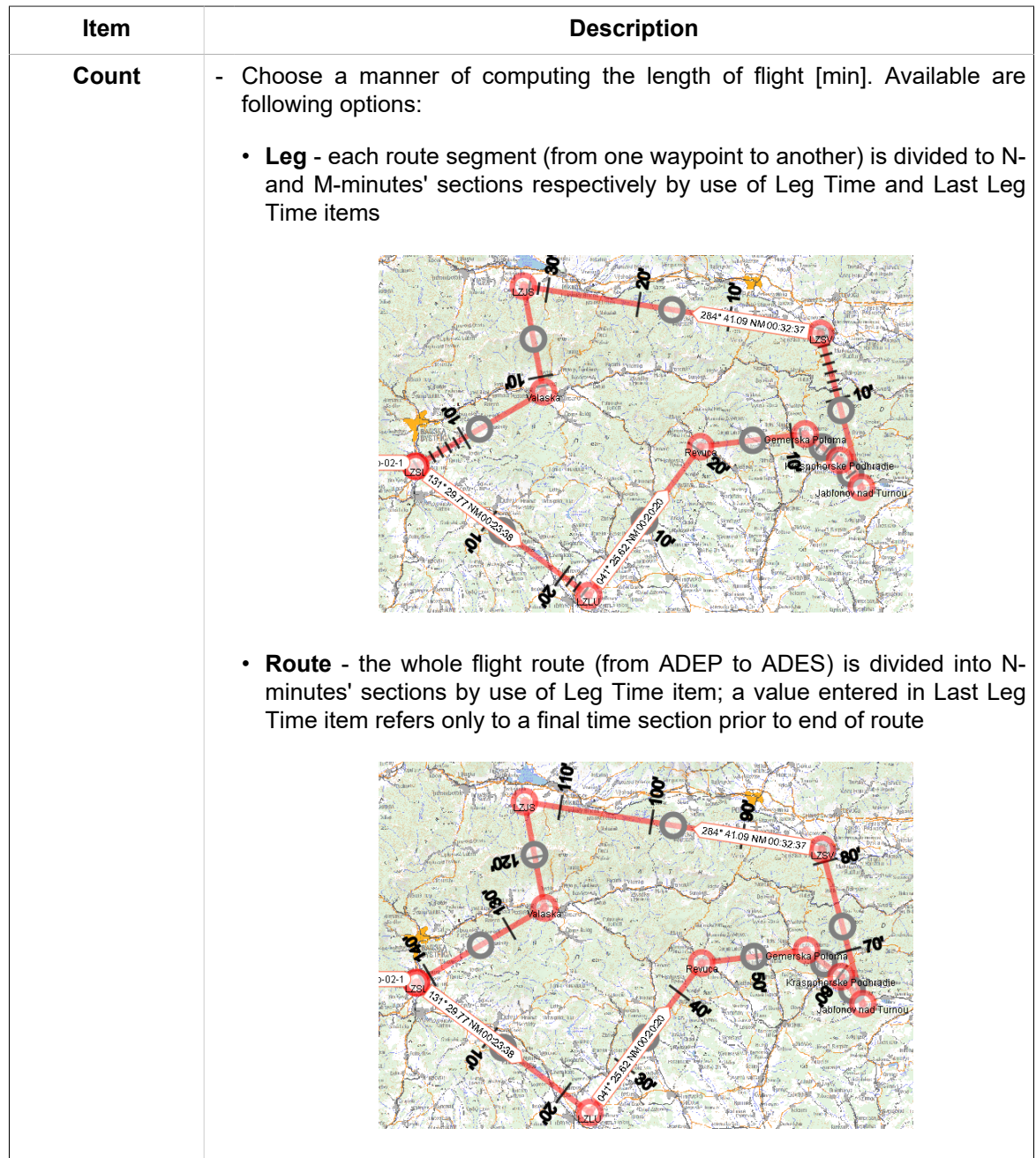

## **Flight Route Update**

When specifying the flight attribute values the flight route re-computation and update of conflict warnings between flight attributes and flight rules are performed automatically (see [Section 3.7,](#page-50-0) ["Flight Log"](#page-50-0)); updated values of the below listed flight attributes (not editable by the user) are shown in Flight Tab:

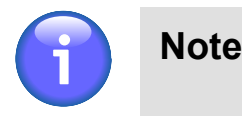

The distance and length values in flight-related calculations are displayed in currently selected units. The units can be selected/set by clicking on the respective indicator in the control bar of the application (see Chapter 2, *[Home Screen/Main Window](#page-16-0)*).

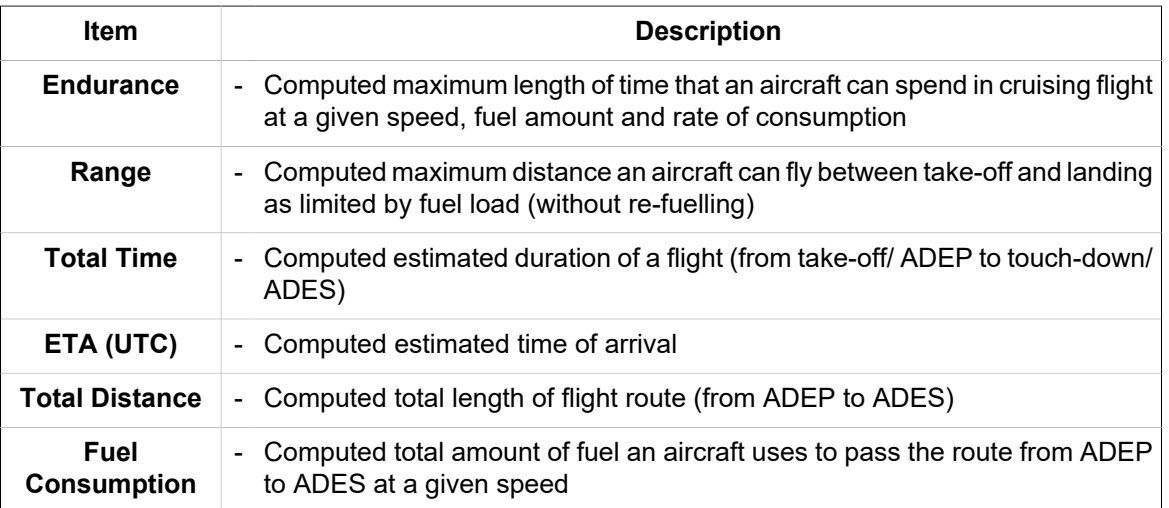

# <span id="page-60-0"></span>**3.7.2. Route Tab**

Route tab serves for a creation of the flight route by use of control elements grouped in "ADEP/ ADES", "Add Way Point" and "Route Segments" sections of the Route tab as follows:

# **ADEP/ADES**

Specify airport of departure and airport of destination by use of items contained in this section

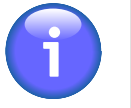

# **Note**

ADEP can, optionally, be specified by clicking on a desired spot in a map (see [Section 3.7.2, "Route Tab"](#page-60-0)).

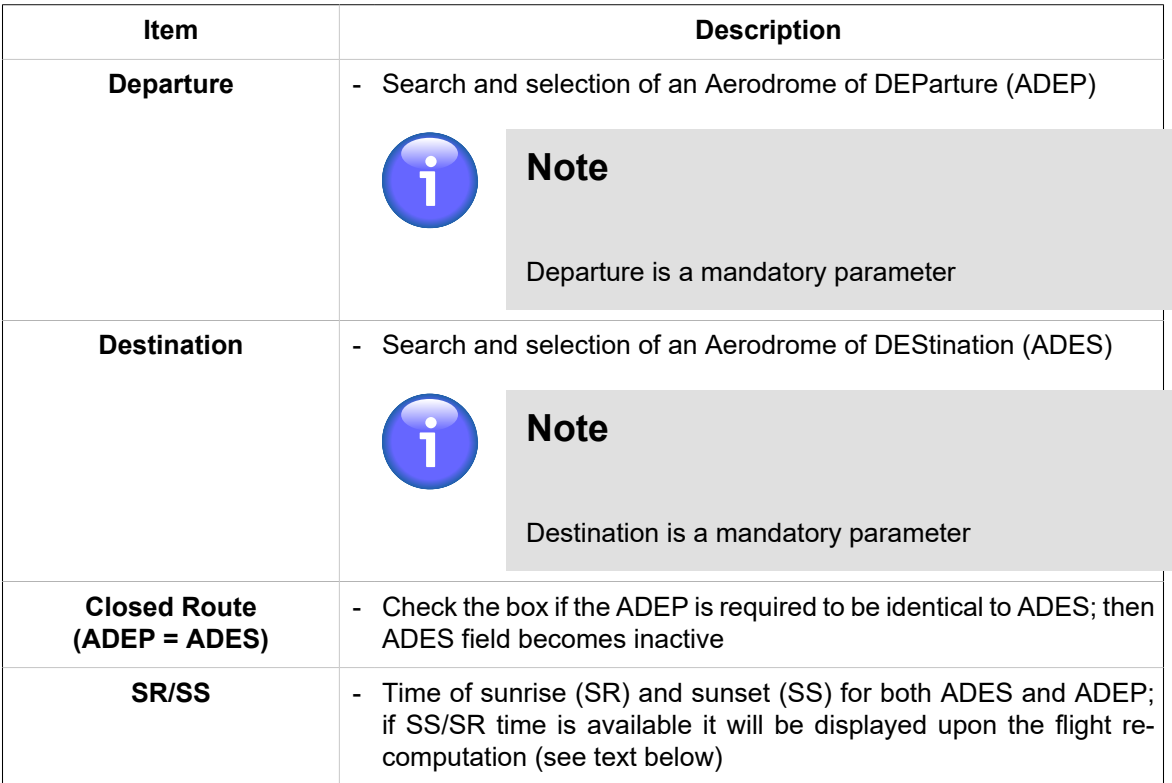

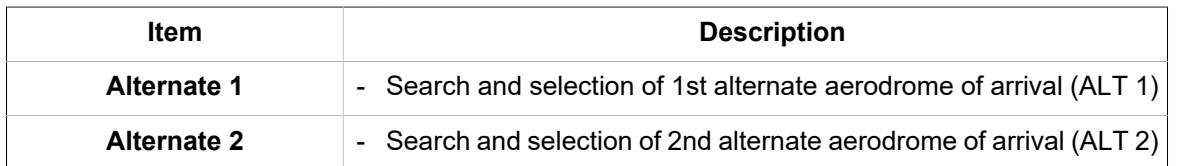

Search for aerodrome will be initiated upon an entry of 2 characters; aerodrome is searched in WFS- and SDO- databases, followed by a search in a database of important places. Finally, objects the names of which contain an entered string of characters are retrieved. The maximum number of searched objects is 500. Once a choice of ADES and ADEP is completed a related flight route appears in a map window.

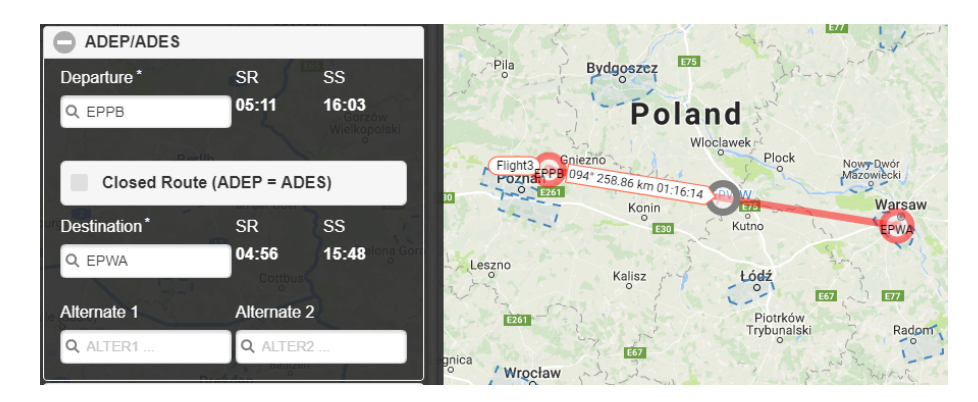

# **Flight Route Presentation**

Route segment is represented by a line segment having 2 distinct endpoints and a midpoint on the halfway between the endpoints. Endpoints and midpoints are displayed in different colours.

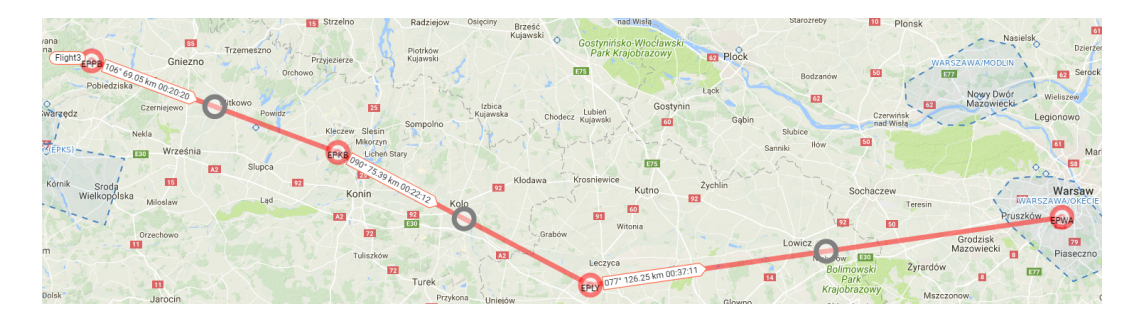

A label is attached to each route segment containing information on aircraft heading, length of the segment and computed time of flight between the two waypoints.

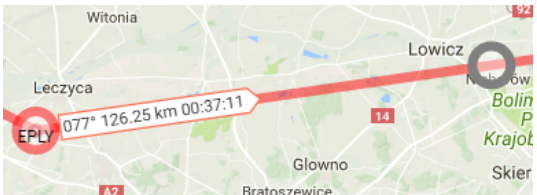

You can modify the flight route by re-location of one or more waypoints if flight route creation is enabled (see INFO mode of [Section 3.7, "Flight Log"](#page-50-0)). To re-locate a waypoint use drag & drop technique.

## **ADD WAYPOINT**

## **A) By Retrieval from WayPoint Database**

Add WayPoint section provides options for an entry of new way point in a flight route by a search and retrieval of its name in the database of waypoints.

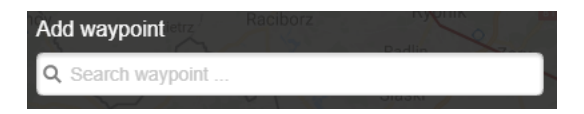

Search for a waypoint will be initiated upon an entry of at least 2 characters into "Add waypoint" text field; the point is searched in WFS- and SDO- databases, followed by a search in a database of important places and then in User Point database. The maximum number of searched objects is 500. Finally, after been selected the point is automatically added to the route and flight-related parameters will be updated accordingly.

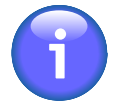

# **Note**

The waypoint can optionally be searched either in a database as a whole, or in a radius of a configurable value (by default set to 500 km) from the centre of the map currently displayed in Map Window. The search mode may be selected by use of WORLDWIDE SEARCH icon (toggle) contained in Control Bar of IXOweb Main Window (see [Chapter 2,](#page-16-0) *[Home Screen/Main Window](#page-16-0)*).

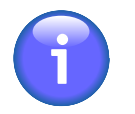

# **Note**

Airports/Heliports are listed with the prefix A- in the list of searched waypoints, e.g. EPKK is displayed as AEPKK.

# **B) By a Click in Map View**

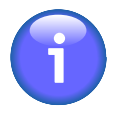

# **Note**

This option is available only when SDO INFO mode is disabled (see [Section 3.7, "Flight](#page-50-0) [Log"](#page-50-0)).

Upon clicking in a spot on a map where you intend to locate a new waypoint the Select Waypoint window appears indicating GPS coordinates of the mouse position when clicked. Besides this, the window contains a list of surrounding points found in SDO database.

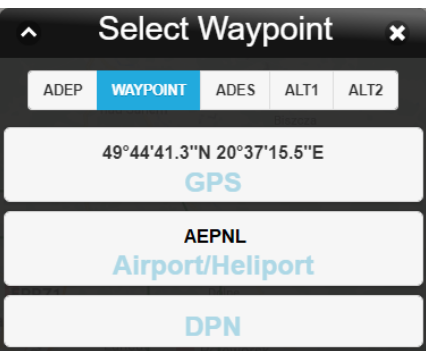

Then, assign a role to the new point that it will represent within your flight route. Following options are available:

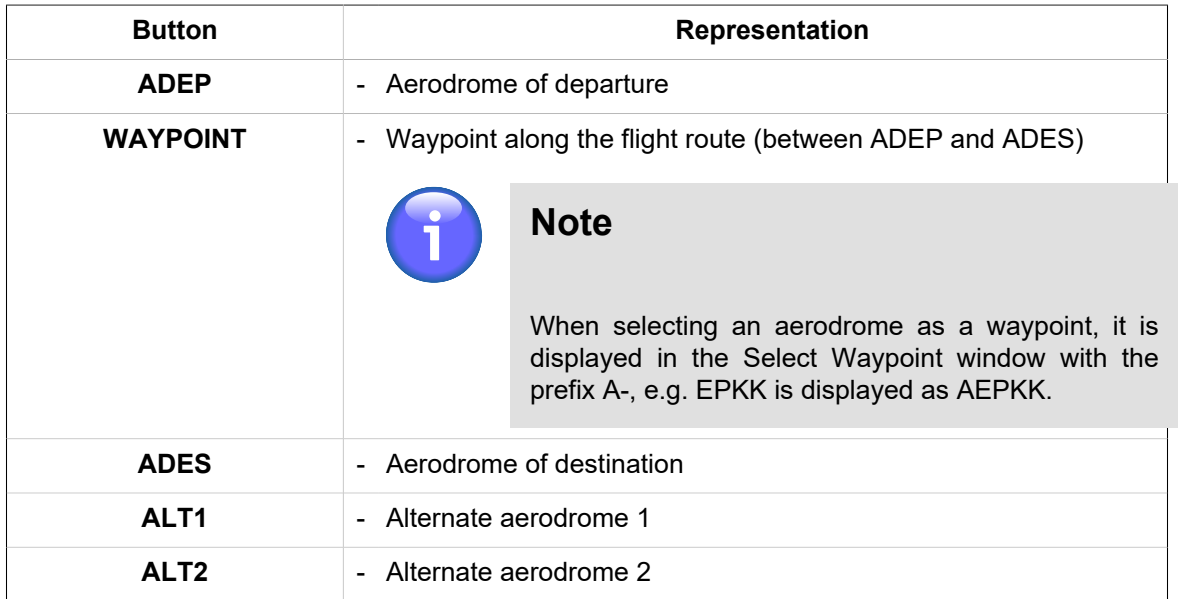

Select/mark the point of your choice in the list by a click on a row showing GPS coordinates or the point's name. (When selecting the point in SDO database, such point is added to the route automatically.) If you choose the point by its GPS coordinates, upon tapping the 'Save Point As' window appears for an entry of the point's name as a string of at least three characters, and its adding/saving into user point database through Save-to-Profile section (see the picture below). The section will be enabled (unlocked) upon an entry of at least three characters identifying the point's name. Entry of a remark is optional. In case of any mistake or fault when saving the point in the database you will be notified about the same by a time-limited notice which disappears within 5 seconds. When the point is successfully saved, the section will be closed and locked until a next change of the point's name.

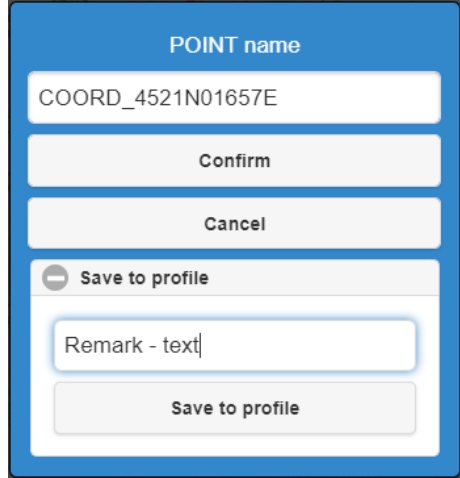

By pressing Confirm the point is added to the route, and Flight Log data are updated (see [Section 3.7,](#page-50-0) ["Flight Log"\)](#page-50-0).

# **ROUTE SEGMENTS**

Route Segments section contains controls by use of which you can create new, or modify existing route segments of your intended flight route. To create route segment(s) you need to specify ADES and ADEP airports and waypoints. For ADES/ADEP specification refer to Flight tab of [Section 3.7.1,](#page-55-0) ["Flight Tab "](#page-55-0) or apply option B) of 'Add Way Point' above. For waypoints specification refer to 'Add Way Point' section above. The route segments created by successive entries of points are then displayed on a map.

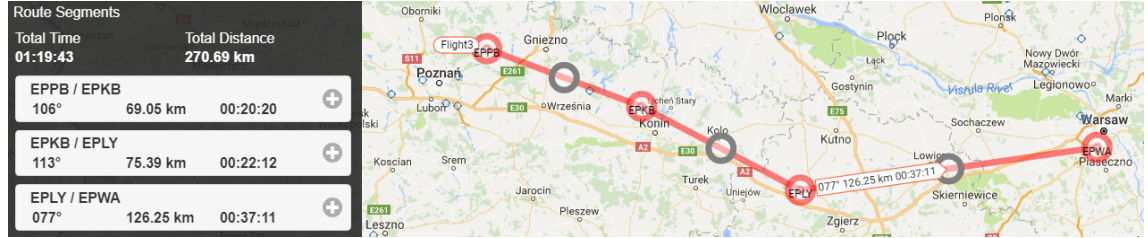

Flight route can be modified by re-location of one or more way points using Drag & Drop technique. As a result, the flight data contained in Route Segments section will be updated accordingly.

#### **One Route Segment**

Route segment is represented by a line segment having 2 distinct endpoints and a midpoint on the halfway between the endpoints. A label is attached to each route segment providing following information: ICAO code of each of the endpoints, aircraft heading, the length of a segment and computed time of flight between the two waypoints.

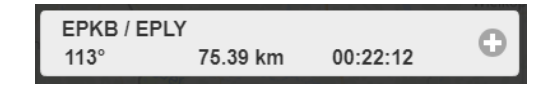

Any route segment (except of the first one) can be re-located to another position within the flight route by use of drag & drop technique. In this way, a sequence order of way points is modified accordingly.

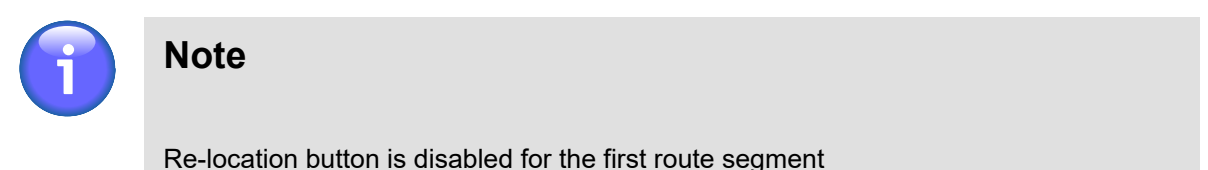

Use  $\bigcirc$  buttons to expand or collapse a section for an entry/modification of parameter values of selected route segment.

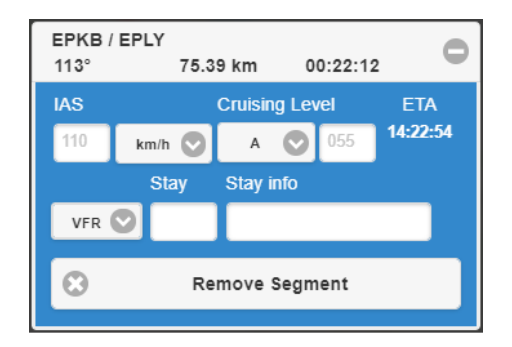

The window contains elements to set flight parameters for the respective flight segment as described in the table below.

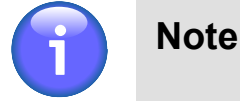

These elements are not active in the first segment of the flight, and contain values automatically pre-filled from the Flight Log, tab Flight, part Performance (see [Section 3.7.1, "Flight Tab "\)](#page-55-0) where they can be amended as needed.

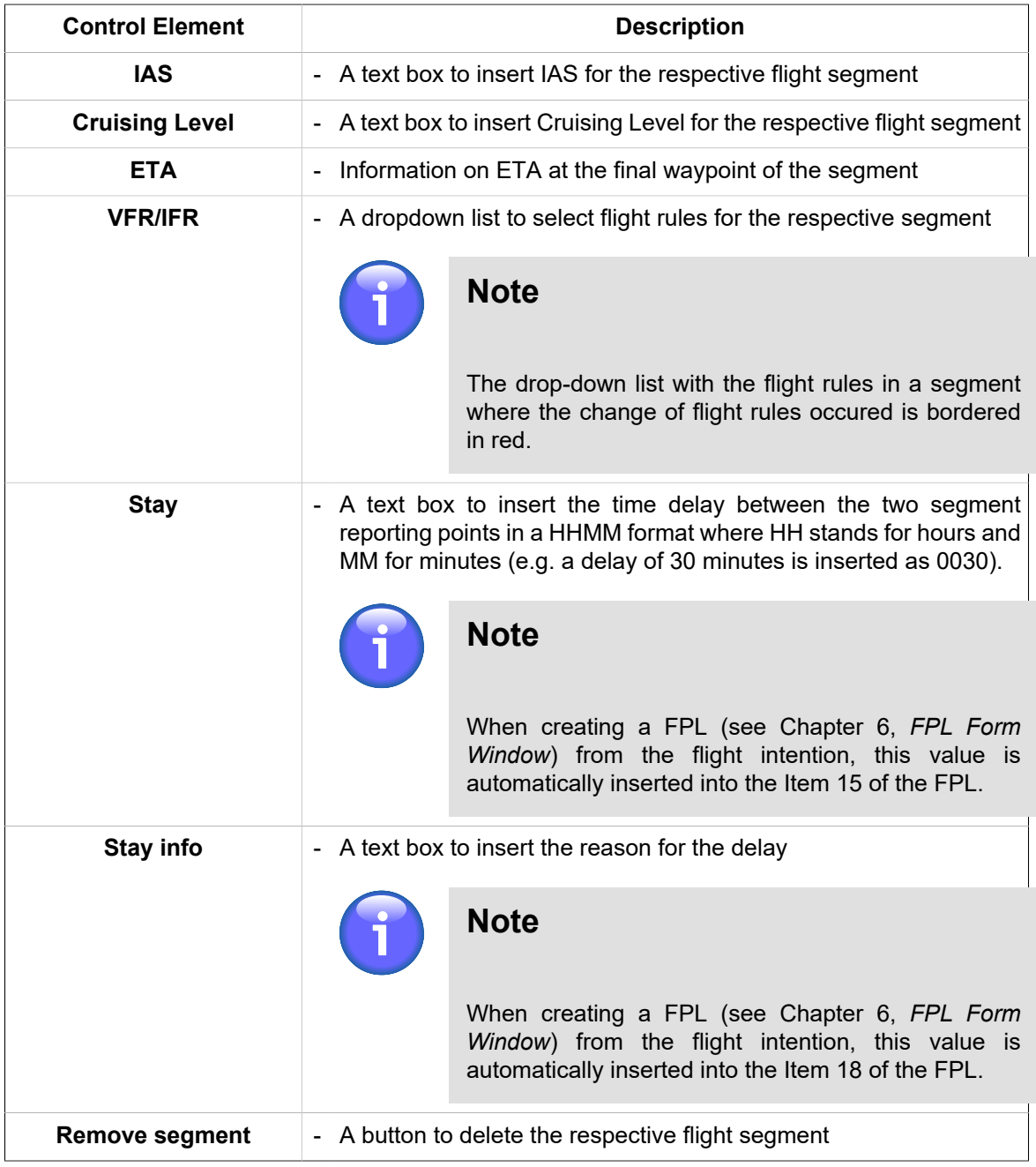

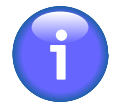

# **Note**

If IAS and Cruising Level are not filled in, the parameters from the tab Flight, part Performance are used by default. If these values are filled in, and differ from the overall flight parameters, they are displayed in the segment strip under the names of waypoints, and are highlighted in red.

# <span id="page-66-0"></span>**3.7.3. Vertical Flight Profile**

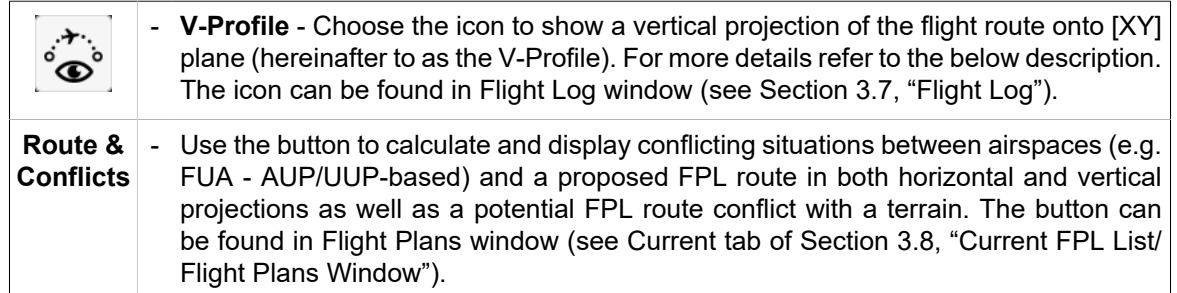

Choose the icon to enable the following functions:

- 1. **Indication of airspaces** occurring in a specified FBZ of aircraft flight route shown in a map window (see example below) as follows:
	- Airspaces of conformity between the planned flight route and flight rules (green outline of the airspace)
	- Airspaces in conflict with the planned flight route (flashing red outline of the airspace)

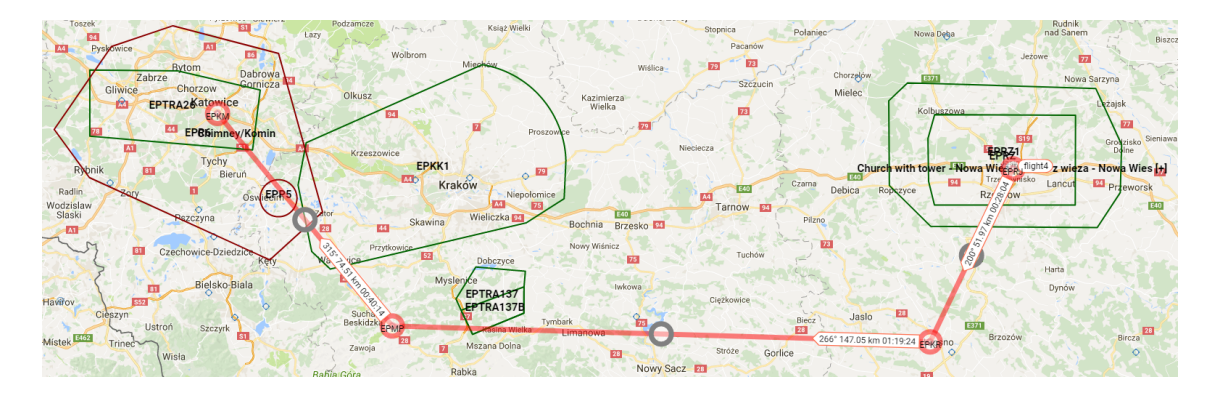

- 2. **View of V-Profile** providing following information:
	- Flight route (yellow line)
	- Segment(s) of flight route not complying with the aircraft performance (red line); a notification message appears notifying on a necessity to change the non-compliant route segment

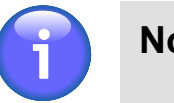

# **Note**

This function is not available for V-profile of the flight route activated by use of "Route & Conflicts" button contained in "Flight Plans" window (see [Section 3.8,](#page-67-0) ["Current FPL List/Flight Plans Window"\)](#page-67-0)

- Conflict Route vs. Terrain (red fill of the terrain peaks)
- Conflict Route vs. FUA (red fill of the conflict airspace)
- No conflict Route vs. FUA (blue fill of the airspace)
- NAVAID positions (indicated by white font)
- Terrain obstacles including their AMSL height [m] indication

The view can be zoomed in/out or moved left/right by Zoom/Move controls, and closed by the Close button in the upper right corner of the V-Profile. The Close button closes only the vertical

profile window, it does not hide the route from the map. To hide the route from the map, click again the Route & Conflicts button in the strip for the respective FPL (see [Section 3.8, "Current](#page-67-0) [FPL List/Flight Plans Window"](#page-67-0)).

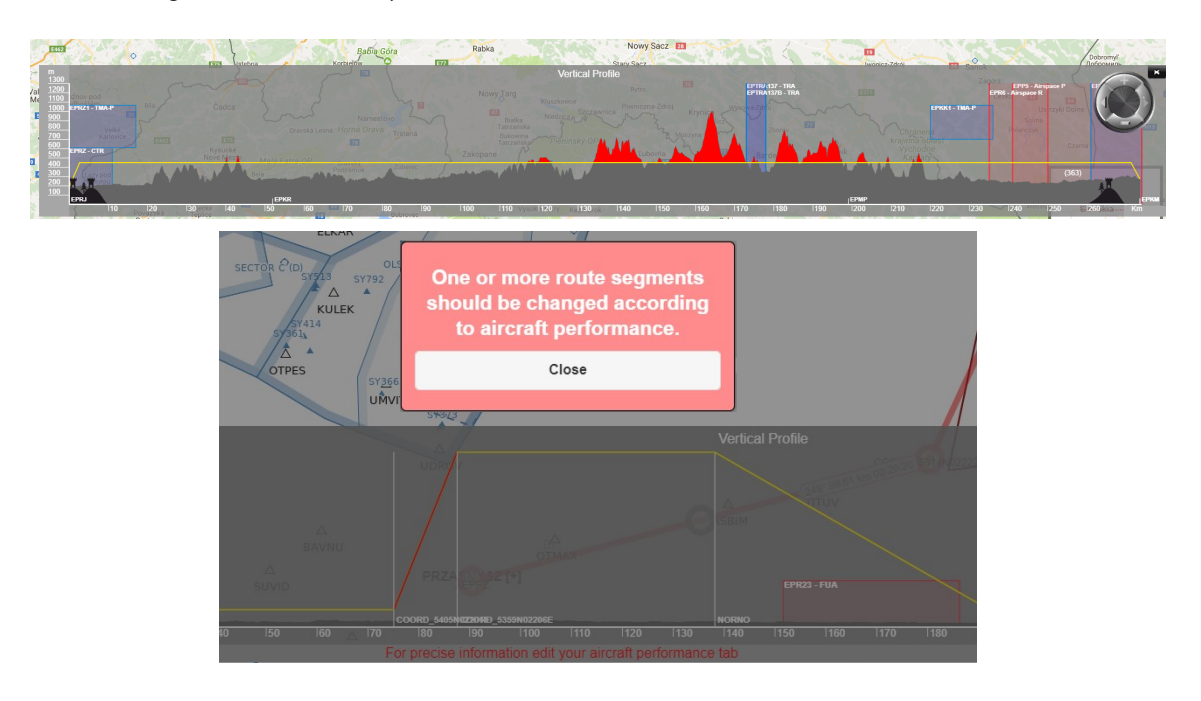

# <span id="page-67-0"></span>**3.8. Current FPL List/Flight Plans Window**

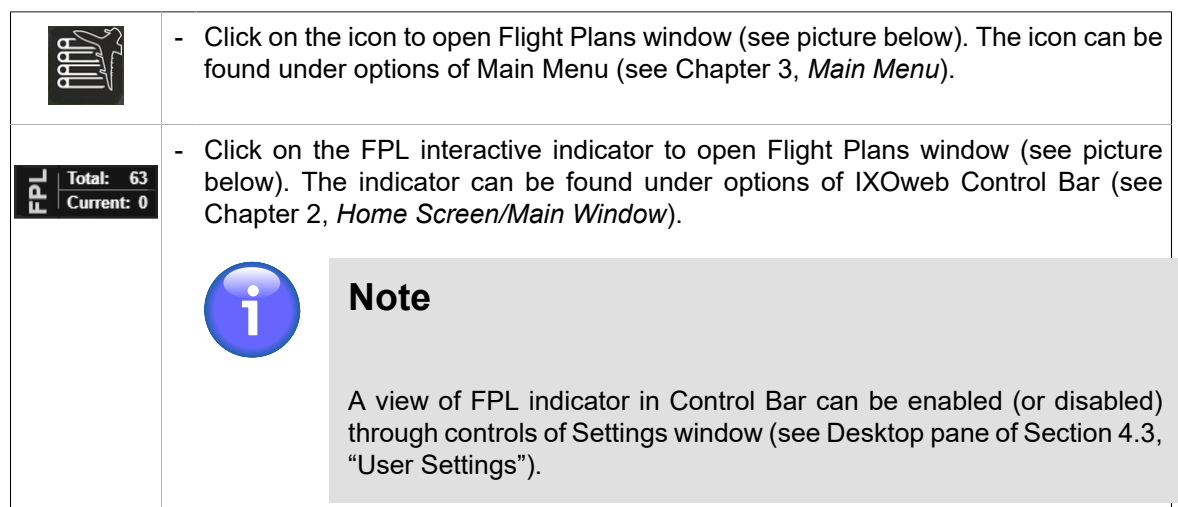

**Flight Plans window** provides a list of both FPLs valid for a current day and archived (closed) FPLs. FPLs can be grouped under user-defined criteria for flight data filtering.

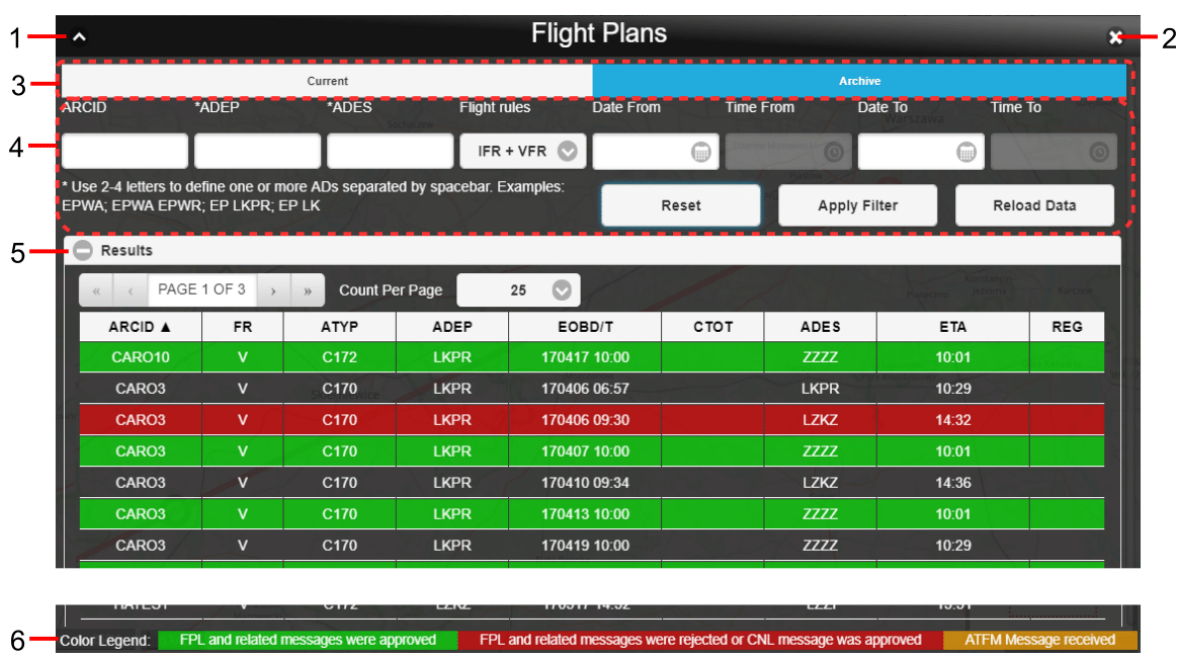

# **Legend:**

- 1. **Minimize button**; to reduce the current window to a Taskbar button
- 2. **Close button**; to close the window
- 3. **Current/Archive** tabs containing current/archived (closed) FPL lists of a logged-in user; FPLs included in the lists can be sorted under selection criteria (filters) listed in the pane [4]

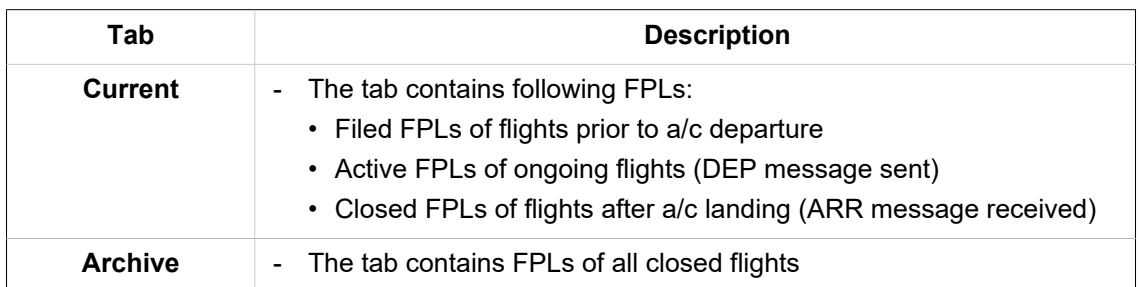

4. **Filters** - the pane for a selection of filtering criteria; a "shortlist" of flight plans (or intended flight plans) satisfying your filtering criteria will be shown in the pane [5] (Results).

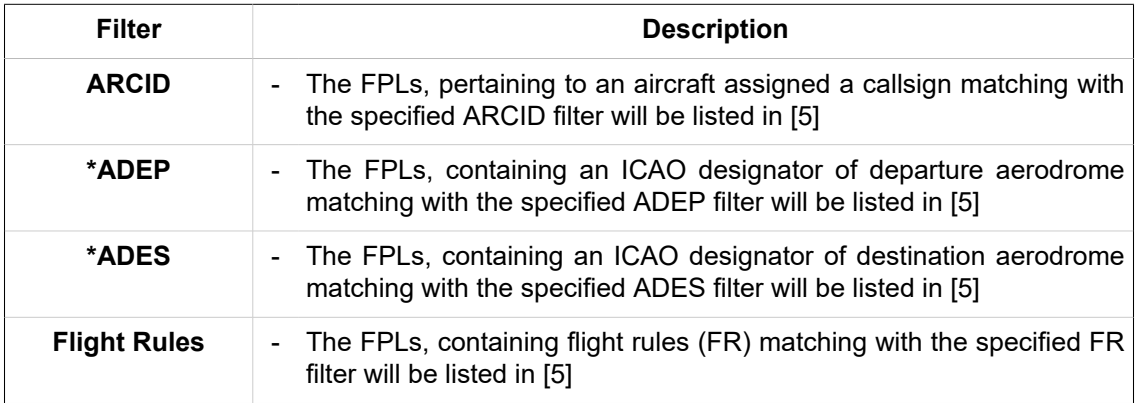

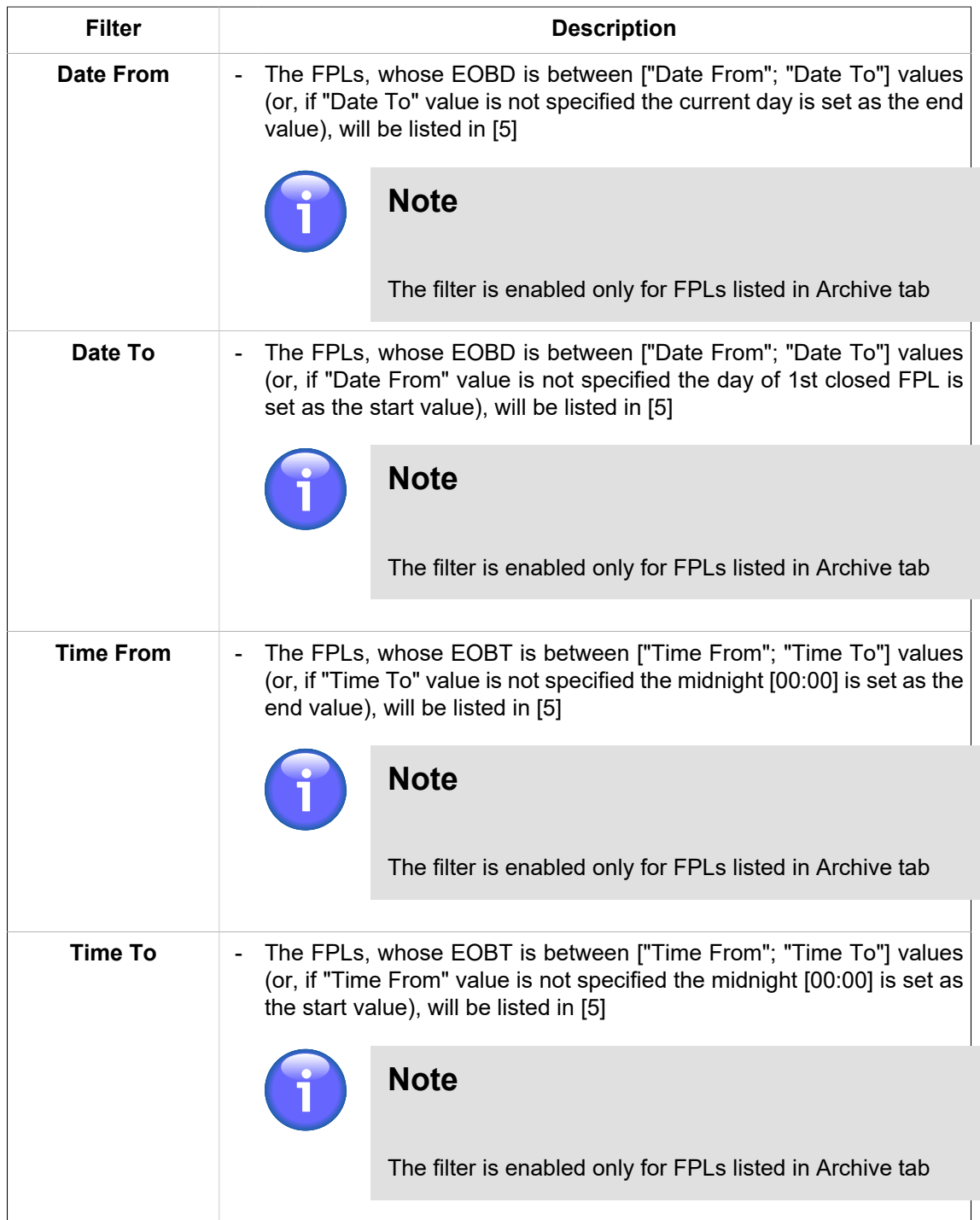

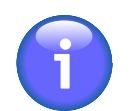

# **Note**

\* Note: One ADES/ADEP designator may consist of 2 – 4 characters; you can enter more than one designator into one text box, however they shall be separated from each other by a space character (e.g. EP LKPR)

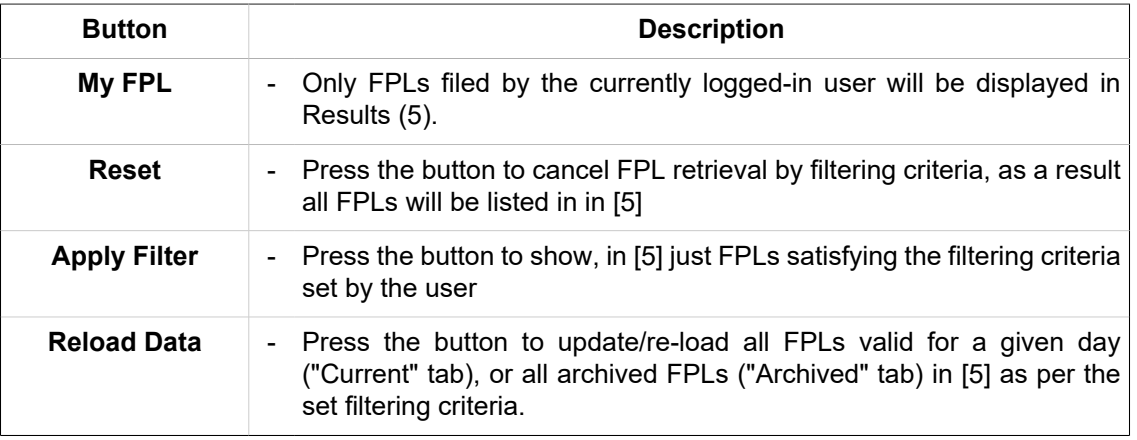

5. **Results** - section for a presentation of "shortlisted" flight plans (a collection of flight plans satisfying filtering criteria set by the user)

Use  $\bigcirc$  /  $\bigcirc$  buttons to expand/collapse 'Result' section

FPL list is presented in a tabular form. The table consists of rows (assigned to individual FPLs) and columns (assigned to FPL parameters/attributes). Cells of the header row (showing parameter names) are active control elements to arrange FPLs by a specified parameter in ascending or descending order.

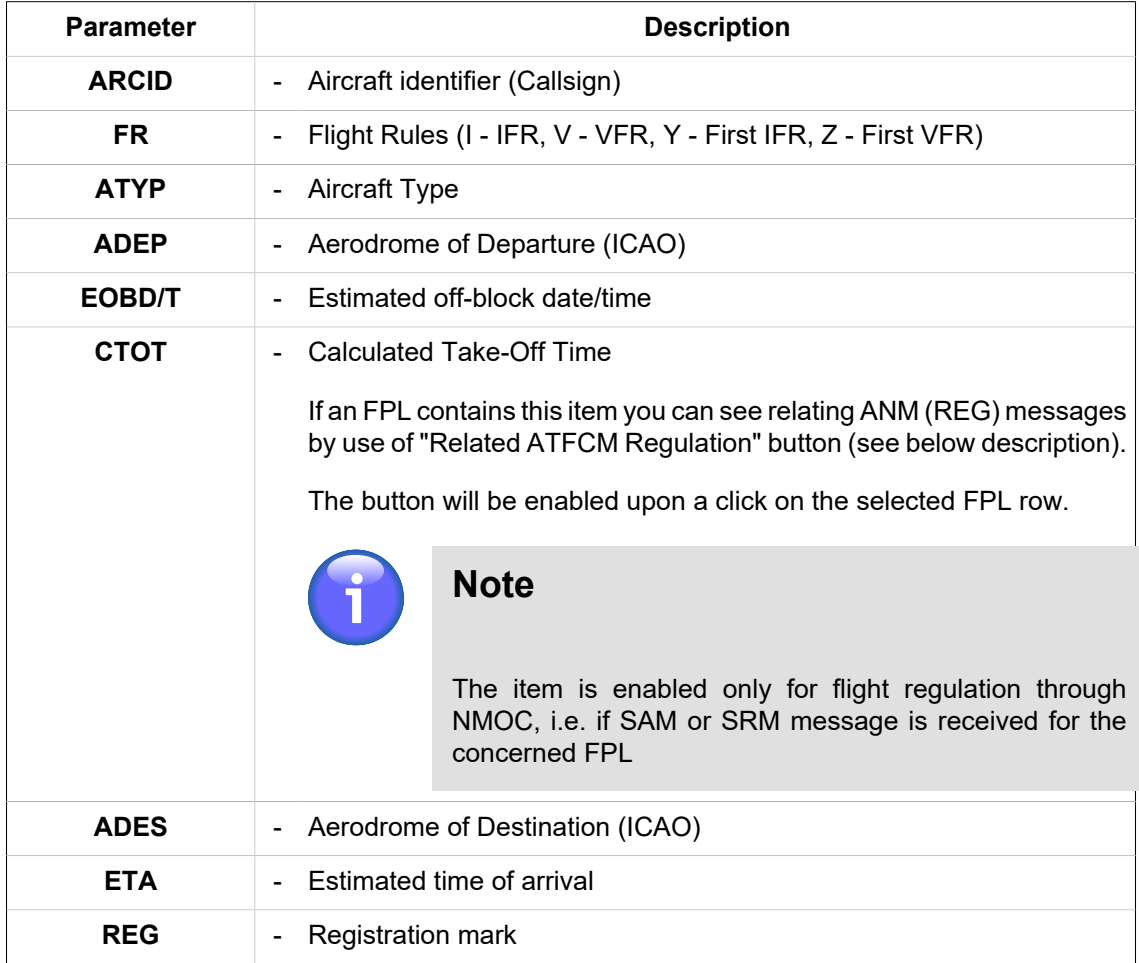

## **View the FPL List Content**

To see a content of FPL List, use 'Page' control elements on the top of the list (see below picture).

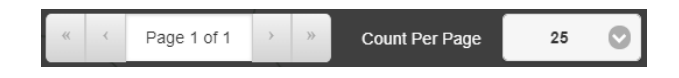

The 'Page' controls enable:

- Fast movement to the first/last page of the list content (by use of >>/<< buttons) and a movement forward/backward by one page (by use of >/< buttons)
- Placement of the list content on a specified page by an entry of the page number into "Page X of Y" text box
- Setting of maximum number of FPLs to be listed on one page by use of "Count Per Page" drop-down menu

#### **Indicate FPL Status**

FPL status is in FPL List indicated by a distinct fill colour of an FPL row (strip).

FPL Status Colour Coding:

- **GREEN** indicates "acknowledged" status (ACK) of FPL or FPL-related message (except of acknowledged CNL message)
- **RED** indicates "rejected" status (REJ) of FPL or FPL-related message, and/or acknowledged CNL message

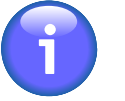

# **Note**

If an acknowledged CNL message is received for FPL into Current tab, the FPL is moved to Archive tab

- **YELLOW** ATFM message received
- **GREY** indicates "waiting for approval" status of FPL or FPL-related message

## **Select FPL**

Click on a chosen FPL row to view a content of FPL in textual form; control elements placed below the text field serve for a graphical presentation of a flight route (see picture below).

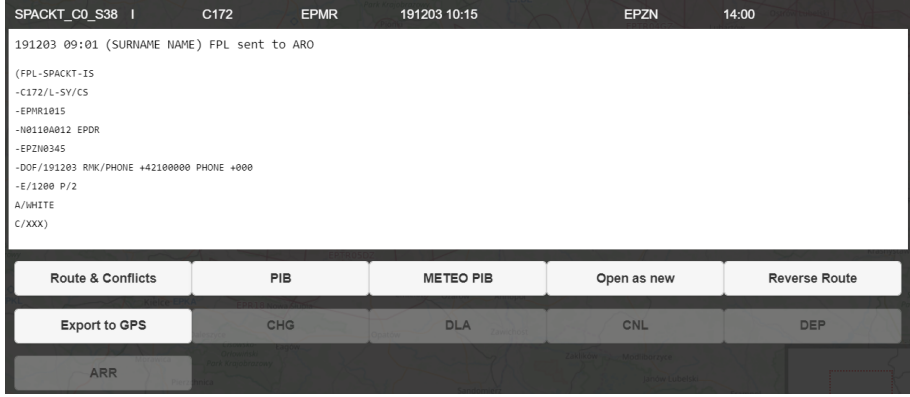
The following table lists optional control elements that may be included in a set of controls for an interaction with a particular FPL depending on both its origin (Current- or Archived- FPLs) and received FPL-related messages.

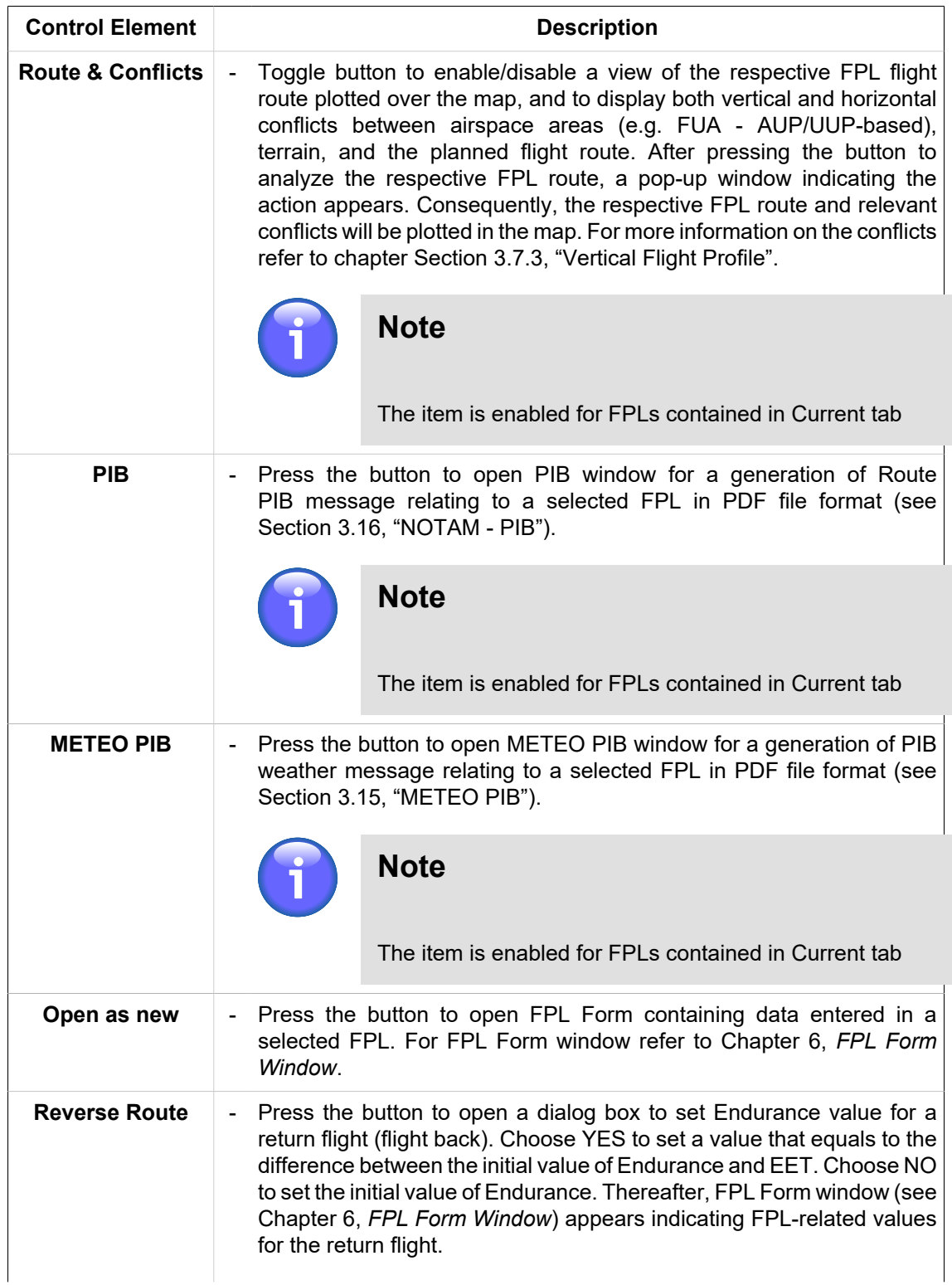

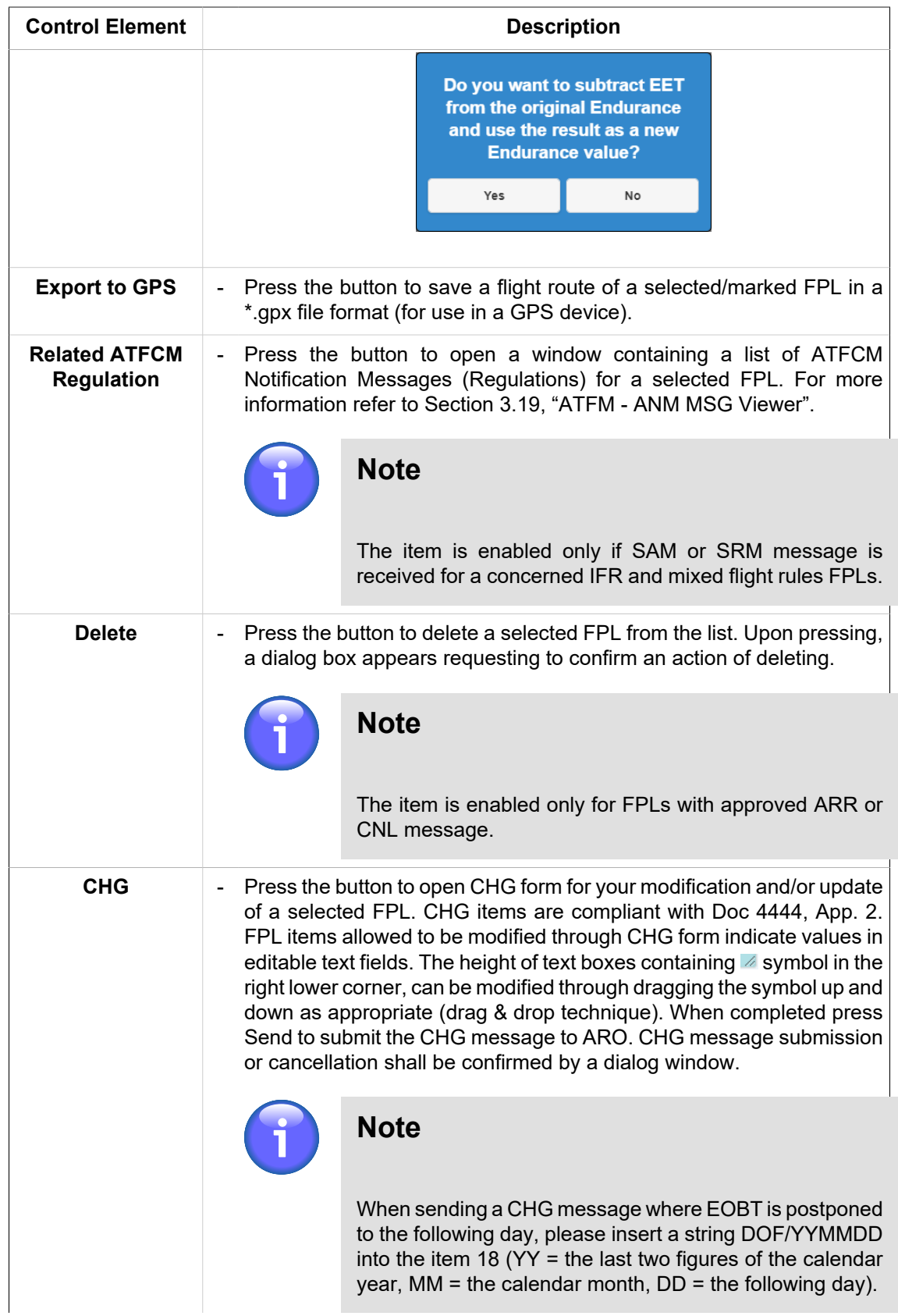

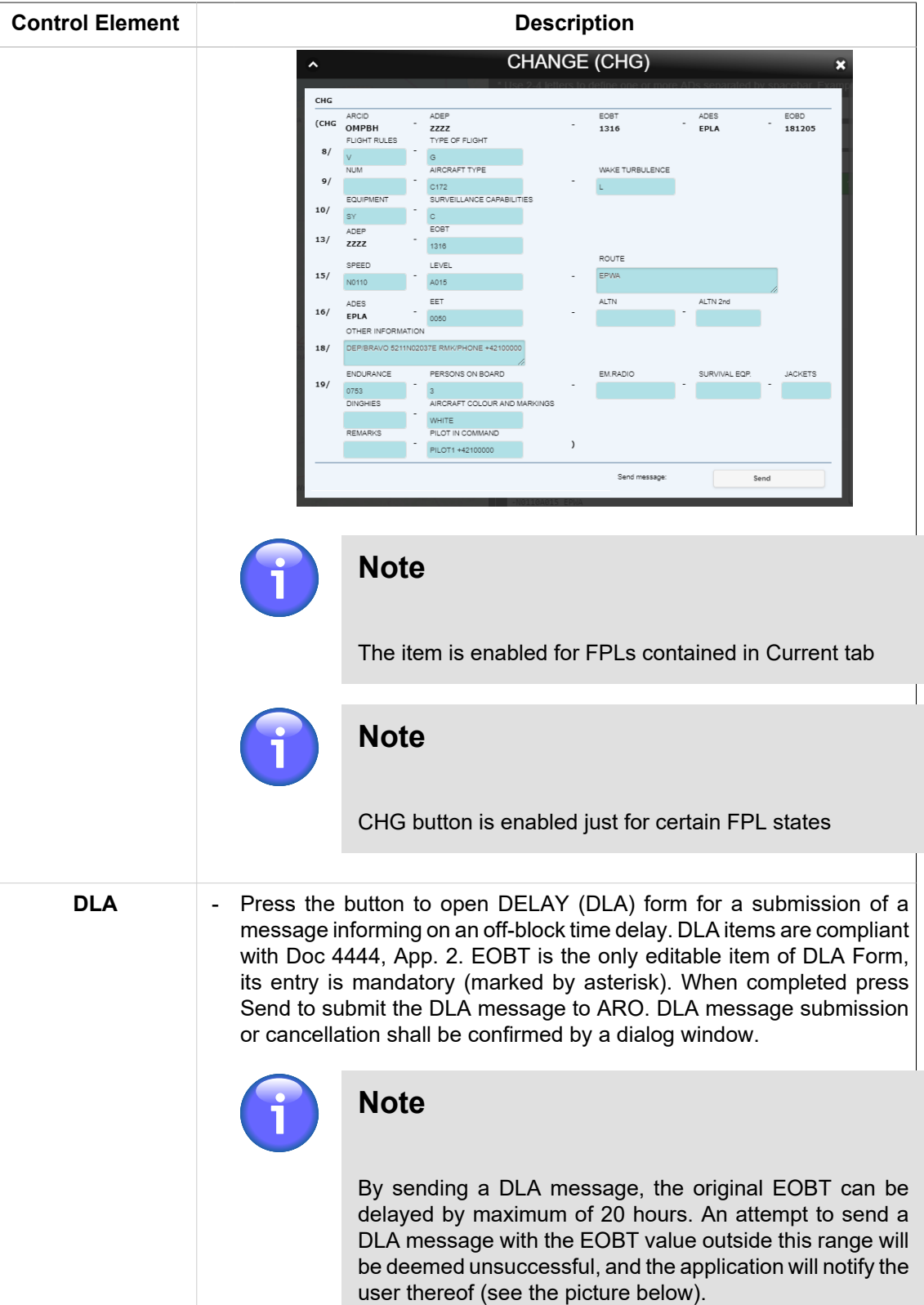

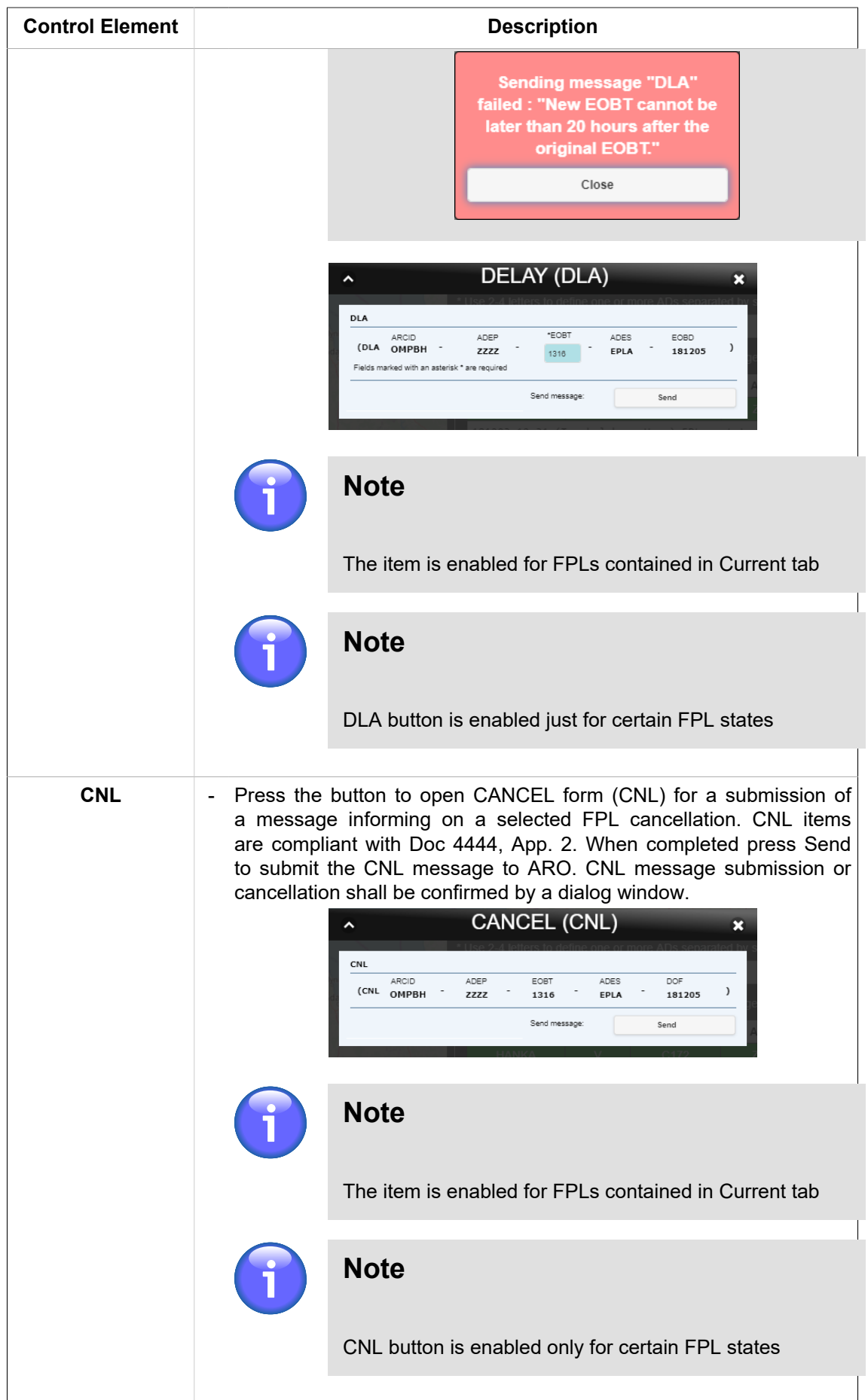

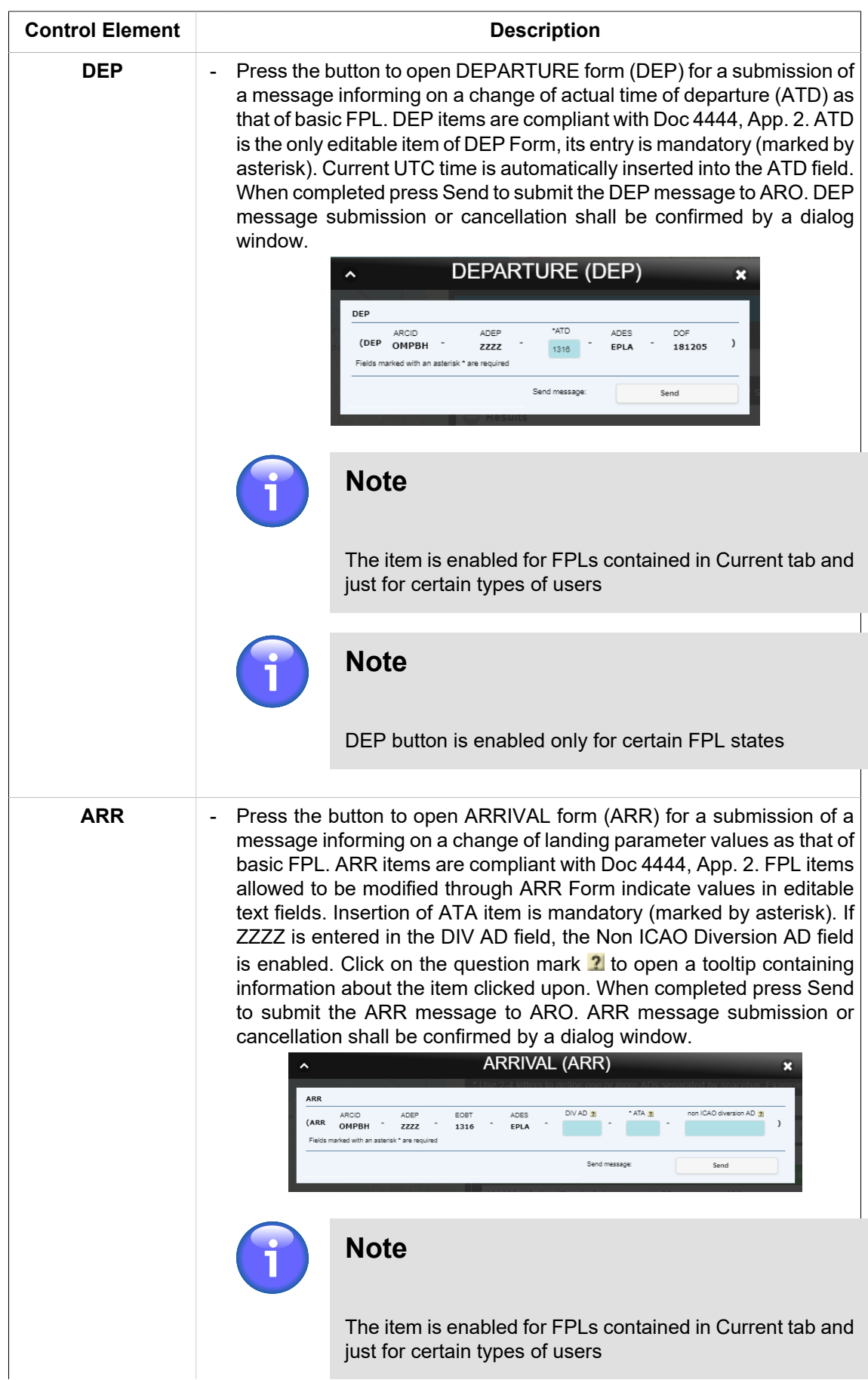

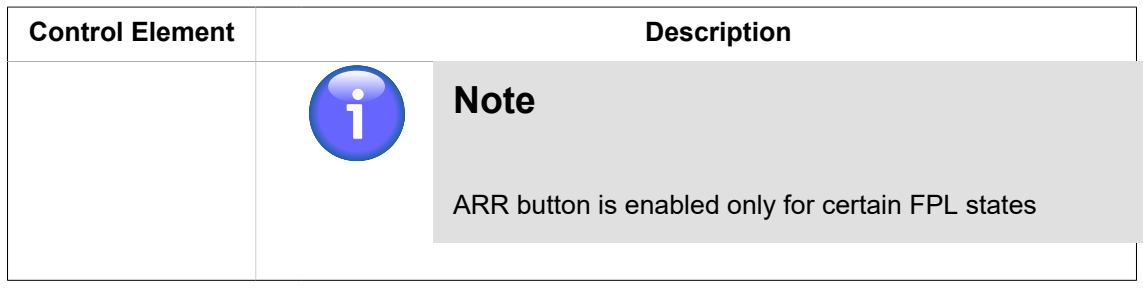

6. **Colour Legend** - Colour coding of FPL states in the pane [5]; for colour coding refer to description of Legend item 5, Results hereinabove

### **3.9. MAP - Map Search**

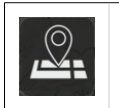

Click the icon to open Map Search window (see picture below). The icon can be found under Main Menu options (see [Chapter 3,](#page-25-0) *Main Menu*) and/or in the Control Bar for the respective mode MAP (see Chapter 2, *[Home Screen/Main Window](#page-16-0)*).

**Map Search window** serves for a search and retrieval, in a database of important places/sites and SDO objects (hereinafter to as entities) of entities to be then shown on a map.

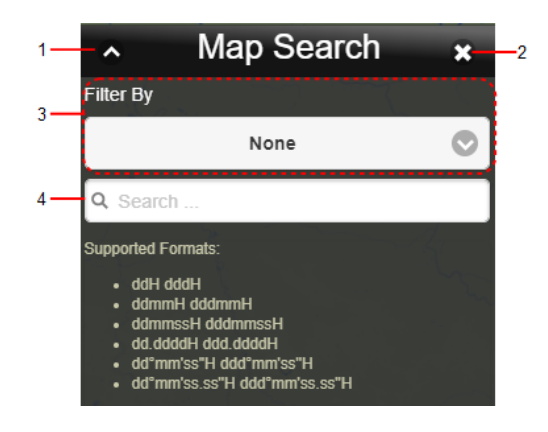

#### **Legend:**

- 1. **Minimize button**; to reduce the current window to a Taskbar button
- 2. **Close button**; to close the window
- 3. **Drop-down menu** a menu of options for a selection of desired entity(ies) to be shown on a map. Following options are available:

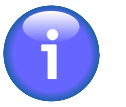

### **Note**

An entity can optionally be searched either in a database as a whole, or in a radius of a configurable value (by default set to 500 km) from the centre of the map currently displayed in Map Window. The search mode may be selected by use of WORLDWIDE SEARCH icon (toggle) contained in Control Bar of IXOweb's Main Window (see Chapter 2, *[Home Screen/Main Window](#page-16-0)*). This cannot be applied when searching by geographic coordinates. The maximum number of searched objects is 500.

Entities can also be searched by their position (geographic coordinates).

When entering position values use one of supported data formats as follows:

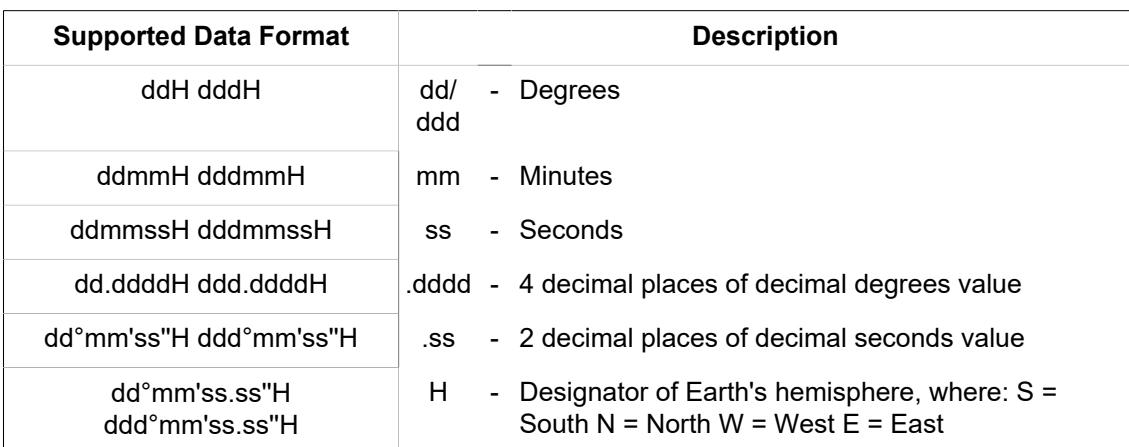

4. **Search field** – text box for an entry of a search string to initiate a search for entities in selected database. Enter at least three characters to initiate a search for important places. If you wish to search for SDOs insert at least two characters. SDO database enables a search for objects and their attributes in accordance with the table below:

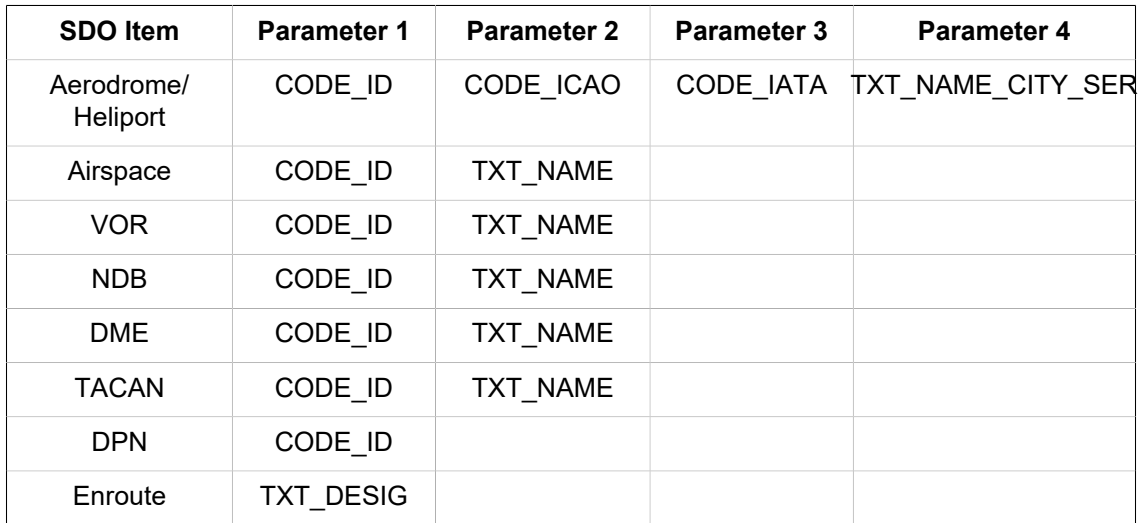

Finally, retrieved entities will be listed below the Search Field. Click on the row of a chosen entity to re-centre your map view to a position of this entity; concurrently, such entity will be highlighted on a map.

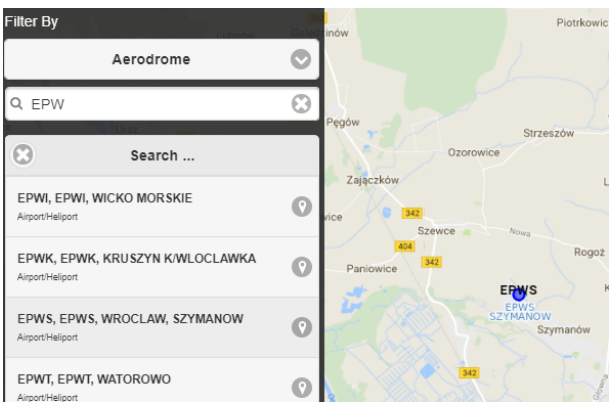

## **3.10. MAP - Drawing**

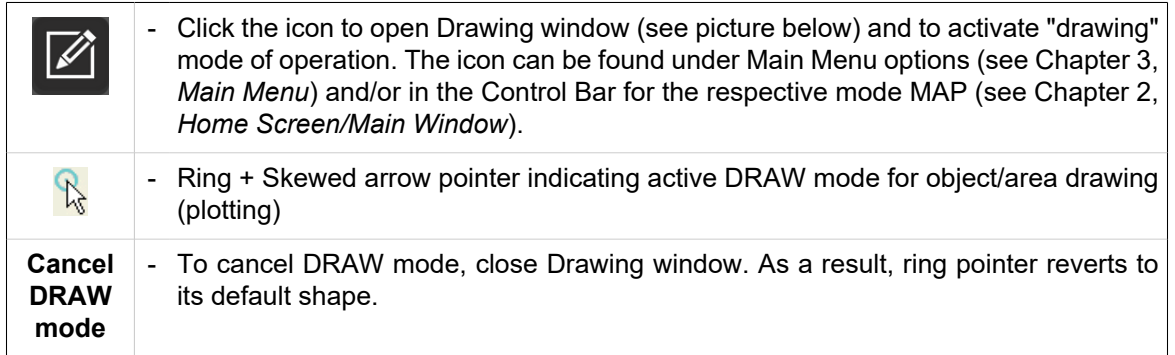

**Drawing window** enables to choose, from a menu of plane geometry shapes an option by use of which you can draw (plot) objects/areas on a map.

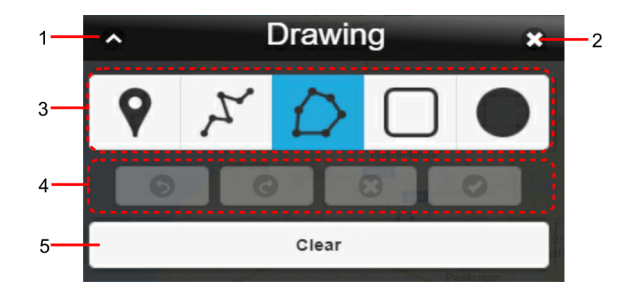

#### **Legend:**

- 1. **Minimize button**; to reduce the current window to a Taskbar button
- 2. **Close button**; to close the window followed by a return of the application to standard mode of operation
- 3. **Drawing Tool Bar**
- 4. **Drawing Control Bar**; containing icons to perform actions with an object being drawn as listed in the below table

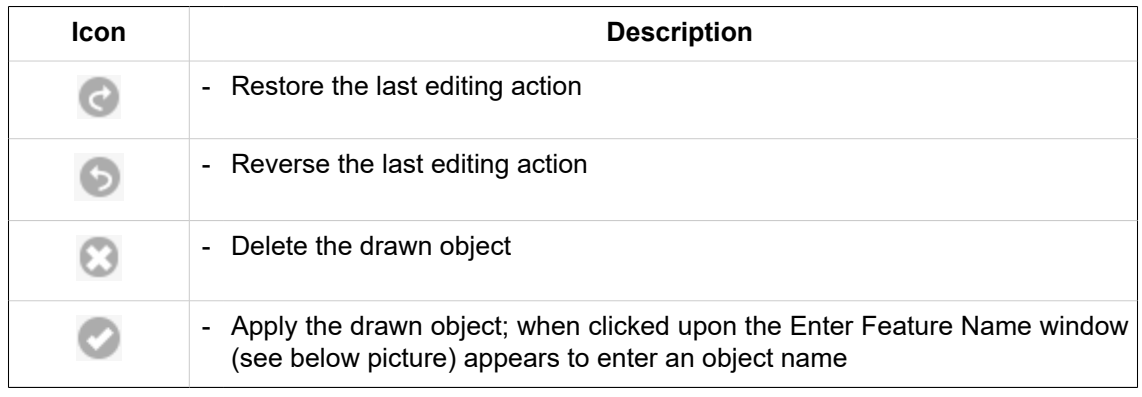

5. Delete button; to erase plotted objects from the map

#### **Draw Techniques** to create 2D shapes

#### 1. **Point**

Single click in a map window to locate a point. As a result, a window appears for an entry of the point's name (see picture below).

#### 2. **Poly-Line/Polygon**

Click in a map window a succession of points representing vertices of polygon/poly-line you want to create; double-tap the final point to finish the object drawing. To control drawing of objects use items contained in Drawing Control Bar. After that, a window appears for an entry of the open/ closed poly-line name (see picture below).

#### 3. **Circle/Rectangle**

By use of drag & drop technique, move a selected point (representing a vertex of rectangle, or a centre of circle) across a map until reaching a required size of a drawn object. To finish the object drawing, release the button. After that, a window appears for an entry of the circle/rectangle name (see picture below).

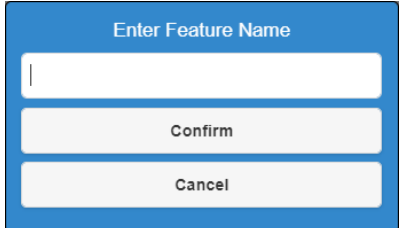

Press Confirm button to see in a map window your drawn 2D object with its assigned name.

Press Cancel button to remove the drawn object from the map view.

### **3.11. MAP - Measurement**

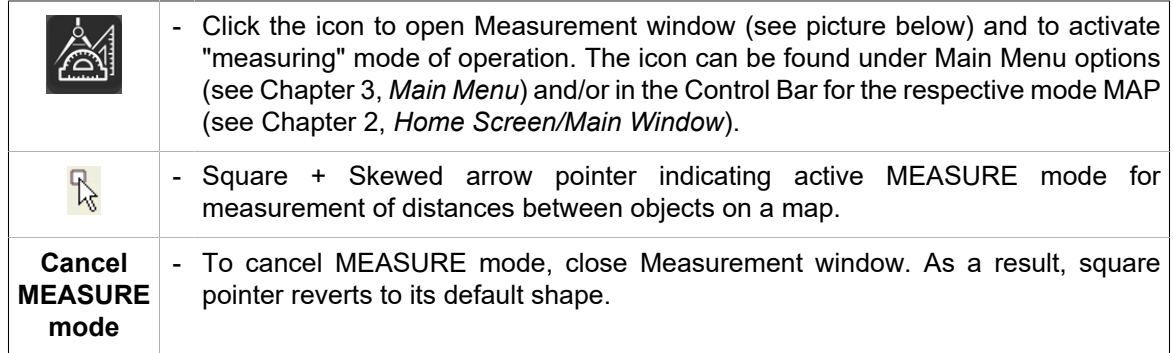

**Measurement window** enables to measure distances between objects/points on a map, and to present measured values to the user.

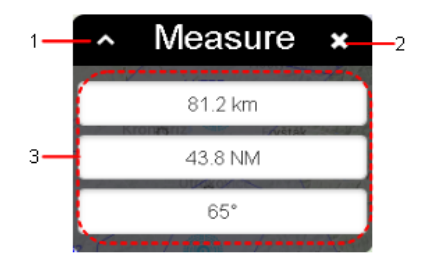

#### **Legend:**

- 1. **Minimize button**; to reduce the current window to a Taskbar button
- 2. **Close button**; to close the window followed by a return of the application to standard mode of operation
- 3. **Measured Values** the pane showing currently measured values of:
	- Distance total length in [km]
	- Distance total length in [NM]
	- Azimuth the angle in  $\lceil \cdot \rceil$  referring to the last line segment

#### **Measuring Technique:**

1. Pick (by clicking), in a map window a spot to locate first point of measuring distance/angle and then continue picking/tapping next measuring points while plotting a line/poly-line.

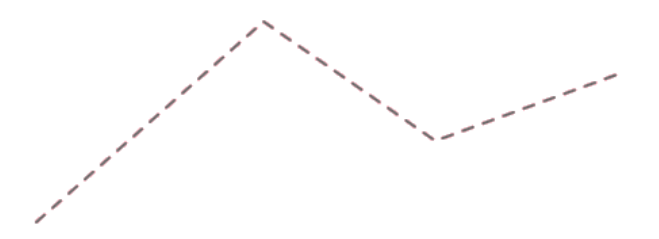

2. Double-click on the final point to finish your measurement

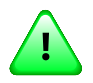

### **Important**

Every next measurement discards the previous one

## <span id="page-81-0"></span>**3.12. FUA**

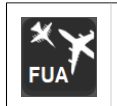

Click the icon to open FUA window (see the below picture). The icon can be found under options of Main Menu (see [Chapter 3,](#page-25-0) *Main Menu*).

**FUA window** enables to view temporary reserved areas (Temporary Areas) sorted by specified filtering criteria as follows:

- Within Europe except of Poland ASM message list on flexible airspace allocation containing daily European AUP and UUPs (FUA Europe - eFUA) received from NM B2B;
- Within Poland ASM message list on flexible airspace allocation over EPWW FIR containing Polish AUP/UUPs received from CAT (FUA Poland);

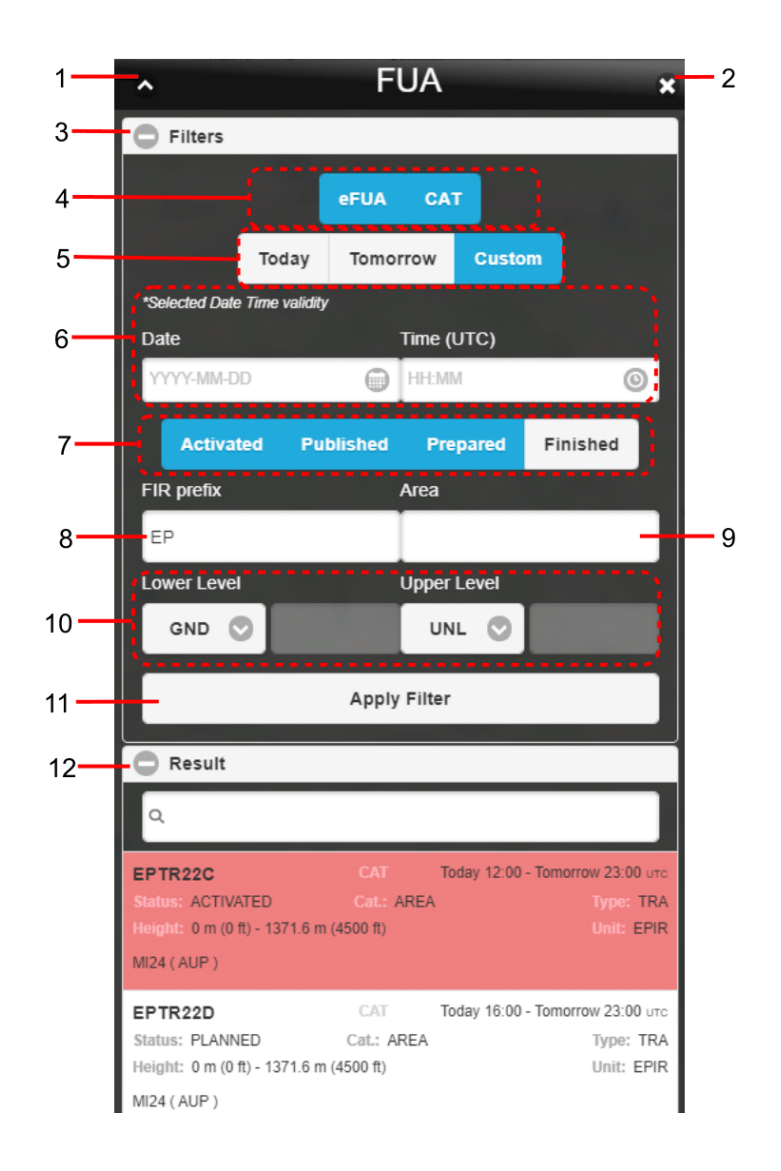

#### **Legend:**

- 1. **Minimize button**; to reduce the current window to a Taskbar button
- 2. **Close button**; to close the window
- 3. **Filters** the section for a choice of selection criteria by which ASM messages will be sorted in Result section. After opening the FUA window, this section is automatically expanded and displays all messages according to pre-set (default) filter settings.

Use  $\bigcirc$  /  $\bigcirc$  buttons to expand/collapse Filters section

- 4. Toggle buttons to show/hide following types of ASM messages in Result section[11]:
	- **eFUA** ASM messages on flexible airspace allocation over European countries (FUA Europe) received from NM B2B

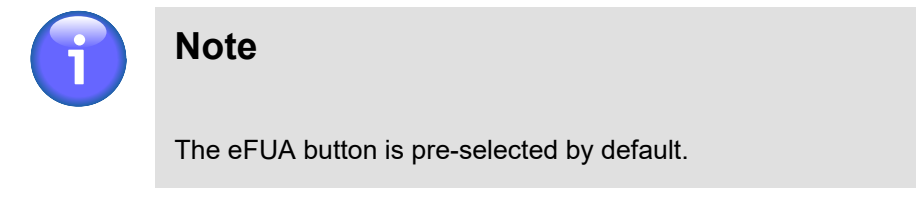

**CAT** ASM messages on flexible airspace allocation over EPWW FIR (FUA Poland) received from CAT

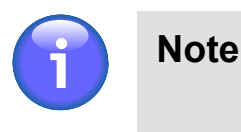

The CAT button is pre-selected by default.

- 5. Toggle buttons to show, in Result section [11] the ASM messages satisfying one of the below listed Time Filters:
	- **Today** Choose the option to show ASM messages valid for the present day, i.e. from Today at 06:00 to Tomorrow at 06:00 (UTC)

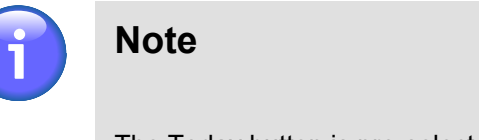

The Today button is pre-selected by default.

- **Tomorrow** Choose the option to show ASM messages valid for the day following the present day, i.e. from Tomorrow at 06:00 to the Day after Tomorrow at 06:00 (UTC)
- **Custom** Choose this option to show ASM messages valid for the day of your choice (UTC) by use of controls that appear upon clicking the option.
- 6. **Time Filter** to set the Date & Time (UTC) of FUA allocation validity, use  $\blacksquare$  and  $\heartsuit$  icons. When clicked upon, Calendar/Clock control appears for a selection of date/time group as appropriate.

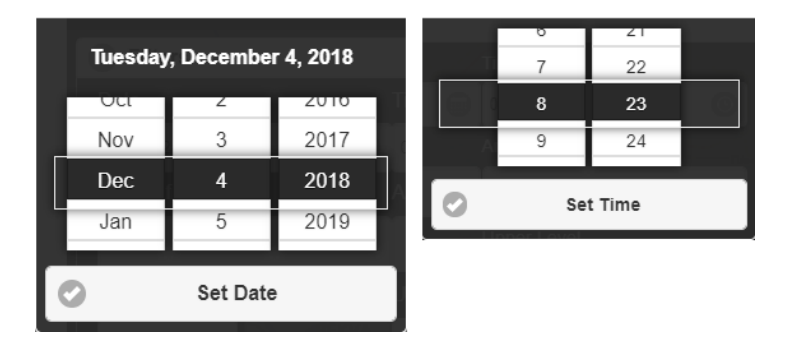

Move up or down, in Date/Time list by use of mouse wheel. Currently selected date/time gets highlighted. To confirm your choice press Set Date/Set Time button.

- 7. Toggle buttons to show/hide ASM messages according to the FUA status ( Activated/Published/ Prepared/Finished) in Result section [12]:
- 8. **FIR prefix** enter an ICAO prefix of the FIR. Only messages related to the selected FIR will be listed in the Result section [12]

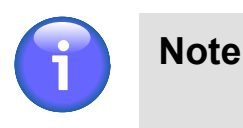

The EP FIR is pre-selected by default.

9. **Area** - enter the name or identifier of Temporary Area. To search for a particular area, you may enter a partial string starting from the first character. Only ASM messages related to airspaces starting with this string will be displayed in the Result section [12].

10. **Lower/Upper Level** - enter FL band (specified by lower and upper FL values) of flights within Temporary Areas, ASM messages of which you want to be listed in Result section [12]; message filtering by FL will be applied upon pressing Apply Filter button [11]

The following options are available:

- GND Ground (for "Altitude From" only)
- UNL unlimited altitude (for "Altitude To" only)
- F Flight level, expressed as "F" followed by three numbers (e.g., F055 means FL 055)

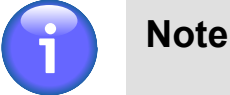

The vertical limits from GND – UNL are pre-selected by default.

- 11. **Apply Filter** use the button to show, in Result section [12] a list of ASM messages satisfying filtering criteria as specified in this section
- 12. **Result** the section contains a list of ASM messages satisfying filtering criteria as specified in the Filters section. After opening the FUA window, this section is automatically expanded and displays all messages according to pre-set (default) filter settings in the Filters section (see description above). Text box, placed above the list, serves as "search-as-you-type" text filter enabling to include, into the list only messages containing a specified string of characters. This filtering method is based on suggesting the search results while typing letters, i.e. the list is automatically adjusted after each typed letter.

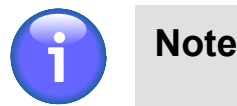

If no message satisfying specified filtering criteria is available, "NIL" will be indicated in Result section [12].

Use  $\bigcirc$  /  $\bigcirc$  buttons to expand/collapse Result section

#### **Content of ASM Message:**

**eFUA** (FUA Europe) - Each row of Result List contains one ASM message of the following content:

- Airspace Designator; Identifier of a temporary allocated airspace to which the ASM message relates
- **"eFUA"** indicator showing that the message is received from NM B2B and it relates to airspace over the European territory (FUA Europe)
- Start and End Date/Time (UTC) of activation of airspace reservation
- Lower/Upper FL (FL Band)
- Airspace Reservation Phase

**CAT** (FUA Poland) - Each row of Result List contains one ASM message of the following content:

- Airspace Designator; Identifier of a temporary allocated airspace to which the ASM message relates
- **"CAT"** indicator showing that the ASM message is received from CAT
- Start and End Date/Time (UTC) of activation of airspace reservation
- **Status** Airspace Reservation Phase
- **Cat.** Category of airspace structure (e.g. AREA, ROUTE, etc.)
- **Type** Type of flexible airspace structure (e.g. TSA, TRA, etc.)
- **Height** Lower/Upper FL (FL band)
- **Unit** The organization utilizing temporary reserved airspace when activated
- A type of flight activity in the reserved airspace

#### **View Temporary Area on Map**

Click on a row of ASM message listed in Result section to zoom the map view into the AMS message-related Temporary Area.

### **3.13. METEO - METEO Viewer**

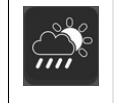

- Click the icon to open METEO Viewer window (see picture below). The icon can be found under Main Menu options (see Chapter 3, *[Main Menu](#page-25-0)*) and/or in the Control Bar for the respective mode METEO (see Chapter 2, *[Home Screen/Main Window](#page-16-0)*).

**METEO Viewer window** provides a list of current weather messages (METAR, TAF, SIGMET, GAMET, AIRMET) in textual form. The list is regularly updated and its content may vary depending on selection criteria (filters) for messages retrieval set by the user.

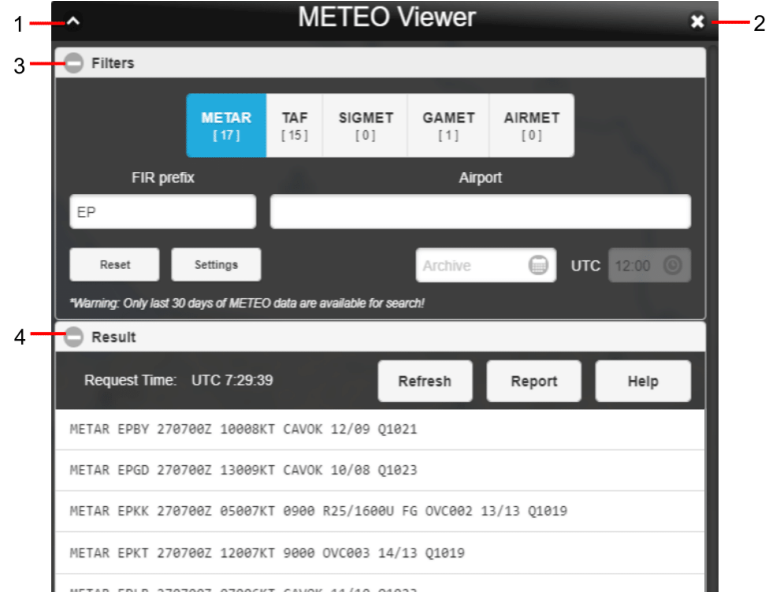

#### **Legend:**

- 1. **Minimize button**; to reduce the current window to a Taskbar button
- 2. **Close button**; to close the window
- 3. **Filters** section for a choice of selection criteria for messages retrieval (filtering options)

Use  $\bigcirc$  buttons to expand/collapse Filters section

Upon an entry of retrieval criteria (filters) all messages satisfying them will be listed in Section 4. For example, active METAR filter means that only METAR messages will be retrieved and displayed in Section 4. The following filtering options are available for messages retrieval:

• **Message** – activate appropriate message type, following options are available: METAR, TAF, SIGMET, etc. The number [N] displayed on the button represents the number of messages of each type that fulfil the criteria of the current filter settings.

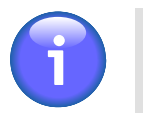

## **Note**

Default value is activated automatically, and it can be changed in User Settings window (see [Section 4.3, "User Settings"\)](#page-109-0).

• **FIR prefix** – enter a FIR prefix

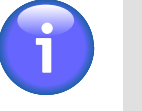

### **Note**

Default value is set automatically, and it can be changed in User Settings window (see [Section 4.3, "User Settings"](#page-109-0)).

• **Airport** – enter ICAO designators of one or more aerodromes

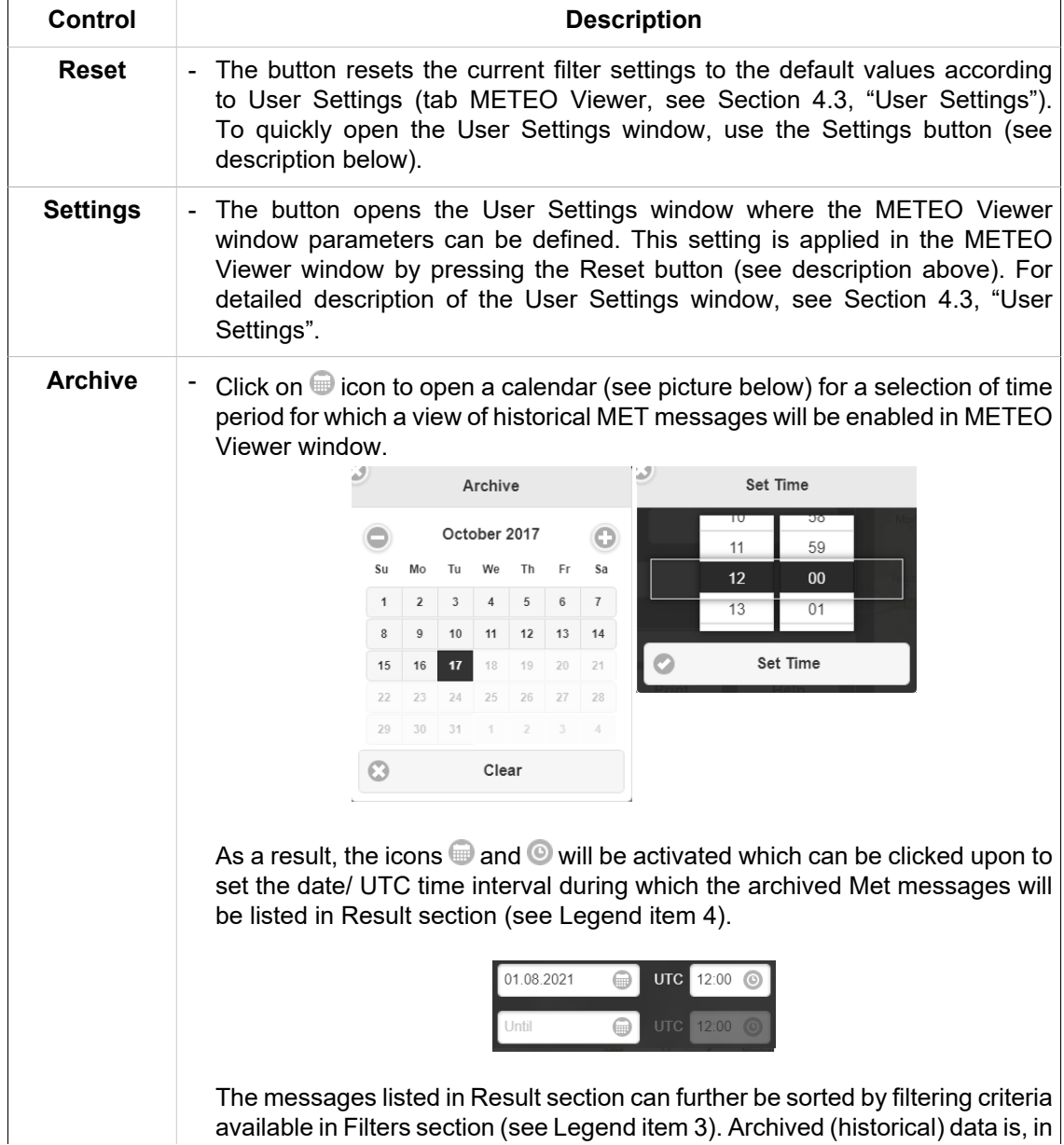

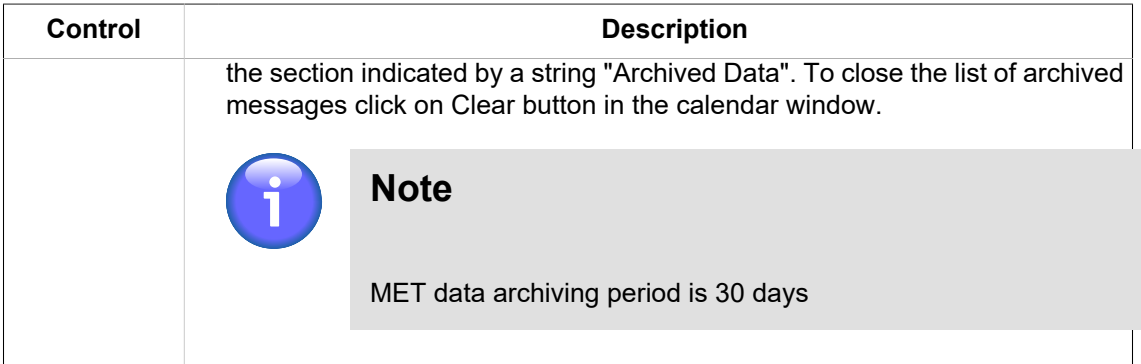

4. **Result** - section for a presentation of retrieved list of METEO messages satisfying your selection criteria.

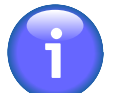

**Note**

If no METEO messages are available, NIL is displayed in Result.

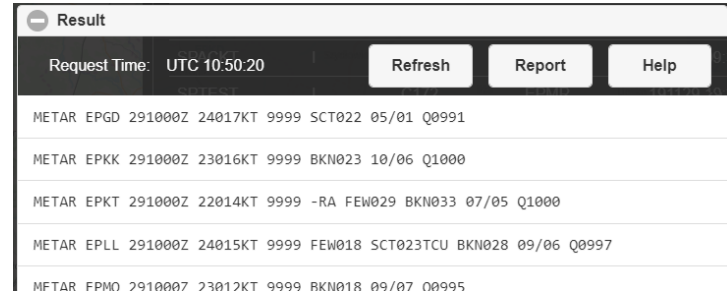

Use  $\bigcirc$  / $\bigcirc$  buttons to expand/collapse Result section

A set of meteorological information contained in Result rows can be changed by use of control elements of Section 3.

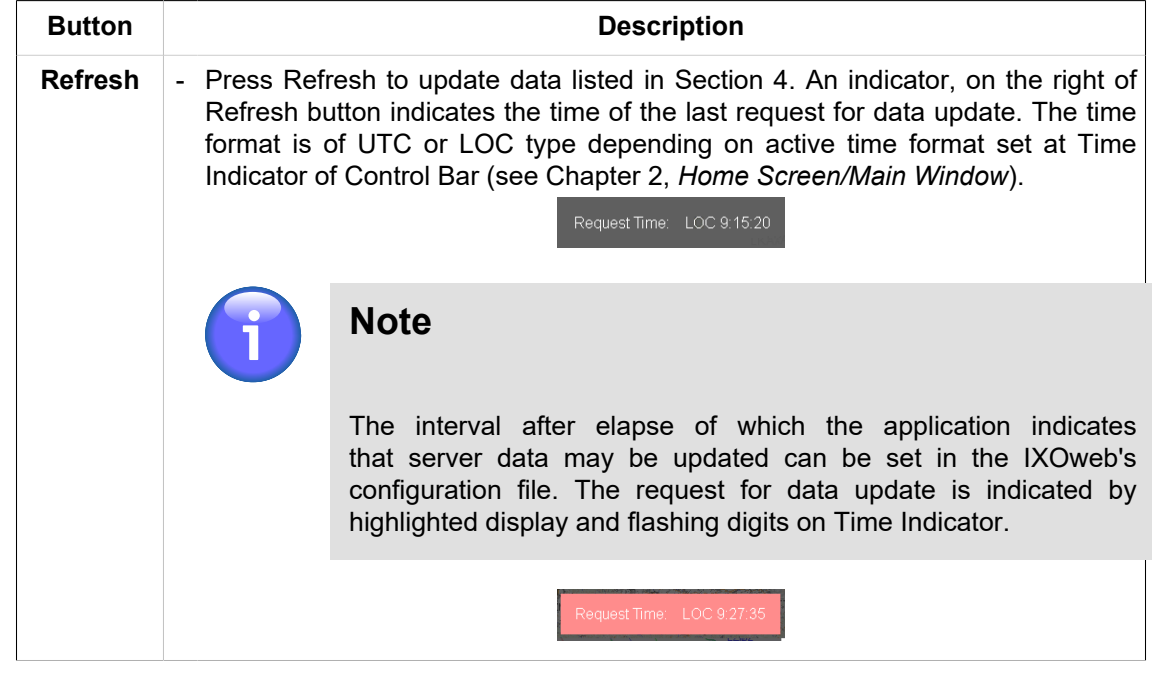

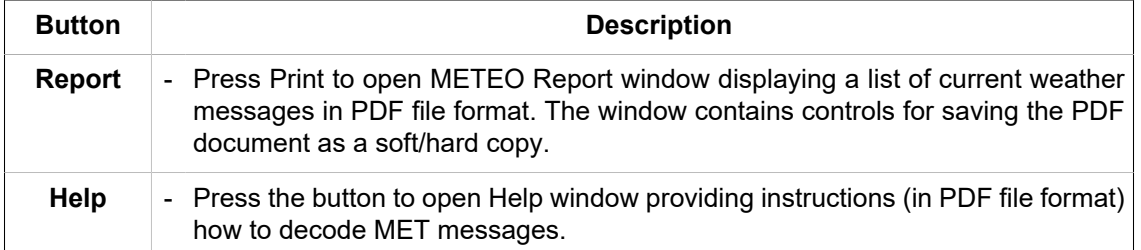

## **3.14. METEO - Image Viewer**

- Click the icon to open Image Viewer window (see picture below). The icon can be found under Main Menu options (see [Chapter 3,](#page-25-0) *Main Menu*) and/or in the Control Bar for the respective mode METEO (see Chapter 2, *[Home Screen/Main Window](#page-16-0)*).

**Image Viewer window** enables to view available current weather images (e.g. images received from satellites and radar systems, meteorological charts, etc.).

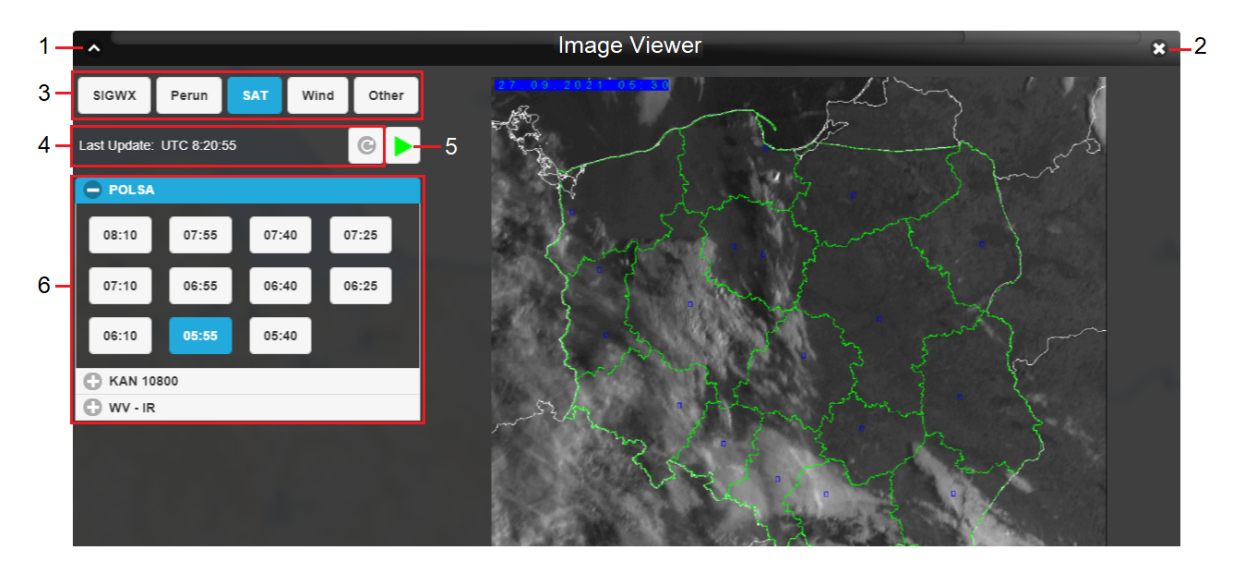

#### **Legend:**

- 1. **Minimize button**; to reduce the current window to a Taskbar button
- 2. **Close button**; to close the window
- 3. Radio buttons to select the requested type of weather images.
- 4. Time (UTC) of the latest data update presented in the window, and the button  $\bullet$  to update the data. If newer data than the ones displayed in the window are available, the application notifies the user thereof by displaying a text warning and highlighting the time of the last update (see the picture below).

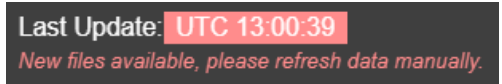

- 5. A button to play  $\blacktriangleright$ /stop  $\blacksquare$  a meteorological animation within the selected sub-menu/category (item 6). The animation runs from the oldest to the newest image in the respective category.
- 6. Sub-menus (categories) of different types of weather images. Each image within the sub-menu has its own button with the time at which the image was created. The image is displayed by clicking its respective button.

## <span id="page-89-0"></span>**3.15. METEO PIB**

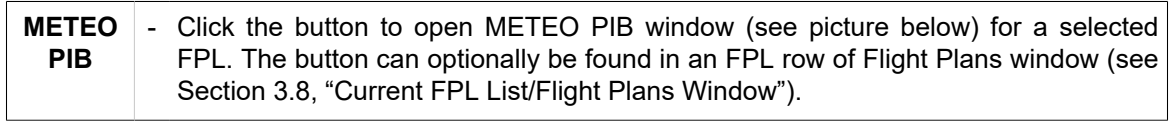

**METEO PIB** window provides a collection of control elements to specify a content of weather PIB message followed by its generation and display in PDF file format.

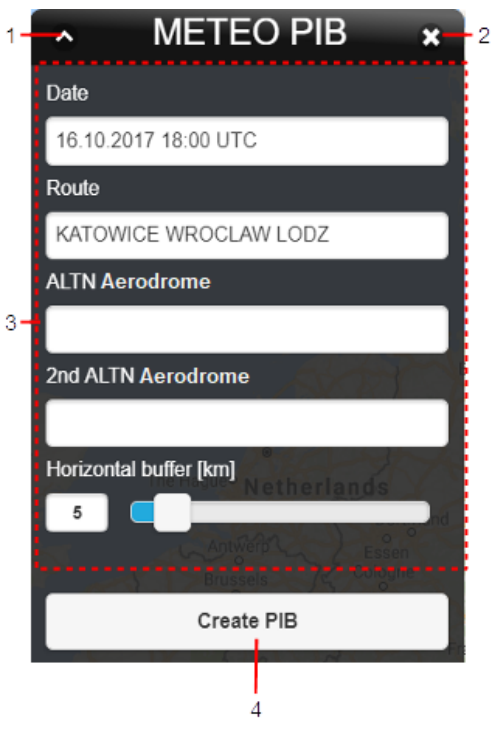

#### **Legend:**

- 1. **Minimize button**; to reduce the current window to a Taskbar button
- 2. **Close button**; to close the window
- 3. **Set MET PIB** pane; to specify a content of Weather PIB message for a selected FPL. The only item allowed to be modified is Horizontal Buffer (see description below). The remaining items contain values of the FPL for which MET PIB window has been activated. These values are not editable.

**Horizontal Buffer** - text box/slider for an entry/adjustment of a horizontal width value of a flight corridor for which weather information shall be provided

4. **Create PIB** – press the button to open METEO PIB Report window showing METEO PIB message in PDF file format for saving it as a soft/hard copy. The message is generated by use of available weather data.

### <span id="page-90-0"></span>**3.16. NOTAM - PIB**

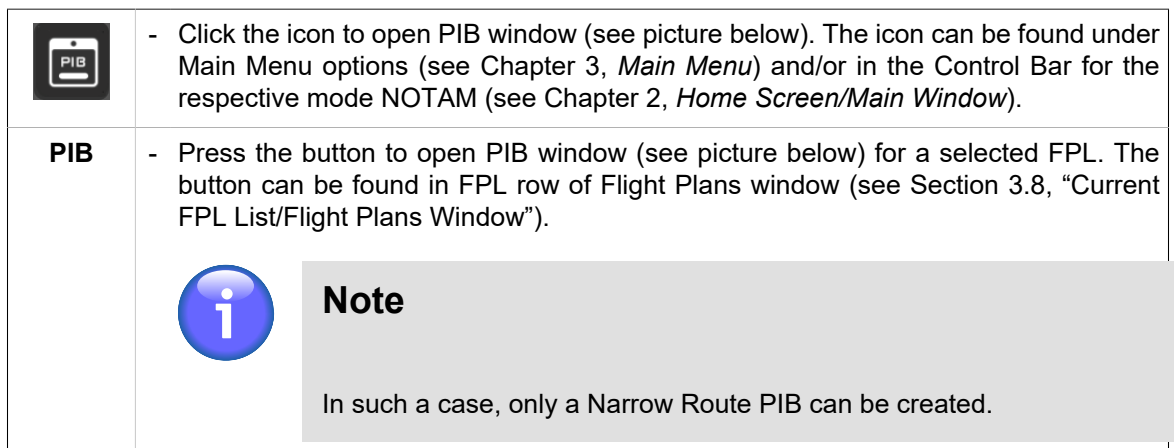

**PIB window** provides a set of control elements to specify a content of PIB message followed by its generation in PDF file format.

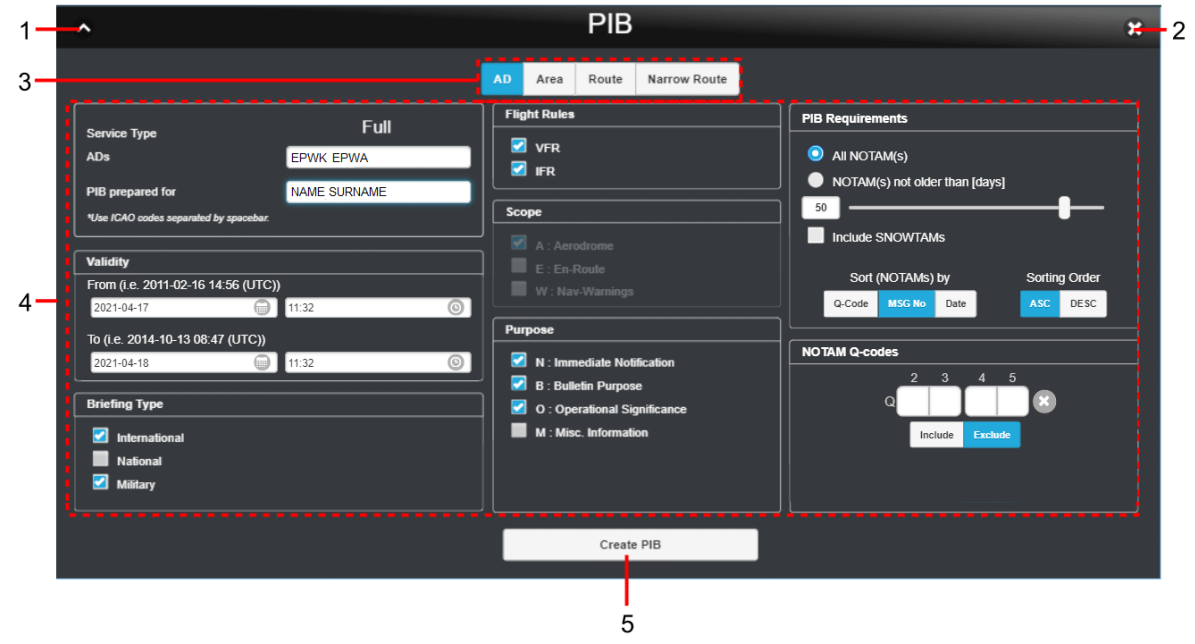

#### **Legend:**

- 1. **Minimize button**; to reduce the current window to a Taskbar button
- 2. **Close button**; to close the window
- 3. **PIB Menu** the pane containing forms for a completion of the following types of PIB messages:
	- **AD** Aerodrome type message
	- **Area** Area/FIR type message
	- **Route** Route type message
	- **Narrow Route** Narrow Route type message
- 4. **PIB attributes** the pane listing items (attributes) to be included in a PIB message selected in [3]; the items they may be contained in PIB message are described thereinafter. If any of the mandatory PIB parameters is not defined (e.g. ADEP, ADES, Flight Rules, etc.), the respective field or parameter name is highlighted in red and the Create PIB [5] button is inactive.
- 5. **Create PIB** press the button to open a window showing the newly generated PIB message (as specified in [4]) in PDF file format for saving it as a soft/hard copy. At the same time, the file will be, automatically sent to the e-mail box of a logged-on user.

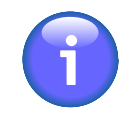

### **Note**

The Create PIB button is active only when all mandatory parameters in the PIB form [4] are filled in (e.g. ADEP, ADES, Flight Rules, etc.). If any of the mandatory PIB parameters is not defined, the respective field or parameter name is highlighted in red.

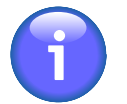

### **Note**

Should the export of PIB message (to \*.pdf) take more time than convenient the PIB message will be sent to the user's e-mail box without displaying it on the screen

#### **NOTAM Sorting Order**

NOTAM messages are sorted, in PIB in the following order of precedence:

- AD messages (for aerodromes)
- Route messages (for FIRs and aerodromes)
- Nav-Warnings (for FIRs and aerodromes)

NOTAMs can be, in PIB sections listed in one of the following sorting orders:

- If Sorting Indicator by Q-Code is active, NOTAMs are listed in ascending or descending alphabetical order (ASC/DESC toggle)
- If Sorting Indicator by "MSG-No" is active, NOTAMs are listed in ascending or descending order (ASC/DESC toggle) by their sequence number (SEQ NO)
- If Sorting Indicator by "Date" is active, NOTAMs are listed in ascending or descending order (ASC/DESC toggle) by the date/time of their validity commencement.

While producing PIB you can retrieve and include, in PIB the valid SNOWTAM messages for selected aerodromes at the given time. SNOWTAM is a special NOTAM series notifying a presence or elimination of hazardous conditions associated with snow, slush and ice on the movement areas of an airport. If no SNOWTAM is issued such aerodrome is assigned indicator: 'SNOWTAM: NIL'.

#### **Attributes/Items for a PIB generation are as follows:**

#### **Service Type**

To generate PIB, include NOTAM messages retrieved by the service type

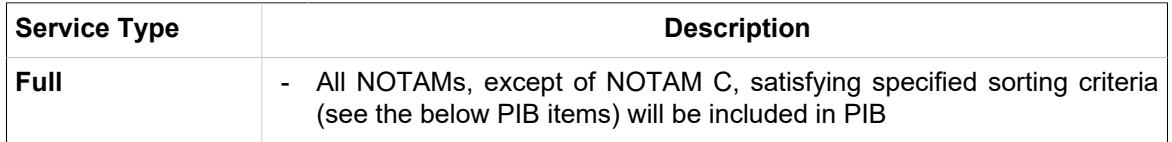

#### **ADEP/ADES**

Enter the ICAO code of departure/destination aerodrome for which the NOTAMs are to be retrieved and included in PIB

#### **ADs (Aerodromes)**

Enter a list of ICAO designators of aerodromes satisfying sorting criteria for NOTAM inclusion into the PIB; aerodrome designators shall be separated from each other by a space character (e.g. EPWA EPWI EPLL).

#### **Alternate Aerodromes**

Enter a list of ICAO designators of alternate aerodromes satisfying sorting criteria for NOTAM inclusion into the PIB; aerodrome designators shall be separated from each other by a space character (e.g. EPWA EPWI EPLL).

#### **FIRs (Flight Information Regions)**

Enter a list of ICAO designators of FIRs satisfying sorting criteria for NOTAM inclusion into the PIB; FIR designators shall be separated from each other by a space character (e.g. LZBB EPWW).

#### **Route description**

Type details on flight route

#### **PIB prepared for**

Enter a name/title of a person/entity to whom the message concerns. The name will be shown in the PIB header.

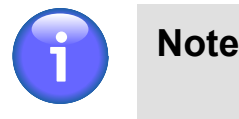

The name of the logged-on user is set, by default. To modify the name choose Profile section of User Settings window (see [Section 4.3, "User Settings"\)](#page-109-0).

#### **Flight Level (FL) - Area PIB**

Specify the FL limit satisfying sorting criteria for NOTAM inclusion into PIB, i.e., insert values of the actual vertical FL interval taking into consideration a specified FPL buffer zone (by use of the spinner Buffer +/-).

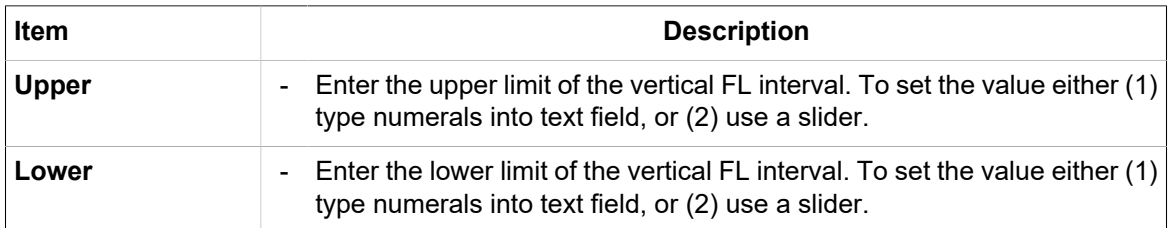

If the sorting criterion for NOTAMs is FIR, the selected NOTAMs shall satisfy values specified for FL limit regardless of an aerodrome. However, if a sorting criterion is AD, the selected NOTAMs are not checked for FL limit, just whether or not they relate to a specified aerodrome.

#### **Flight Level (FL) - Route/Narrow Route PIB**

Set the same FL limit for the entire flight route, i.e. for all route segments by marking the "All segments identical" check box. As a consequence, the FL values inserted for the first route segment will be automatically applied to the all remaining segments. When "All segments identical" check box is unmarked, insert FP values for the first segment (First SEG), middle segments (Mid SEGs) and last segment (Last SEG) of the route individually. The FL limit set in this way is the actual vertical FL

interval taking into consideration a specified FPL buffer zone (by use of the spinner Buffer +/-) for which the NOTAMs will be retrieved and included in PIB.

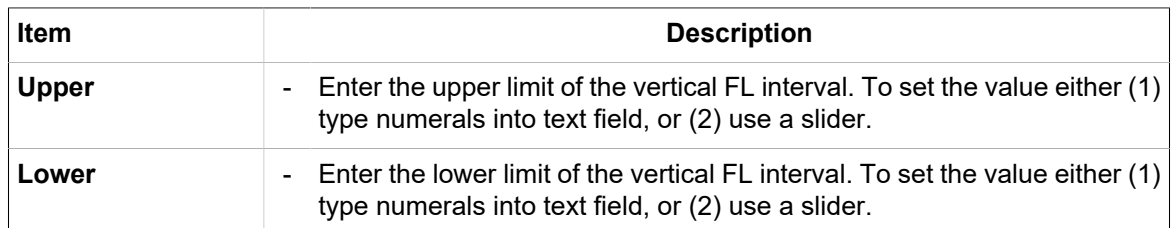

If the sorting criterion for NOTAMs is FIR, the selected NOTAMs shall satisfy values specified for FL limit regardless of an aerodrome. However, if a sorting criterion is AD, the selected NOTAMs are not checked for FL limit, just whether or not they relate to a specified aerodrome.

#### **Validity**

Enter the start date/time (FROM) and end date/time (TO) of NOTAM validity. All NOTAMs that are valid within FROM – TO interval will be included in the PIB.

To set date and time use  $\blacksquare$  and  $\heartsuit$  icon, respectively. Upon clicking the respective icon the calendar/ clock window appears to perform required actions.

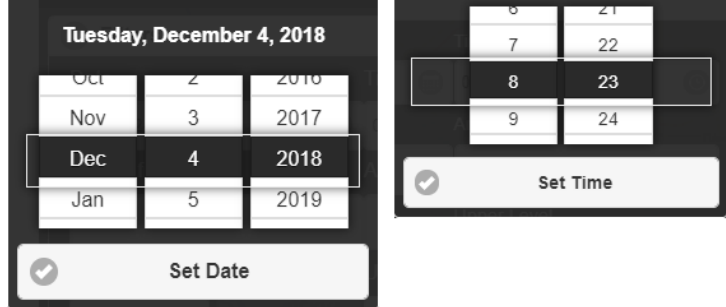

Move up or down, in Date/Time list by use of mouse wheel. Currently selected date/time gets highlighted. To confirm your choice press Set Date/Set Time button.

#### **Briefing Type**

Select the type of NOTAM briefing for an inclusion into PIB; available options: International series, national series, military briefing

#### **Flight Rules**

A selection of flight rules according to the weather conditions. If no selection is made, NOTAMs will not be sorted by flight rules.

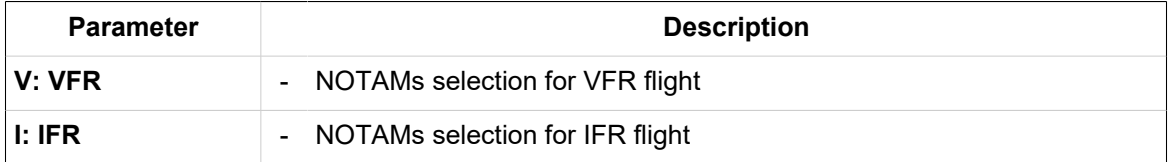

#### **Scope**

It specifies a scope of the PIB. This non-editable item relates the NOTAM subject to a specific scope. It is automatically set according to a category/section under which the NOTAM is presented inside a PIB.

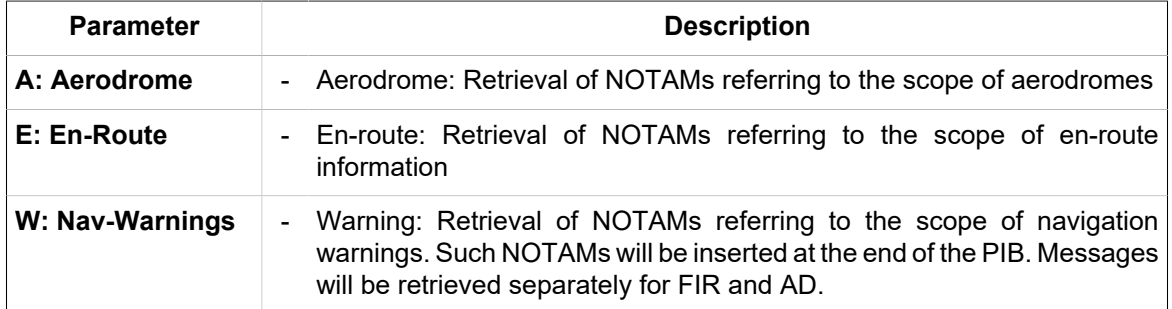

#### **Purpose**

Purpose relates NOTAM to certain purposes, allowing users to define retrieval criteria in accordance with their requirements.

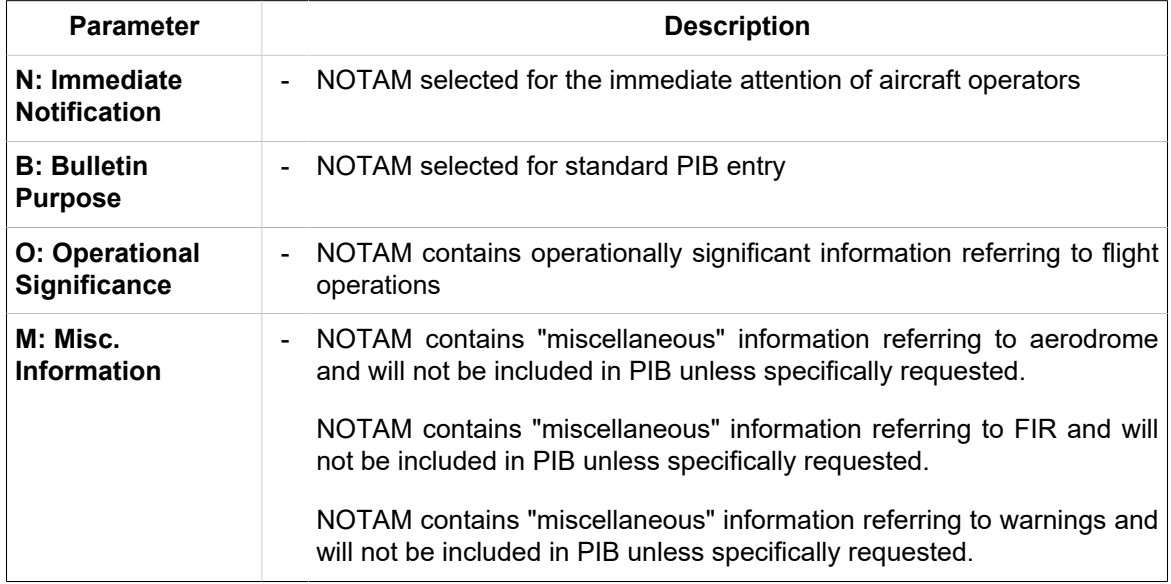

#### **PIB Requirements**

Select sorting criteria for an inclusion of NOTAM messages in a PIB.

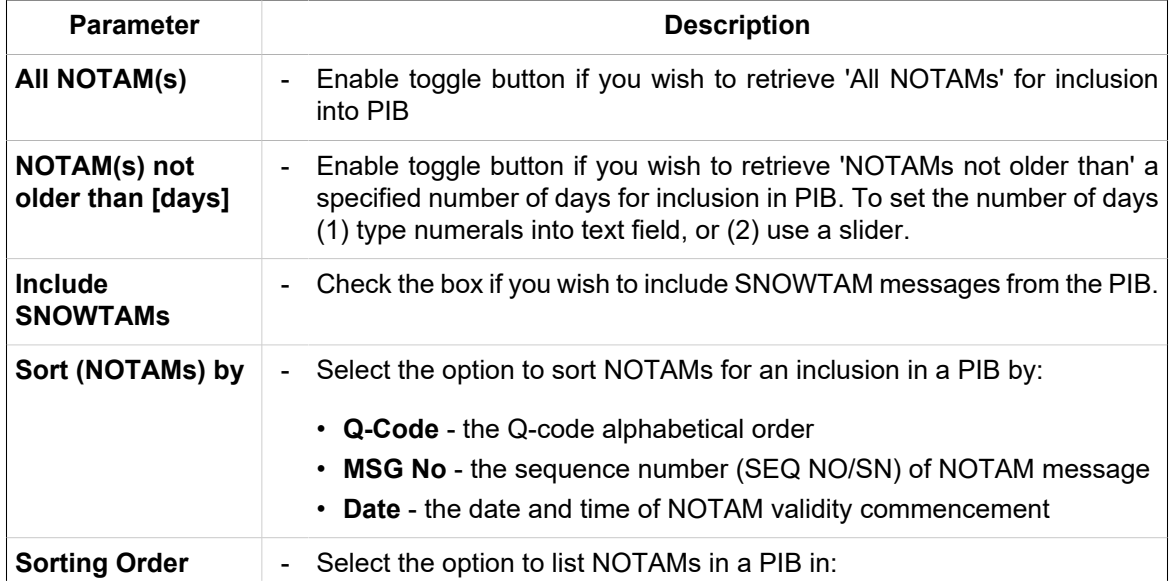

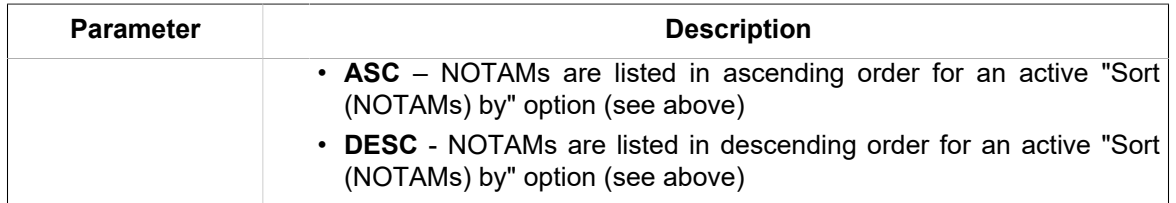

#### **NOTAM Q-Codes**

Select NOTAMs for an inclusion in (or exclusion from) a PIB by Q-Code filter. To do this, enter the Q-Code to the "Q" text boxes. To delete the inserted Q-Code value use  $\boxtimes$  button.

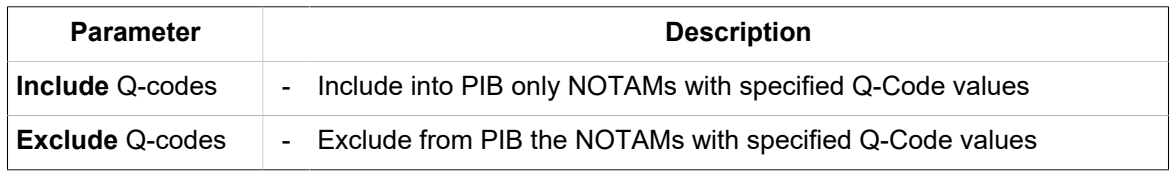

#### **Route Buffers - Narrow Route**

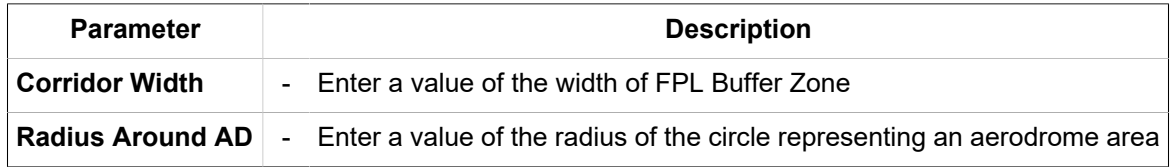

## **3.17. NOTAM - NOTAM Viewer**

Click the icon to open NOTAM Viewer window (see picture below). The icon can be found under Main Menu options (see Chapter 3, *[Main Menu](#page-25-0)*) and/or in the Control Bar for the respective mode NOTAM (see Chapter 2, *[Home Screen/Main Window](#page-16-0)*).

**NOTAM Viewer window** enables to view a list of X-TAM messages retrieved under specified filtering criteria.

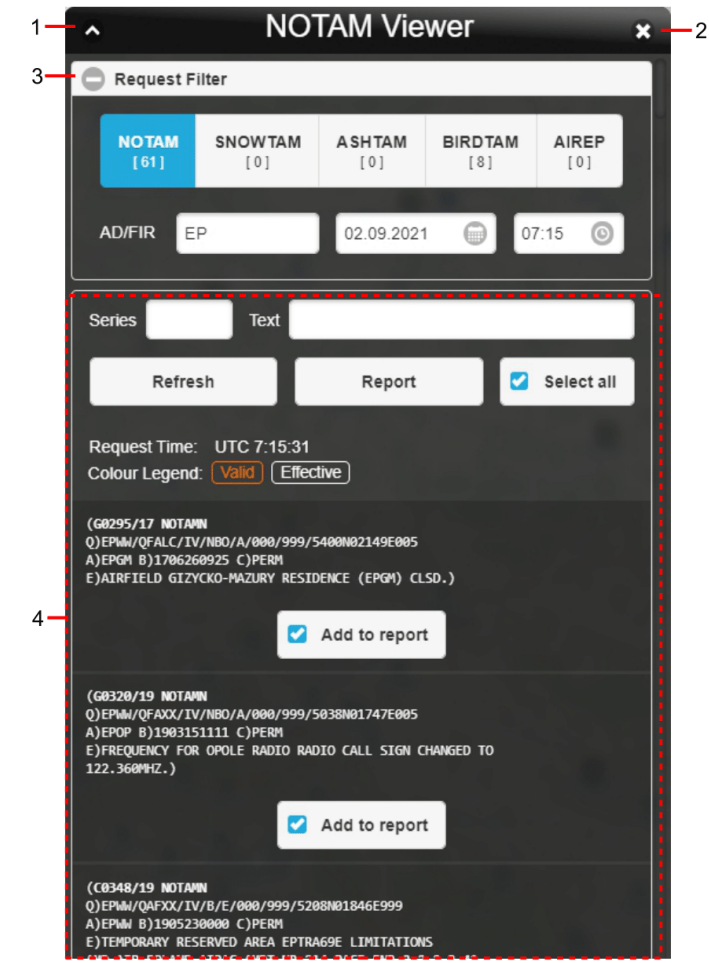

**Legend:**

- 1. **Minimize button**; to reduce the current window to a Taskbar button
- 2. **Close button**; to close the window
- 3. **Request Filter** the section for a choice of selection criteria for messages retrieval (filtering options)

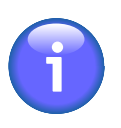

### **Note**

After opening "NOTAM Viewer" window a retrieval of NOTAM messages is, automatically accomplished by: (1) Message type; (2) Date/time (UTC), and (3) AD/ FIR selection (see the text below).

Use  $\bigcirc$  /  $\bigcirc$  buttons to expand/collapse Filters section

Following filtering options are available for messages retrieval:

- **Message Type** a set of toggles to select a type of a message to be contained in the list, following options are available: NOTAM, SNOWTAM, ASHTAM, BIRDTAM, AIREP. The number [N] displayed on the button represents the number of currently available messages of each type that fulfill the criteria of the current filter settings.
- **AD/FIR** Select ICAO designator of an aerodrome/FIR; you can insert one or more ICAO designators (or abbreviations) at once; the designators shall be separated from each other by a comma. Upon NOTAM Viewer window opening an "EP" value is shown by default.
- **DATE/TIME** select an effective time (UTC) of the message validity; a current date/time value is shown by default upon NOTAM Viewer window opening. To set the date and time use and  $\odot$  icon, respectively. Upon clicking the respective icon the calendar/clock window appears to perform required actions.

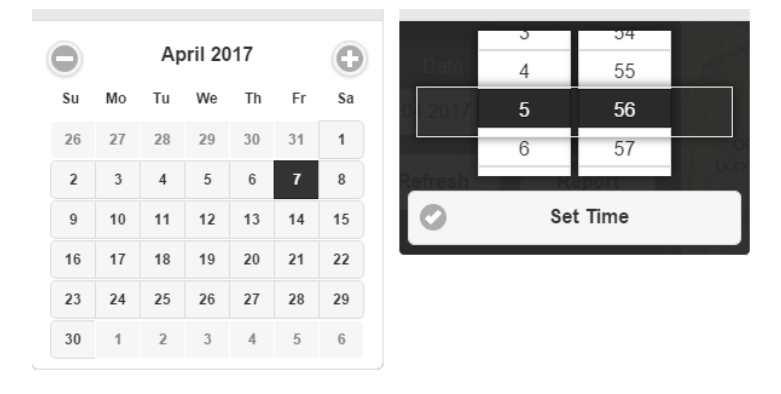

The currently selected date/time values are highlighted in the calendar/clock windows. The date value is automatically accepted by selecting it. To set the appropriate time value use the mouse wheel to scroll up and down in Hour/Minute list. Finally, confirm your choice by pressing Set Time.

Retrieval of messages under selected filtering criteria (filters) is performed automatically and all messages satisfying them will then be listed in Section 4. If no message satisfies the set filtering criteria a string "NIL" is shown in Section 4.

4. **NOTAM List** - a section (pane) for a presentation of retrieved NOTAM messages satisfying your selection criteria (see Legend item 3). The Request Time, shown over the list indicates the time of the last request for update of data contained in the list.

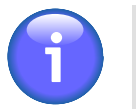

### **Note**

If the switch "Valid/Effective" on Control Bar is in the "Valid" mode (see [Chapter 2,](#page-16-0) *[Home Screen/Main Window](#page-16-0)*), currently active messages and messages that will be active in the future are displayed in the NOTAM messages list. These message types are colour coded, the colours being pre-set in the configuration file.

Following filtering options are available in the list for message sorting:

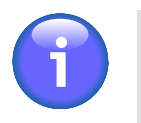

### **Note**

Search is case-insensitive.

• **Series** – text box to insert a code of the message series (e.g. A)

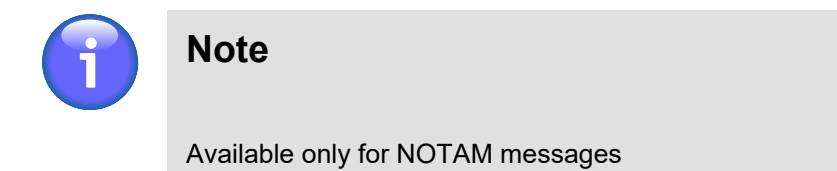

• **Text** – text box for an entry of a text string contained in E) part of the message.

Control elements for a manipulation with the message list are listed in the below table.

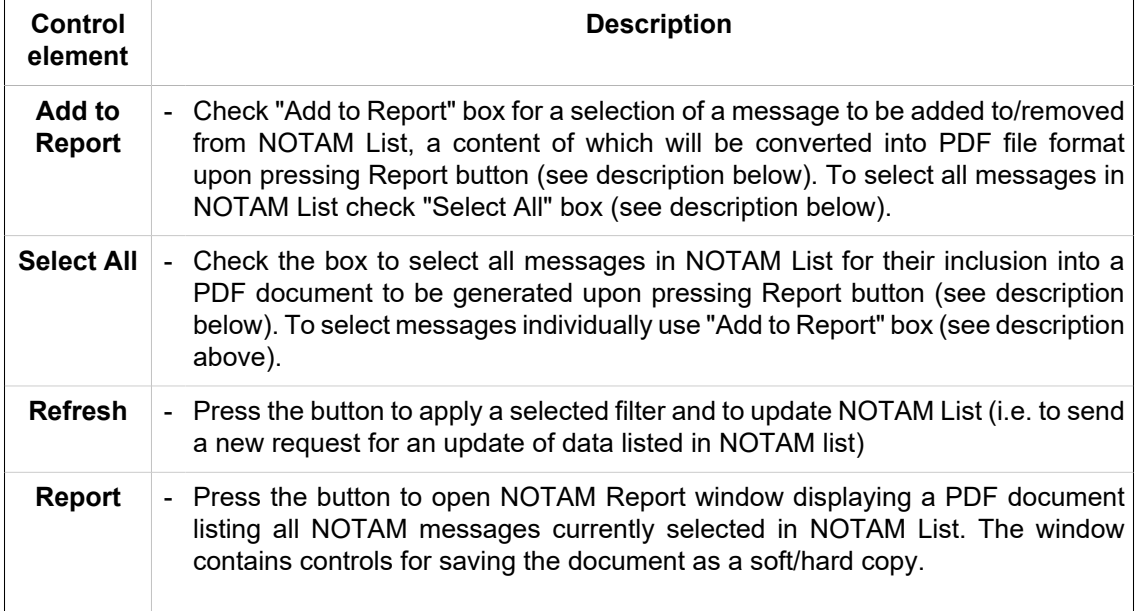

 $\sum_{\mathsf{A} \mathsf{I} \mathsf{M}}$ 

## **3.18. ATFM - AIM MSG Viewer**

Click the icon to open AIM List window (see picture below). The icon can be found under Main Menu options (see [Chapter 3,](#page-25-0) *Main Menu*) and/or in the Control Bar for the respective mode ATFM (see Chapter 2, *[Home Screen/Main Window](#page-16-0)*).

**AIM List** - the window enables to view a list of available AIM messages including historical messages retrieved under specified filtering criteria.

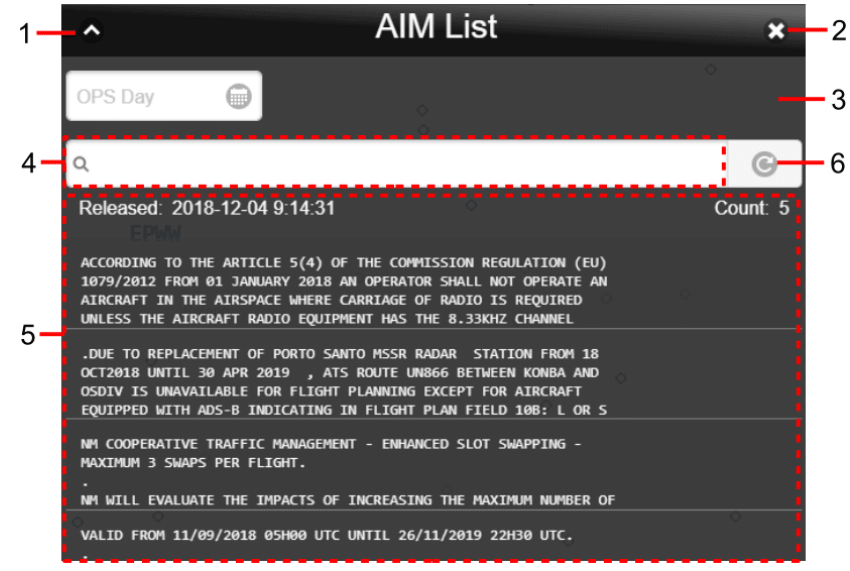

**Legend:**

- 1. **Minimize button**; to reduce the current window to a Taskbar button
- 2. **Close button**; to close the window
- 3. **TIME Filter (OPS Day)** the text box for an entry/selection of "the Day of Operation", i.e. the date of AIM List validity (see Legend Item 5). To set the date use icon. Upon clicking the icon a calendar window appears (see picture below) to set the AIM validity date. To view archived messages choose a date before the present day.

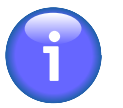

### **Note**

A present day is set for AIM filtering by Validity Date as a default.

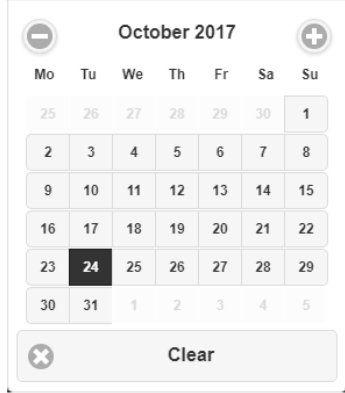

The selected validity date value is highlighted in the calendar window. The value is automatically accepted by selecting it. Thereafter, all messages satisfying TIME filtering criterion will be listed in AIM MSG List (see Legend item 5). If no message satisfies the TIME filter a string "NIL" is shown instead. To discard sorting by TIME press Clear in the calendar window.

- 4. **TEXT Filter**  a text box for an entry of a text string by which the messages will be searched, retrieved and listed in AIM MSG List (see Legend item 5). If no message satisfies the TEXT filter a string "NIL" is shown instead.
- 5. **AIM MSG List** presenting AIM messages retrieved under both TIME and TEXT filter (see Legend items 3 and 4). The List header contains "Released" item – indicating the date/time stamp (UTC) associated with the last request for update of messages contained in the list, and "Count" – indicating an amount of messages currently contained in the list.

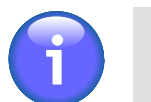

If no message satisfies the TIME/TEXT filter a string "NIL" is indicated in the list.

#### **Show/Hide the Message Content**

**Note**

Click on a message row in AIM MSG list to show/hide a content of the concerned message.

6. **Update** icon - press to update AIM MSG List under specified filtering criteria (i.e. send a new request for an update of data contained in AIM MSG list).

## <span id="page-101-0"></span>**3.19. ATFM - ANM MSG Viewer**

- Click the icon to open ANM List window (see picture below). The icon can be found  $\geqslant$  annunder Main Menu options (see Chapter 3, *[Main Menu](#page-25-0)*) and/or in the Control Bar for the respective mode ATFM (see Chapter 2, *[Home Screen/Main Window](#page-16-0)*).

**ANM List** - the window enables to view a list of available ANM messages notifying of ATFCM regulations (including historical messages) retrieved under specified filtering criteria.

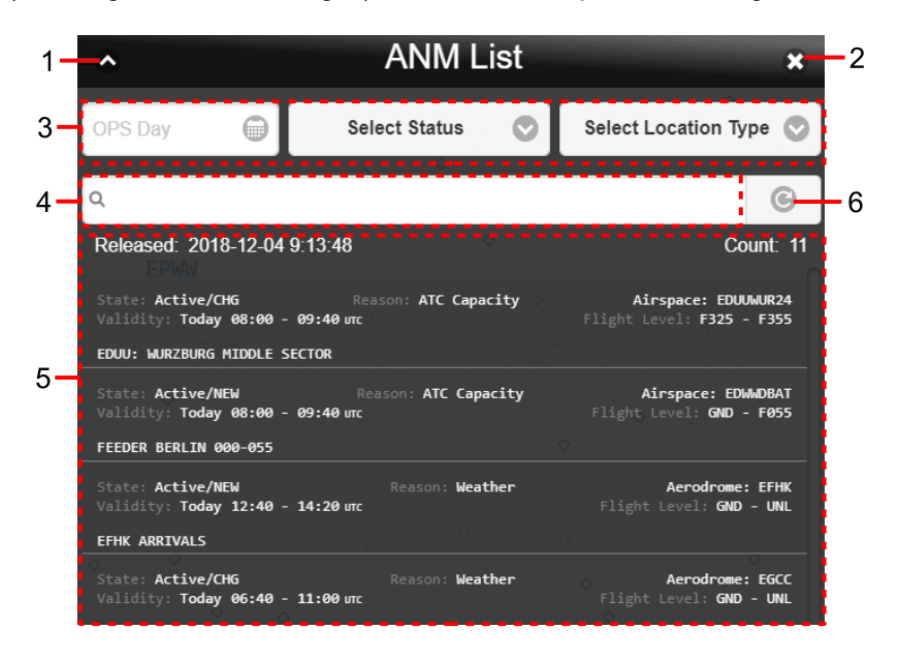

**Legend:**

- 1. **Minimize button**; to reduce the current window to a Taskbar button
- 2. **Close button**; to close the window
- 3. **Filter Bar** containing options for a choice of filtering criteria under which messages will be retrieved and sorted

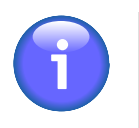

### **Note**

A present day is set for ANM filtering by Validity Date as a default.

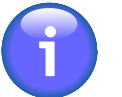

#### **Note**

If no message satisfies your filtering criteria a string "NIL" is indicated in ANM MSG List.

Following filtering options are available for message sorting:

• **TIME Filter (OPS Day)** – the text box for an entry/selection of "the Day of Operation", i.e. the date of an ANM validity. To set the date use  $\blacksquare$  icon. Upon clicking the icon a calendar window appears (see picture below) to set the ANM validity date. To view archived messages choose a date before the present day.

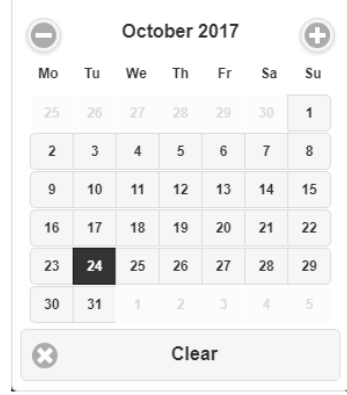

The selected validity date value is highlighted in the calendar window. The value is automatically accepted by selecting it. Thereafter, all messages satisfying TIME filtering criterion will be listed in ANM MSG List (see Legend item 5).

- **Select State** choose this option to select a state of a message (NEW, CANCEL, CHANGE); as a result, only messages satisfying the selected "State" filter will be listed in ANM MSG List (see Legend item 5).
- **Select Location Type**  choose this option to select a ground/air object (e.g. aerodrome, airspace, etc.) for which the message has been issued. As a result, only messages satisfying the selected "Object" filter will be listed in ANM MSG List (see Legend item 5).
- 4. **TEXT Filter**  a text box for an entry of a text string by which the messages will be searched, retrieved and listed in ANM MSG List (see Legend item 5). If no message satisfies the TEXT filter a string "NIL" is shown instead.
- 5. **ANM MSG List** presenting ANM messages retrieved under both TIME and TEXT filter (see Legend items 3 and 4). The List header contains "Released" item – indicating the date/time stamp (UTC) associated with the last request for update of messages contained in the list, and "Count" – indicating an amount of messages currently contained in the list.

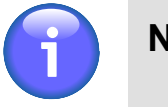

**Note**

If no message satisfies the TIME/TEXT filter a string "NIL" is indicated in the list.

#### **Show/Hide the Message Content**

Click on a message row in ANM MSG list to show/hide a content of the concerned message.

6. **Update** icon - press to update ANM MSG List under specified filtering criteria (i.e. send a new request for an update of data contained in ANM MSG list).

## **3.20. AIP**

**AIP** 

Click the icon to open AIP window (see picture below) providing an access to AIP documents. The icon can be found under options of Main Menu (see [Chapter 3,](#page-25-0) *Main [Menu](#page-25-0)*).

**AIP window** provides an access to such documents as regulations, procedures, charts and other information pertinent to flying aircraft in the particular country to which it relates. AIP window enables to group the documents into categories (e.g. regulations, charts, etc.) as required and to present them in PDF file format.

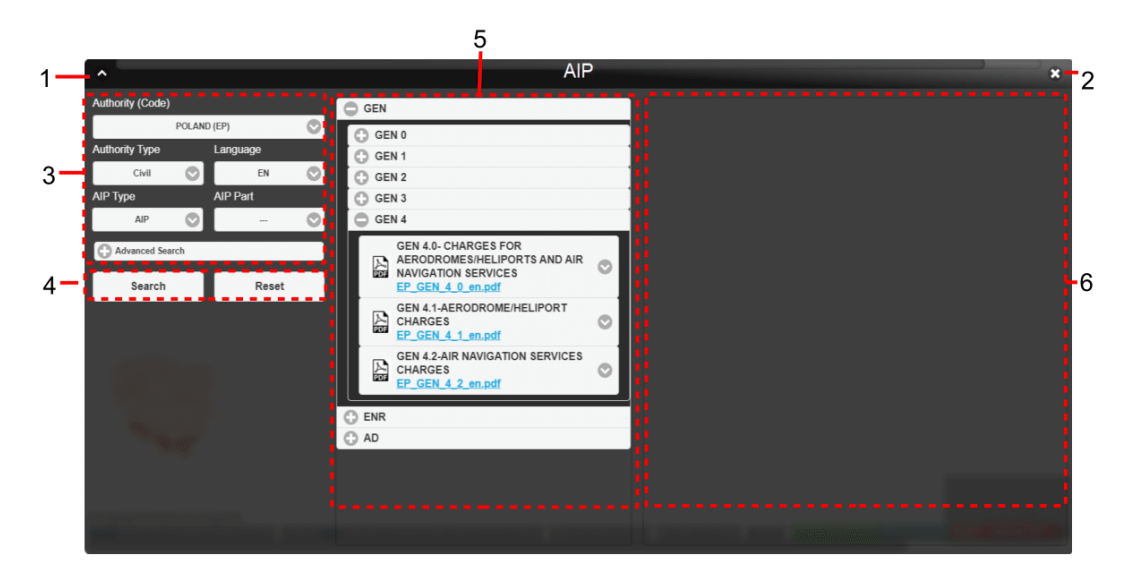

#### **Legend:**

- 1. **Minimize button**; to reduce the current window to a Taskbar button
- 2. **Close button**; to close the window
- 3. **Filters** a section containing controls to set filtering criteria to be used for a retrieval of AIP documents.

Following filtering options are available for national AIP DOC retrieval:

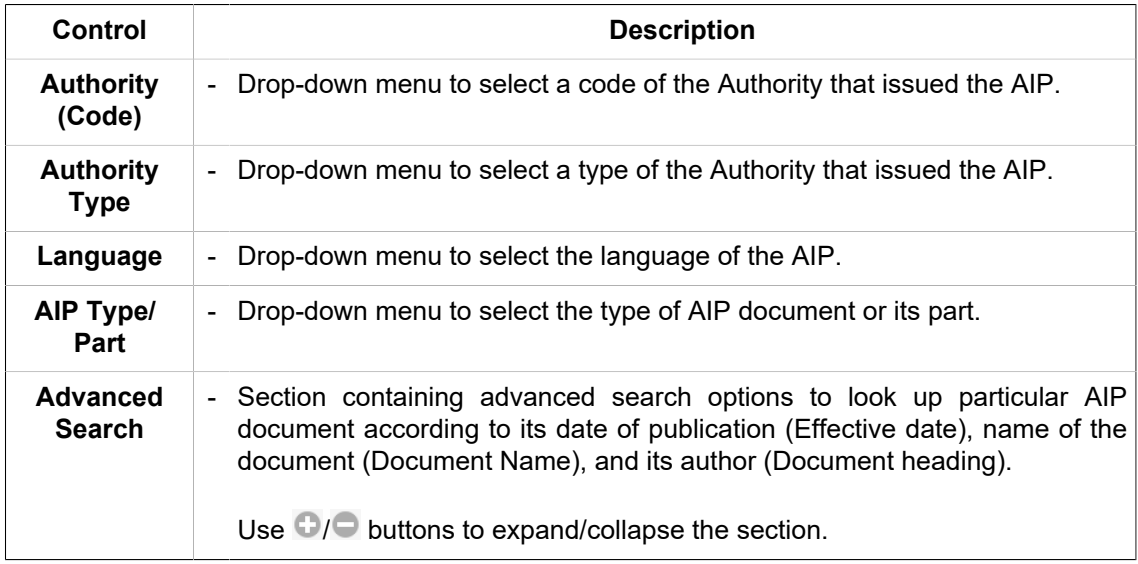

4. **Search** - a button to search relevant AIP documents according to the selected filter criteria.

**Reset** - a button to reset the selected filter criteria (see Filters, Legend Item 3).

5. **AIP List** – a collection of selected AIP documents satisfying the filtering criteria (see Filters, Legend Item 3).

Use  $\bigcirc$  buttons to expand/collapse the respective AIP category (e.g. GEN, ADMT, etc.).

Use  $\vee$  buttons to show/hide the information about respective AIP document.

6. **AIP Viewer** - upon selecting/marking a desired AIP document, its content will appear on the screen in PDF file format (see picture below). AIP Viewer contains controls for saving the document as a soft/hard copy.

# <span id="page-105-0"></span>**Chapter 4. Settings Menu**

- The icon located in an upper right corner of IXOweb Main Window (see [Chapter 2,](#page-16-0) ۰ *[Home Screen/Main Window](#page-16-0)*) represents application's Settings Menu accessible upon clicking it. As a response, a menu of options appears (as shown on the picture below).

**Settings Menu** provides an access to IXOweb functions (menu items) needed for a setting of data to be displayed within the application (see picture below).

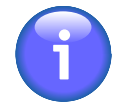

### **Note**

Settings Menu layout, and a set of items to be included in Settings Menu and/or their optional inclusion in Control Bar (see Chapter 2, *[Home Screen/Main Window](#page-16-0)*) are specified by the actual IXOweb configuration.

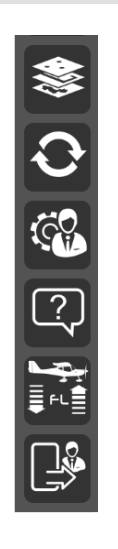

Settings Menu can comprise any combination of any of following items:

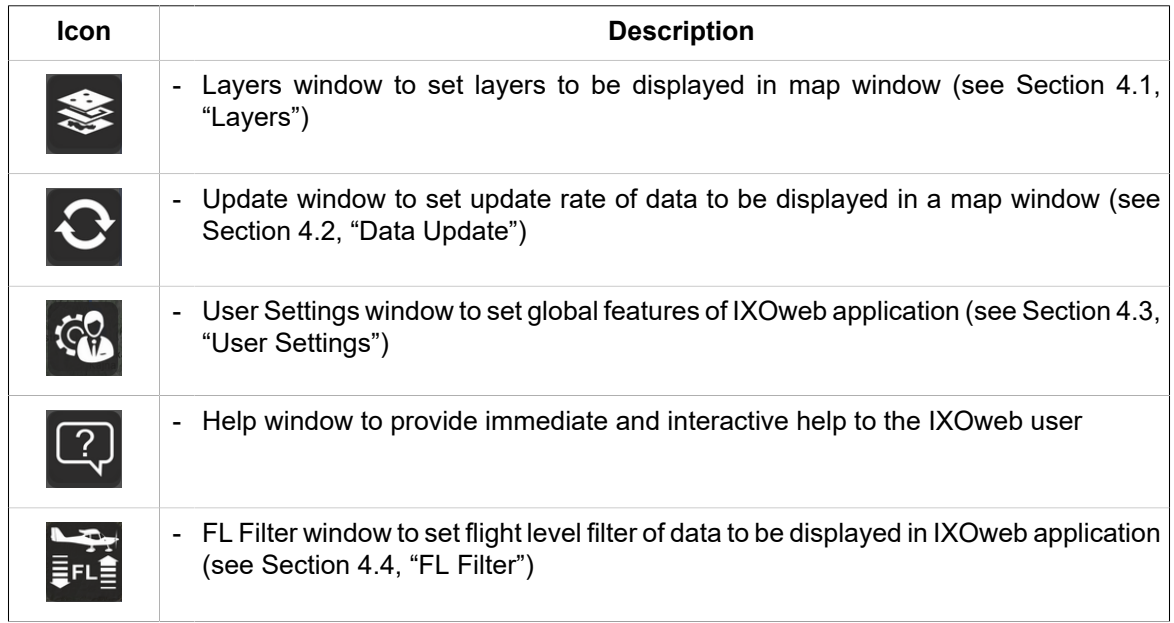

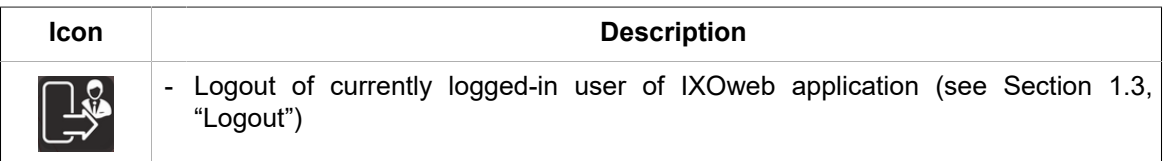

## <span id="page-106-0"></span>**4.1. Layers**

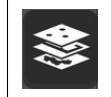

Click the icon to open Map settings window (see picture below). The icon can be found under options of Settings Menu (see Chapter 4, *[Settings Menu](#page-105-0)*).

**Map settings window** enables a setting of layers to be displayed in Map Window.

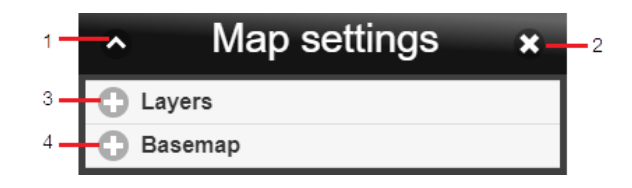

#### **Legend:**

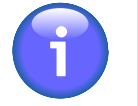

### **Note**

Names of layers shown on below pictures need not correspond to the names shown on your IXOweb screen as 'name' is a parameter configurable through IXOweb configuration file. A set of layers to be displayed in Layers Window can be configured through IXOweb config file, as well. A content of a layer may vary depending on data availability.

- 1. **Minimize button**; to reduce the current window to a Taskbar button
- 2. **Close button**; to close the window
- 3. **Layers** the list of transparent static/dynamic data layers that can be selected to be displayed in the map. A combination of any available layers can be displayed by checking respective box(es) next to the layer name(s). The layers are grouped in logical sub-menus as listed in the table below. Checking/unchecking the box next to the sub-menu name displays/hides all layers contained in the sub-menu simultaneously, all layers contained in the sub-menu will be enabled/disabled.

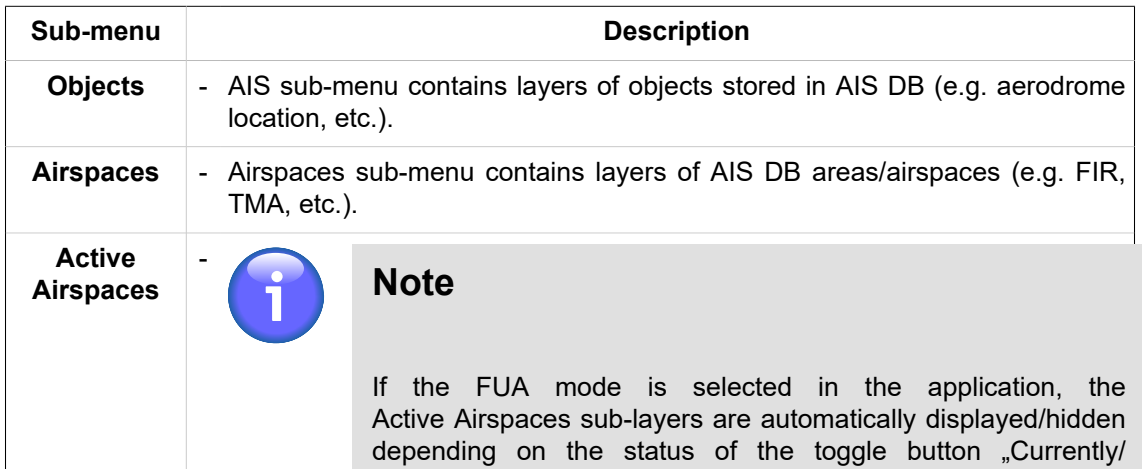

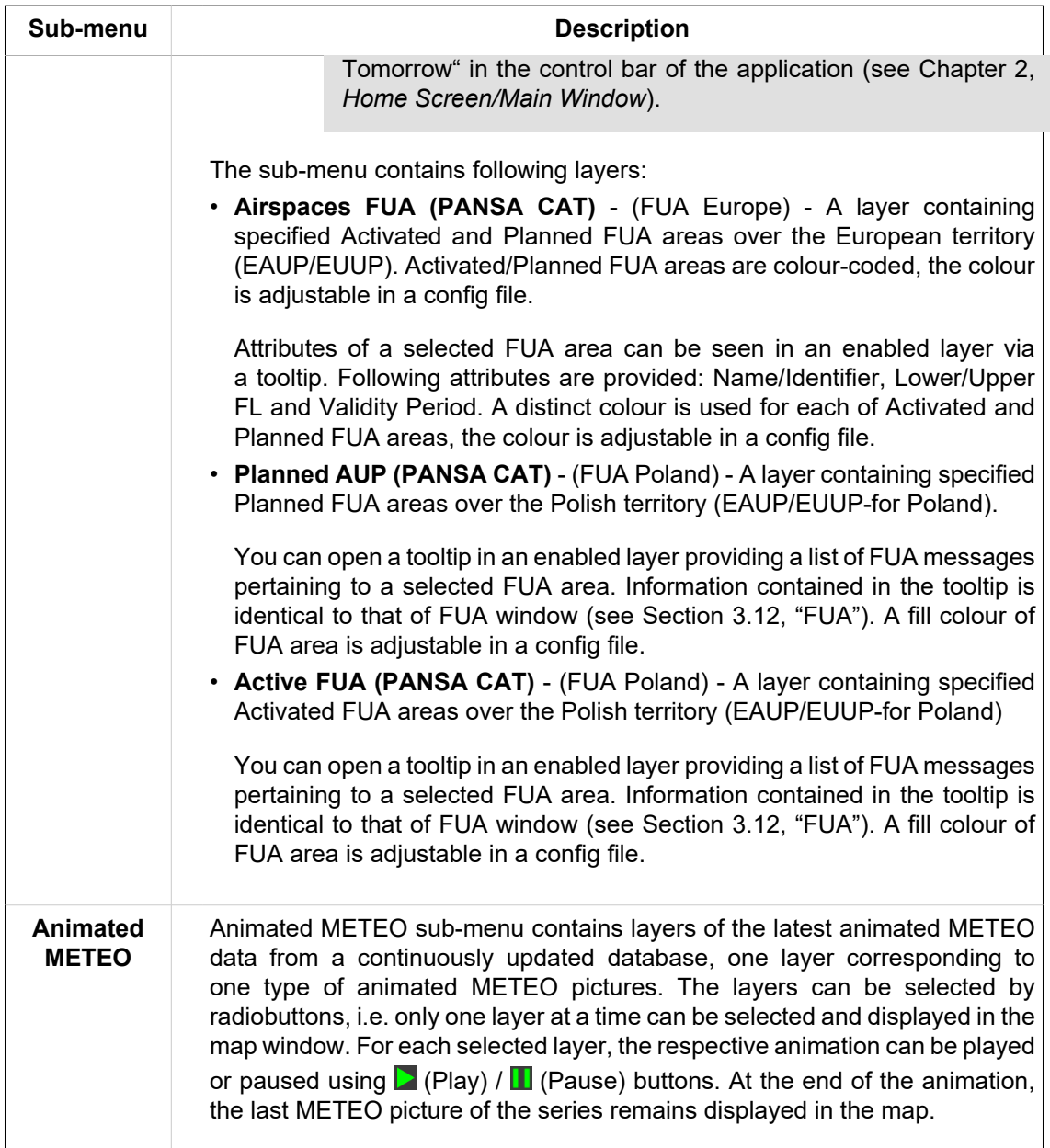

The picture below presents an example of Layer List as specified in the table above.

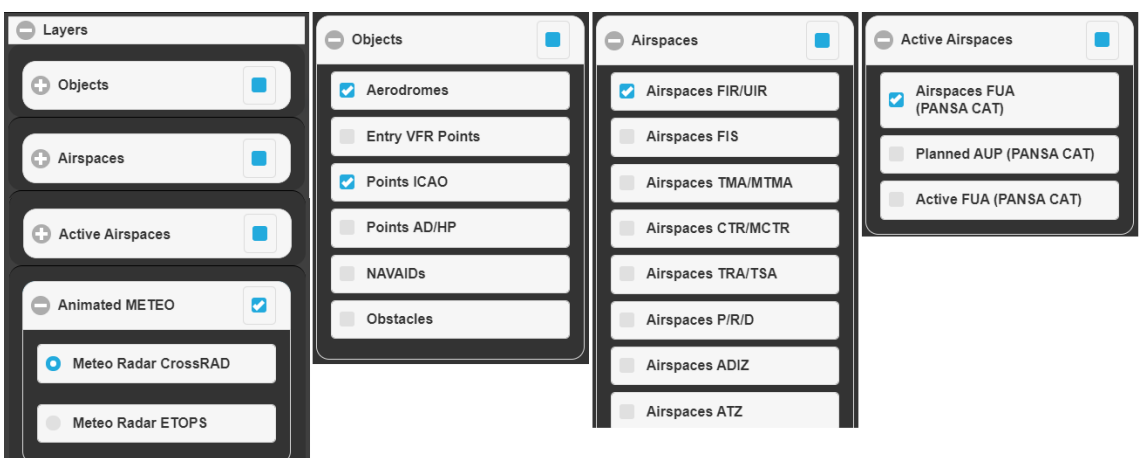
4. **Basemap** – the menu for a setup of a basemap to be displayed in Map Window. The menu contains a list of basemaps providing a background of geographic context for the content you want to display in a map. When creating a new map, you can choose which basemap you want to use – just one option can be selected from a menu of options. Then, the selected basemap is checked in the list and displayed in Map Window. The picture below presents an example of Basemap Layers list.

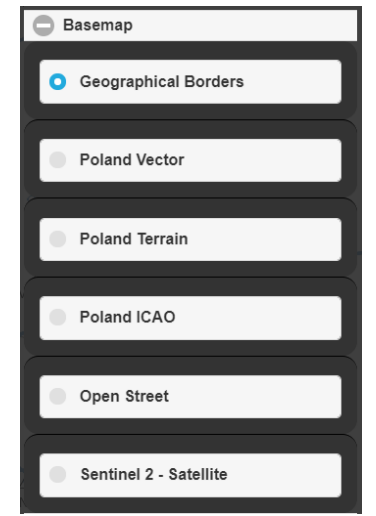

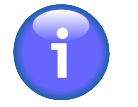

## **Note**

Displaying of static and dynamic data in the IXOweb application is described in Chapter 8, *[Data Displayed on Map](#page-142-0)*.

#### **Creation of User-Defined Map Layers**

The user (or a group of users) is allowed to specify its own list of map layers. For description of user's map layer definition refer to chapter "Mapset Source Configuration" of Operational Manual, IntegratedWebBriefing.

# <span id="page-108-0"></span>**4.2. Data Update**

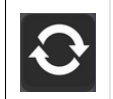

Click the icon to open Refresh window (see picture below). The icon can be found under options of Settings Menu (see Chapter 4, *[Settings Menu](#page-105-0)*).

**Refresh window** enables to set update rate of data to be displayed in a map window.

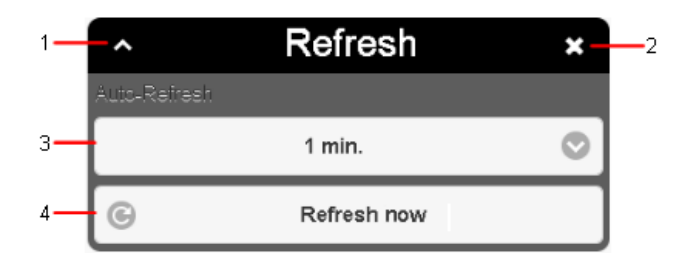

**Legend:**

- 1. **Minimize button**; to reduce the current window to a Taskbar button
- 2. **Close button**; to close the window
- 3. **Update Rate** menu of options allowing to set the frequency of data update; following options are available: 1 min, 5 min, 30 min, or "Off" (no update).
- 4. **Refresh now** to update data immediately upon pressing the button

# <span id="page-109-0"></span>**4.3. User Settings**

- Click the icon to open User Settings window (see picture below). The icon can be found under options of Settings Menu (see Chapter 4, *[Settings Menu](#page-105-0)*).

**User Settings window** enables a setting of IXOweb global features by the user, for the same user the settings will be restored upon the application re-start.

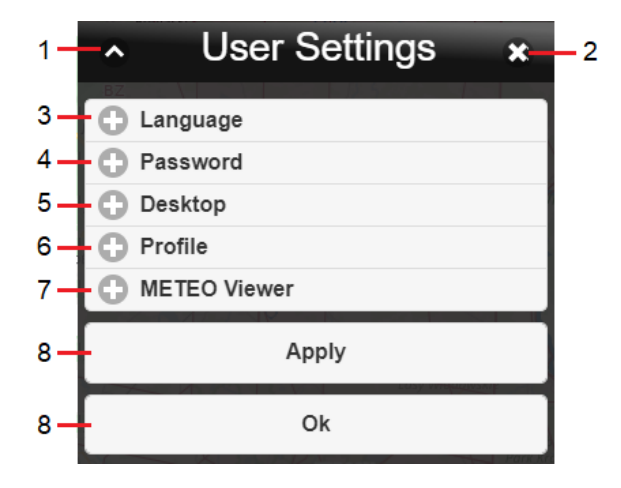

**Legend:**

- 1. **Minimize button**; to reduce the current window to a Taskbar button
- 2. **Close button**; to close the window
- 3. **Language** the section for a selection of the language of the user's interface

Use  $\bigcirc$  /  $\bigcirc$  buttons to expand/collapse 'Language' section

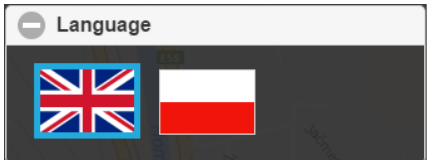

4. **Password** – the section to set a password of a currently logged-in user. Password shall contain of the followings: numbers, upper case letters, lower case letters, symbols  $(Q, +, 1, /, ...)$  and minimum 8 characters.

Use  $\bigcirc$  buttons to expand/collapse 'Password' section.

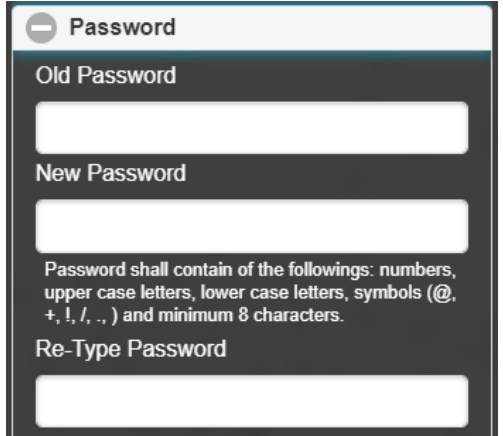

5. **Desktop** – the section to set values of desktop appearance features

Use  $\bigcirc$  /  $\bigcirc$  buttons to expand/collapse 'Desktop' section.

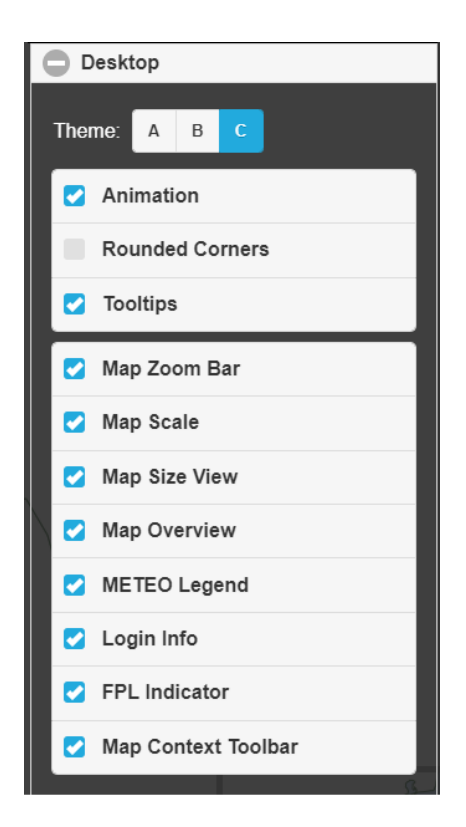

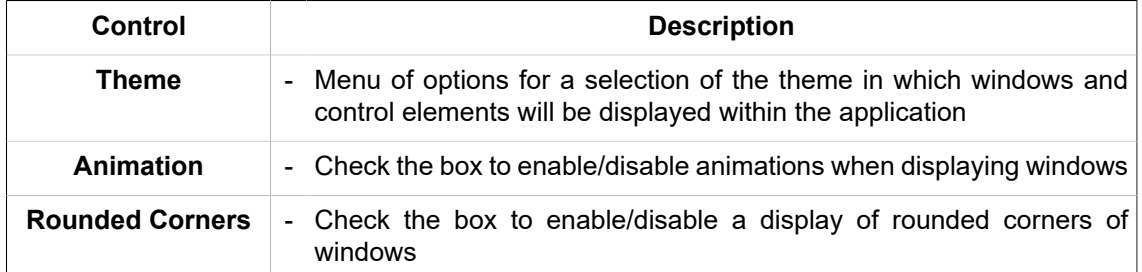

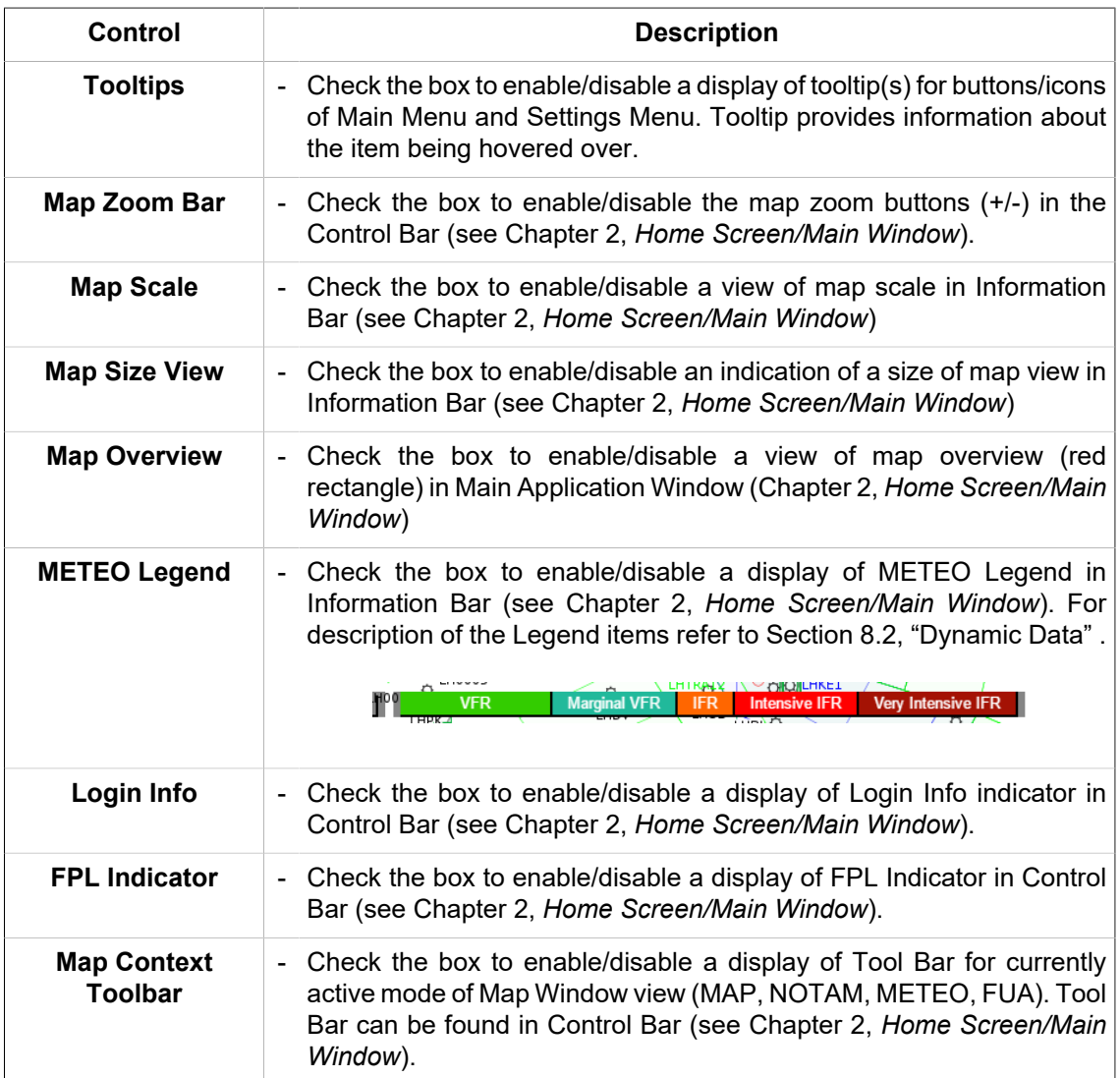

6. **Profile** – to set the account parameters of a currently logged-in user. The address and the licence number are editable, and the mandatory fields are marked with an asterisk.

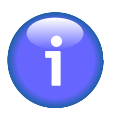

# **Note**

To change other user data, please contact ARO (aro.epwa@pansa.pl), the account administrator of IXOweb registered users.

Use  $\bigcirc$  buttons to expand/collapse 'Profile' section.

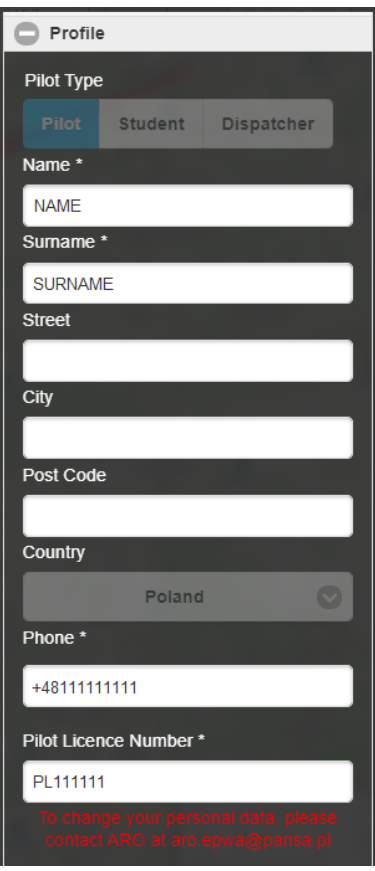

7. **METEO Viewer** - the section for a selection of retrieval criteria (filters) to be set by default in METEO Viewer Window

Use  $\bigcirc$  /  $\bigcirc$  buttons to expand/collapse 'METEO Viewer' section.

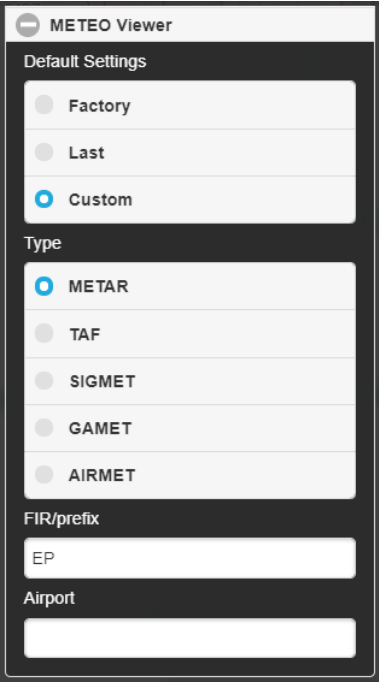

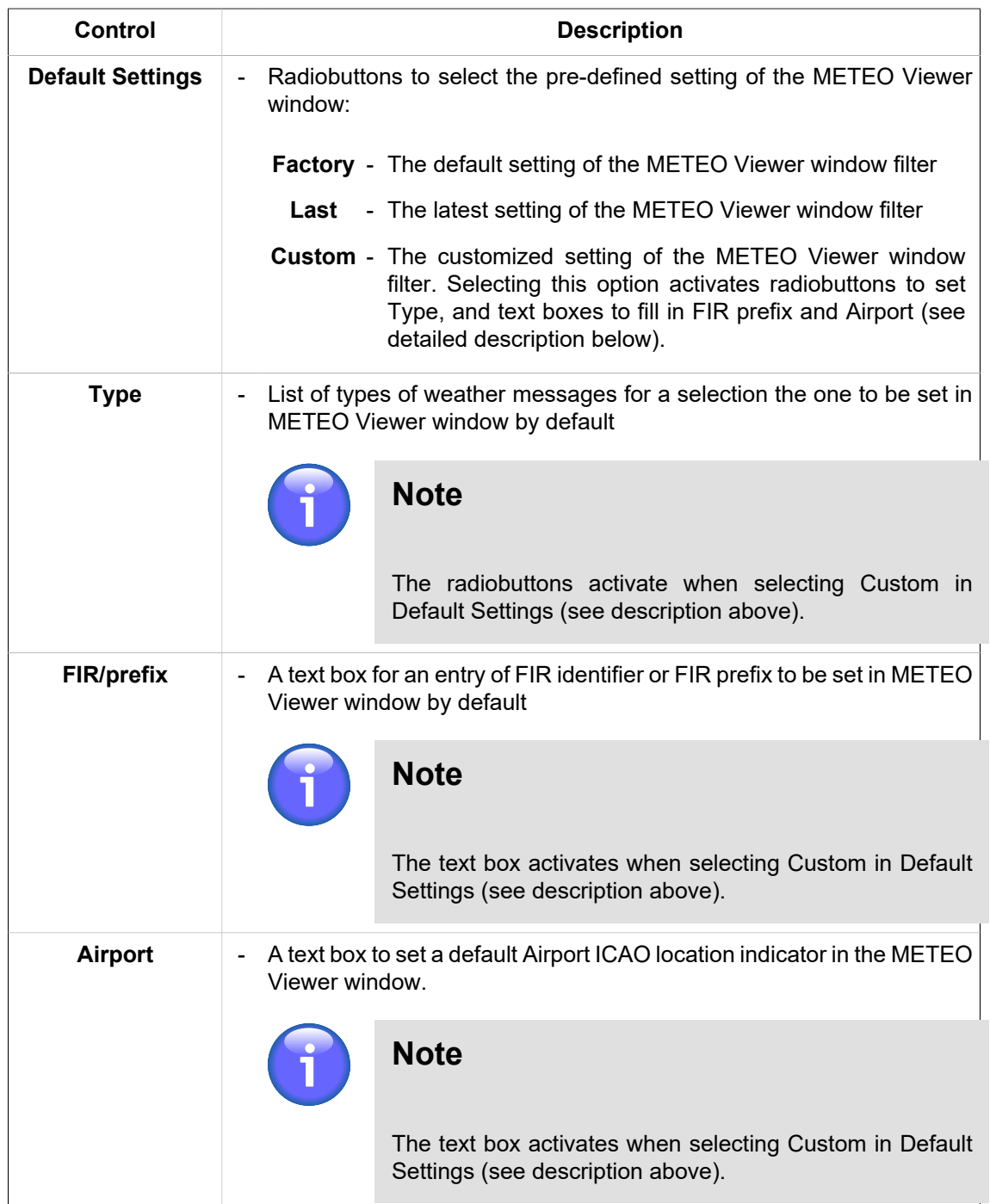

8. **Apply/OK** – click to save your settings. Upon clicking OK, the changes done in the window will be saved, and the User Settings window will close automatically. Upon clicking Apply, the changes will be saved and the User Settings window remains open to allow for further changes in settings. After saving, the changes will be immediately applied, and stored upon the application re-start.

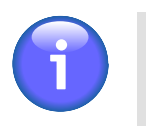

**Note**

When the change is successfully stored, the user is notified thereof (see example below) by a time-limited notice which disappears within several seconds.

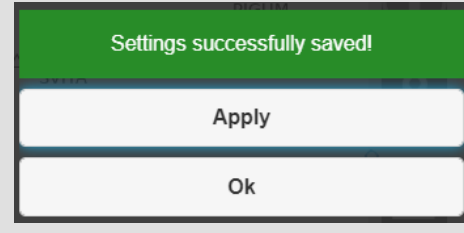

# **4.4. FL Filter**

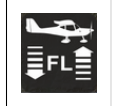

Click the icon to open FL Filter window (see picture below). The icon can be found under options of Settings Menu (see Chapter 4, *[Settings Menu](#page-105-0)*).

**FL Filter window** enables to set flight level (FL) filter for AIS data to be displayed within IXOweb application.

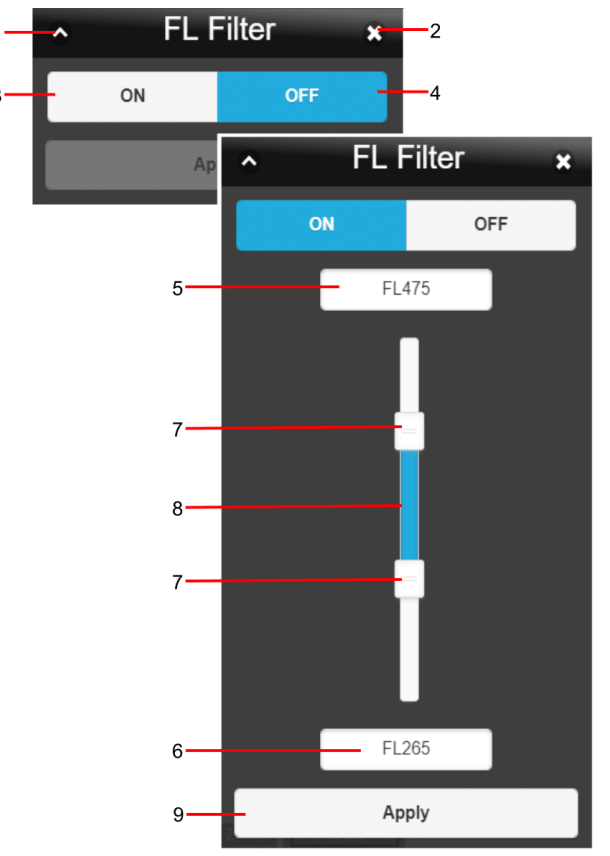

#### **Legend:**

- 1. **Minimize button**; to reduce the current window to a Taskbar button
- 2. **Close button**; to close the window
- 3. **ON** Filtering ON; press the button to enable controls for an entry of FL filtering criteria (FL Filter)
- 4. **OFF** Filtering OFF; press the button to cancel (nullify) the active FL Filter in use. A picture compiled of data matching to all FLs will be updated in Map Window. Concurrently, the FL Filter indicator (red triangle) will disappear from Control Bar (see the below picture, Legend item 9).
- 5. **FL …** text box for an entry of upper flight level; optionally, the box indicates FL value set by use of the slider (Legend item 7)
- 6. **FL …** text box for an entry of lower flight level; optionally, the box indicates FL value set by use of the slider (Legend item 7)
- 7. **Slider**; to set a value of upper/lower flight level
- 8. **FL Range Indicator**; to indicate adjusted FL range
- 9. **Apply** press the button to apply FL band adjusted by use of the slider (see item 7 below) or text boxes (see items 5, 6). As a consequence, a picture satisfying the applied FL band ("FL Filter") will be updated in Map Window (i.e. only data matching with the selected FL band will be presented). The user is notified about the active FL Filter by a red triangle with exclamation mark shown in Control Bar. When hovering the cursor over the triangle, an infotip appears providing details on the FL Filter activation (see the picture below). Click the tooltip to display the FL Filter window to set the required vertical limits.

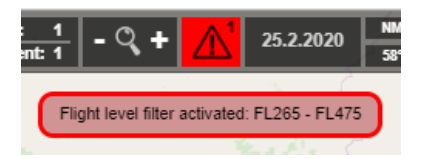

# **Chapter 5. Flying Range Window**

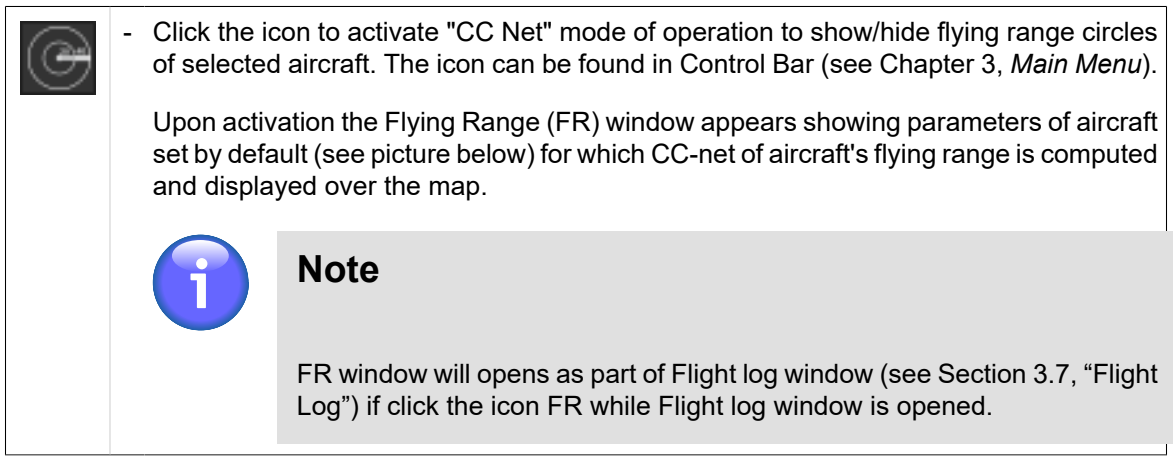

Flying Range window enables an entry of a/c parameter values to compute and display the aircraft's flying range by use of a net formed by concentric circles (CC). CC centre is located in a spot of a current cursor position over a map view.

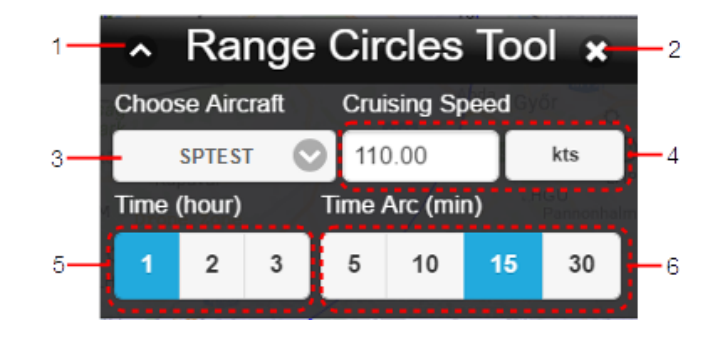

### **Legend:**

- 1. **Minimize button**; to reduce the current window to a Taskbar button
- 2. **Close button**; to close the window
- 3. **Choose aircraft** drop-down menu to select a type of aircraft
- 4. **Cruising Speed** enter speed value of aircraft to the text box on the left; then select units, available are: km/h, mph, kt.
- 5. **Time [hr]**  toggle buttons to set FR value in hours, available values are: 1 2 3 hrs; (the picture below illustrates FR = 1 hour)
- 6. **Time [min]** toggle buttons to choose a value of time segment [min] specified as any of the parts into which the selected FR value [hr] is divided, available values are:  $5 - 10 - 15 - 30$  min; (the below picture illustrates a division of FR into 5-minute segments).

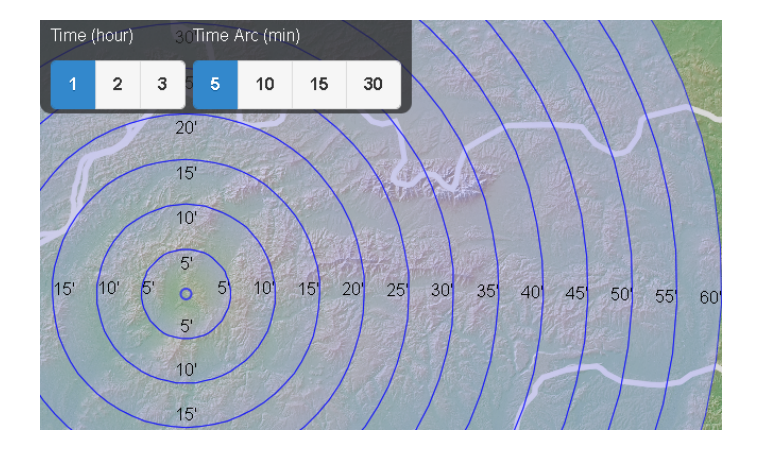

# **Chapter 6. FPL Form Window**

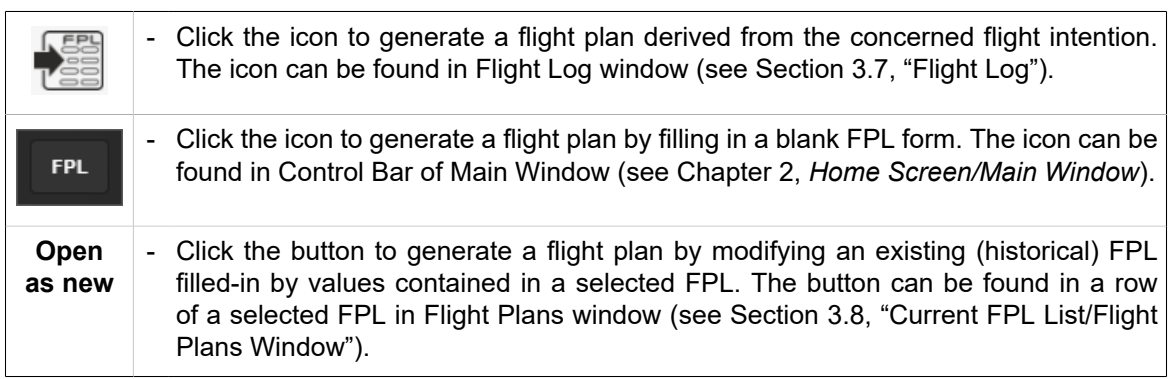

**FPL Form** window contains an FPL form with entries that can be modified and validated for a final FPL form submission to ARO. In addition, the FPL form can be saved as PDF file format, exported in some file formats and saved in FPL Template DB.

## **FPL Form Editing by Keyboard**

To move to the next cell (FPL item) use **Tab** key, to move back to the previous one use **Shift+Tab**.

To insert a value into text box proceed as follows:

- 1. By repeated pressing **Tab** key move to FPL item (in a text box) you wish to modify.
- 2. Type the value into the box as appropriate
- 3. Proceed to the next item (use **Tab**) or go back to the previous one (use **Shift+Tab**)

To select a value in drop-down menu proceed as follows:

- 1. By repeated pressing **Tab** key move to FPL item (in a drop-down menu) you wish to modify.
- 2. Press **Enter** to expand the drop-down menu
- 3. Choose the desired menu item by use of arrow keys (**↑, ↓**)
- 4. Confirm your choice by pressing **Enter**

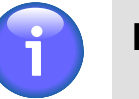

## **Note**

If only one option can be selected, the menu will automatically collapse and you will continue with step [7]

5. Repeat steps [3] and [4] if multiple selection is required

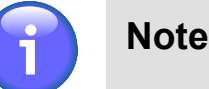

Multiple selection is allowed in menus with attached check boxes to enable the desired options

- 6. Press **Esc** to collapse the drop-down menu
- 7. Proceed to the next item (use **Tab**) or go back to the previous one (use **Shift+Tab**)

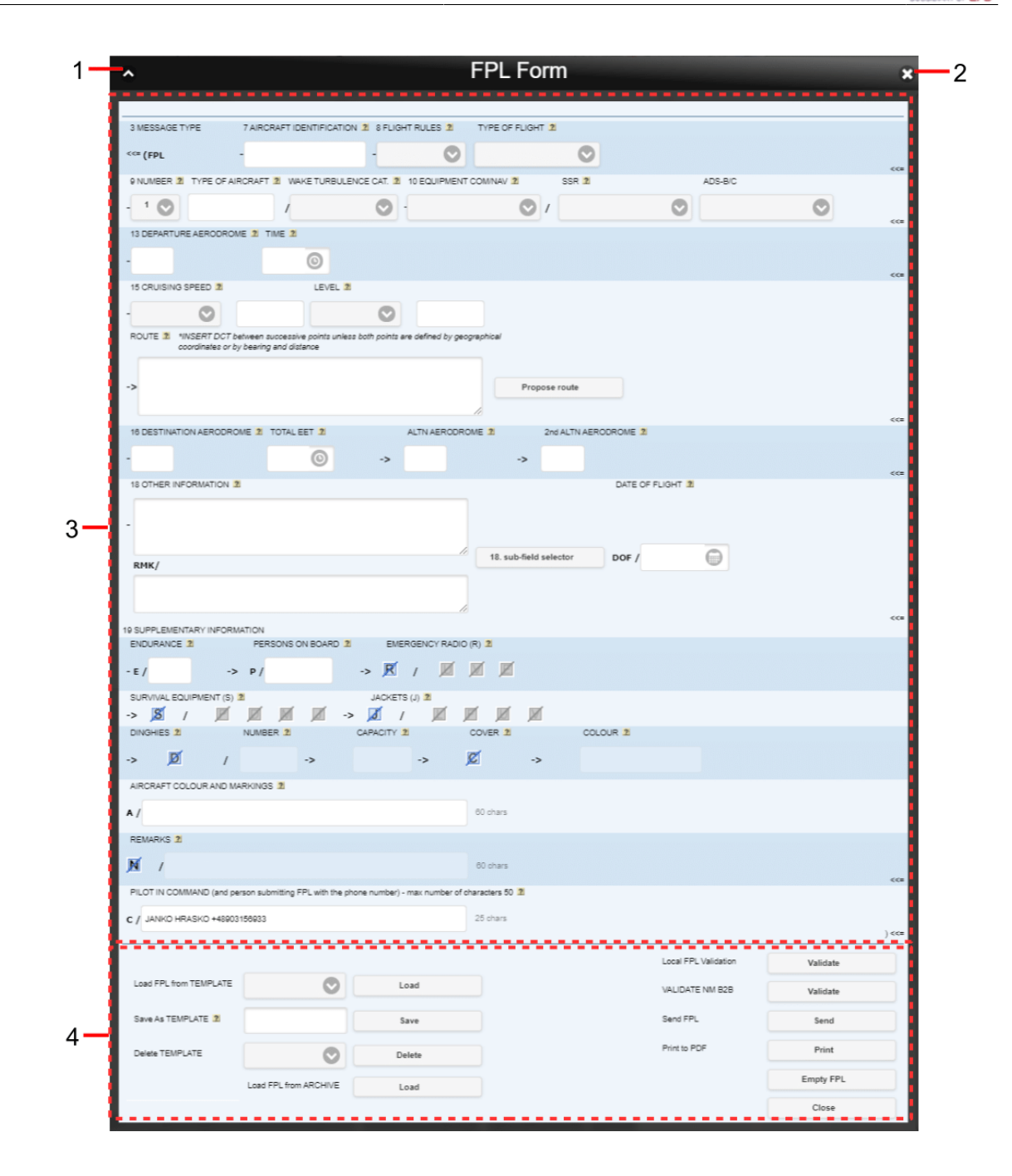

#### **Legend:**

- 1. **Minimize butto**n; to reduce the current window to a Taskbar button
- 2. **Close button**; to close the window
- 3. **Flight Plan Form** a pane containing control elements to fill-in/modify FPL items in accordance with Annex 2 of Doc 4444 ATM 501.

#### **FPL Form Items:**

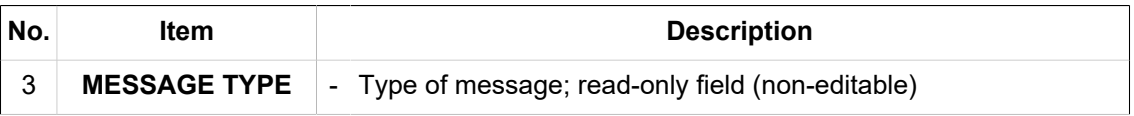

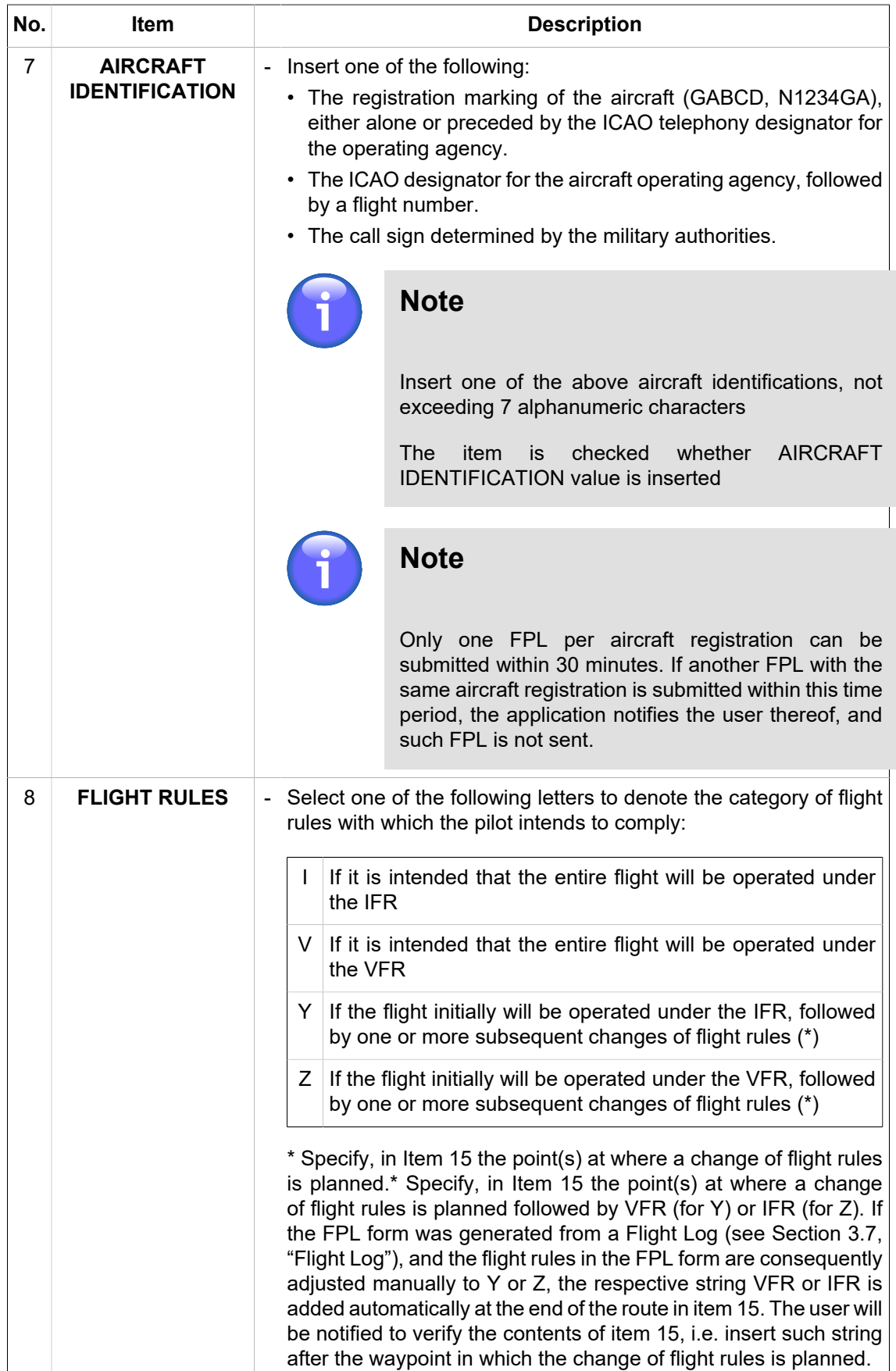

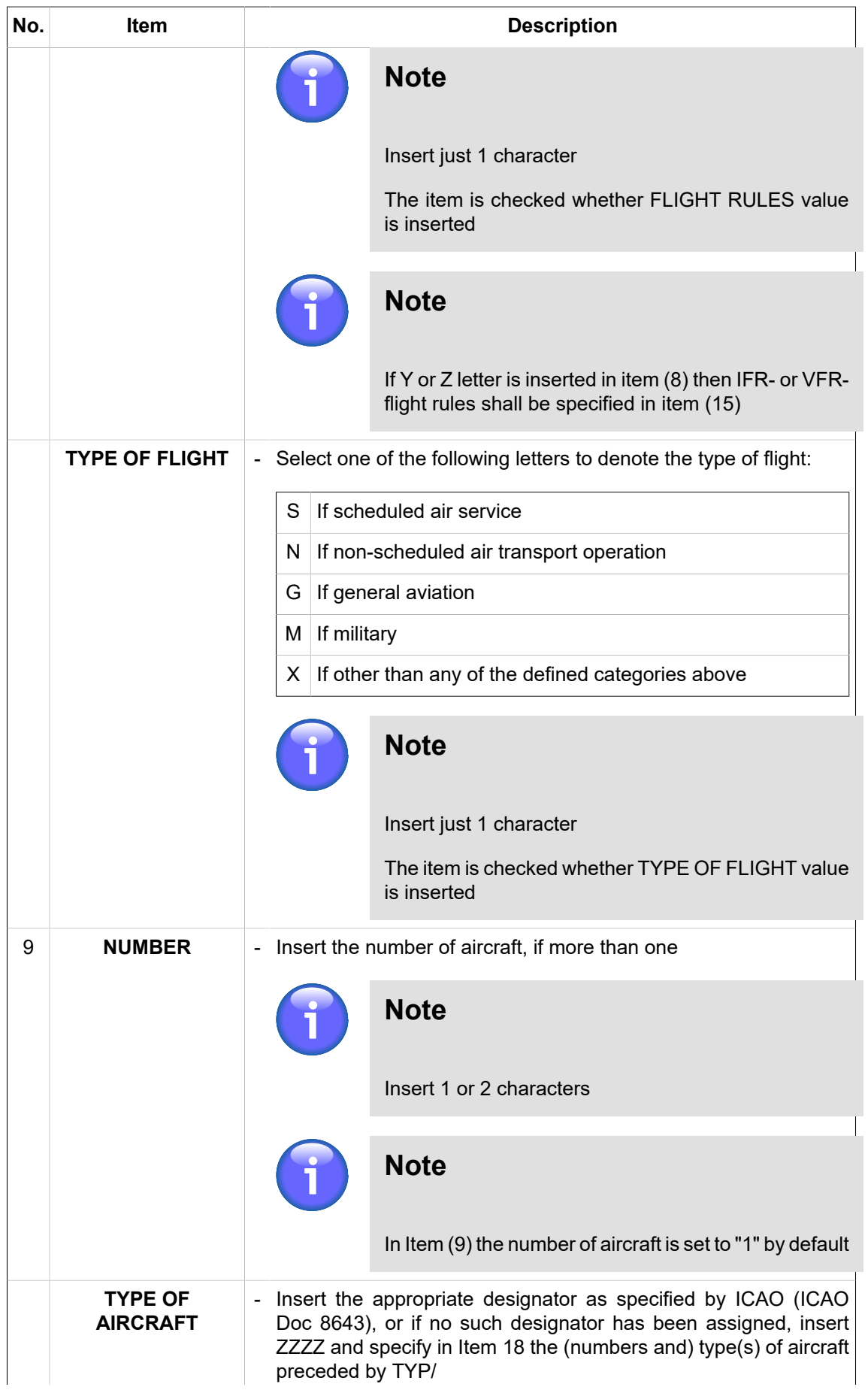

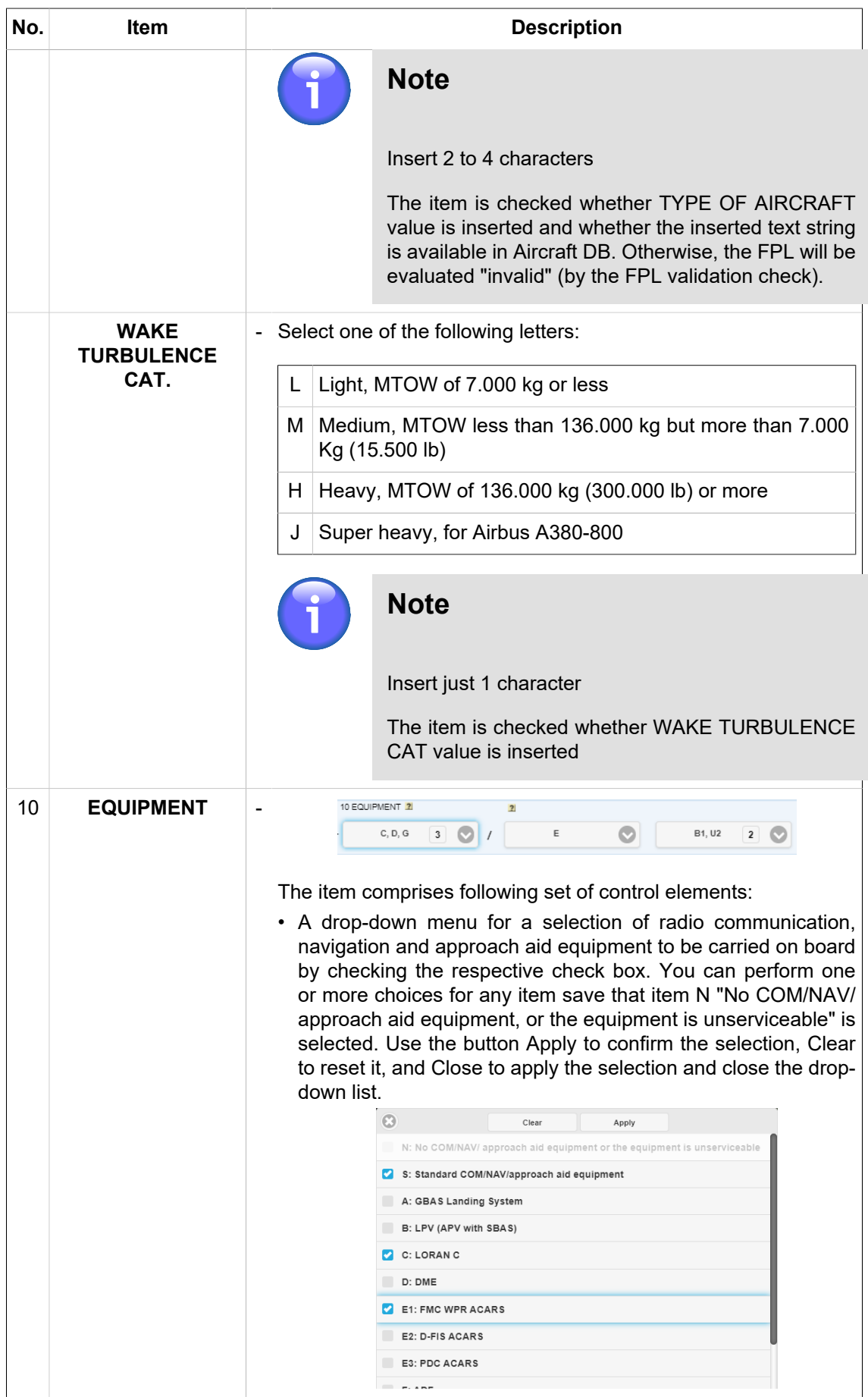

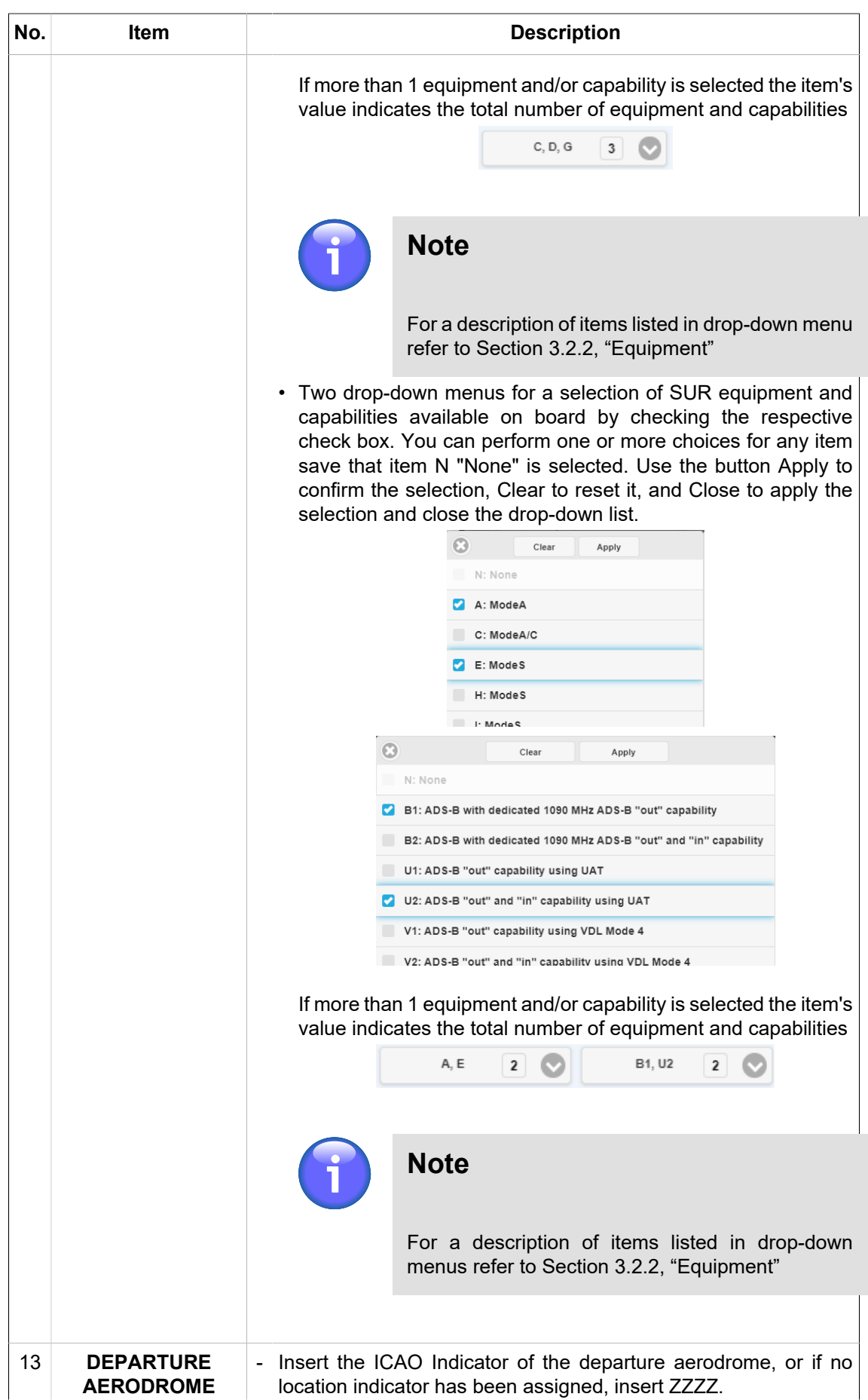

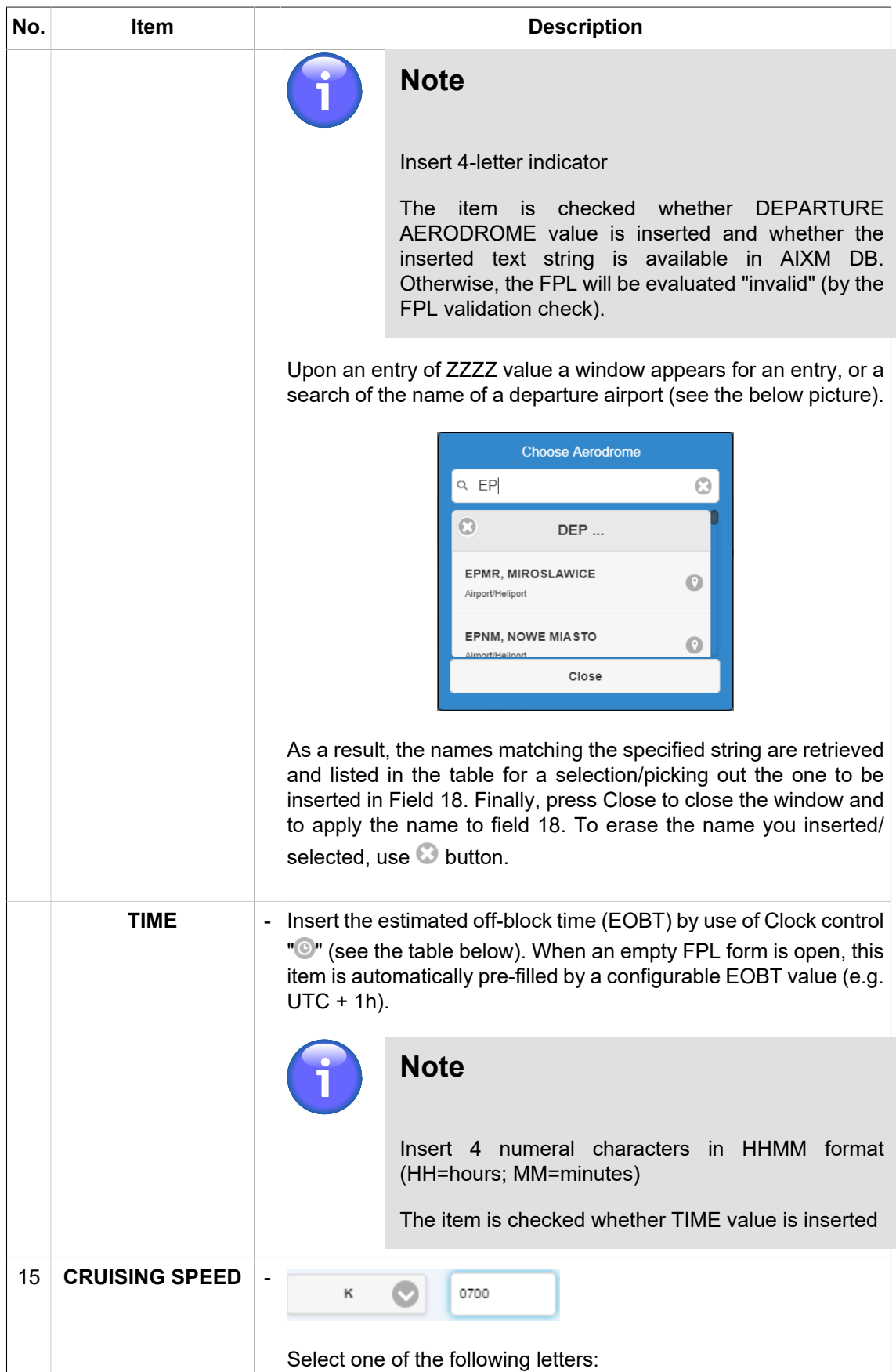

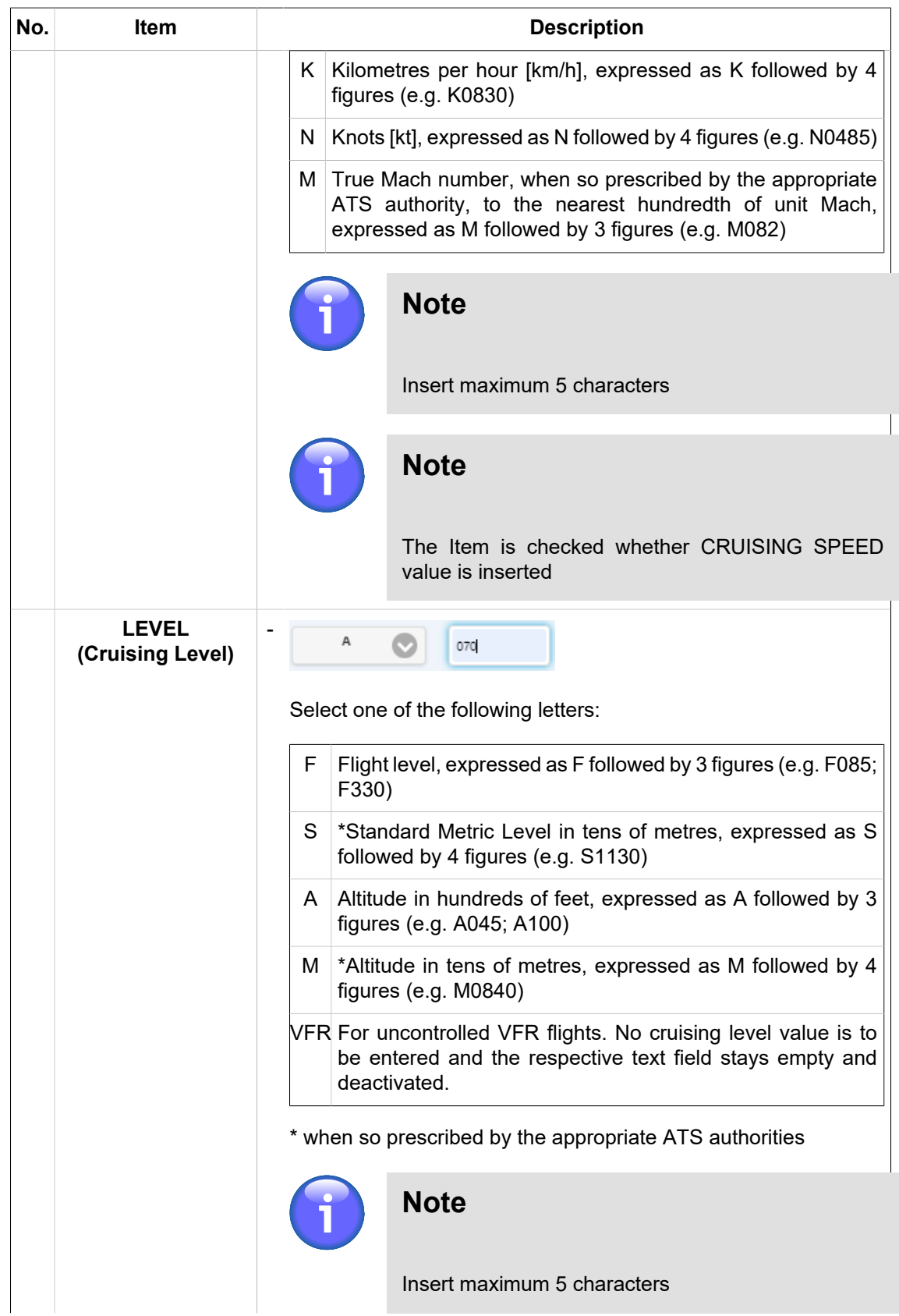

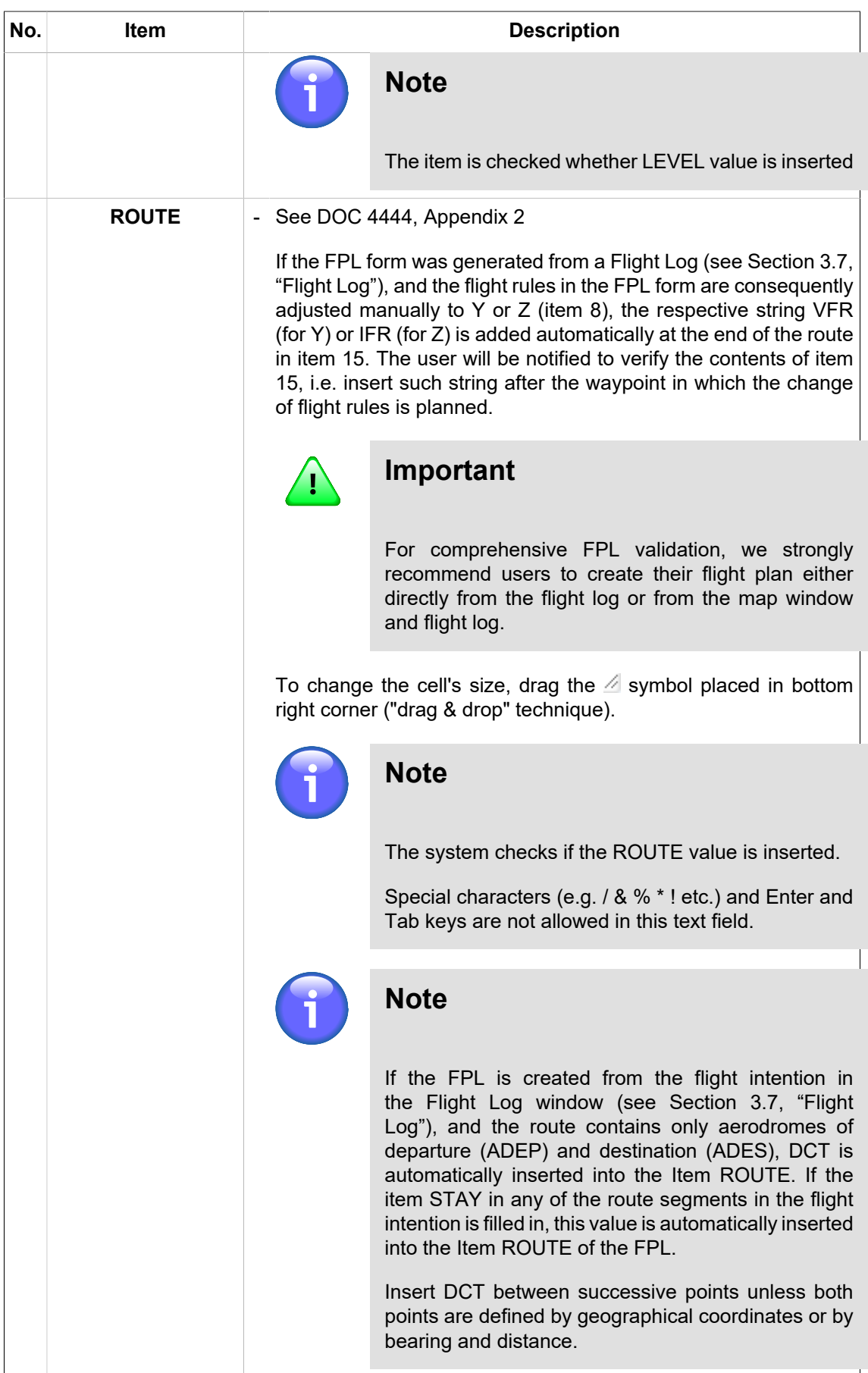

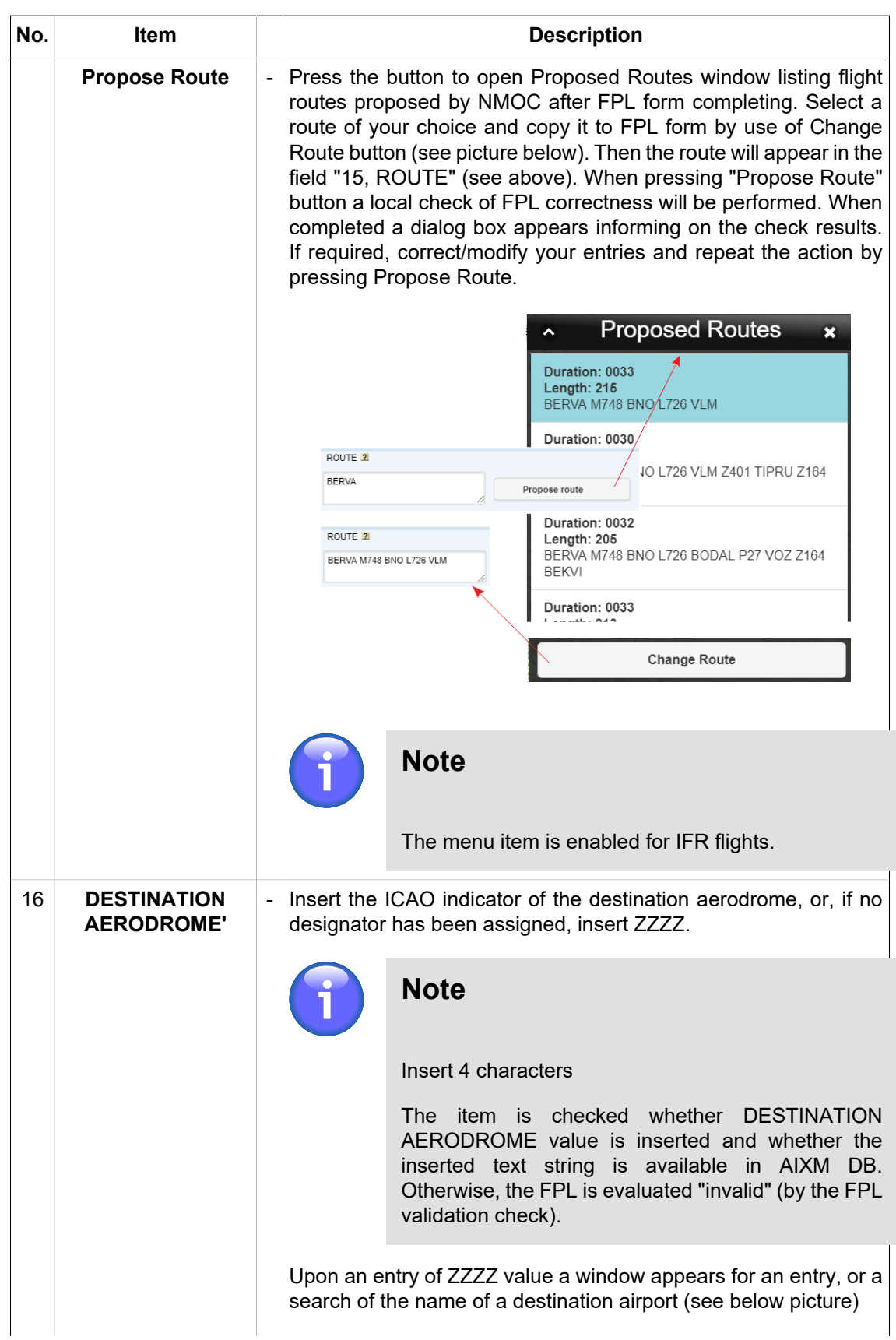

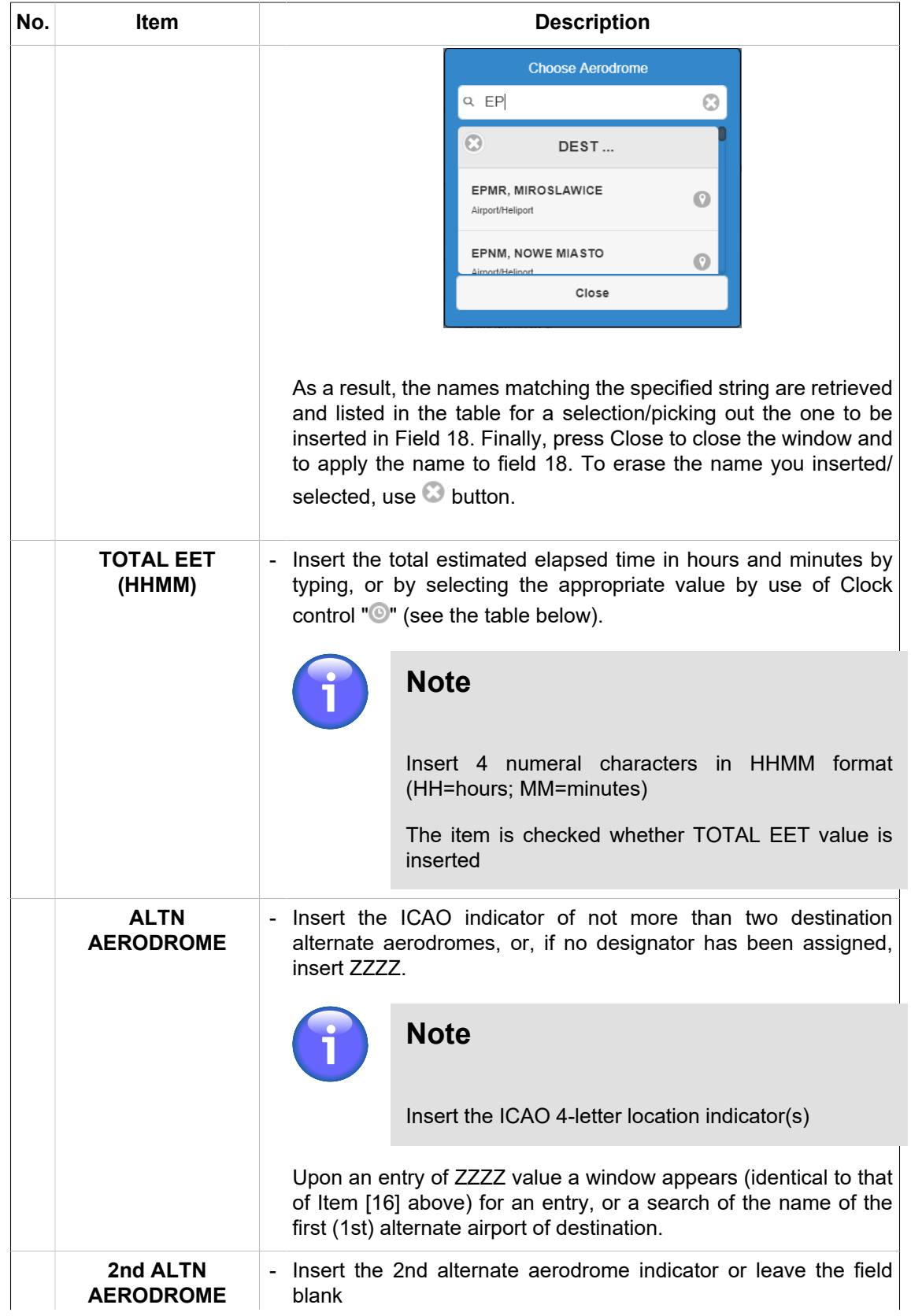

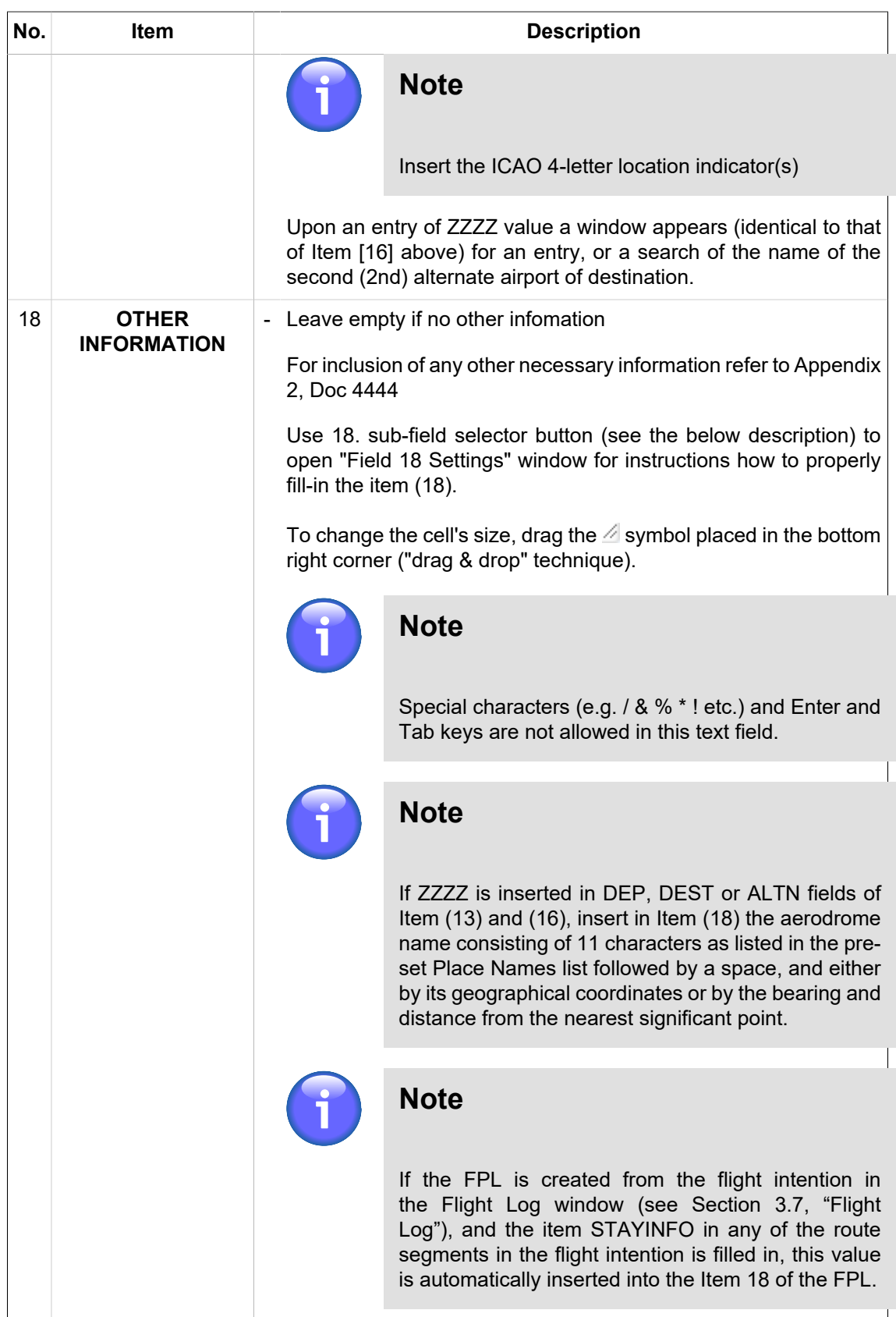

 $\mathbf{r}$ 

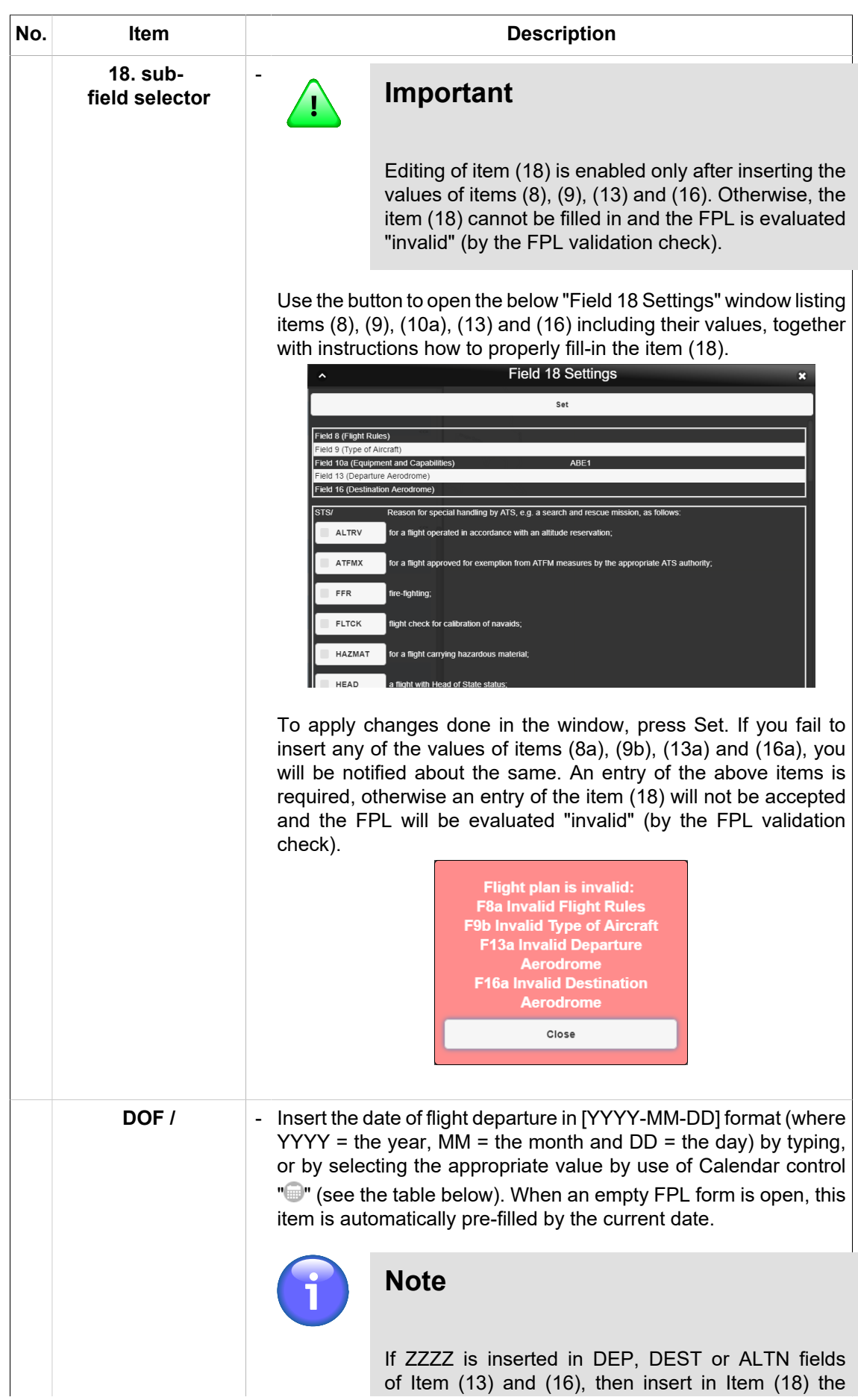

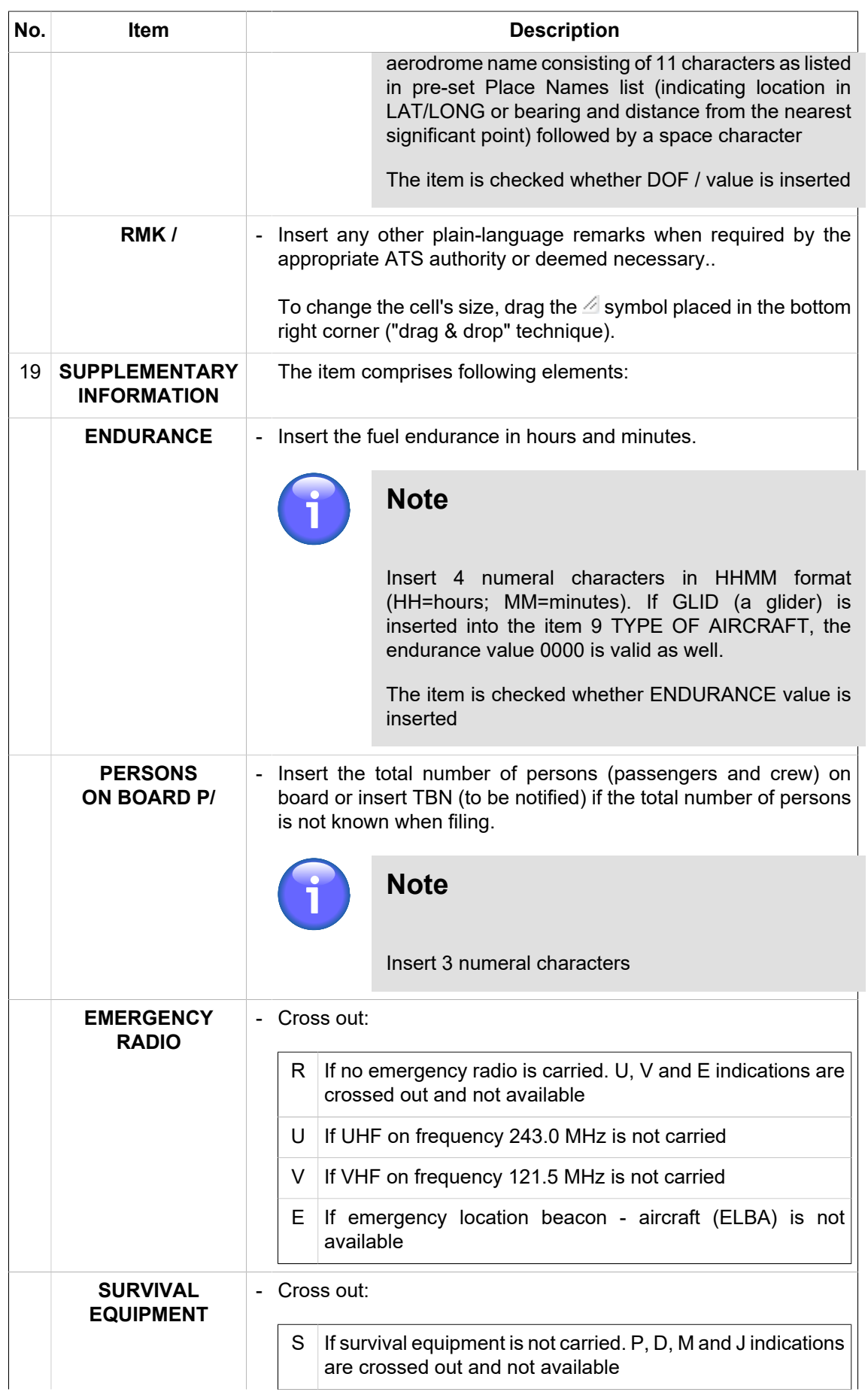

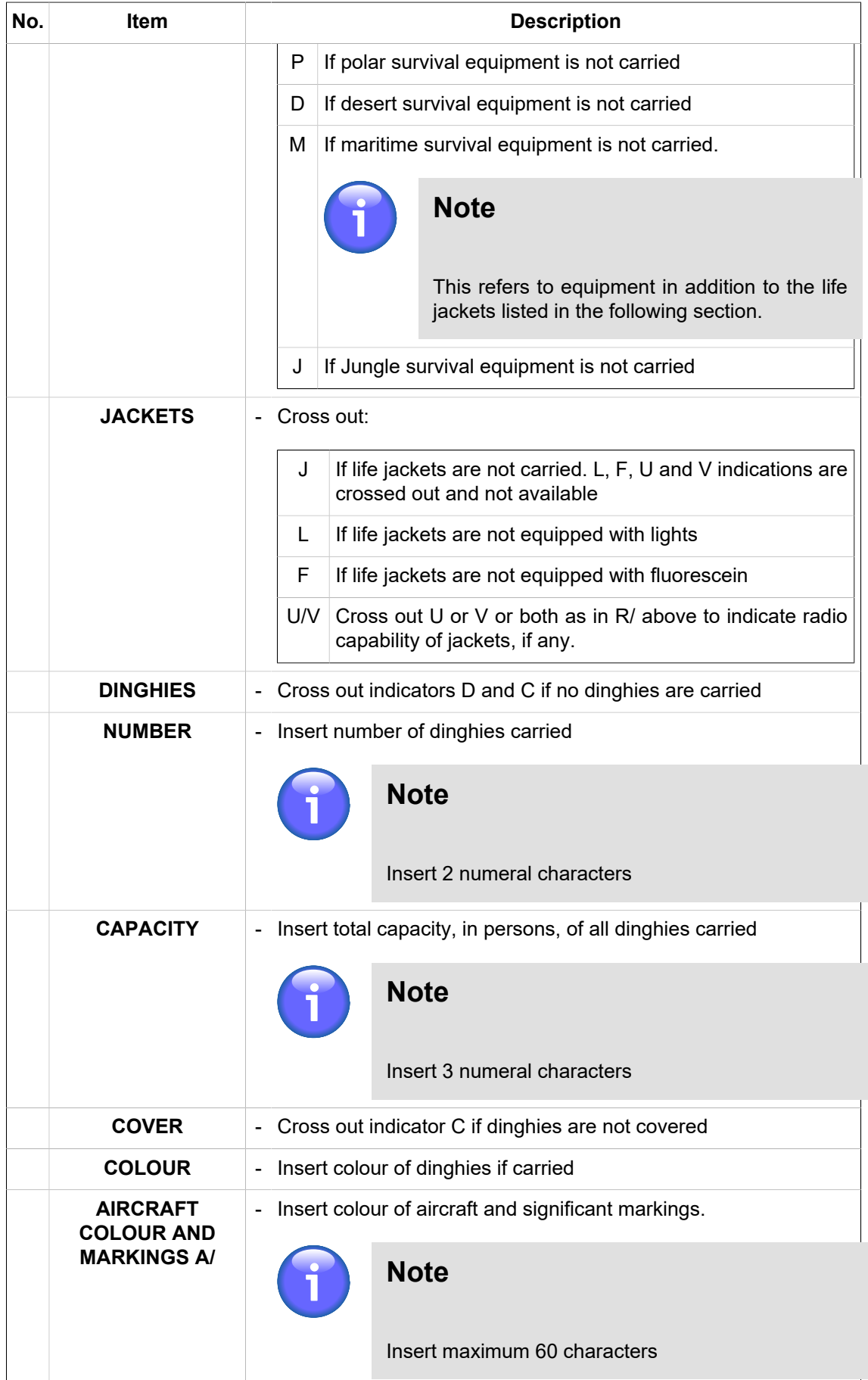

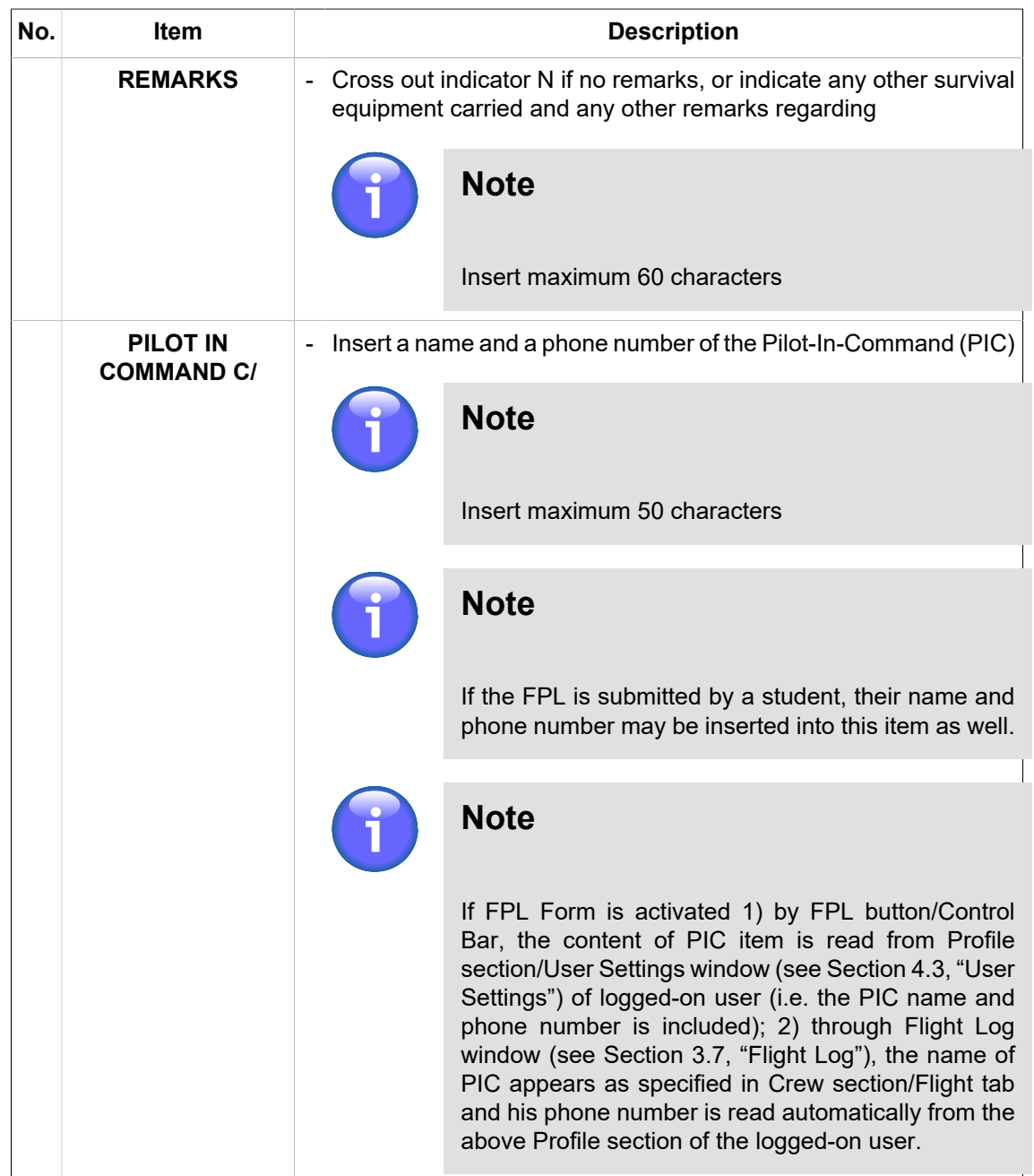

#### **Icon Legend**

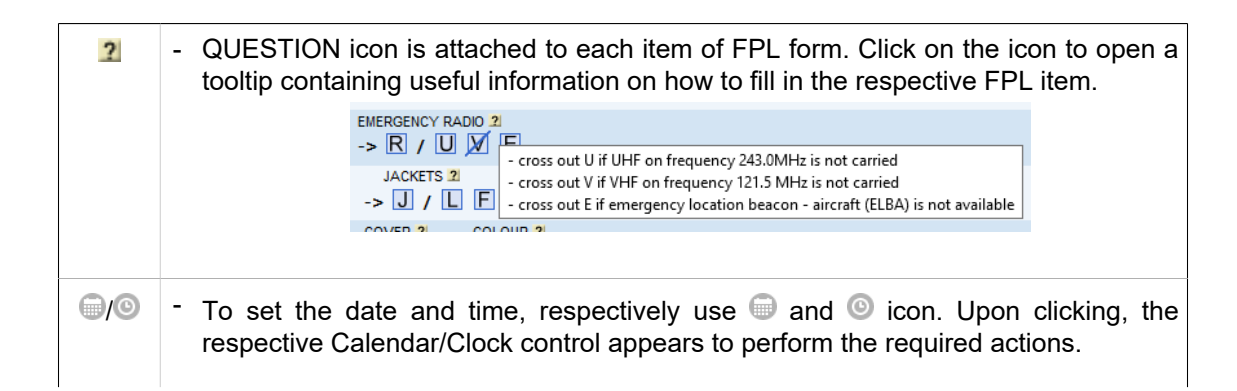

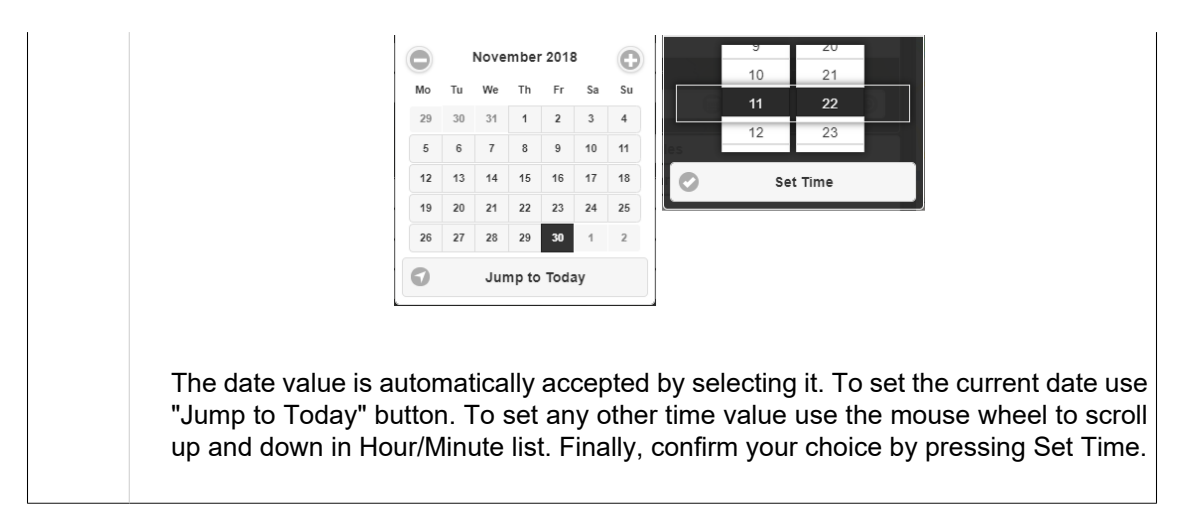

4. **FPL Control Panel** contains the below listed items/control elements for operation with FPL data:

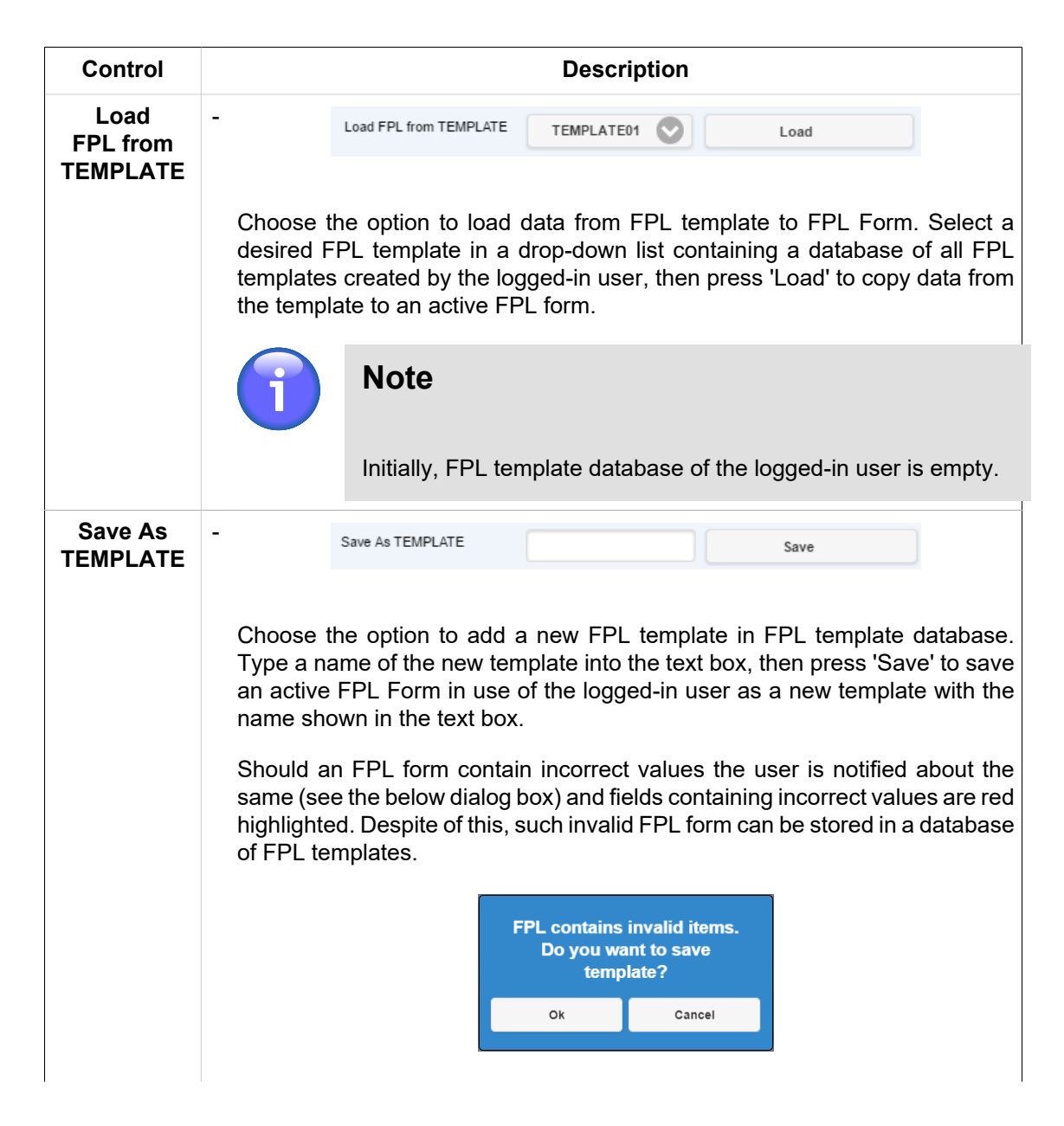

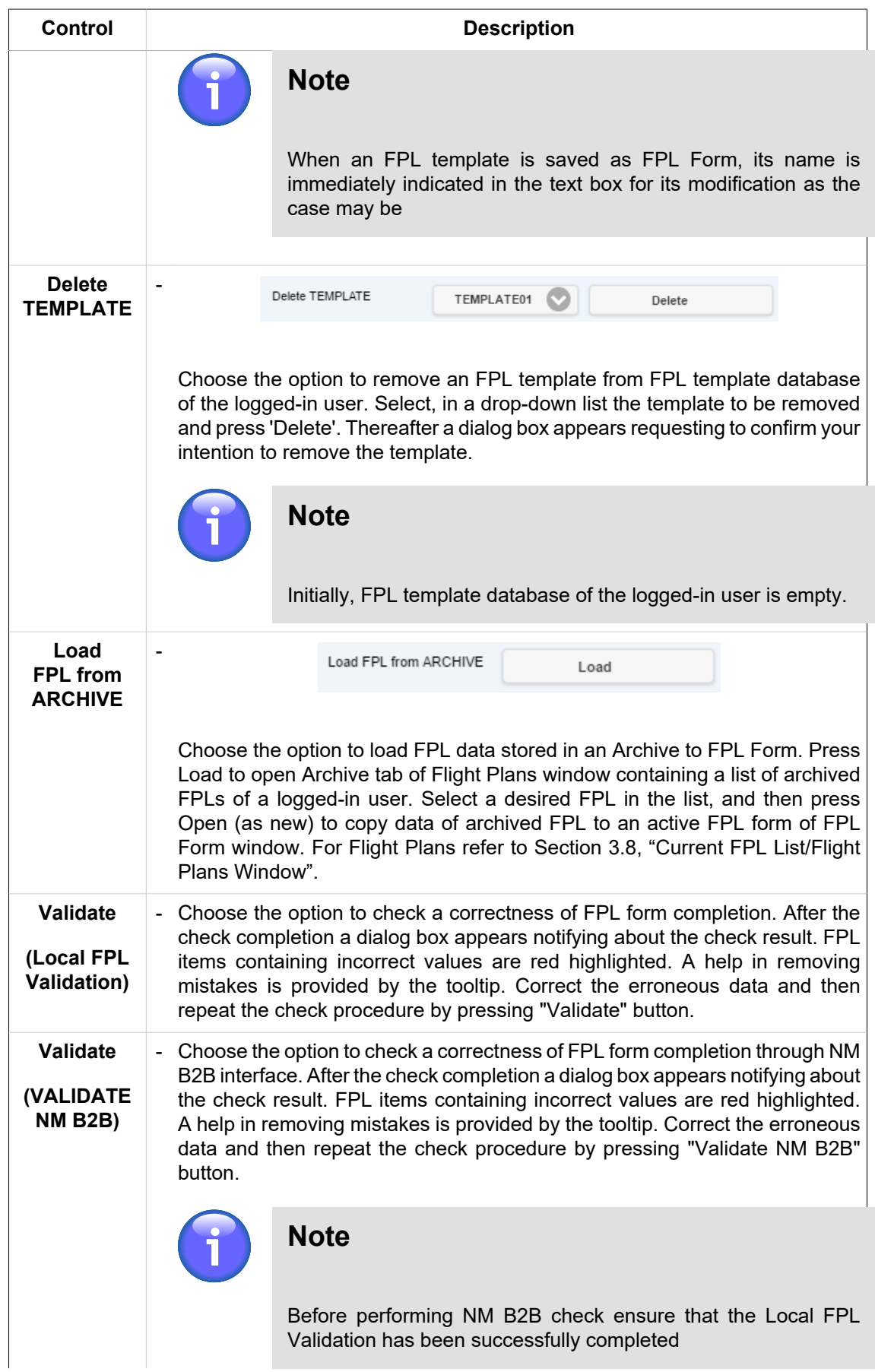

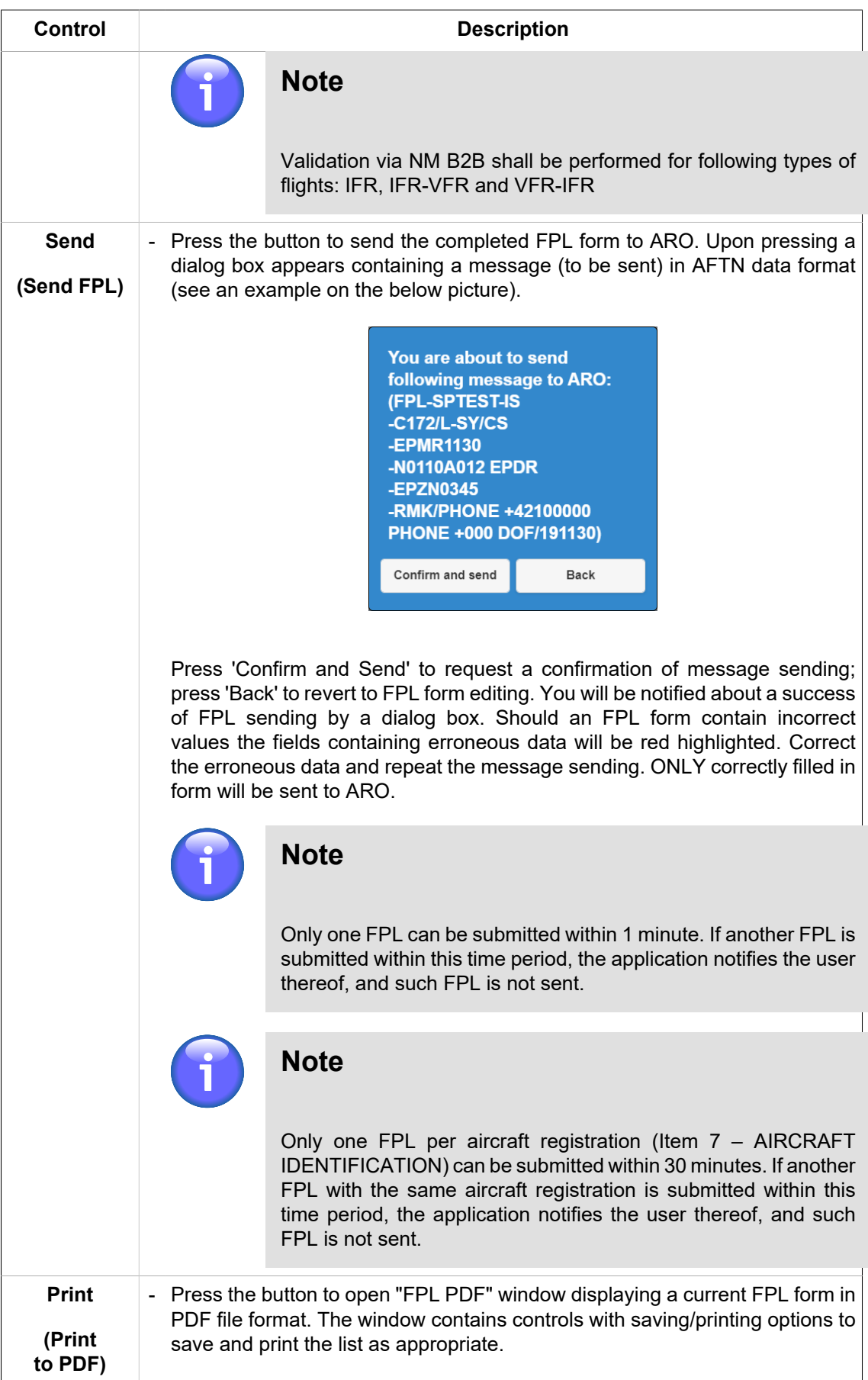

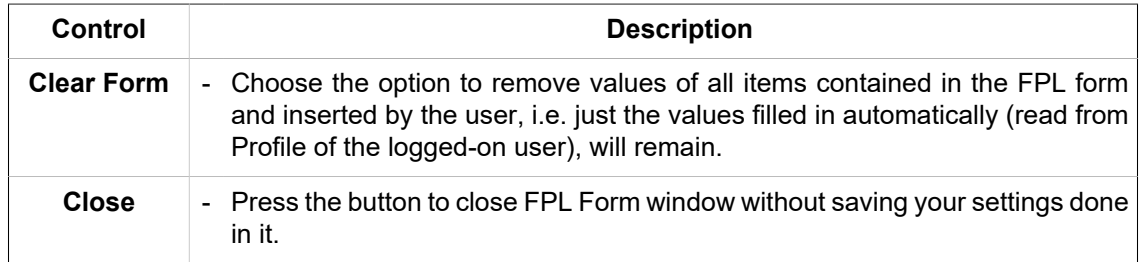

# **Chapter 7. Feature Info Window**

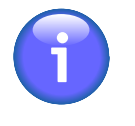

## **Note**

The function is available only for vector-based objects with properties

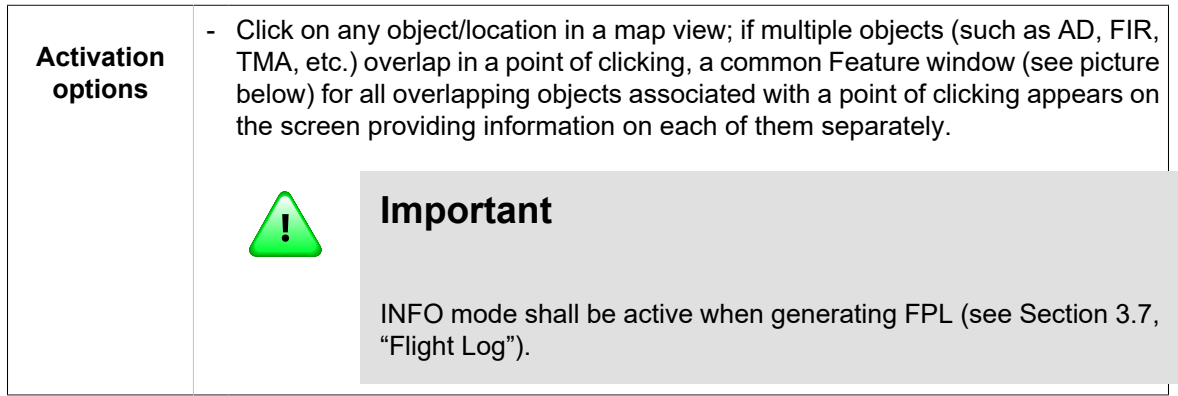

**Feature Info window** provides a view of object's features, it may be used for a generation of the object's FPL, if appropriate.

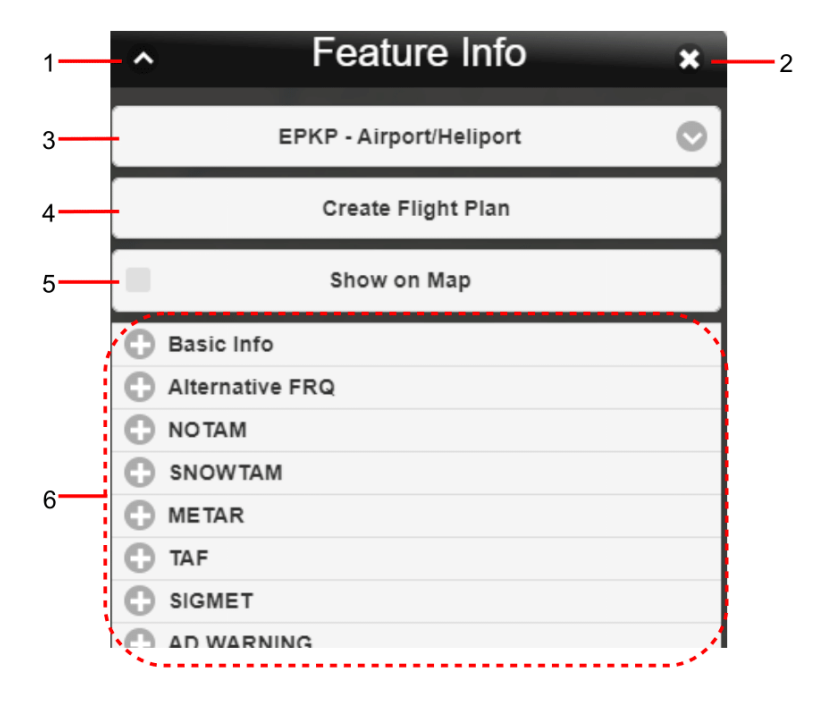

### **Legend:**

- 1. **Minimize button**; to reduce the current window to a Taskbar button
- 2. **Close button**; to close the window
- 3. **Object Menu** drop-down list of options (i.e. a set of objects associated with a point selected in a map), features of which will be listed in Feature Info window
- 4. **Create Flight Plan** upon pressing Create Flight Plan button the flight planning for selected object will be triggered

Thereafter, a dialog window appears for an entry of object/flight details (see below picture); in the window, select the object's role for the intended flight, available options are: ADEP, ADES or

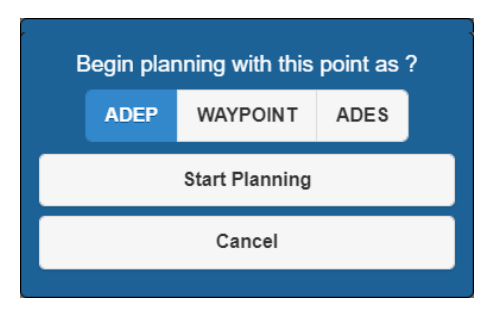

WAYPOINT. When selected, press "Start Planning" to open a window for a creation of FPL for the object with its assigned role.

- 5. **Show on Map** press the button to show/hide the object in a map window
- 6. **Dynamic Data** menu containing an object-related items, particularly object details, dynamic up-to-date information (such as NOTAM, METAR, etc.). A content of menu items depends on a type of the object. Update of dynamic data display in a map window is done in accordance with data update rate set in [Section 4.2, "Data Update".](#page-108-0) Unavailability of information is indicated by a string "NIL".

Use  $\bigcirc$  /  $\bigcirc$  buttons to expand/collapse the respective section.

Optional items of object's Dynamic Data:

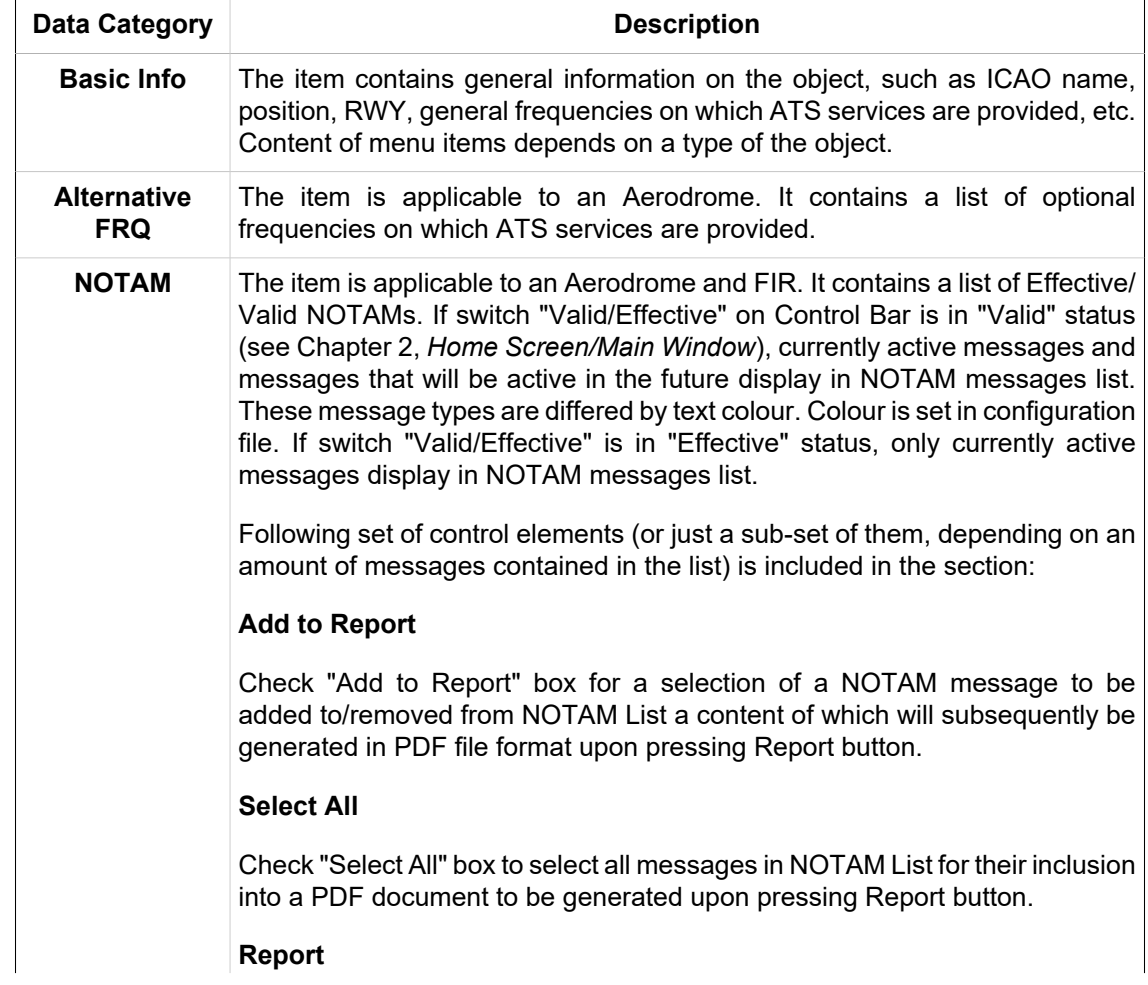

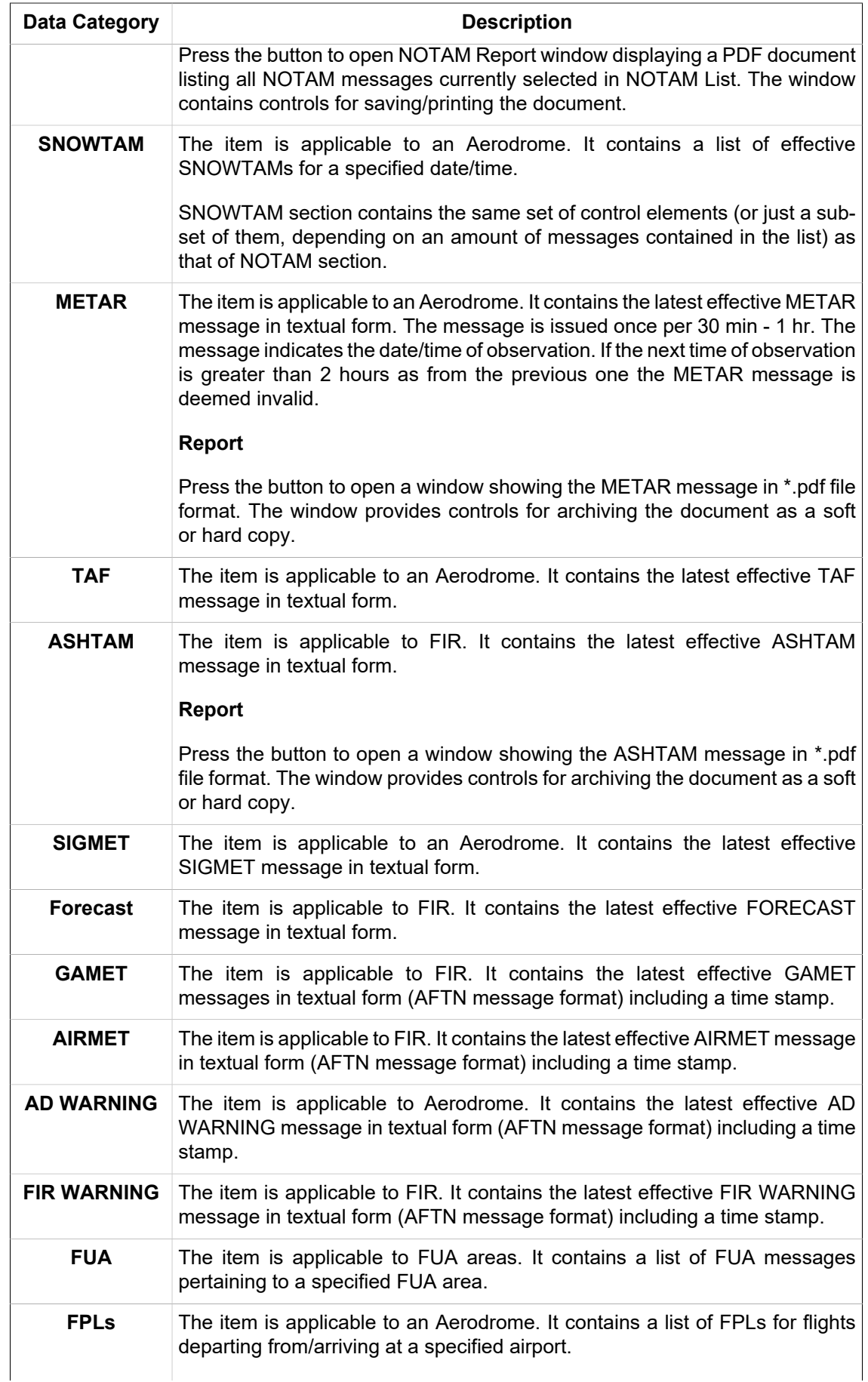

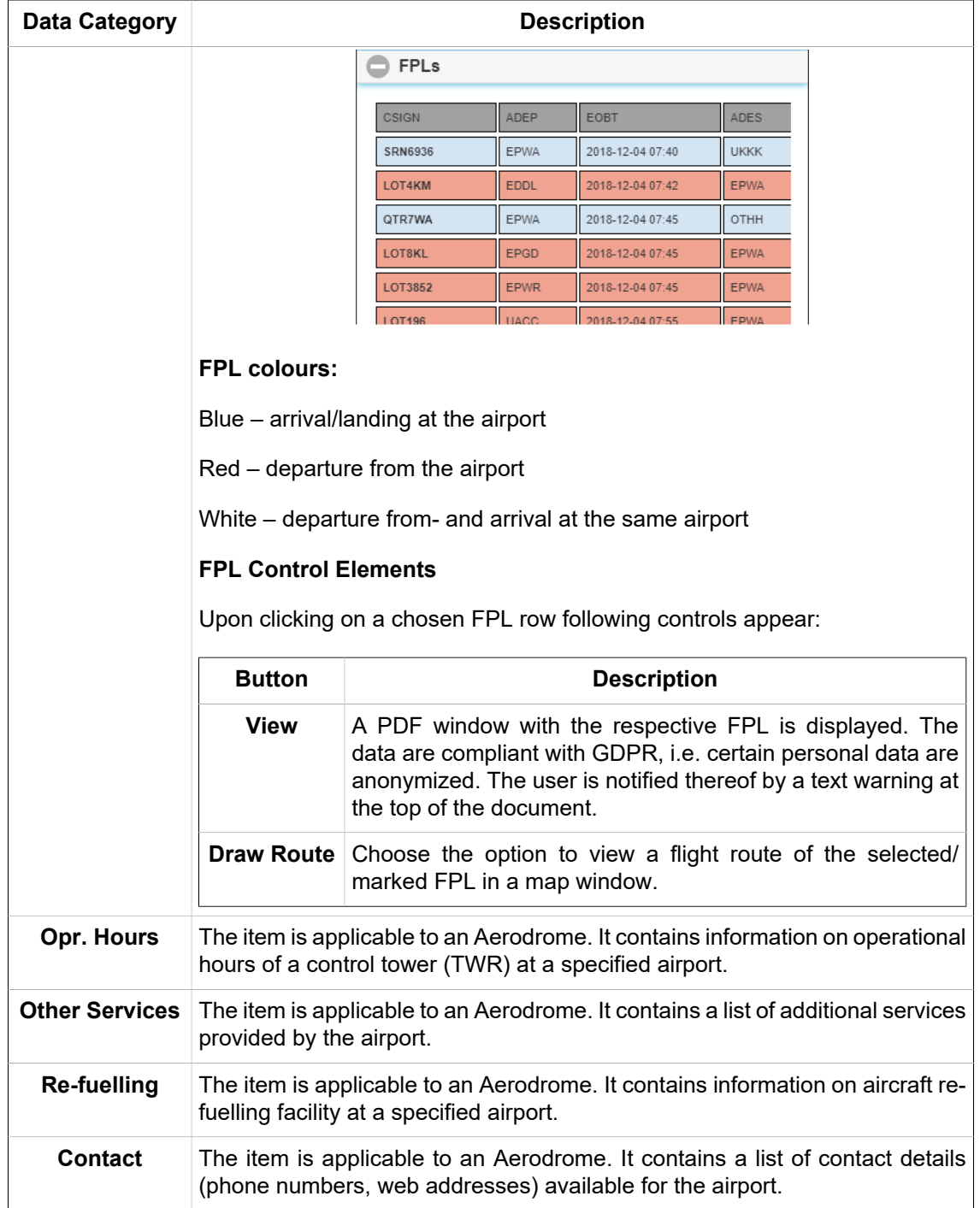

# <span id="page-142-0"></span>**Chapter 8. Data Displayed on Map**

Following data can be displayed within IXOweb application:

- Map data (SDO FIRs, topographic maps, Google satellite maps)
- Static data/SDO objects, viď see [Section 8.1, "Static Data"](#page-142-1)
- Dynamic data (messages such as NOTAM, SNOWTAM, SIGMET, etc.), see [Section 8.2,](#page-144-0) ["Dynamic Data"](#page-144-0)

# <span id="page-142-1"></span>**8.1. Static Data**

Each type of SDO objects is displayed on a map as a layer (see [Section 4.1, "Layers"](#page-106-0)). Supported are following types of SDO objects:

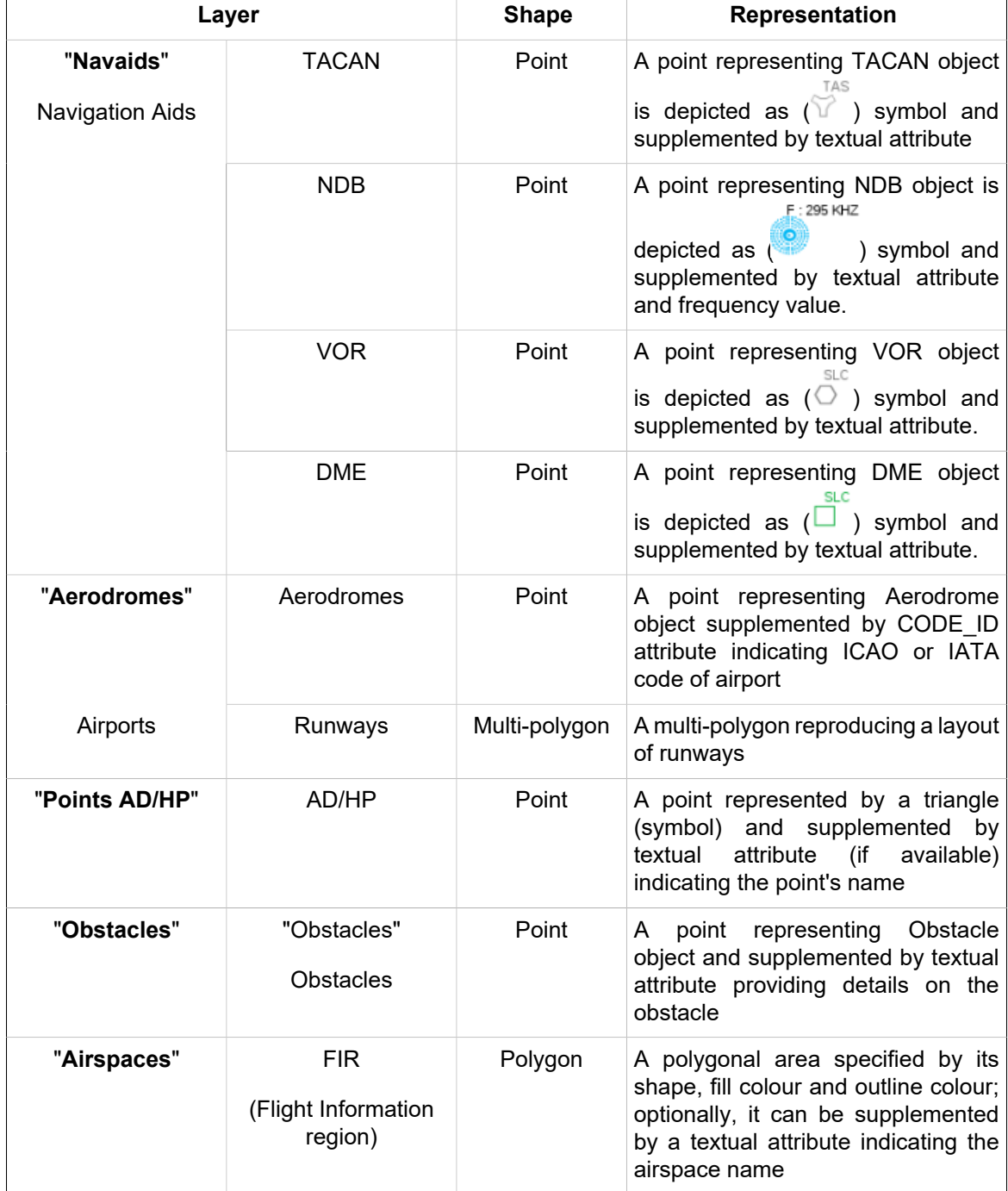

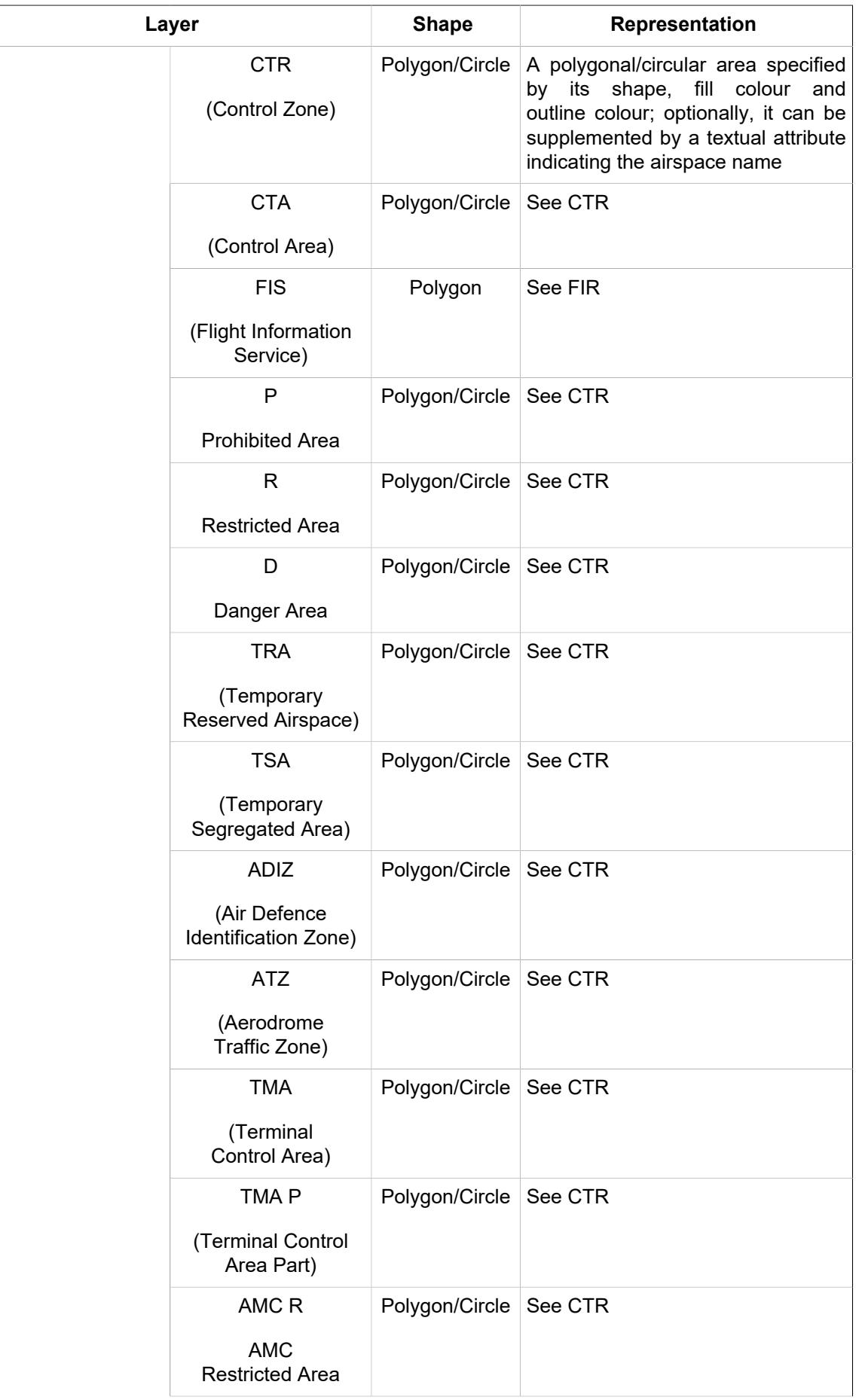
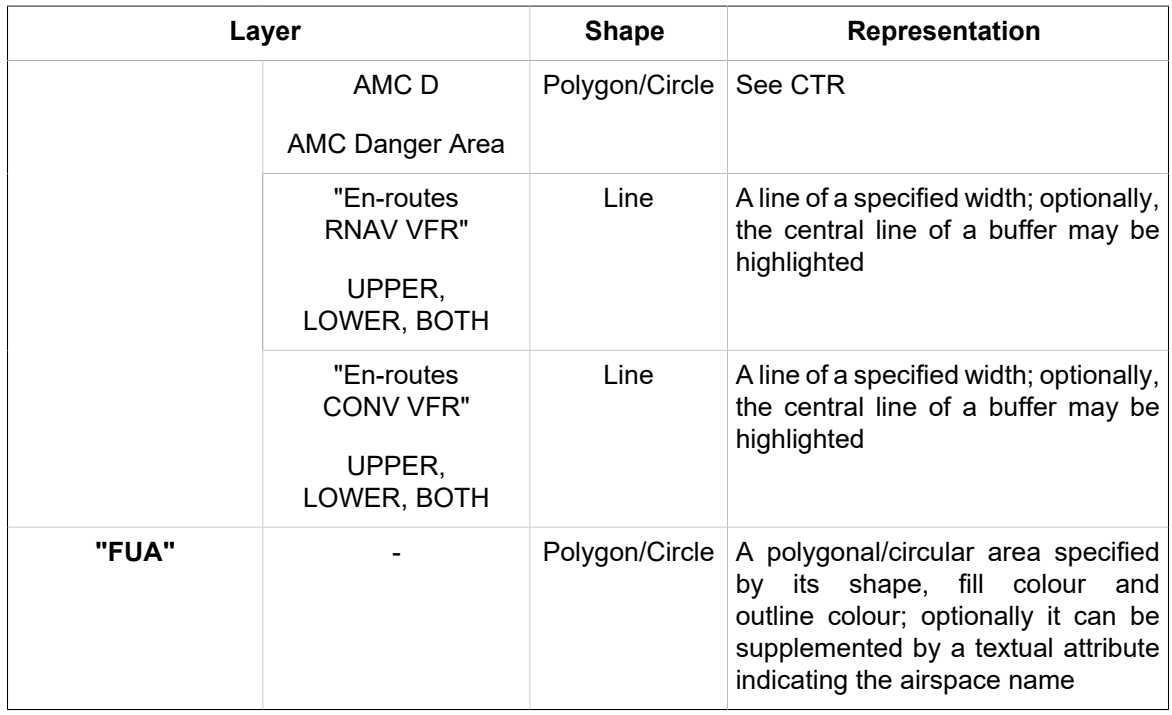

Symbols used within IXOweb application are in compliance with AIP PL, Part 1, GEN 2.3.

#### **Tooltip**

Then, when hovering the mouse cursor over on a point feature or a dynamic airspace, a tooltip providing all available information on the respective object will appear (see picture below). Moving the cursor away from the object closes the tooltip automatically. Information that cannot be provided is indicated by a string NIL. A set of data to be included in the tooltip can be set in an off-line configuration.

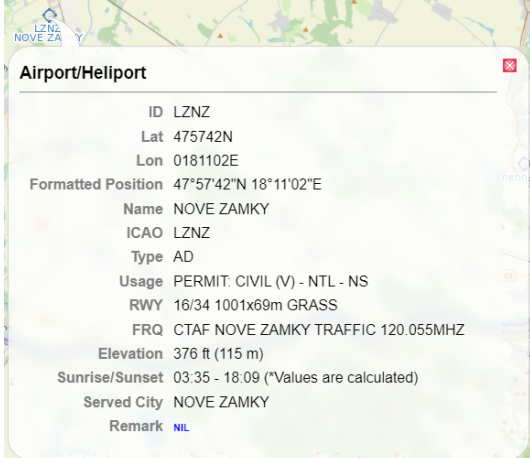

# **8.2. Dynamic Data**

Dynamic data are, in Map Window and/or in Features window respectively displayed as symbols/ marks and text (see Chapter 7, *[Feature Info Window](#page-138-0)*). Duration of time for which dynamic data are displayed in a map depends on their validity. Update rate of dynamic data (Refresh) can be set in Update window (see [Section 4.2, "Data Update"\)](#page-108-0).

Following dynamic data can be displayed by IXOweb application:

1. **Airport NOTAMs** - Airport ICAO code is inserted in a field A) of NOTAM form

• An occurrence of airport NOTAM message is indicated by a circle over the airport location. The default colour of the NOTAM symbol is green. Colour and a size of the symbol can be set in a configuration file. A display of NOTAM symbols in the map window is activated by pressing NOTAM button in the Control Bar (see Chapter 2, *[Home Screen/Main Window](#page-16-0)*).

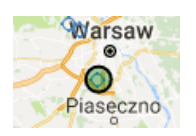

• Click on the airport symbol to open Feature Info window (see Chapter 7, *[Feature Info Window](#page-138-0)*). The NOTAM tab contains NOTAM messages issued for the respective airport in a full format. If no NOTAM has been issued, no messages are available or cannot be displayed (e.g. connection issues), NIL is shown in the NOTAM tab.

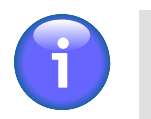

# **Note**

If the switch "Valid/Effective" on Control Bar is in the "Valid" mode (see [Chapter 2,](#page-16-0) *[Home Screen/Main Window](#page-16-0)*), currently active messages and messages that will be active in the future are displayed in the NOTAM messages list. These message types are colour coded, the colours being pre-set in the configuration file. If the switch "Valid/Effective" is in the "Effective" mode, only currently active messages are displayed in the NOTAM messages list.

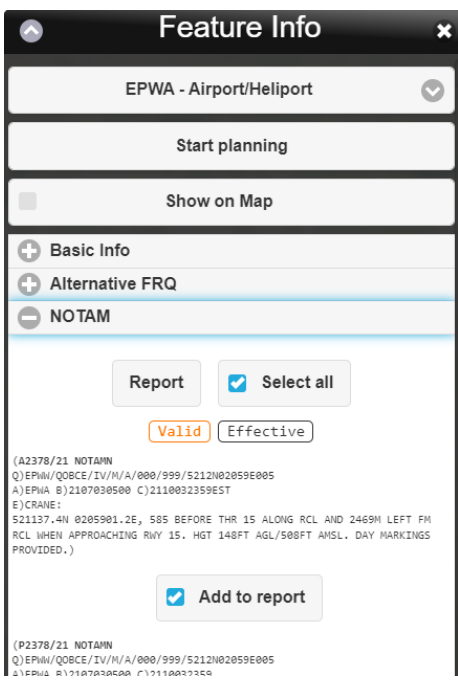

• The content of airport NOTAM/SNOWTAM messages can also be viewed in a tooltip in the map window (see picture below) by hovering the mouse cursor over the NOTAM/SNOWTAM symbol displayed over the respective airport. SNOWTAMs are displayed first followed by NOTAMs, and are distinguished by their background colour. The colour can be set in the configuration file. If no NOTAM/SNOWTAM has been issued, no messages are available or cannot be displayed (e.g. connection issues), NOTAM NIL/SNOWTAM NIL is shown in the tooltip.

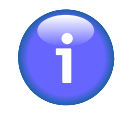

## **Note**

If the switch "Valid/Effective" on Control Bar is in the "Valid" mode (see [Chapter 2,](#page-16-0) *[Home Screen/Main Window](#page-16-0)*), currently active messages and messages that will be active in the future are displayed in the messages list. These message types are colour coded, the colours being pre-set in the configuration file. If the switch "Valid/ Effective" is in the "Effective" mode, only currently active messages are displayed in the messages list.

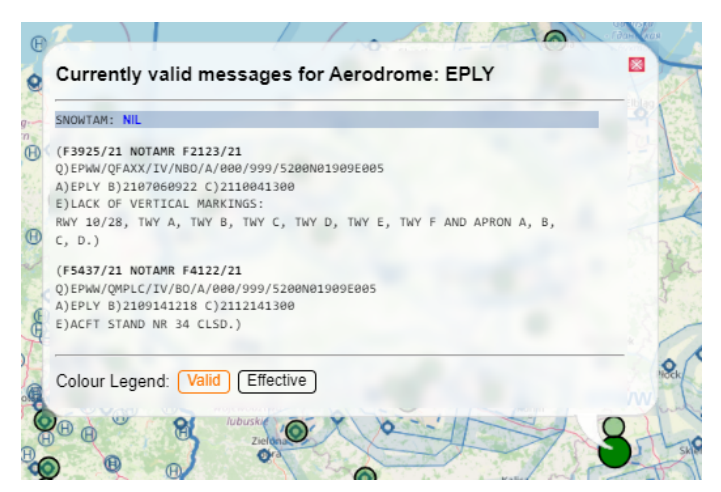

- 2. **Area NOTAMs**  Area ICAO code is inserted in the field A) of NOTAM form
	- An occurrence of airport NOTAM message is indicated by a circle over the centre of the FIR. The default colour of the NOTAM symbol is green. Colour and a size of the symbol can be set in a configuration file. A display of NOTAM symbols in the map window is activated by pressing NOTAM button in the Control Bar (see Chapter 2, *[Home Screen/Main Window](#page-16-0)*).

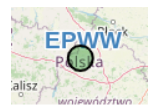

• Click into the map within the FIR boundaries (assuming that Airspaces FIR layer is activated in Layer List, see [Section 4.1, "Layers"](#page-106-0)) to open Feature Info window (see [Chapter 7,](#page-138-0) *Feature [Info Window](#page-138-0)*). The NOTAM tab contains NOTAM messages issued for the respective FIR in a full format. If no NOTAM has been issued, no messages are available or cannot be displayed (e.g. connection issues), NIL is shown in the NOTAM tab.

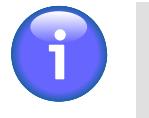

## **Note**

If the switch "Valid/Effective" on Control Bar is in the "Valid" mode (see [Chapter 2,](#page-16-0) *[Home Screen/Main Window](#page-16-0)*), currently active messages and messages that will be active in the future are displayed in the NOTAM messages list. These message types are colour coded, the colours being pre-set in the configuration file. If the switch "Valid/Effective" is in the "Effective" mode, only currently active messages are displayed in the NOTAM messages list.

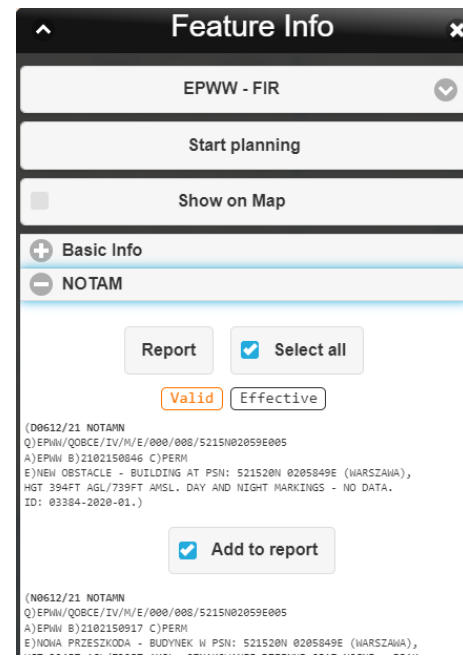

• The content of the NOTAM/ASHTAM messages issued for the FIR can also be viewed in a tooltip in the map window (see picture below) by hovering the mouse cursor over the NOTAM/ ASHTAM symbol displayed over the respective airport. ASHTAMs are displayed first followed by NOTAMs. If no NOTAM/ASHTAM has been issued, no messages are available or cannot be displayed (e.g. connection issues), NOTAM NIL/ASHTAM NIL is shown in the tooltip.

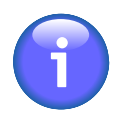

### **Note**

If the switch "Valid/Effective" on Control Bar is in the "Valid" mode (see [Chapter 2,](#page-16-0) *[Home Screen/Main Window](#page-16-0)*), currently active messages and messages that will be active in the future are displayed in the messages list. These message types are colour coded, the colours being pre-set in the configuration file. If the switch "Valid/ Effective" is in the "Effective" mode, only currently active messages are displayed in the messages list.

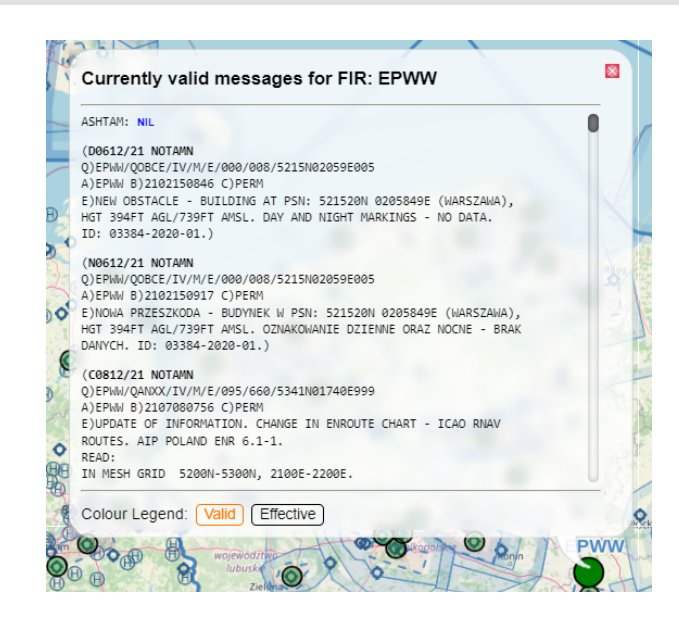

#### 3. **SNOWTAM messages**

• An occurrence of airport SNOWTAM message is indicated by a circle displayed over the respective airport and a special SNOWTAM symbol (see picture below). The default colour of the circle is green. Colour and a size of the circle can be set in a configuration file. A display of these symbols in the map window is activated by pressing NOTAM button in the Control Bar (see Chapter 2, *[Home Screen/Main Window](#page-16-0)*).

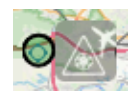

• Click on the airport symbol to open Feature Info window (see Chapter 7, *[Feature Info Window](#page-138-0)*). The SNOWTAM tab contains SNOWTAM messages issued for the respective airport in a full format. If no SNOWTAM has been issued, no messages are available or cannot be displayed (e.g. connection issues), NIL is shown in the SNOWTAM tab.

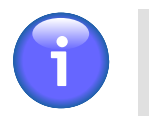

# **Note**

If the switch "Valid/Effective" on Control Bar is in the "Valid" mode (see [Chapter 2,](#page-16-0) *[Home Screen/Main Window](#page-16-0)*), currently active messages and messages that will be active in the future are displayed in the SNOWTAM messages list. These message types are colour coded, the colours being pre-set in the configuration file. If the switch "Valid/Effective" is in the "Effective" mode, only currently active messages are displayed in the SNOWTAM messages list. See an example in the picture below.

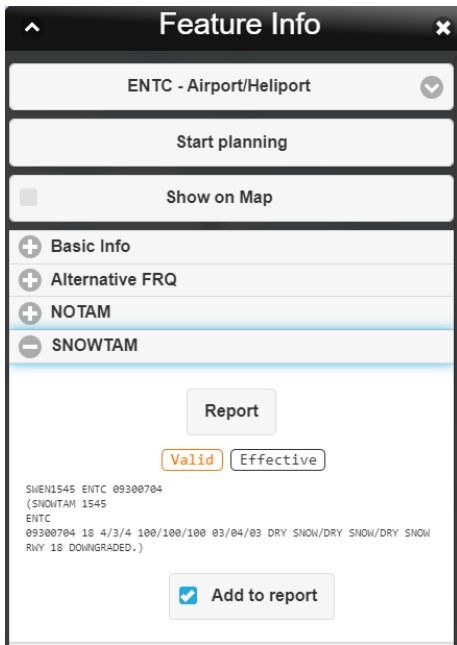

• The content of airport NOTAM/SNOWTAM messages can also be viewed in a tooltip in the map window (see picture below) by hovering the mouse cursor over the NOTAM/SNOWTAM symbol displayed over the respective airport. SNOWTAMs are displayed first followed by NOTAMs, and are distinguished by their background colour. The colour can be set in the configuration file. If no NOTAM/SNOWTAM has been issued, no messages are available or cannot be displayed (e.g. connection issues), NOTAM NIL/SNOWTAM NIL is shown in the tooltip.

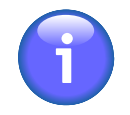

## **Note**

If the switch "Valid/Effective" on Control Bar is in the "Valid" mode (see [Chapter 2,](#page-16-0) *[Home Screen/Main Window](#page-16-0)*), currently active messages and messages that will be active in the future are displayed in the messages list. These message types are colour coded, the colours being pre-set in the configuration file. If the switch "Valid/ Effective" is in the "Effective" mode, only currently active messages are displayed in the messages list.

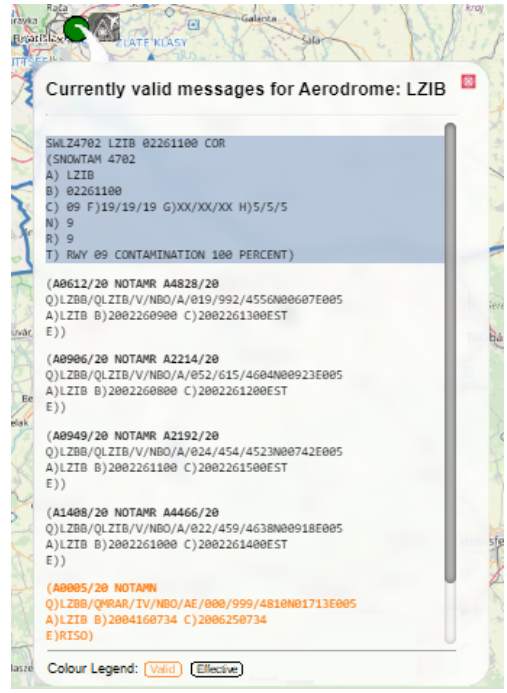

#### 4. **ASHTAM messages**

• An occurrence of FIR ASHTAM message is indicated by a circle displayed over the centre of the FIR and a special ASHTAM symbol (see picture below). The default colour of the circle is green. Colour and a size of the circle can be set in a configuration file. A display of these symbols in the map window is activated by pressing NOTAM button in the Control Bar (see Chapter 2, *[Home Screen/Main Window](#page-16-0)*).

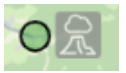

• Click into the map within the FIR boundaries (assuming that Airspaces FIR layer is activated in Layer List, see Chapter 7, *[Feature Info Window](#page-138-0)*) to open Feature Info window (see Chapter 7, Okno "Feature Info"Feature Info Window). The ASHTAM tab contains ASHTAM messages issued for the respective FIR in a full format. If no ASHTAM has been issued, no messages are available or cannot be displayed (e.g. connection issues), NIL is shown in the ASHTAM tab.

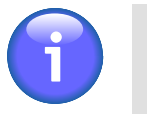

## **Note**

If the switch "Valid/Effective" on Control Bar is in the "Valid" mode (see [Chapter 2,](#page-16-0) *[Home Screen/Main Window](#page-16-0)*), currently active messages and messages that will be active in the future are displayed in the ASHTAM messages list. These message types are colour coded, the colours being pre-set in the configuration file. If the switch "Valid/Effective" is in the "Effective" mode, only currently active messages are displayed in the ASHTAM messages list. See an example in the picture below.

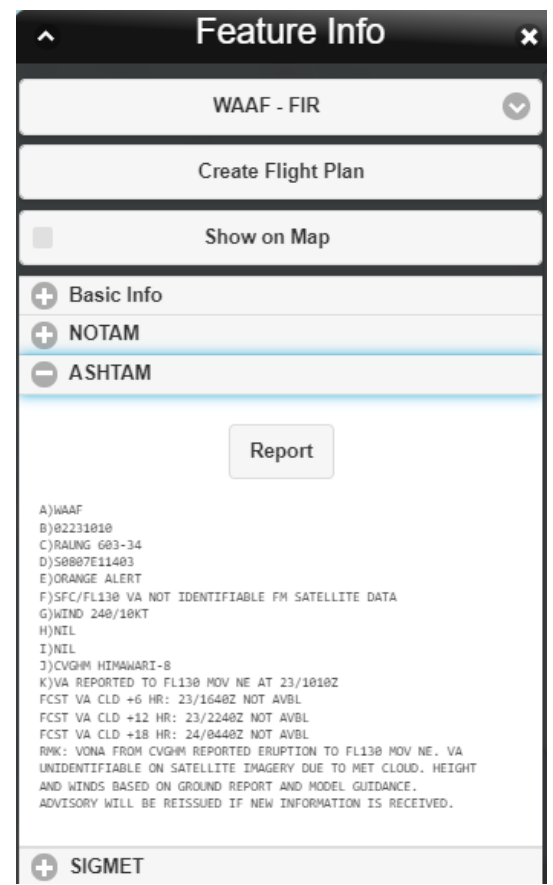

• The content of the NOTAM/ASHTAM messages issued for the FIR can also be viewed in a tooltip in the map window (see picture below) by hovering the mouse cursor over the NOTAM/ ASHTAM symbol displayed over the respective airport. ASHTAMs are displayed first followed by NOTAMs. If no NOTAM/ASHTAM has been issued, no messages are available or cannot be displayed (e.g. connection issues), NOTAM NIL/ASHTAM NIL is shown in the tooltip.

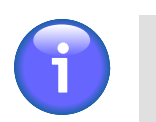

## **Note**

If the switch "Valid/Effective" on Control Bar is in the "Valid" mode (see [Chapter 2,](#page-16-0) *[Home Screen/Main Window](#page-16-0)*), currently active messages and messages that will be active in the future are displayed in the messages list. These message types are colour coded, the colours being pre-set in the configuration file. If the switch "Valid/ Effective" is in the "Effective" mode, only currently active messages are displayed in the messages list.

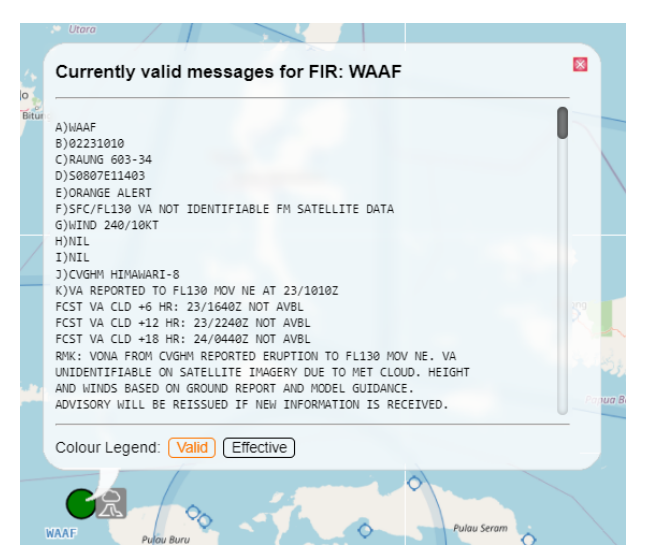

#### 5. **AIM & ANM Messages**

• An occurrence of a new AIM/ANM message issued for a specified aerodrome and/or airspace area is in a map window indicated as follows: (1) a circle - when for an aerodrome; (2) a polygon outline – when for an airspace area (see picture below). A colour of AIM/ANM message indication shall be set in a config file. A view of AIM/ANM indication is in a map window enabled/ disabled by pressing ATFM button contained in Control Bar (see Chapter 2, *[Home Screen/](#page-16-0) [Main Window](#page-16-0)*).

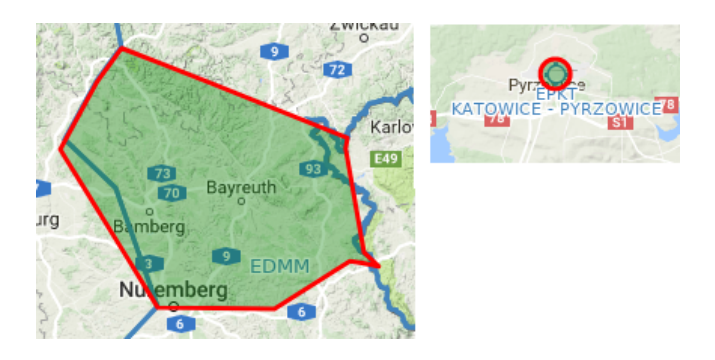

• A content of AIM/ANM message can be seen in a tooltip (see picture below) and/or in AIM List/ ANM List (see [Section 3.18, "ATFM - AIM MSG Viewer"](#page-99-0), [Section 3.19, "ATFM - ANM MSG](#page-101-0) [Viewer"\)](#page-101-0).

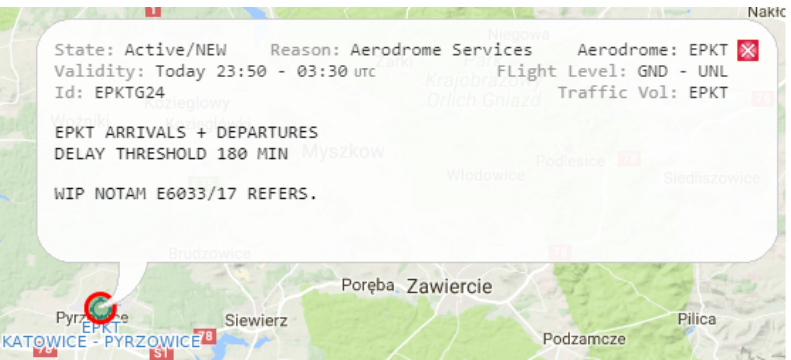

• A list of actual (in use) and/or archived AIM/ANM messages can be seen in AIM List/ANM List window (see [Section 3.18, "ATFM - AIM MSG Viewer",](#page-99-0) [Section 3.19, "ATFM - ANM MSG](#page-101-0) [Viewer"\)](#page-101-0) containing control elements for message search/retrieval under specified filtering criteria.

### 6. **AD MET Messages**

• An occurrence of an airport MET message (e.g. METAR, TAF, SIGMET, AD WARNING) is indicated by a circle over the airport location (see picture below). To notify the user of significant weather, an additional symbol/icon is attached to the circle. A display of MET symbols in the map window is activated by pressing METEO button in the Control Bar (see [Chapter 2,](#page-16-0) *Home [Screen/Main Window](#page-16-0)*).

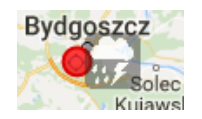

Colour and a size of the circle symbol can be set in a configuration file. If airport TAF message is issued instead of METAR message this is, in a map window indicated by white circle. Other MET settings are listed in the below table:

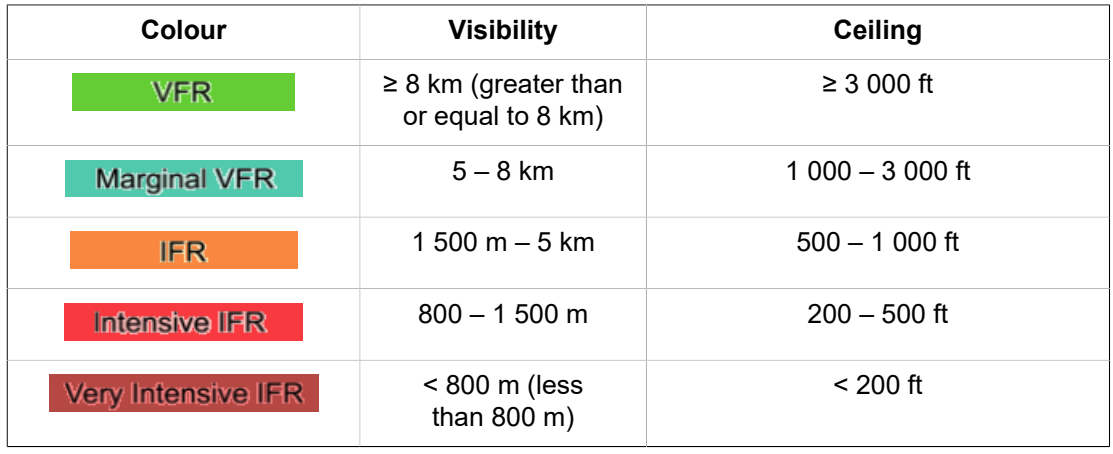

The table below lists symbols used to indicate severe meteorological phenomena:

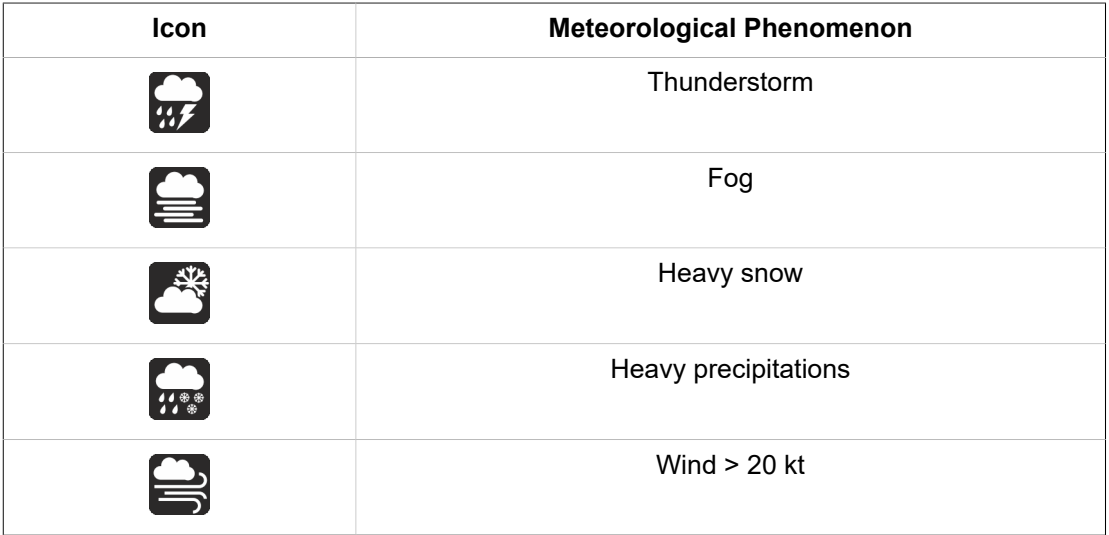

• Click on the airport symbol to open Feature Info window (see Chapter 7, *[Feature Info Window](#page-138-0)*). The METAR/TAF/SIGMET/AD WARNING tabs contain respective meteorological messages issued for the airport in a full format. If no such message has been issued, no messages are available or cannot be displayed (e.g. connection issues), NIL is shown in the respective tab.

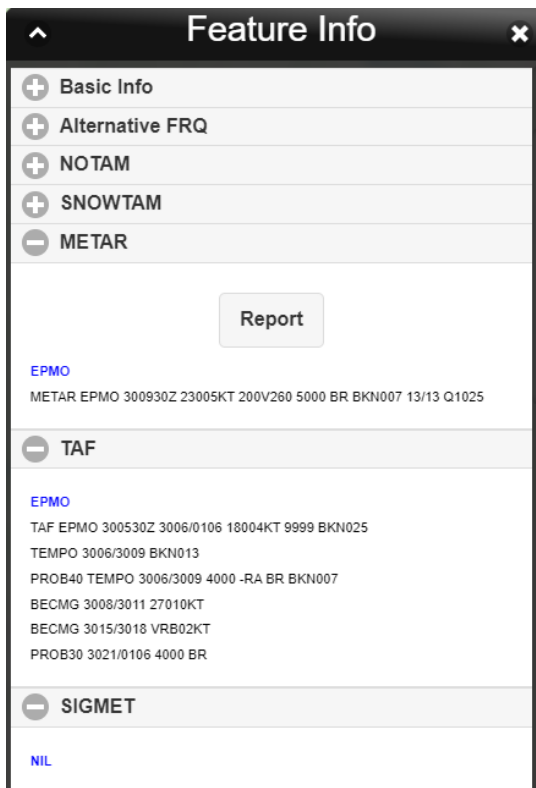

• A content of airport MET messages can also be seen in a tooltip in a map window (see picture below) by clicking on MET symbol of an airport of question.

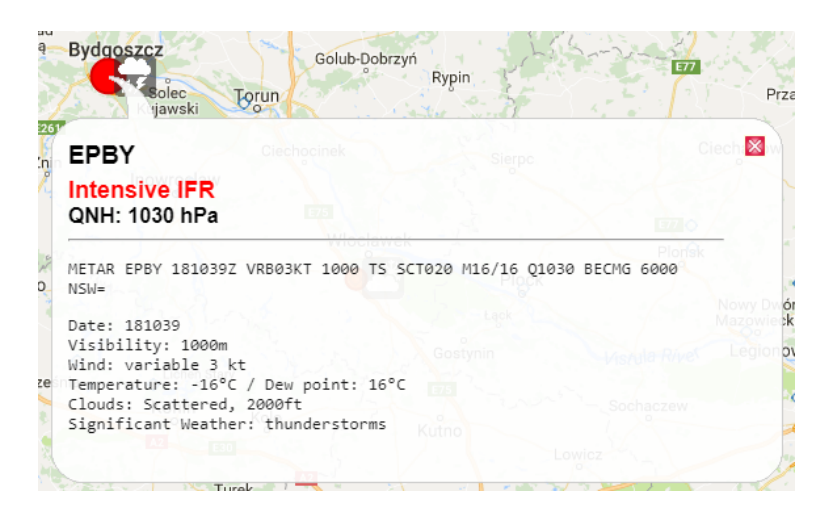

#### 7. **Area MET Messages**

• Click into the map within the FIR boundaries (assuming that Airspaces FIR layer is activated in Layer List, see [Section 4.1, "Layers"](#page-106-0)) to open Feature Info window (see [Chapter 7,](#page-138-0) *Feature [Info Window](#page-138-0)*). The Forecast, SIGMET, GAMET, AIRMET and FIR WARNING tabs contain respective meteorological messages issued for the FIR in a full format. If no such message has been issued, no messages are available or cannot be displayed (e.g. connection issues), NIL is shown in the respective tab.

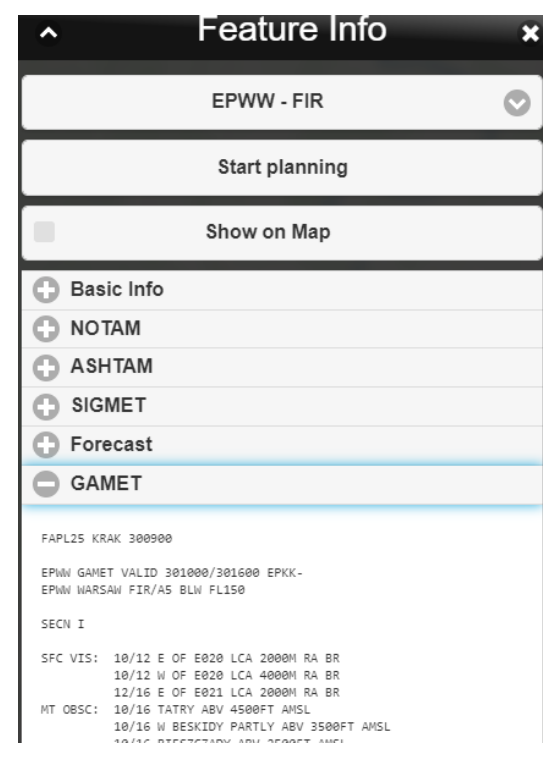

#### 8. **FUA Messages**

• Click in a map view on a spot inside a specified FUA area over the European territory (assuming that at least one FUA Europe layer is enabled in Layer List, see [Section 4.1, "Layers"\)](#page-106-0) to open Feature Info window (see Chapter 7, *[Feature Info Window](#page-138-0)*) for a list of messages pertaining to, and issued for the respective FUA area (if any). The messages are listed under FUA item of Feature Info menu.

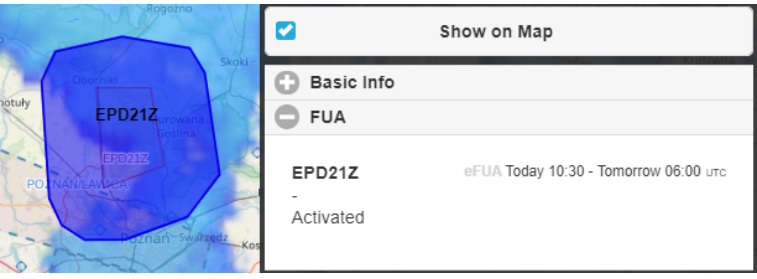

• Information on a specified FUA area over the Polish territory (FUA Poland - CAT) can be available via a tooltip (see picture below) assuming that the layer containing the respective FUA area is enabled in Layer List (see [Section 4.1, "Layers"](#page-106-0)).

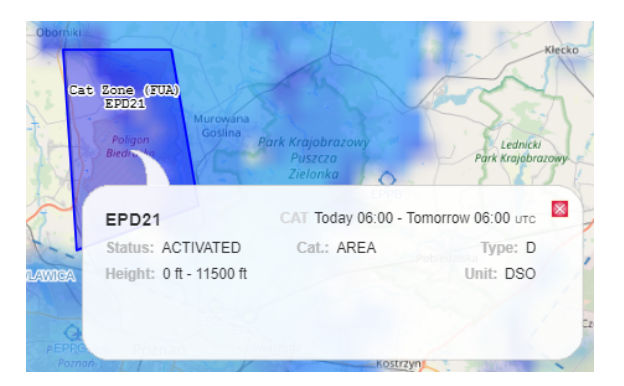

• A list of FUA messages issued for a specified FIR/FUA area can be seen in FUA window (see [Section 3.12, "FUA"](#page-81-0)) containing control elements for message search/retrieval under specified filtering criteria.

### 9. **FUA (EAUP/EUUP) Areas**

• Both Activated and Planned FUA areas over the European territory (FUA Europe; EAUP/EUUP) and over the Polish territory (FUA Poland - CAT) are, on a map displayed as separate layers to be enabled/disabled in Active Airspaces layer of Map settings window (see [Section 4.1,](#page-106-0) ["Layers"\)](#page-106-0)

### 10. **Weather Radar Images**

Weather-radar images are displayed in the map as respective layers of "Animated METEO" submenu (see [Section 4.1, "Layers"\)](#page-106-0). The attributes of an image display are specified in off-line configuration.

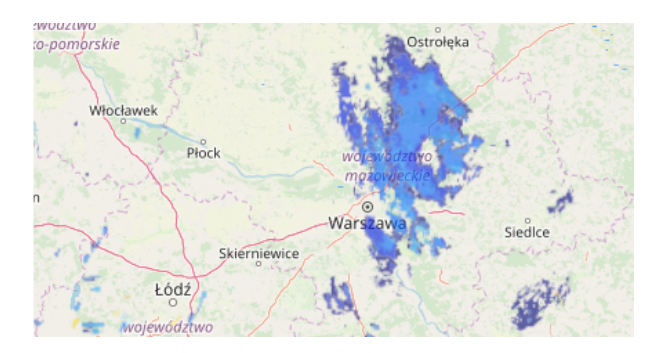